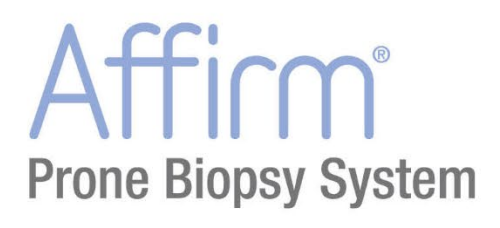

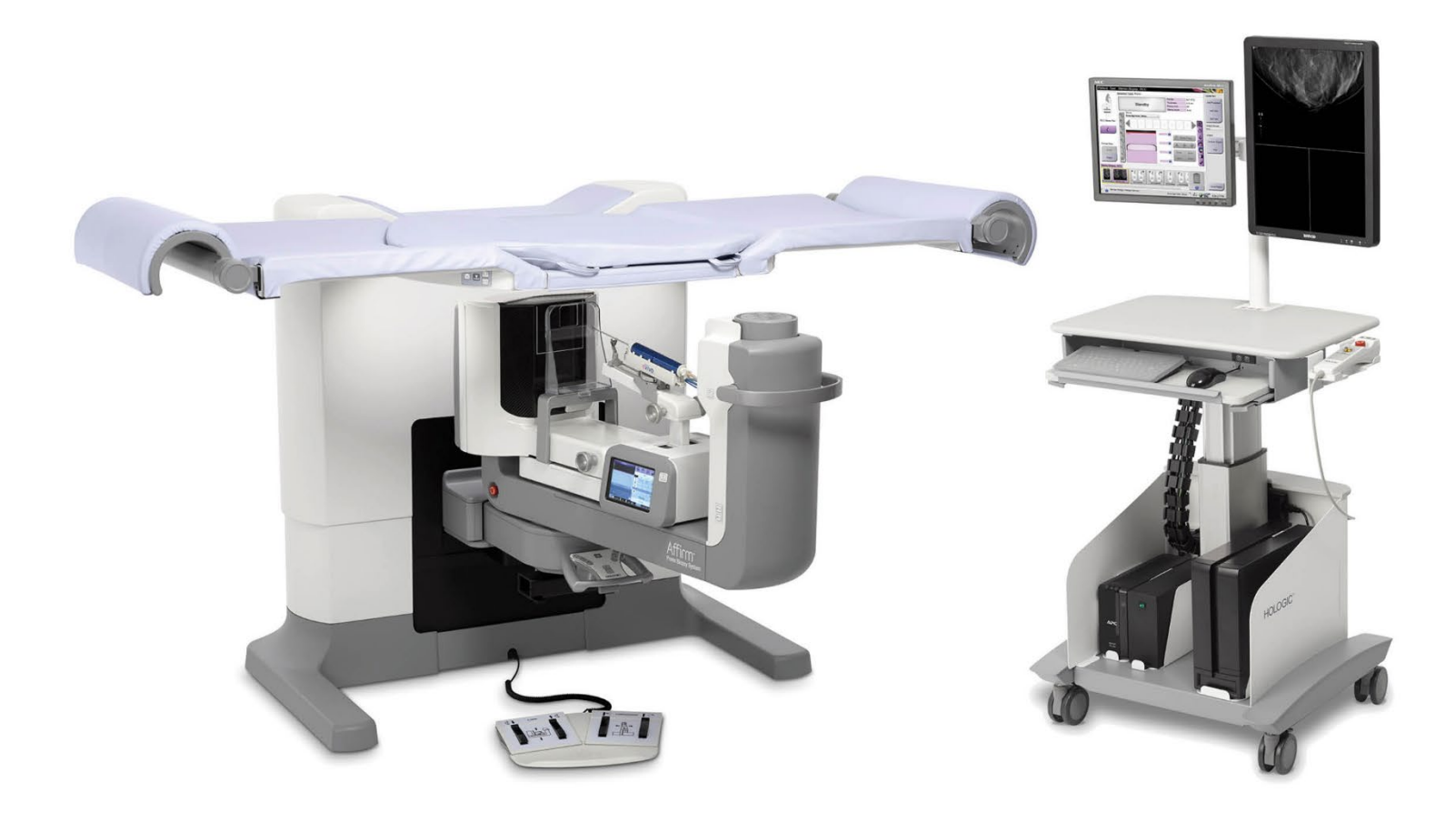

# **Przewodnik użytkownika**

**MAN-10153-3402 Wersja 001**

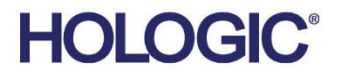

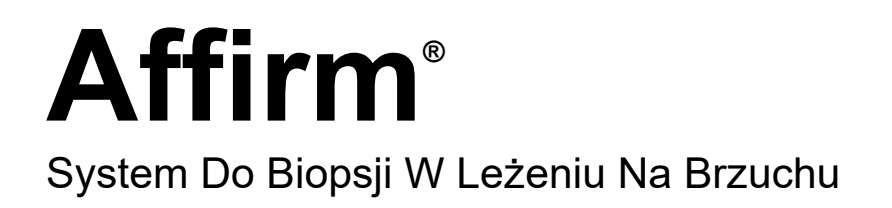

# Przewodnik Użytkownika

Dot. Oprogramowania W Wersji 1.1

Numer Części MAN-10153-3402 Wersja 001 Lipiec 2023

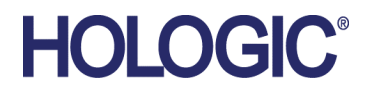

### **Wsparcie Dla Produktów**

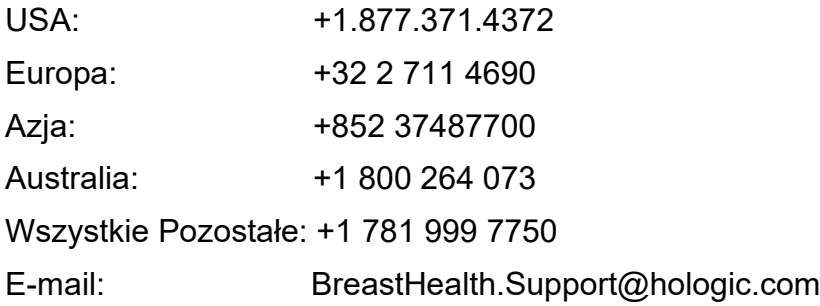

© 2023 Hologic, Inc. Wydrukowano w Stanach Zjednoczonych. Niniejszy podręcznik został pierwotnie napisany w języku angielskim.

Hologic, Dimensions, Selenia, Affirm, Hologic Connect, ATEC, Eviva, Brevera, SecurView, SecurXchange, i powiązane z nimi logotypy są znakami towarowymi i (lub) zastrzeżonymi znakami towarowymi firmy Hologic, Inc. i (lub) jej podmiotów zależnych w Stanach Zjednoczonych i (lub) innych krajach. Wszelkie inne znaki towarowe, zastrzeżone znaki towarowe i nazwy produktów są własnością odpowiednich firm.

Niniejszy produkt jest objęty jednym lub większą liczbą patentów bądź zgłoszeń patentowych wymienionych na stronie www.Hologic.com/patent-information.

# Spis treści

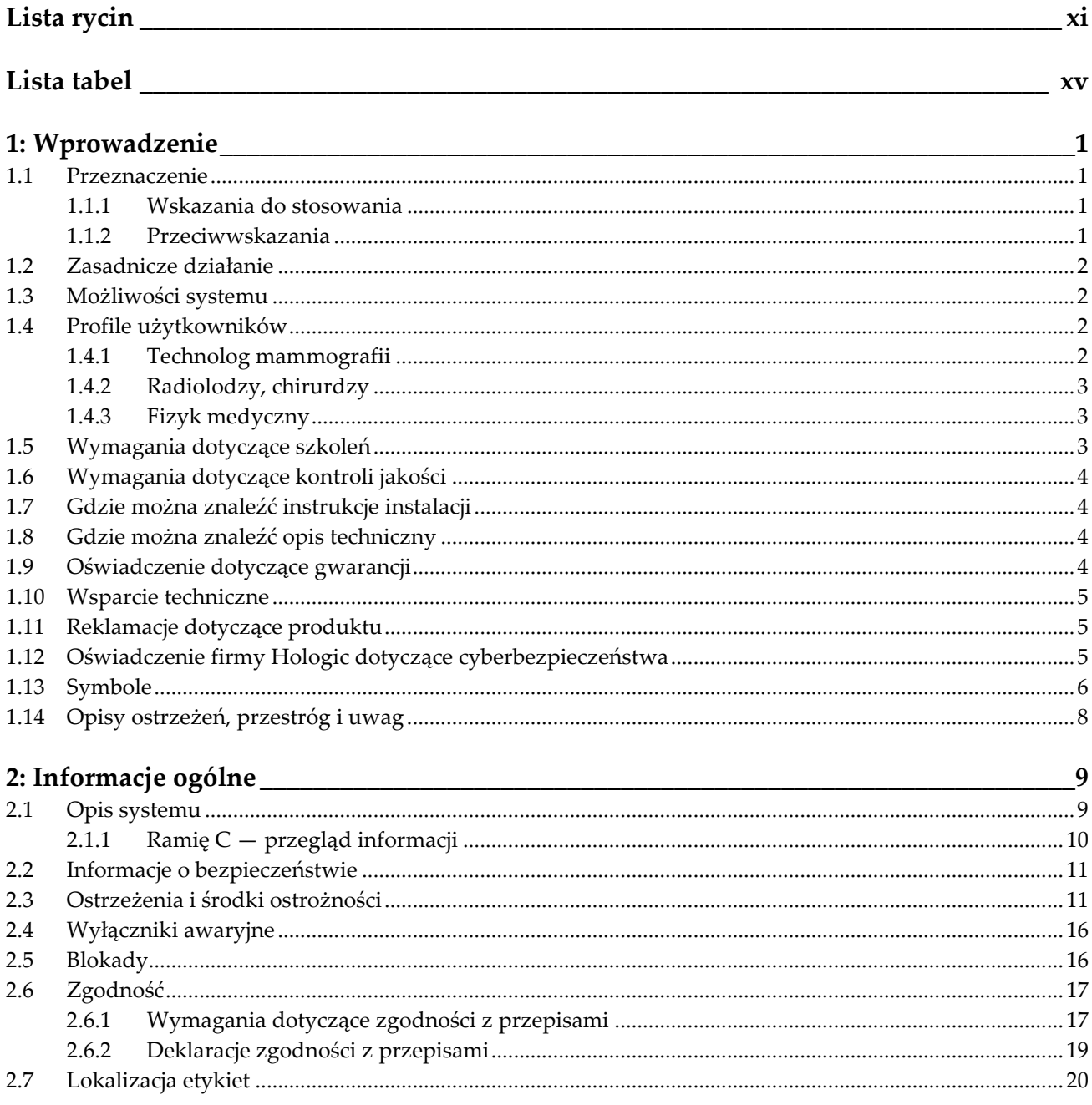

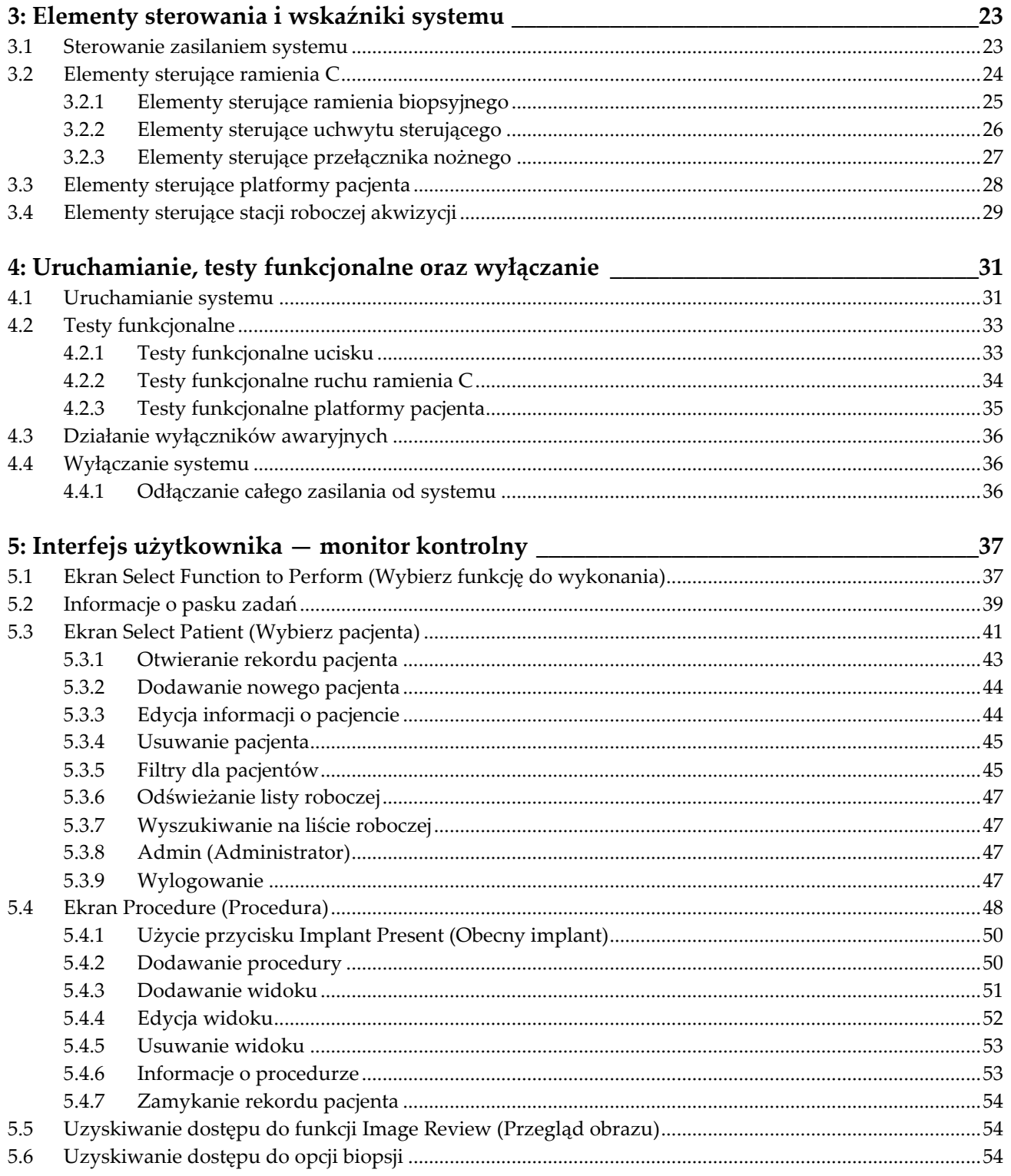

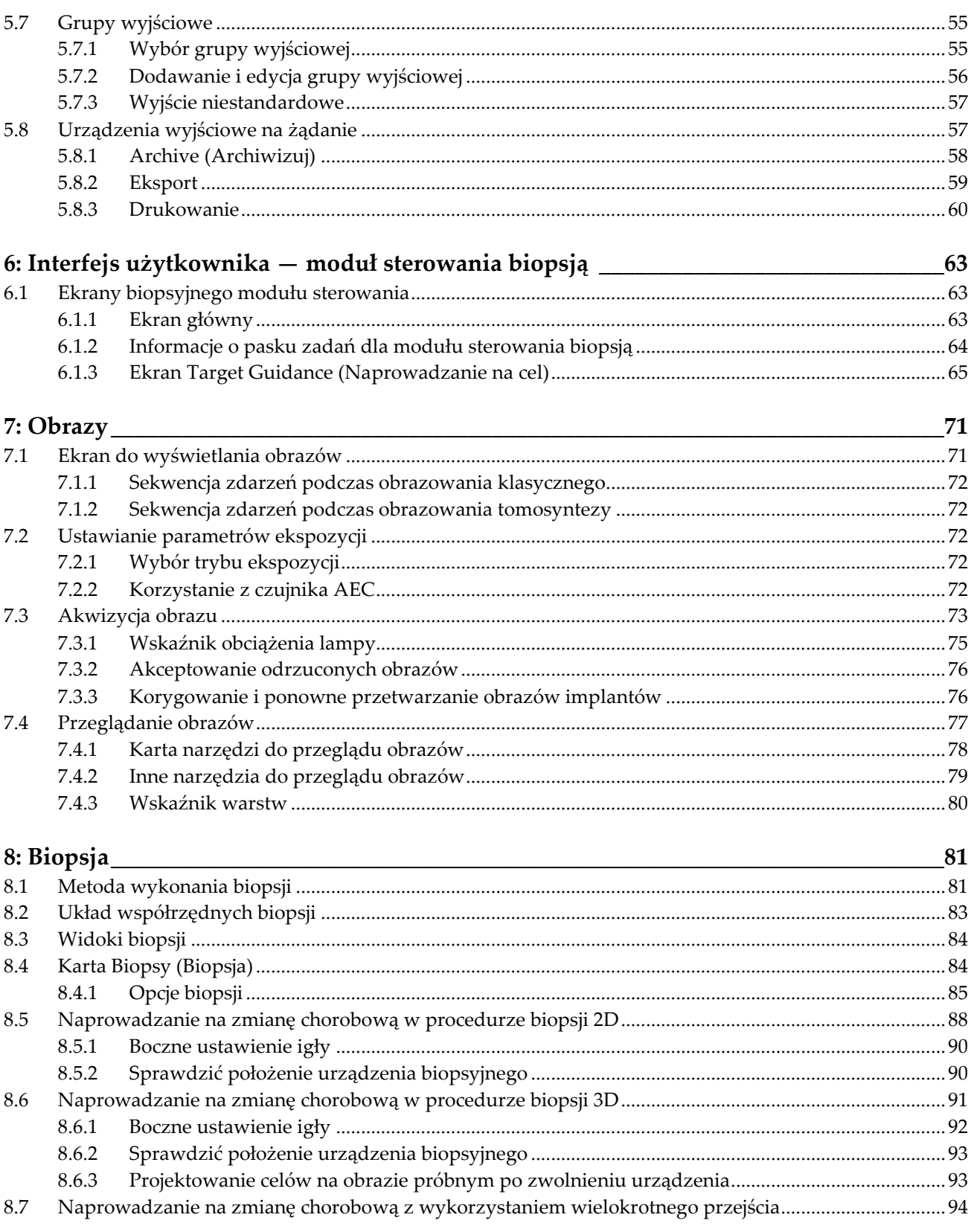

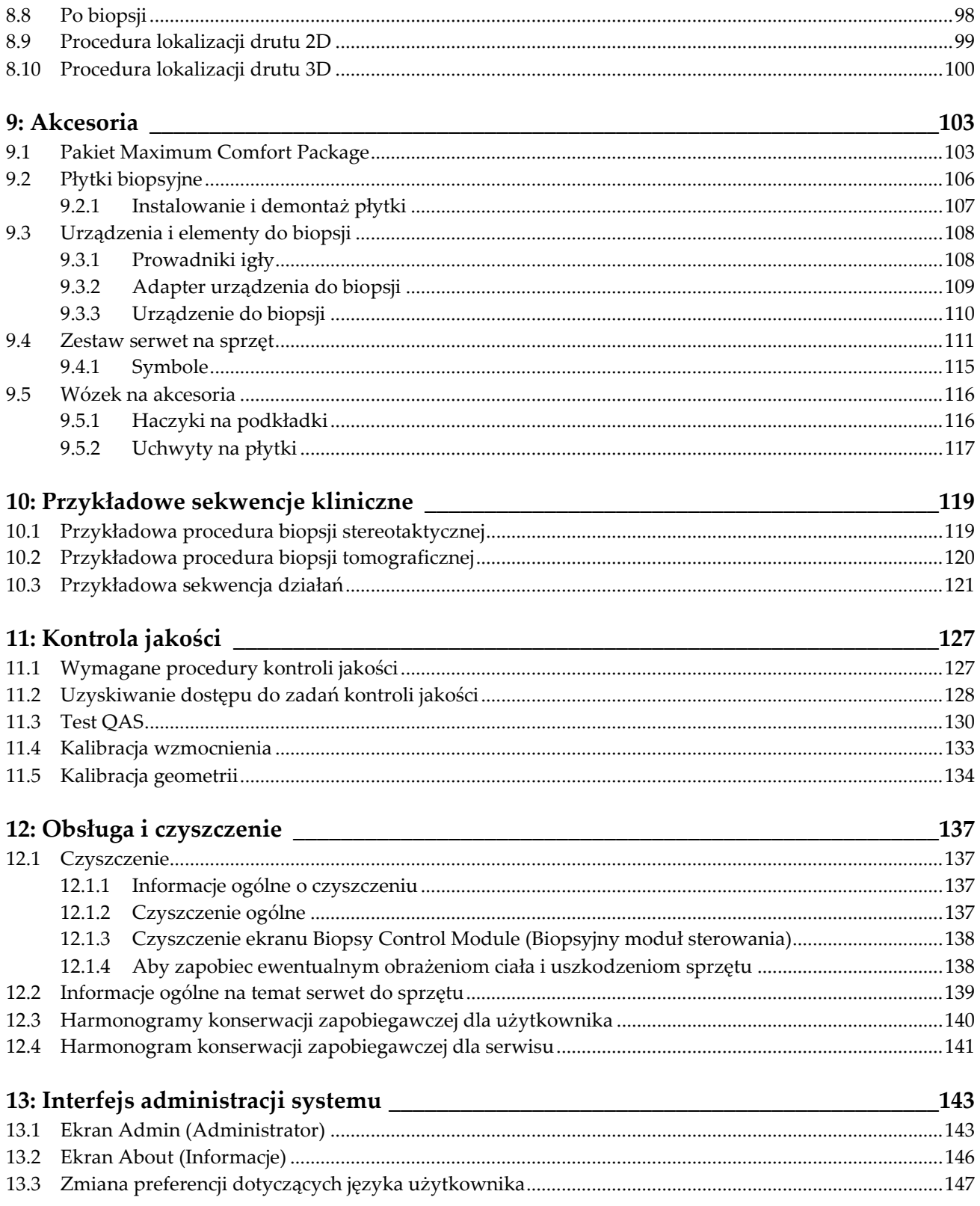

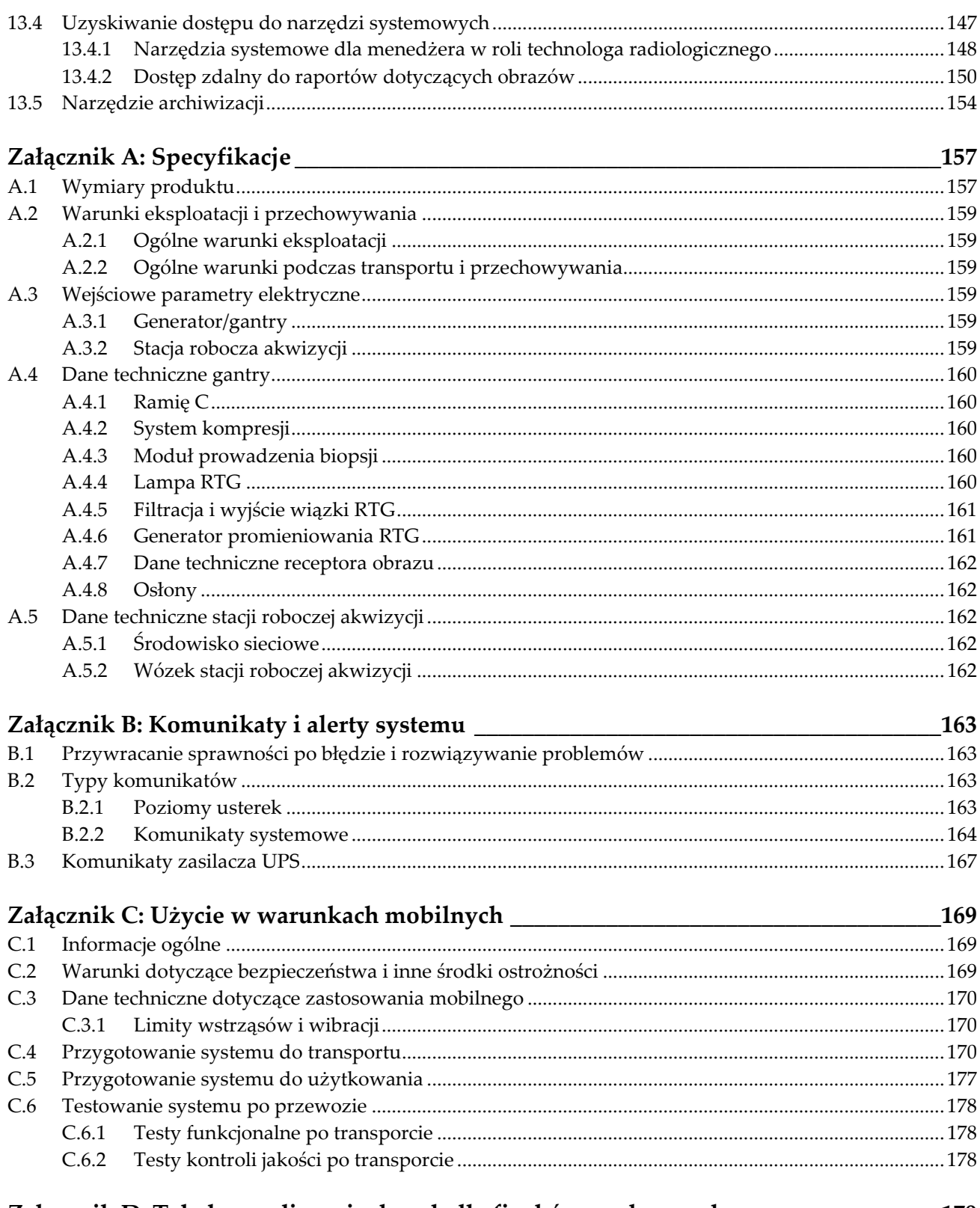

### Załącznik D: Tabele przeliczania dawek dla fizyków medycznych\_\_\_\_\_\_\_\_\_\_\_\_\_\_\_\_\_\_\_179

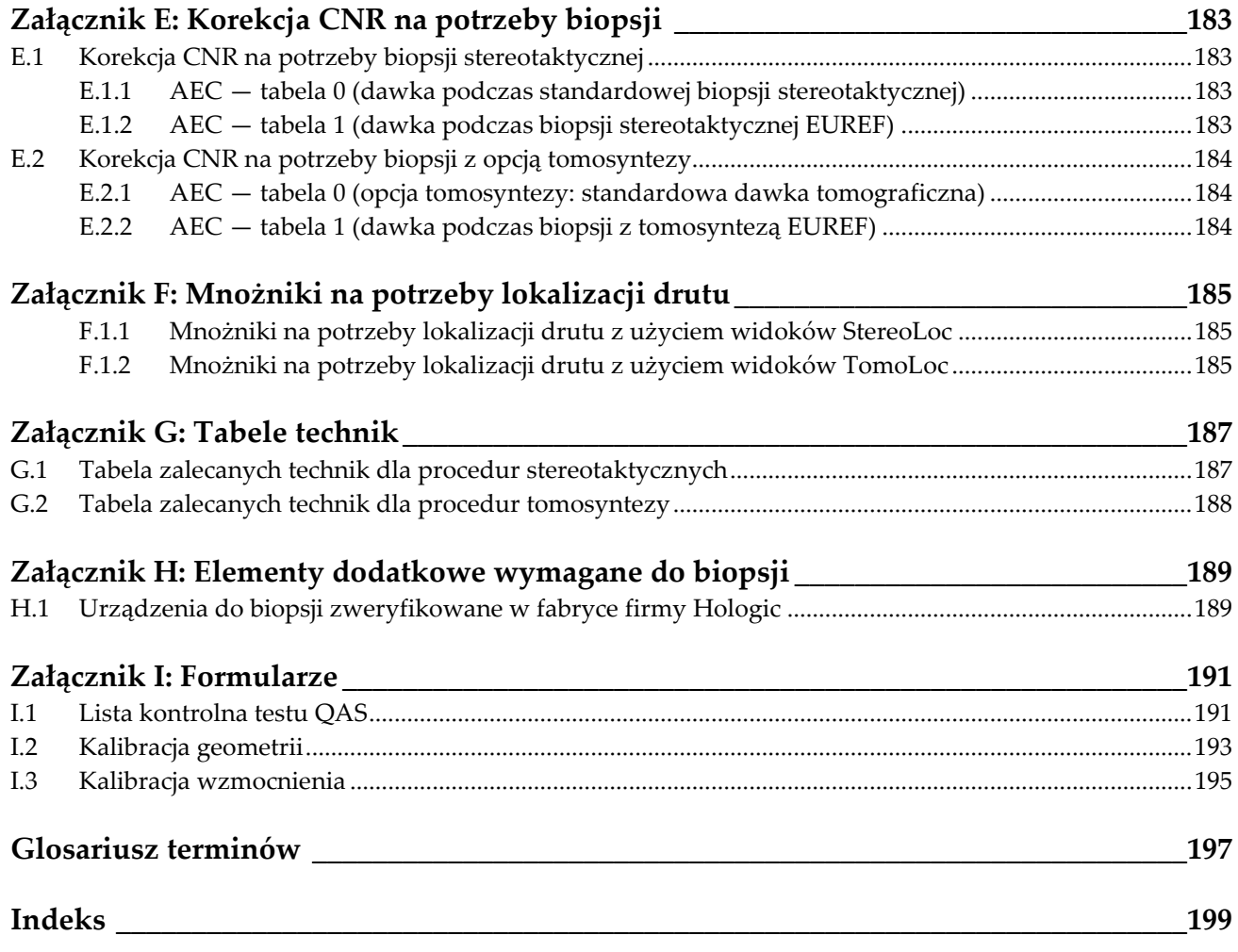

# <span id="page-10-0"></span>Lista rycin

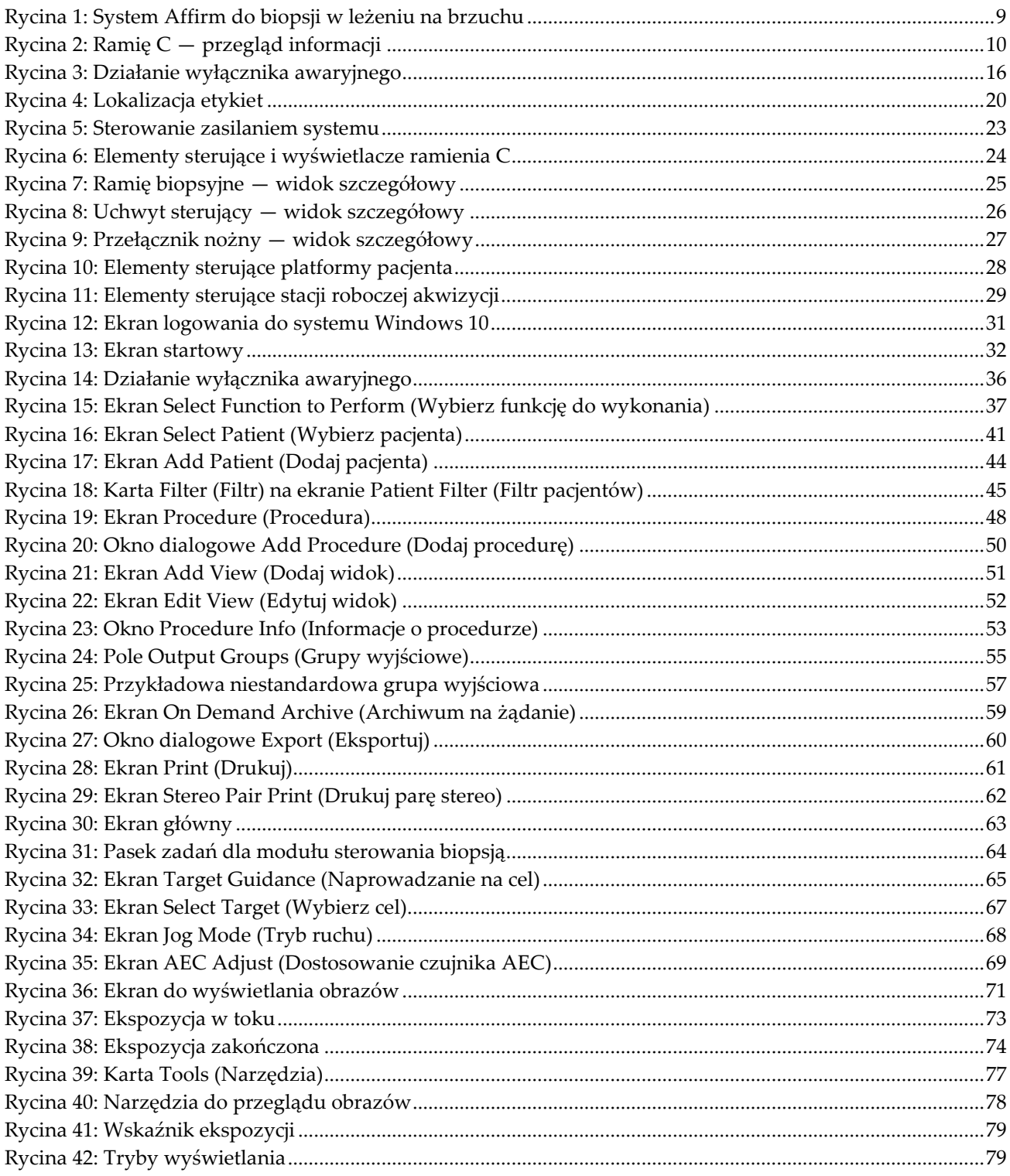

### **Przewodnik użytkownika systemu Affirm do biopsji w leżeniu na brzuchu** Lista rycin

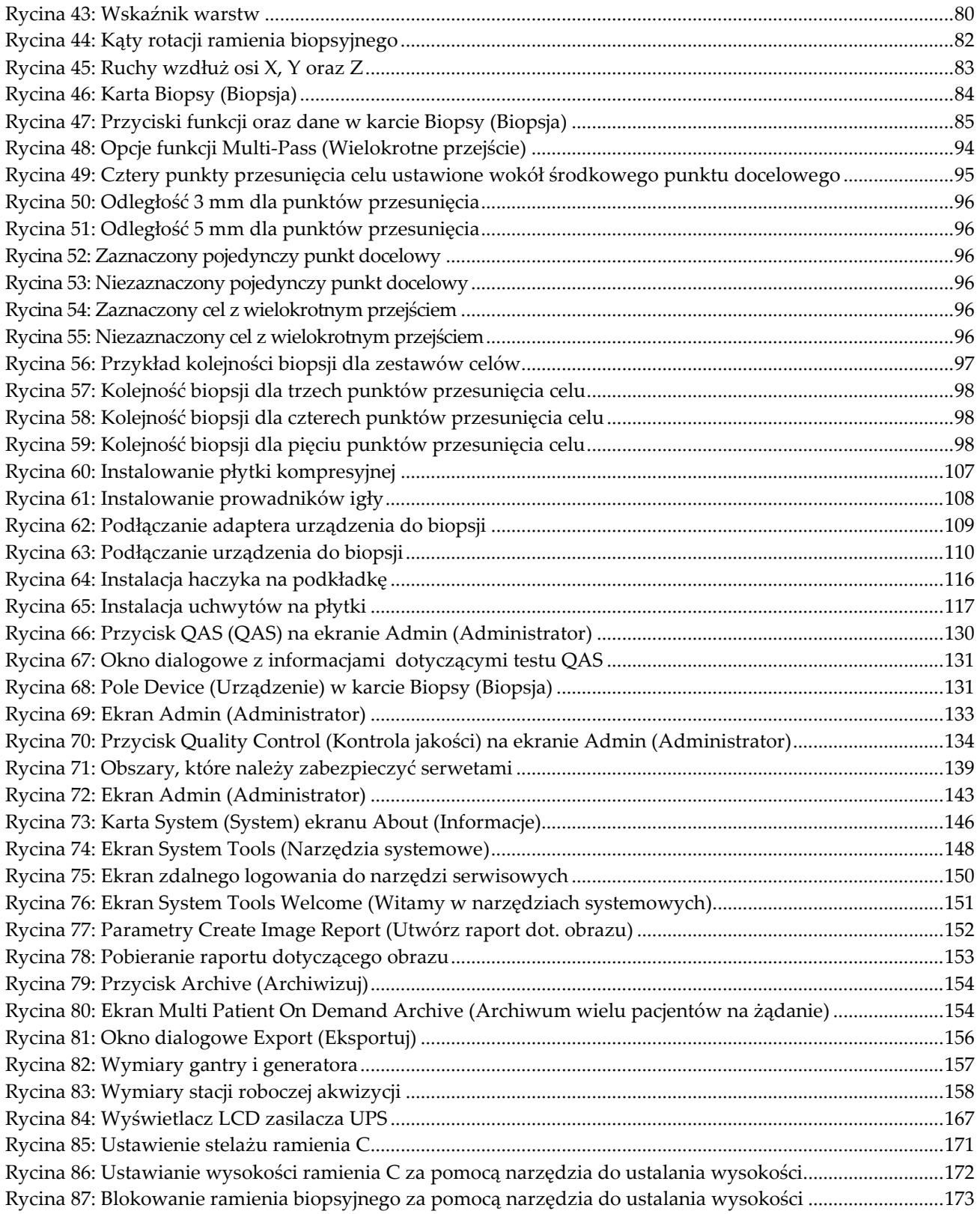

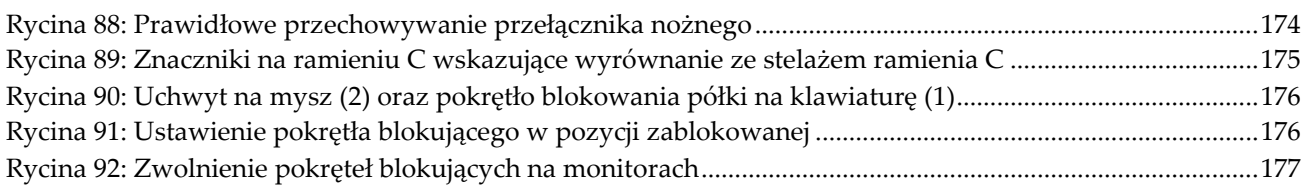

# <span id="page-14-0"></span>**Lista tabel**

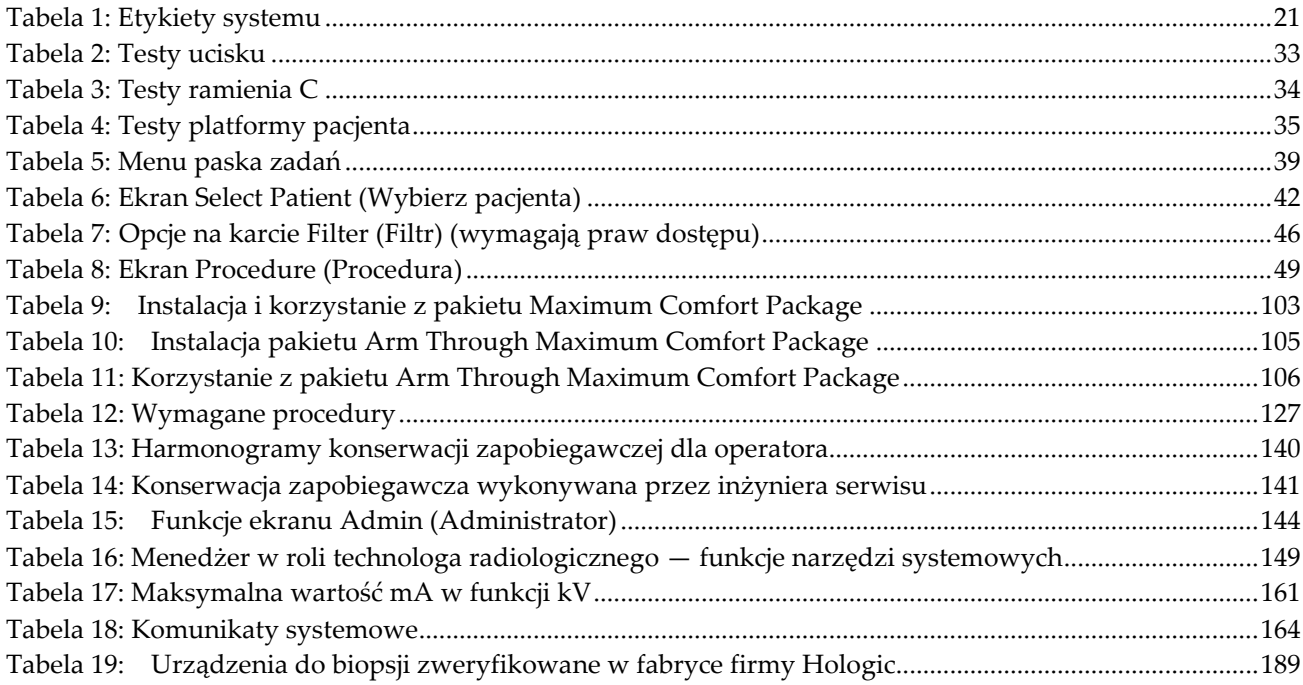

# **1:Wprowadzenie Rozdział 1**

<span id="page-16-0"></span>Przed rozpoczęciem użytkowania systemu należy przeczytać wszystkie podane informacje. Konieczne jest przestrzeganie wszystkich ostrzeżeń i środków ostrożności wskazanych w niniejszym podręczniku. Niniejszy podręcznik należy zachować, aby zapewnić jego dostępność podczas wykonywania procedur. Lekarze powinni informować pacjentów o wszystkich opisanych w niniejszym podręczniku zagrożeniach i zdarzeniach niepożądanych, które dotyczą działania systemu.

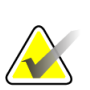

#### **Uwaga**

Firma Hologic konfiguruje niektóre systemy w taki sposób, aby spełniały konkretne wymogi. Konkretny system może nie zawierać niektórych opcji i akcesoriów opisanych w niniejszym podręczniku.

## <span id="page-16-1"></span>**1.1 Przeznaczenie**

 $R_{\rm X}$ Only

Przestroga: Prawo federalne w Stanach Zjednoczonych zezwala na sprzedaż niniejszego wyrobu wyłącznie lekarzowi lub na zlecenie lekarza.

System Affirm® do biopsji w leżeniu na brzuchu jest przeznaczony do lokalizowania zmian chorobowych na potrzeby wykonania biopsji u pacjenta leżącego na brzuchu w celu zapewnienia wskazówek potrzebnych do celów interwencyjnych (takich jak biopsja, lokalizacja przed zabiegiem chirurgicznym lub stosowanie urządzeń terapeutycznych).

### <span id="page-16-2"></span>**1.1.1 Wskazania do stosowania**

System Affirm do biopsji w leżeniu na brzuchu łączy w sobie funkcje standardowego urządzenia do mammografii RTG z funkcjami systemu do lokalizowania zmian chorobowych w celu zapewnienia urządzenia, które pozwala w pierwszej kolejności na zlokalizowanie zmian chorobowych w piersi w dwóch i (lub) trzech wymiarach, a następnie przedstawienie wskazówek potrzebnych do celów interwencyjnych (takich jak biopsja, lokalizacja przed zabiegiem chirurgicznym lub stosowanie urządzeń terapeutycznych) w przypadku zmian chorobowych uznanych za podejrzane we wcześniejszym badaniu mammograficznym.

### <span id="page-16-3"></span>**1.1.2 Przeciwwskazania**

- Masa ciała pacjenta przekraczająca 181 kg (400 funtów).
- Niemożność zwizualizowania zmiany chorobowej w trakcie obrazowania mammograficznego.
- Niemożność pozostania pacjenta w pozycji na brzuchu przez cały czas trwania procedury.

# <span id="page-17-0"></span>**1.2 Zasadnicze działanie**

Wymagania dotyczące zasadniczego działania systemu Affirm do biopsji w leżeniu na brzuchu odpowiadają wymaganiom zdefiniowanym w normie IEC-60601-2-45: 2005. Należą do nich: dokładność współczynników obciążenia, automatyczny system kontroli, wydajność obrazowania, pominięte tkanki z boku ściany klatki piersiowej, urządzenie do kompresji piersi, liniowość kermy powietrznej w ograniczonych przedziałach współczynników obciążenia oraz odtwarzalność parametrów wyjściowych promieniowania RTG.

## <span id="page-17-1"></span>**1.3 Możliwości systemu**

System Affirm do biopsji w leżeniu na brzuchu to system mammograficzny z funkcją tomosyntezy przeznaczony do wykonywania biopsji gruczołu piersiowego u pacjentów leżących na brzuchu. System lokalizuje podejrzane zmiany chorobowe, określone na podstawie wcześniejszych badań mammograficznych, z wykorzystaniem techniki stereotaktycznej lub tomosyntezy. Następnie system umożliwia lekarzowi wykonanie biopsji gruboigłowej wspomaganej próżnią lub lokalizację zmiany chorobowej za pomocą igły (drutu).

Lokalizację można określić z wykorzystaniem konwencjonalnego obrazowania stereotaktycznego lub na podstawie oceny zestawu danych z tomosyntezy. Podczas tomosyntezy lekarz wybiera z zestawu danych płaszczyznę obrazu, czyli "warstwę", która w największym stopniu obejmuje podejrzaną zmianę chorobową, w celu zidentyfikowania głębokości, na której zmiana chorobowa leży w gruczole piersiowym.

# <span id="page-17-2"></span>**1.4 Profile użytkowników**

### <span id="page-17-3"></span>**1.4.1 Technolog mammografii**

- Spełnia wszystkie wymogi obowiązujące w lokalizacji, w której pracuje technolog mammografii.
- Ukończył szkolenie dotyczące systemu mammografii.
- Został przeszkolony z zakresu pozycji do mammografii.
- Rozumie procedury stereotaktycznej biopsji piersi.
- Rozumie zasady obsługi komputera i jego urządzeń peryferyjnych.
- Rozumie zasady procedur jałowych.

### <span id="page-18-0"></span>**1.4.2 Radiolodzy, chirurdzy**

- Spełnia wszystkie wymogi obowiązujące w lokalizacji, w której pracuje lekarz.
- Rozumie procedury z zakresu stereotaktycznej biopsji piersi.
- Zna zasady obsługi komputera i jego urządzeń peryferyjnych.
- Rozumie procedury jałowe.
- Podaje znieczulenie miejscowe.
- Rozumie podstawowe procedury chirurgiczne dotyczące biopsji igłowej.

### <span id="page-18-1"></span>**1.4.3 Fizyk medyczny**

- Spełnia wszystkie wymogi obowiązujące w lokalizacji, w której pracuje fizyk medyczny.
- Rozumie mammografię.
- Ma doświadczenie w zakresie obrazowania cyfrowego.
- Zna zasady obsługi komputera i jego urządzeń peryferyjnych.

# <span id="page-18-2"></span>**1.5 Wymagania dotyczące szkoleń**

W Stanach Zjednoczonych użytkownicy tego systemu muszą być zarejestrowanymi technologami radiologii (ang. Registered Radiologic Technologist) spełniającymi kryteria do wykonywania mammografii. Użytkownicy wykonujący badanie mammograficzne muszą spełniać wszystkie odpowiednie wymagania ustawy MQSA dotyczące personelu podlegające wytycznym agencji FDA dotyczących mammografii klasycznej i cyfrowej.

Użytkownik może skorzystać między innymi z następujących szkoleń:

- Szkolenie z aplikacji w placówce klienta prowadzone przez specjalistę ds. obsługi klinicznej z firmy Hologic.
- Szkolenie w placówce klienta prowadzone w ramach konkretnych zabiegów (nazywane także szkoleniami wzajemnymi).

Ponadto podręcznik użytkownika zawiera wytyczne dotyczące użytkowania systemu.

Wszyscy użytkownicy muszą upewnić się, że otrzymali odpowiednie szkolenie z zakresu właściwej obsługi systemu, zanim jeszcze zaczną użytkować ten system w odniesieniu do pacjentów.

Firma Hologic nie ponosi odpowiedzialności za obrażenia lub uszkodzenia wynikające z niewłaściwej obsługi systemu.

# <span id="page-19-0"></span>**1.6 Wymagania dotyczące kontroli jakości**

Wykonywanie wszystkich testów kontroli jakości w odpowiednim czasie.

## <span id="page-19-1"></span>**1.7 Gdzie można znaleźć instrukcje instalacji**

Instrukcje instalacji są dostępne w *podręczniku serwisowym*.

### <span id="page-19-2"></span>**1.8 Gdzie można znaleźć opis techniczny**

Opis techniczny jest dostępny w *podręczniku serwisowym*.

### <span id="page-19-3"></span>**1.9 Oświadczenie dotyczące gwarancji**

O ile Umowa nie stanowi wyraźnie inaczej: i) urządzenia wyprodukowane przez firmę Hologic są objęte gwarancją, wydawaną pierwotnemu nabywcy, dotyczącą tego, że urządzenia te będą działać zasadniczo zgodnie z opublikowaną specyfikacją przez okres jednego (1) roku od daty wysyłki lub, jeśli wymagana jest instalacja, od daty instalacji ("Okres Gwarancji"); ii) na lampy rentgenowskie do obrazowania metodą mammografii cyfrowej udzielana jest gwarancja na dwadzieścia cztery (24) miesiące, podczas których lampy rentgenowskie są objęte pełną gwarancją przez pierwsze dwanaście (12) miesięcy, a na pozostałe miesiące (13–24) udzielana jest gwarancja proporcjonalna; iii) na części zamienne i artykuły regenerowane udzielana jest gwarancja na pozostałą część okresu gwarancyjnego lub na dziewięćdziesiąt (90) dni od daty wysyłki, w zależności od tego, który okres jest dłuższy; iv) na materiały eksploatacyjne udzielana jest gwarancja na zgodność z opublikowanymi specyfikacjami na okres kończący się z datą ważności podaną na odpowiednich pakietach; v) na licencjonowane Oprogramowanie udzielana jest gwarancja na działanie zgodne z opublikowanymi specyfikacjami; vi) na serwis udzielana jest gwarancja na to, że będzie realizowany w sposób zbliżony do pracy człowieka; vii) na urządzenia produkowane przez firmy inne niż Hologic udzielana jest gwarancja za pośrednictwem ich producenta i taka gwarancja producenta obejmuje klientów firmy Hologic w zakresie dozwolonym przez producenta takiego urządzenia produkowanego przez firmę inną niż Hologic. Firma Hologic nie gwarantuje, że użytkowanie jej produktów będzie przebiegało w sposób nieprzerwany bądź bezbłędny, ani że produkty będą działać z produktami innych firm, które nie zostały autoryzowane przez firmę Hologic. Te gwarancje nie dotyczą żadnej pozycji, która jest: (a) naprawiana, przenoszona lub modyfikowana przez osoby inne niż personel serwisowy autoryzowany przez firmę Hologic; (b) poddawana fizycznym (co dotyczy także termicznych lub elektrycznych) nadużyciom, obciążeniom lub nieprawidłowo użytkowana; (c) przechowywana, poddawana konserwacji lub obsługiwana w jakikolwiek sposób niezgodny z odpowiednimi specyfikacjami lub instrukcjami Hologic, co obejmuje także odmowę klienta na zastosowanie zalecanych przez Hologic aktualizacji oprogramowania; albo (d) wskazana jako podlegająca gwarancji firmy innej niż Hologic, wersja wstępna albo wersja udostępniana w stanie, w jakim się znajduje ("as-is").

# <span id="page-20-0"></span>**1.10 Wsparcie techniczne**

Dane kontaktowe w celu uzyskania wsparcia dla produktów można znaleźć w niniejszym podręczniku na stronie z prawami autorskimi.

# <span id="page-20-1"></span>**1.11 Reklamacje dotyczące produktu**

Jakiekolwiek reklamacje lub problemy dotyczące jakości, niezawodności, bezpieczeństwa albo działania niniejszego produktu należy zgłaszać firmie Hologic. Jeśli urządzenie spowodowało lub pogorszyło uraz u pacjentki, należy niezwłocznie zgłosić taki incydent firmie Hologic.

## <span id="page-20-2"></span>**1.12 Oświadczenie firmy Hologic dotyczące cyberbezpieczeństwa**

Firma Hologic stale testuje bieżący stan zabezpieczeń komputerowych i sieciowych, aby badań potencjalne problemy z bezpieczeństwem. W razie potrzeby firma Hologic udostępnia aktualizacje produktu.

Informacje o dokumentach dotyczących najlepszych rozwiązań w zakresie cyberbezpieczeństwa produktów firmy Hologic można znaleźć w witrynie internetowej *[www.Hologic.com](http://www.hologic.com/)*.

# <span id="page-21-0"></span>**1.13 Symbole**

W niniejszej sekcji opisano symbole stosowane w systemie, którego dotyczy niniejszy dokument.

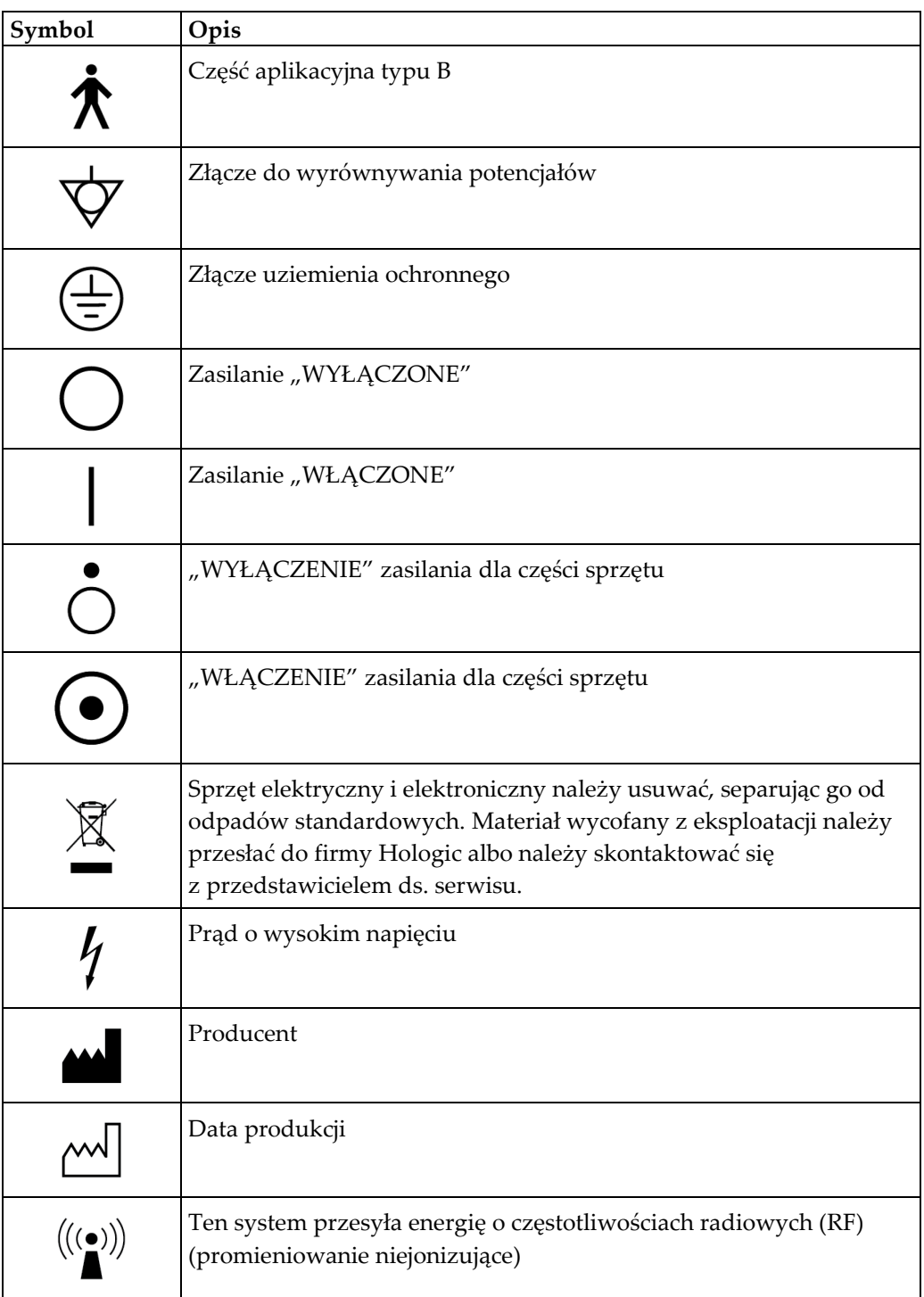

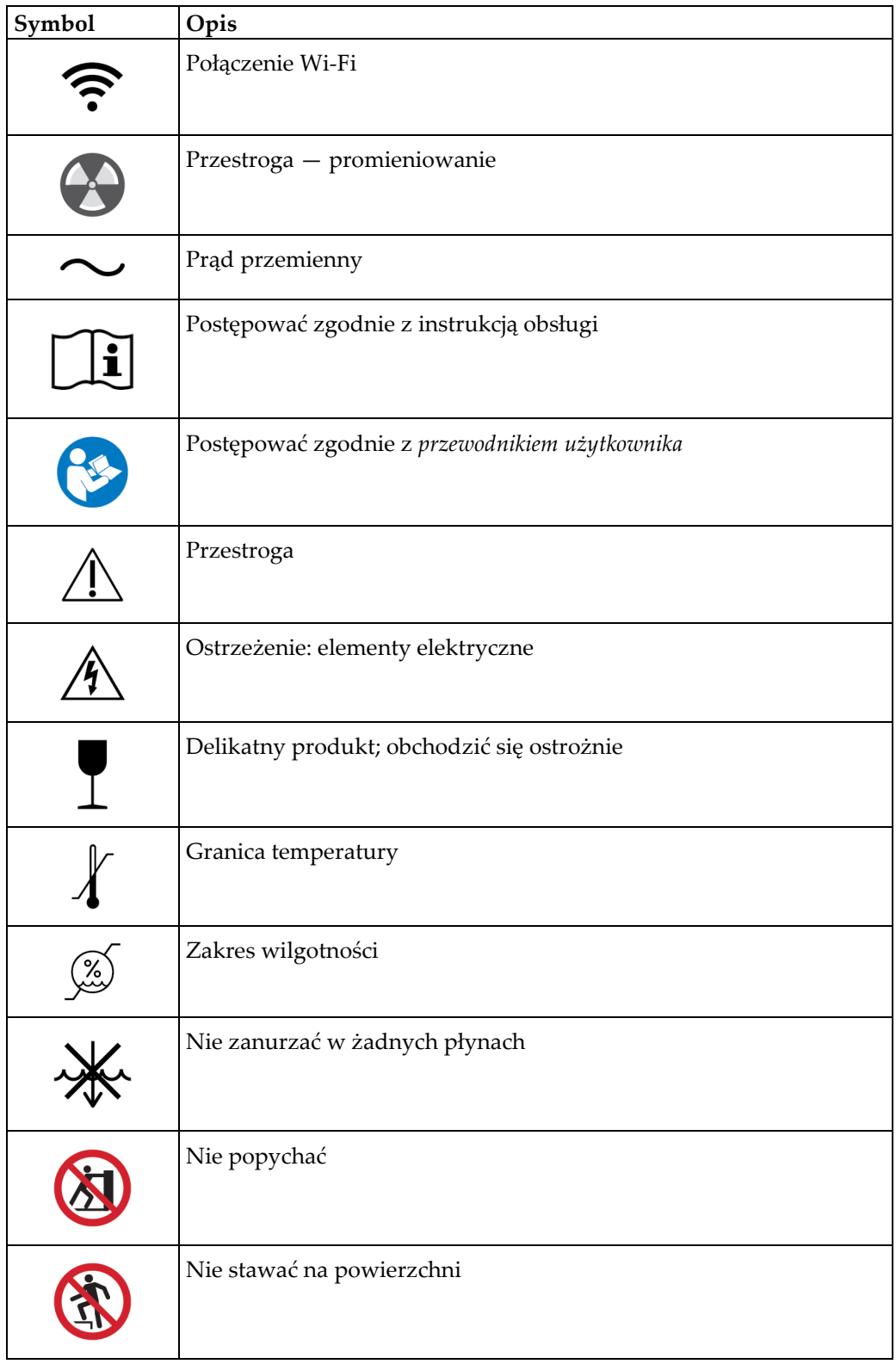

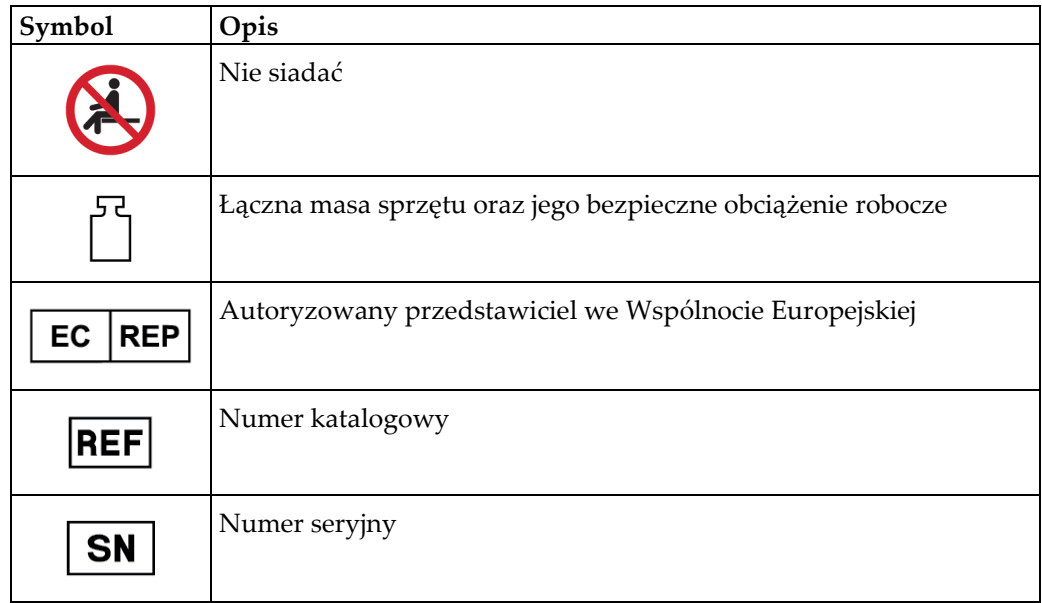

# <span id="page-23-0"></span>**1.14 Opisy ostrzeżeń, przestróg i uwag**

Opisy ostrzeżeń, przestróg i uwag stosowanych w niniejszym podręczniku:

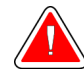

### **OSTRZEŻENIE!**

**Procedury, których należy ściśle przestrzegać, aby zapobiec ewentualnym niebezpieczeństwom oraz śmiertelnym obrażeniom.**

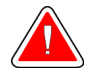

### **Ostrzeżenie:**

**Procedury, których należy ściśle przestrzegać, aby zapobiec obrażeniom.**

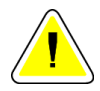

### **Przestroga:**

**Procedury, których należy ściśle przestrzegać, aby nie dopuścić do uszkodzenia sprzętu, utraty danych oraz uszkodzenia plików w aplikacjach.**

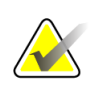

### **Uwaga**

Uwagi przedstawiają dodatkowe informacje.

# <span id="page-24-1"></span>**2: Informacje ogólne Rozdział 2**

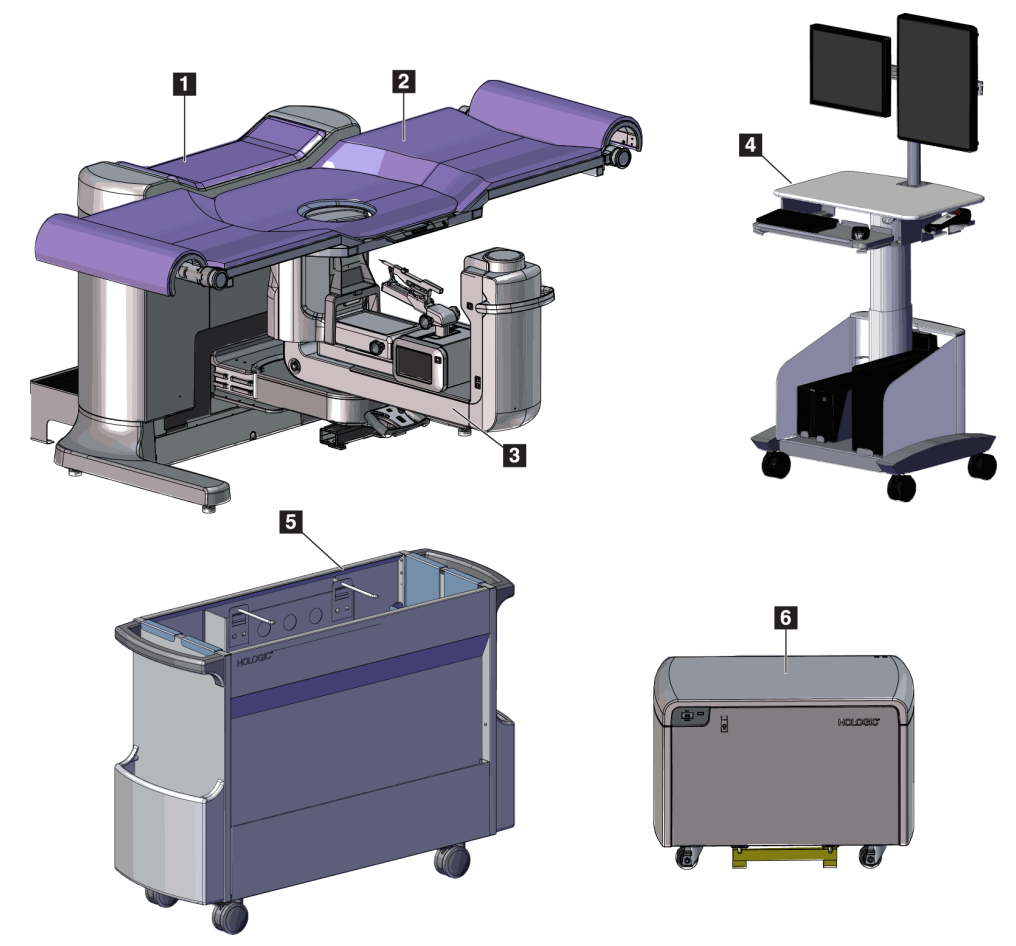

<span id="page-24-0"></span>**2.1 Opis systemu**

*Rycina 1: System Affirm do biopsji w leżeniu na brzuchu*

#### **Legenda ilustracji**

1. Gantry

- 4. Stacja robocza akwizycji
- 2. Platforma podparcia pacjenta
- 
- 
- 

3. Ramię C

- 5. Wózek na akcesoria
- 6. Generator wysokiego napięcia

<span id="page-24-2"></span>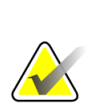

#### **Uwaga**

Z systemem Affirm do biopsji w leżeniu na brzuchu nie jest dostarczana osłona antyradiacyjna.

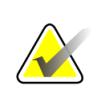

#### **Uwaga**

Stacja robocza akwizycji jest wyposażona w kółka przeznaczone wyłącznie do ułatwienia pozycjonowania. System NIE jest jednostką mobilną.

<span id="page-25-0"></span>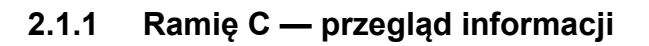

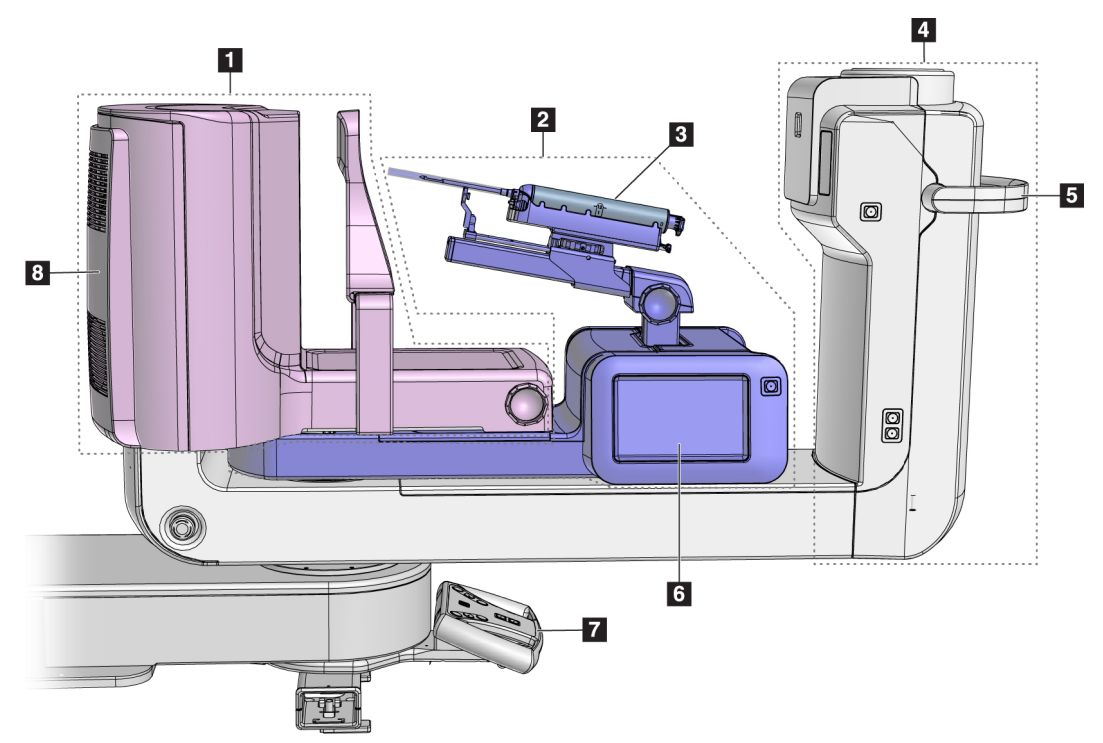

<span id="page-25-1"></span>*Rycina 2: Ramię C — przegląd informacji*

### **Legenda ilustracji**

- 1. Ramię kompresyjne
- 2. Ramię biopsyjne
- 3. Urządzenie do biopsji
- 4. Głowica lampy
- 5. Uchwyt obrotu ramienia C
- 6. Wyświetlacz modułu sterowania biopsją
- 7. Uchwyt sterujący
- 8. Receptor obrazu

# <span id="page-26-0"></span>**2.2 Informacje o bezpieczeństwie**

Przed rozpoczęciem użytkowania tego systemu należy przeczytać niniejszy podręcznik ze zrozumieniem. Podręcznik należy zachować, aby zapewnić jego dostępność podczas obsługi systemu.

Zawsze należy przestrzegać instrukcji zawartych w niniejszym podręczniku. Firma Hologic nie ponosi odpowiedzialności za obrażenia lub uszkodzenia wynikające z niewłaściwej obsługi systemu. Aby uzyskać informacje o opcjach szkolenia, należy skontaktować się z przedstawicielem firmy Hologic.

W systemie działają blokady bezpieczeństwa, ale użytkownik musi poznać zasady bezpiecznej obsługi systemu. Użytkownik musi również zrozumieć zagrożenia dla zdrowia wynikające z promieniowania RTG.

# <span id="page-26-1"></span>**2.3 Ostrzeżenia i środki ostrożności**

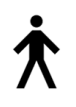

Niniejszy system jest sklasyfikowany jako sprzęt KLASY I, CZĘŚĆ APLIKACYJNA TYPU B, IPX0, przeznaczony do podłączenia na stałe i pracy ciągłej z krótkotrwałym ładowaniem — według normy IEC 60601-1. Nie zastosowano żadnych specjalnych zabezpieczeń, aby chronić system przed palnymi środkami znieczulającymi ani wnikaniem płynów.

CZĘŚCI WCHODZĄCE W KONTAKT Z CIAŁEM PACJENTA to płytki kompresyjne, platforma na pierś oraz platforma pacjenta.

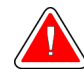

### **OSTRZEŻENIE!**

**Ryzyko porażenia prądem. Ten sprzęt należy podłączać wyłącznie do gniazda zasilającego z uziemieniem ochronnym.**

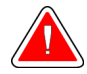

### **OSTRZEŻENIE!**

**W celu zapewnienia zgodności z wymogami bezpieczeństwa elektrycznego dla Ameryki Północnej należy stosować gniazdo klasy szpitalnej zapewniające poprawne przyłącze do uziemienia.**

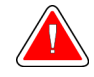

### **OSTRZEŻENIE!**

**Sprzęt elektryczny używany w pobliżu palnych środków znieczulających może spowodować wybuch.**

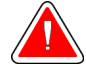

### **OSTRZEŻENIE!**

**Aby prawidłowo odizolować system, należy podłączać do niego tylko zatwierdzone akcesoria lub opcje. Połączenia może zmieniać tylko zatwierdzony personel.**

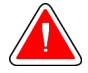

### **OSTRZEŻENIE!**

**Pomiędzy pacjentem a jakimkolwiek urządzeniem nieprzeznaczonym do kontaktu z pacjentem należy zachować odległość 1,5 metra. W obszarze pacjenta nie należy instalować żadnych komponentów systemu nieprzeznaczonych do kontaktu z pacjentem (takich jak urządzenie Workflow Manager, stacja robocza do przeglądów diagnostycznych ani drukarka).**

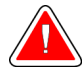

## **OSTRZEŻENIE!**

**Pomiędzy platformą pacjenta a stacją roboczą akwizycji należy zachować odległość 1,5 metra.**

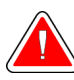

### **OSTRZEŻENIE!**

**Panele mogą być otwierane tylko przez przeszkolonych inżynierów serwisu autoryzowanych przez firmę Hologic. W systemie działają napięcia o wartościach, które mogą spowodować śmierć człowieka.**

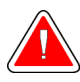

### **OSTRZEŻENIE!**

**Przed rozpoczęciem korzystania z systemu użytkownik musi wyeliminować problemy. W celu przeprowadzenia konserwacji zapobiegawczej należy skontaktować się z przedstawicielem zatwierdzonego działu serwisowego.**

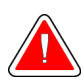

### **OSTRZEŻENIE!**

**Po awarii zasilania należy wyprowadzić pacjentkę z systemu przed włączeniem zasilania.**

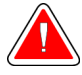

### **Ostrzeżenie:**

**To urządzenie zawiera niebezpieczny materiał. Materiał wycofany z eksploatacji należy przesłać do firmy Hologic albo należy skontaktować się z przedstawicielem ds. serwisu.**

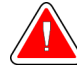

**Ostrzeżenie:**

**Ramię C jest napędzane napędami silnikowymi.**

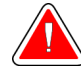

### **Ostrzeżenie:**

**Zwiększenie ustawienia automatycznej kontroli ekspozycji (AEC) powoduje wzrost dawki przyjmowanej przez pacjentkę do wysokich poziomów. Zmniejszenie ustawienia automatycznej kontroli ekspozycji (AEC) powoduje zwiększenie zaszumienia obrazu lub zmniejszenie jakości obrazu.**

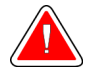

### **Ostrzeżenie:**

**Dostęp do sprzętu należy kontrolować zgodnie z lokalnymi przepisami ochrony antyradiacyjnej.**

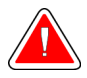

### **Ostrzeżenie:**

**Napędy dysków zainstalowane w tym systemie są produktem laserowym klasy I. Nie dopuszczać do bezpośredniej ekspozycji na wiązkę. W przypadku otwarcia obudowy napędu dysku istnieje ukryte promieniowanie laserowe.**

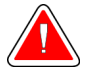

### **Ostrzeżenie:**

**Podczas wykonywania ekspozycji całe ciało operatora powinno być ukryte za osłoną antyradiacyjną.**

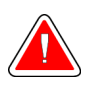

### **Ostrzeżenie:**

**Nie należy przesuwać ramienia C, gdy system odbiera obraz.**

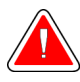

### **Ostrzeżenie:**

**Jeśli płytka dotknie materiałów potencjalnie zakaźnych, należy skontaktować się z przedstawicielem ds. kontroli zakażeń w celu usunięcia czynników zakaźnych z płytki.**

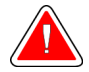

#### **Ostrzeżenie:**

**Podczas procedury nie należy pozostawiać pacjentki bez nadzoru.**

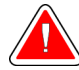

### **Ostrzeżenie:**

**Ręce pacjentki powinny przez cały czas znajdować się z dala od wszystkich przycisków i przełączników.**

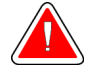

### **Ostrzeżenie:**

**Każdy przełącznik nożny należy ustawić w takim miejscu, aby w przypadku ich użycia użytkownik pozostawał w zasięgu wyłączników awaryjnych.**

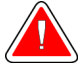

### **Ostrzeżenie:**

**Przełączniki nożne należy umieścić w taki sposób, aby nie dopuścić do ich przypadkowego użycia przez pacjentkę lub na skutek najechania wózkiem inwalidzkim.**

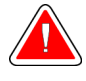

#### **Ostrzeżenie:**

**Aby nie dopuścić do zwiększenia dawki promieniowania oddziałującego na pacjentkę, w ścieżce wiązki promieniowania RTG należy umieszczać tylko zatwierdzone materiały.**

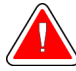

### **Ostrzeżenie:**

**System może być niebezpieczny dla pacjenta i użytkownika. Zawsze należy przestrzegać środków ostrożności dotyczących ekspozycji na promieniowanie RTG.**

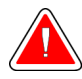

#### **Ostrzeżenie:**

**Należy korzystać z osłony antyradiacyjnej o równoważniku ołowiowym wynoszącym co najmniej 0,08 mm.**

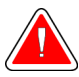

### **Ostrzeżenie:**

**Nie siadać ani nie stawać na generatorze.**

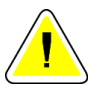

#### **Przestroga:**

**System jest urządzeniem medycznym, a nie zwykłym komputerem. W odniesieniu do sprzętu i oprogramowania można wprowadzać tylko zatwierdzone zmiany. To urządzenie należy zainstalować za zaporą w celu zapewnienia bezpieczeństwa sieciowego. Razem z tym urządzeniem medycznym nie jest dostarczane zabezpieczenie przeciwko wirusom komputerowym ani zabezpieczenie sieciowe (na przykład zapora). Zapewnienie bezpieczeństwa w sieci i ochrony przed wirusami jest obowiązkiem użytkownika.**

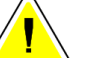

### **Przestroga:**

**Wyłącznik stacji roboczej akwizycji można aktywować tylko w sytuacji awaryjnej. Wyłącznik może wyłączyć zasilacz bezprzerwowy (UPS) i spowodować ryzyko utraty danych.**

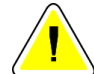

#### **Przestroga:**

**Ryzyko utraty danych. Na urządzeniach, które wytwarzają jakiekolwiek pola magnetyczne (ani w ich pobliżu) nie należy umieszczać żadnych nośników magnetycznych.**

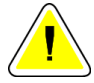

### **Przestroga:**

**Względem detektora obrazu nie należy używać żadnego źródła ciepła (jak podkładka grzewcza).**

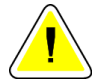

#### **Przestroga:**

**Nie należy blokować ani przesłaniać portów wentylatora na tylnej pokrywie cyfrowego receptora obrazu.**

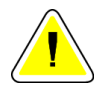

#### **Przestroga:**

**Aby zapobiec uszkodzeniu cyfrowego detektora obrazu na skutek szoku termicznego, należy postępować zgodnie z zalecaną procedurą wyłączania sprzętu.**

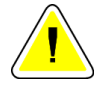

#### **Przestroga:**

**Wyświetlacz jest skalibrowany zgodnie z normami DICOM. Nie należy w żaden sposób regulować jasności ani kontrastu wyświetlacza.**

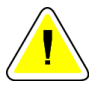

#### **Przestroga:**

**Należy używać jak najmniejszej ilości płynów czyszczących. Używane pływy nie powinny nigdzie spływać ani przepływać.**

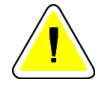

### **Przestroga:**

**Aby zapobiec uszkodzeniom elementów elektronicznych, względem systemu nie należy używać środka dezynfekującego.**

# <span id="page-31-0"></span>**2.4 Wyłączniki awaryjne**

Czerwony wyłącznik awaryjny (E-Stop) znajduje się na każdym boku ramienia lampy oraz na pilocie promieniowania RTG. Wyłącznik awaryjny powoduje zatrzymanie ruchu ramienia C oraz platformy pacjenta, a także odłączenie zasilania od gantry.

NIE NALEŻY korzystać z wyłączników E-Stop do rutynowego wyłączania systemu.

<span id="page-31-2"></span>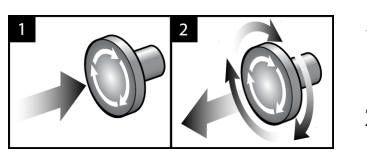

*Rycina 3: Działanie wyłącznika awaryjnego*

- 1. Nacisnąć dowolny z wyłączników awaryjnych w celu WYŁĄCZENIA zasilania gantry.
- 2. Aby zresetować wyłącznik awaryjny, obrócić go zgodnie z ruchem wskazówek zegara, wykonując około jedną czwartą obrotu do momentu wyskoczenia przełącznika na zewnątrz.

# <span id="page-31-1"></span>**2.5 Blokady**

- Elektroniczna blokada systemu pozwala na ruch ramienia C tylko wtedy, gdy przycisk **System Lock** (Zablokowanie systemu) na uchwycie sterującym jest w trybie odblokowania.
- System nie będzie umożliwiał ekspozycji na promieniowanie RTG, dopóki nie będzie w stanie gotowości, a przycisk **System Lock** (Zablokowanie systemu) na uchwycie sterującym nie będzie w trybie zablokowania.
- Jeżeli przycisk RTG zostanie zwolniony przed końcem ekspozycji, nastąpi zatrzymanie naświetlania i wyświetlenie komunikatu alarmowego.
- System nie przejdzie do stanu gotowości po ekspozycji, dopóki przycisk promieniowania RTG nie zostanie zwolniony.

# <span id="page-32-0"></span>**2.6 Zgodność**

W niniejszej sekcji opisano wymagania dotyczące zgodności systemu z przepisami oraz obowiązki producenta w tym zakresie.

### <span id="page-32-1"></span>**2.6.1 Wymagania dotyczące zgodności z przepisami**

Producent ponosi odpowiedzialność za bezpieczeństwo, niezawodność oraz wydajność tego sprzętu, o ile spełnione są następujące warunki:

- Instalacja elektryczna w pomieszczeniu spełnia wszystkie wymagania.
- Sprzęt jest użytkowany zgodnie z *Przewodnikiem użytkownika*.
- Prace z zakresu montażu, rozszerzeń, regulacji, zmian i napraw są wykonywane wyłącznie przez osoby posiadające odpowiednie autoryzacje.
- Sprzęt sieciowy i komunikacyjny jest zainstalowany zgodnie z normami IEC. Cały system (sprzęt sieciowy i komunikacyjny oraz system Affirm do biopsji w leżeniu na brzuchu) musi spełniać wymogi normy IEC 60601-1.

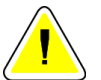

### **Przestroga:**

**W przypadku medycznych urządzeń elektrycznych obowiązują specjalne środki ostrożności dotyczące zgodności elektromagnetycznej i takie urządzenia muszą być instalowane, oddawane do eksploatacji oraz użytkowane zgodnie z podanymi informacjami o zgodności elektromagnetycznej.**

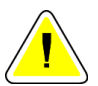

#### **Przestroga:**

**Przenośny i mobilny sprzęt do komunikacji radiowej może oddziaływać na medyczne urządzenia elektryczne.**

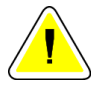

#### **Przestroga:**

**Użycie nieautoryzowanych akcesoriów i kabli może prowadzić do zwiększenia emisji lub zmniejszenia odporności. W celu zachowania odpowiedniej jakości izolacji systemu należy podłączać do niego tylko zatwierdzone akcesoria lub opcje.**

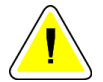

#### **Przestroga:**

**Medycznego urządzenia elektrycznego (ani takiego systemu) nie należy używać w bezpośrednim sąsiedztwie innego sprzętu ani układać go w stosie z innym sprzętem. Jeśli użycie w bezpośrednim sąsiedztwie lub w stosie jest niezbędne, należy upewnić się, że medyczne urządzenie elektryczne (lub taki system) działa poprawnie w takiej konfiguracji.**

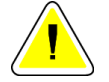

### **Przestroga:**

**Ten system jest przeznaczony do użytku wyłącznie przez personel medyczny. Ten system może powodować zakłócenia radiowe lub zakłócać działanie pobliskich urządzeń. Konieczne może być podjęcie działań w celu złagodzenia tego efektu — na przykład zmiana orientacji, relokacja sprzętu albo zastosowanie ekranowania.**

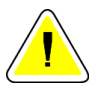

#### **Przestroga:**

**Zmiany lub modyfikacje, które nie zostały wyraźnie zatwierdzone przez firmę Hologic, mogą spowodować utratę uprawnień do obsługi tego sprzętu.**

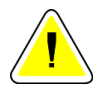

### **Przestroga:**

**Opisywany sprzęt był testowany, a wykonane testy wykazały, że spełnia limity dla urządzenia cyfrowego Klasy A zgodnie z częścią 15 przepisów FCC. Te limity zapewniają uzasadnioną ochronę przed szkodliwymi zakłóceniami, gdy sprzęt jest użytkowany w środowisku przeznaczonym do celów komercyjnych. Ten sprzęt generuje, wykorzystuje i może wypromieniowywać energię o częstotliwości radiowej i jeśli nie będzie zainstalowany i użytkowany zgodnie z instrukcją, może powodować szkodliwe zakłócenia komunikacji radiowej. Użytkowanie tego sprzętu w obszarach mieszkalnych może powodować szkodliwe zakłócenia, a w przypadku wystąpienia takich zakłóceń użytkownik będzie musiał wyeliminować zakłócenia na własny koszt.**

### <span id="page-34-0"></span>**2.6.2 Deklaracje zgodności z przepisami**

Producent oświadcza, że niniejsze urządzenie zostało wyprodukowane w taki sposób, aby spełniało wymagania poniższych norm.

IEC:

- IEC 60601-1: 2005 Medyczne urządzenia elektryczne, część 1: Wymagania ogólne dotyczące podstawowego bezpieczeństwa i zasadniczych parametrów funkcjonalnych
- IEC 60601-1-2: 2007 Norma uzupełniająca: Zgodność elektromagnetyczna Wymagania i badania
- IEC 60601-1-3: 2008 Ogólne wymagania dotyczące ochrony przed promieniowaniem rentgenowskich zestawów diagnostycznych
- IEC 60601-1-6: 2010 Norma uzupełniająca: Użyteczność
- IEC 60601-2-28: 2010 Wymagania szczegółowe dotyczące bezpieczeństwa podstawowego oraz funkcjonowania zasadniczego promienników rentgenowskich przeznaczonych do diagnostyki medycznej
- IEC 60601-2-45: 2011 Wymagania szczegółowe dotyczące bezpieczeństwa podstawowego oraz funkcjonowania zasadniczego mammografów i mammograficznych urządzeń stereotaktycznych

FDA:

- 21 CFR §900 ustawa Mammography Quality Standards Act (MQSA)
- 21 CFR §1020.30 Diagnostyczne systemy rentgenowskie i ich główne elementy
- 21 CFR §1020.31 Sprzęt radiograficzny

CE:

- 93/42/EWG oznaczenie CE zgodnie z dyrektywą MDD
- 2006/42/WE dyrektywa w sprawie maszyn z dnia 17 maja 2006 r.
- 2002/95/WE dyrektywa w sprawie ograniczenia stosowania niektórych niebezpiecznych substancji w sprzęcie elektrycznym i elektronicznym z dnia 27 stycznia 2003 r.
- 2002/96/WE dyrektywa w sprawie zużytego sprzętu elektrotechnicznego i elektronicznego (WEEE) z dnia 27 stycznia 2003 roku

CAN/CSA:

• CAN/CSA-C22.2 nr 60601-1 (2008): Medyczne urządzenia elektryczne — Część 1: Ogólne wymagania dotyczące bezpieczeństwa

ANSI/AAMI:

• ANSI/AAMI ES60601-1 (2005) — Medyczne urządzenia elektryczne — Część 1: Wymagania ogólne dotyczące podstawowego bezpieczeństwa i zasadniczych parametrów funkcjonalnych

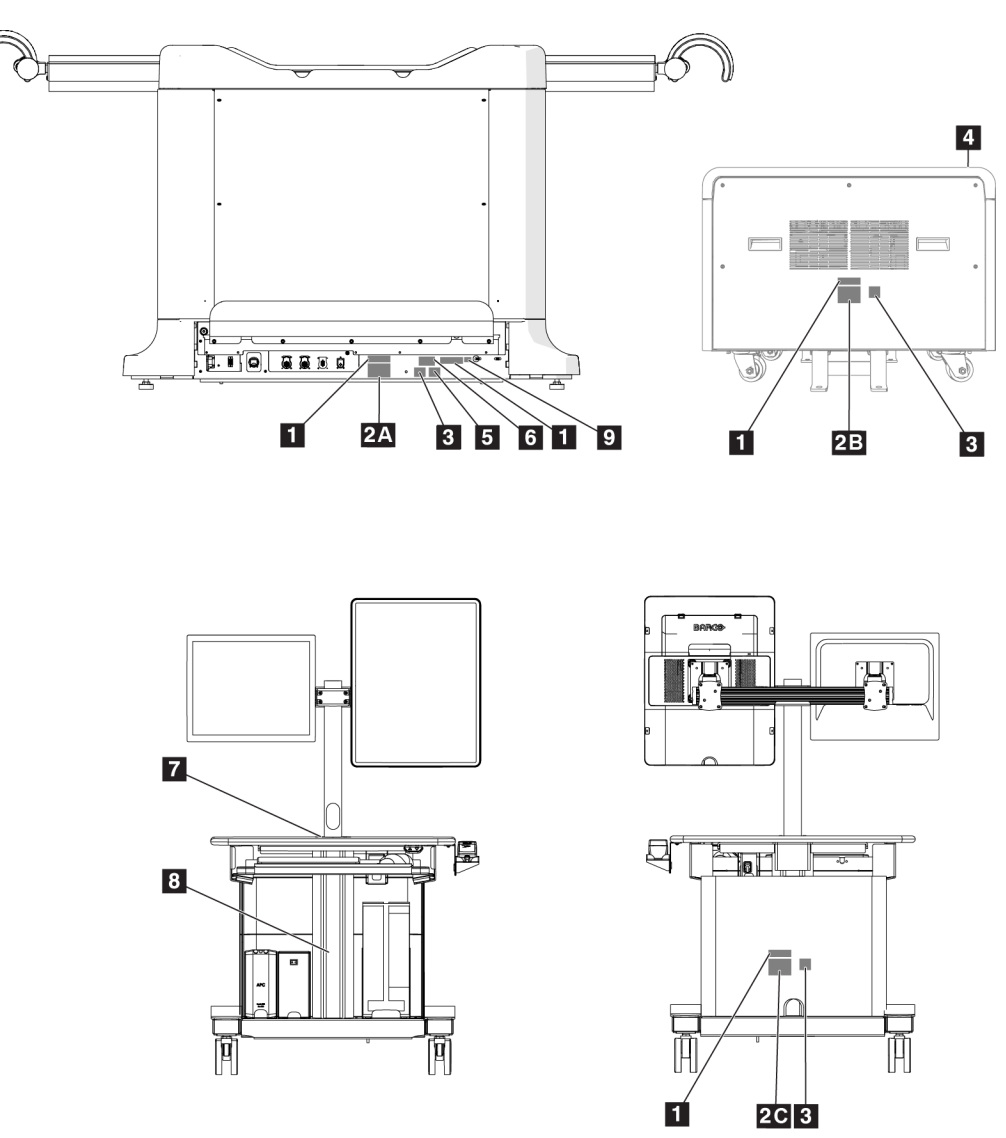

<span id="page-35-0"></span>**2.7 Lokalizacja etykiet**

<span id="page-35-1"></span>*Rycina 4: Lokalizacja etykiet*
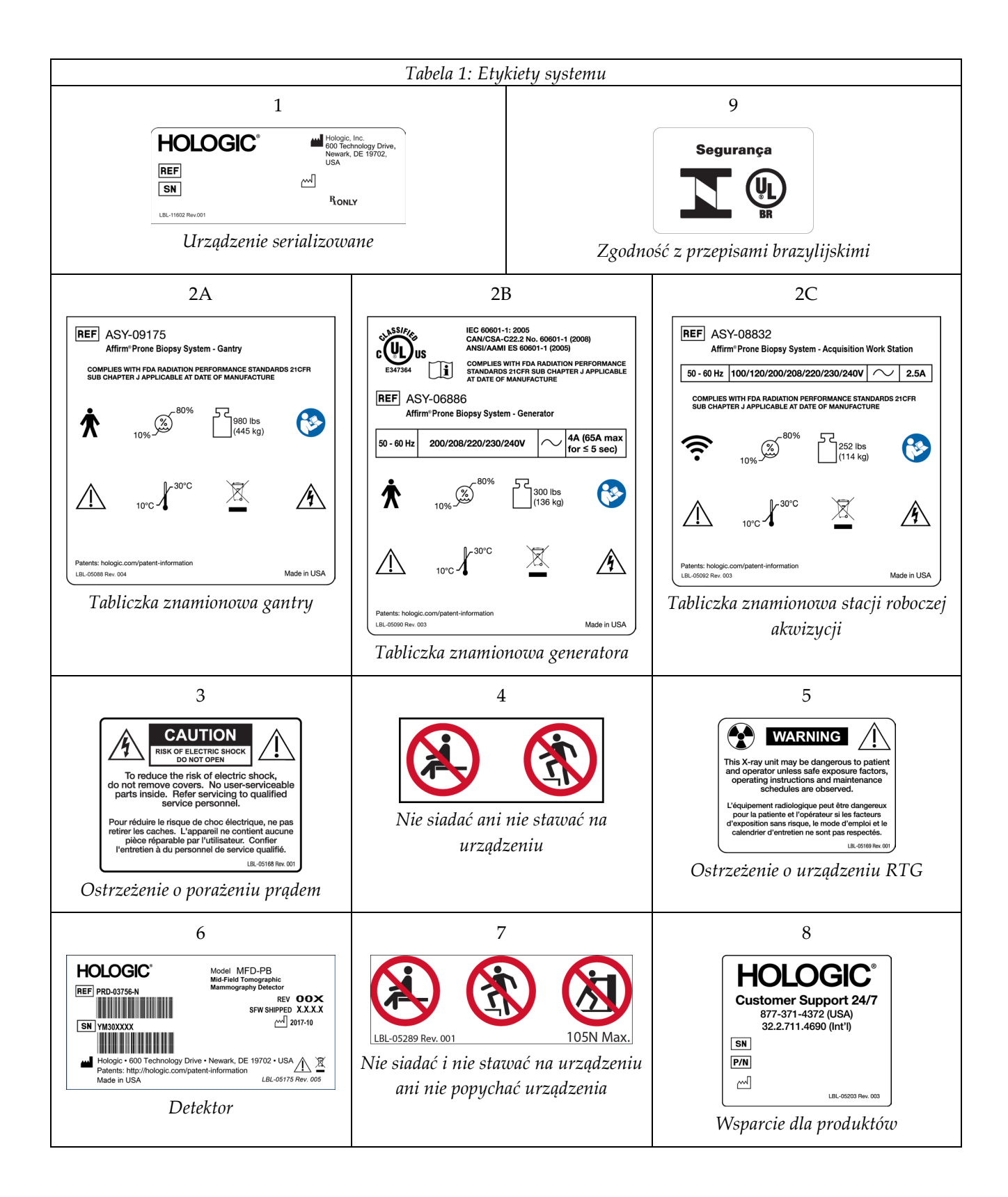

## **3:Elementy sterowania i wskaźniki systemu Rozdział 3**

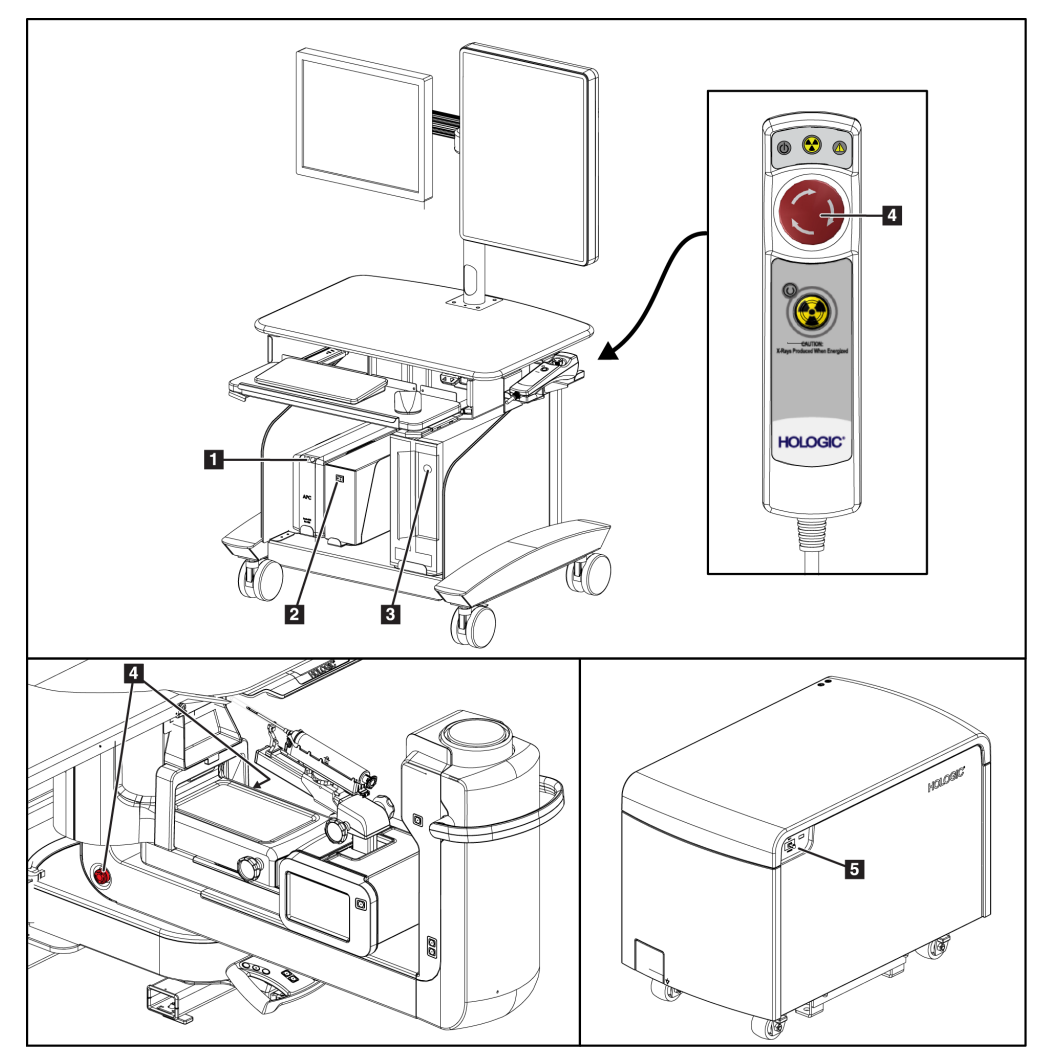

### **3.1 Sterowanie zasilaniem systemu**

*Rycina 5: Sterowanie zasilaniem systemu*

- 1. Przycisk zasilania/resetowania zasilacza bezprzerwowego (UPS)
- 2. Przełącznik zasilania transformatora separacyjnego
- 3. Przycisk włączania/resetowania komputera
- 4. Wyłączniki awaryjne (E-Stop)
- 5. Bezpiecznik generatora

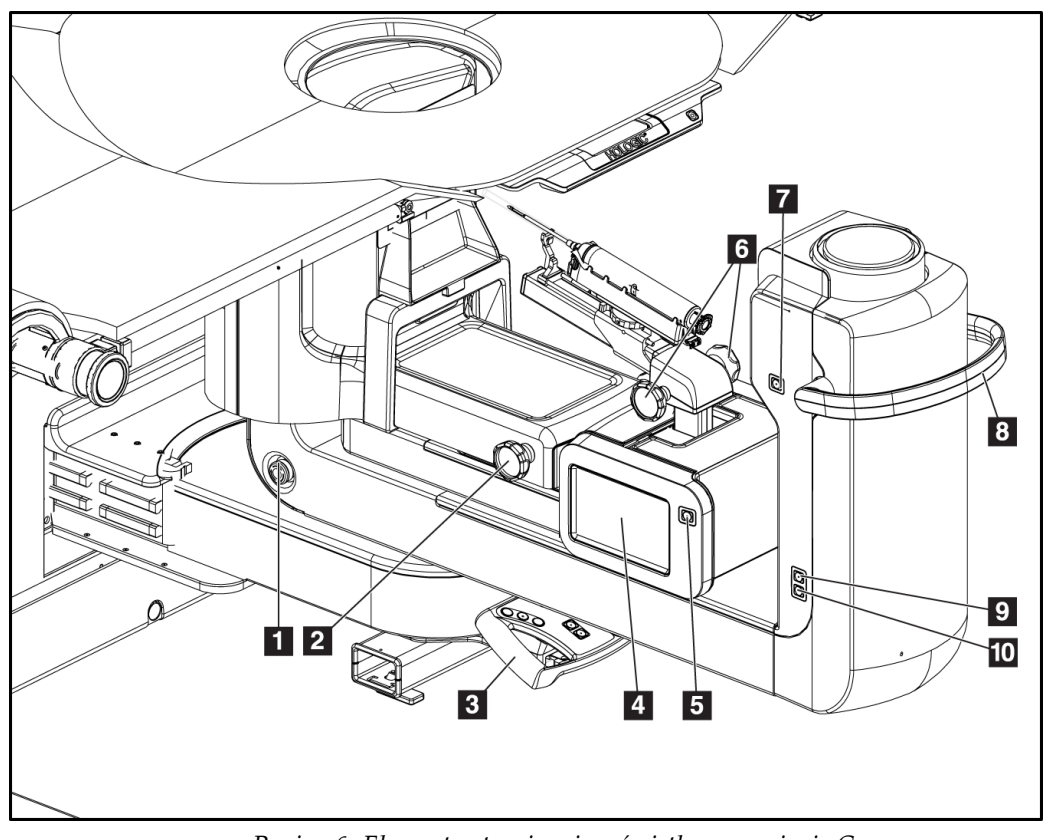

### **3.2 Elementy sterujące ramienia C**

*Rycina 6: Elementy sterujące i wyświetlacze ramienia C*

- 1. Wyłącznik awaryjny (E-Stop)
- 2. Pokrętło ręcznej regulacji kompresji
- 3. Uchwyt sterujący
- 4. Ekran dotykowy modułu sterowania biopsją
- 5. Przycisk włączania silnika ramienia biopsyjnego
- 6. Pokrętło ręcznego wysuwania/wsuwania urządzenia do biopsji
- 7. Włączenie/wyłączenie oświetlenia pola zabiegowego
- 8. Uchwyt obrotu ramienia C
- 9. Przesunięcie ramienia C od użytkownika
- 10. Przesunięcie ramienia C do użytkownika

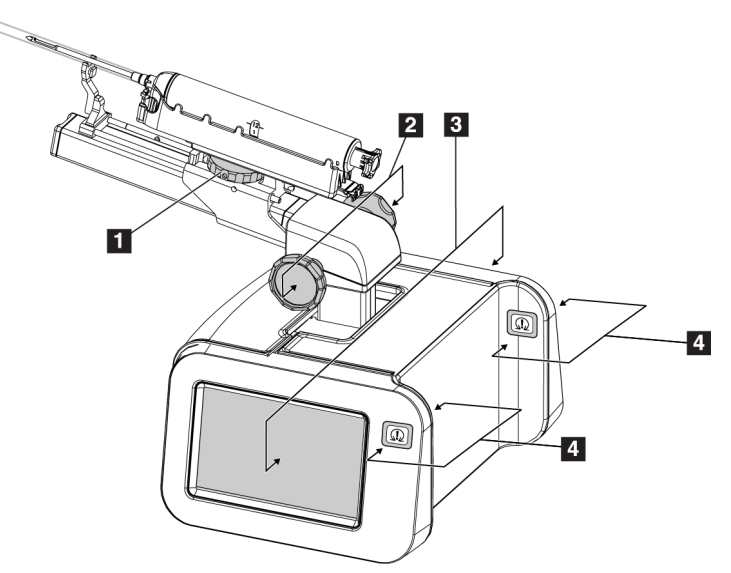

### **3.2.1 Elementy sterujące ramienia biopsyjnego**

*Rycina 7: Ramię biopsyjne — widok szczegółowy*

#### **Legenda ilustracji**

- 1. Pokrętło uchwytu na urządzenie do biopsji
- 2. Pokrętła ręcznego wysuwania/wsuwania igły
- 3. Ekrany dotykowe modułu sterowania biopsją
- 4. Przyciski włączania silnika modułu sterowania biopsją

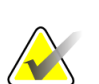

#### **Uwaga**

Należy zapoznać się z częścią *Interfejs użytkownika — [moduł sterowania biopsją](#page-78-0)* na stronie [63](#page-78-0) w celu uzyskania informacji na temat korzystania z ekranu dotykowego modułu sterowania biopsją.

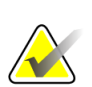

#### **Uwaga**

Przyciski włączania silnika modułu sterowania biopsją to dwie pary przycisków znajdujących się na każdym boku modułu sterowania biopsją. Przyciski z każdej pary znajdują się na tej samej wysokości po przeciwnych stronach jednego z przedłużeń obudowy modułu, a ich wciśnięcie jest możliwe jedną ręką. Aby włączyć silnik modułu sterowania biopsją, nacisnąć i przytrzymać jedną z par przycisków włączania silnika.

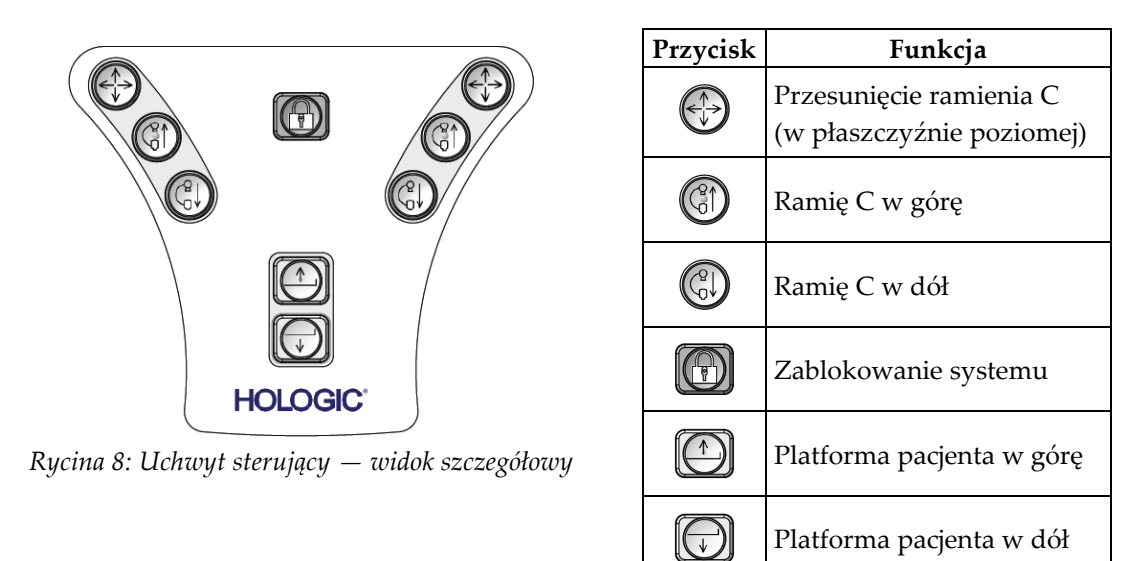

### **3.2.2 Elementy sterujące uchwytu sterującego**

### **3.2.3 Elementy sterujące przełącznika nożnego**

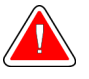

### **Ostrzeżenie:**

**Każdy przełącznik nożny należy ustawić w takim miejscu, aby w przypadku ich użycia użytkownik pozostawał w zasięgu wyłączników awaryjnych.**

#### **Ostrzeżenie:**

**Przełączniki nożne należy umieścić w taki sposób, aby nie dopuścić do ich przypadkowego użycia przez pacjentkę lub na skutek najechania wózkiem inwalidzkim.**

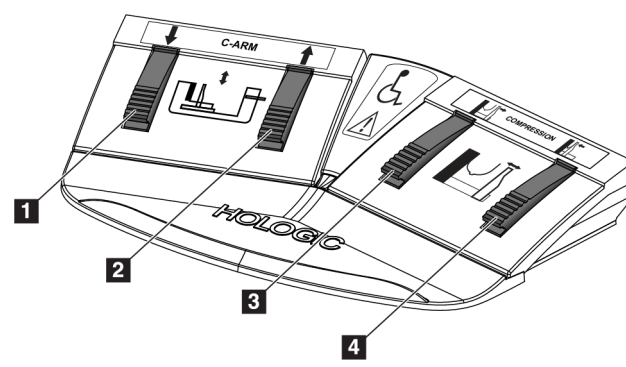

- 1. Ramię C w dół
- 2. Ramię C w górę
- 3. Zwalnianie kompresji
- 4. Zastosowanie kompresji

*Rycina 9: Przełącznik nożny — widok szczegółowy*

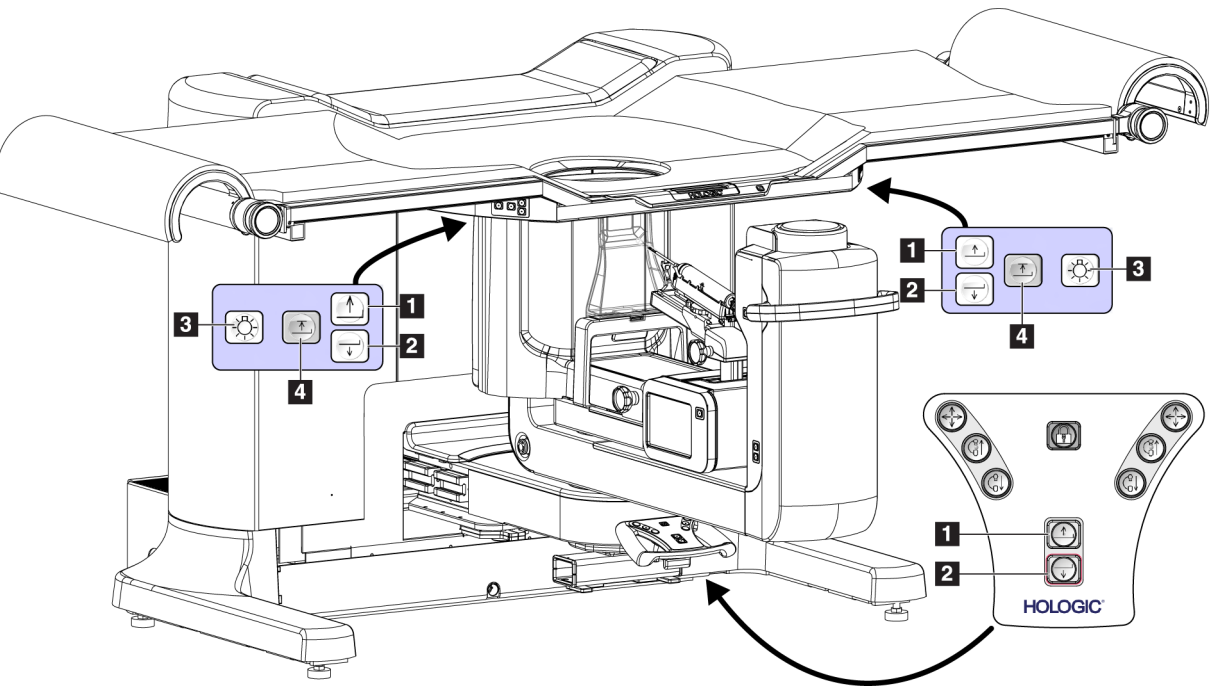

### **3.3 Elementy sterujące platformy pacjenta**

*Rycina 10: Elementy sterujące platformy pacjenta*

- 1. Platforma pacjenta w górę
- 2. Platforma pacjenta w dół
- 3. Włączone/średnie/małe/wyłączone oświetlenie pola zabiegowego
- 4. Platforma pacjenta w górę do maksymalnej wysokości

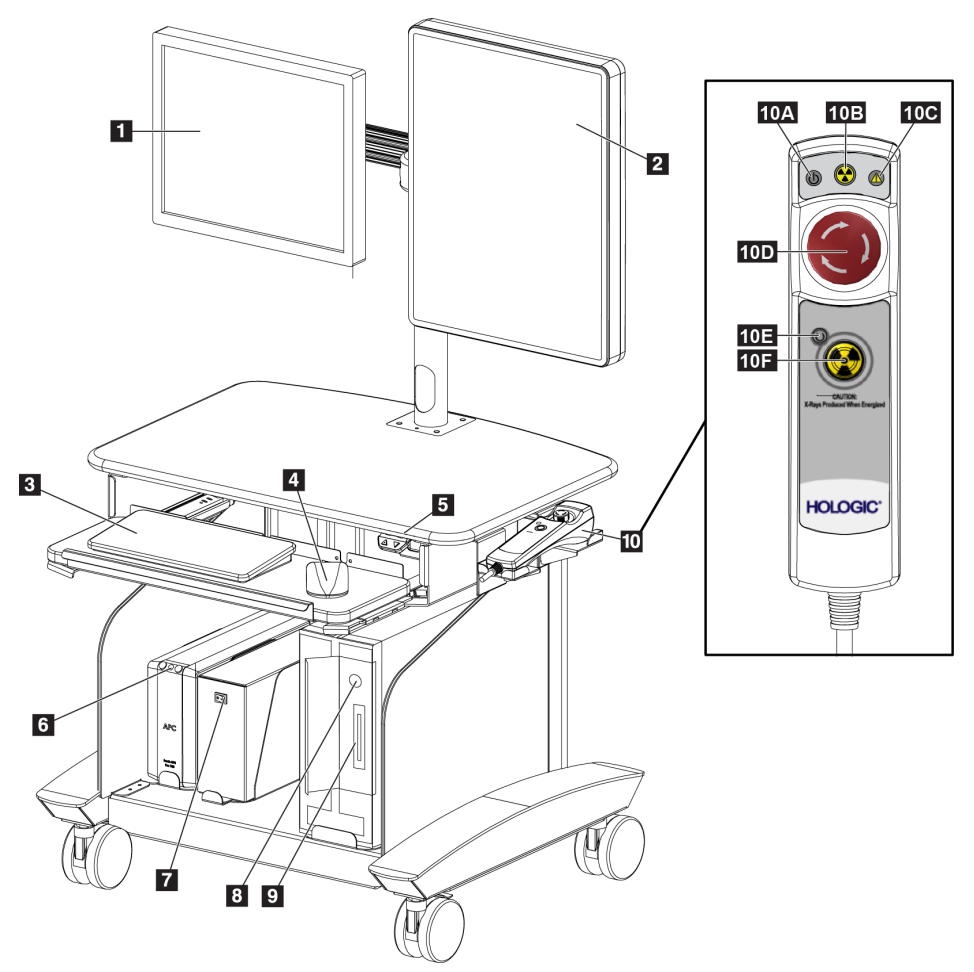

### **3.4 Elementy sterujące stacji roboczej akwizycji**

*Rycina 11: Elementy sterujące stacji roboczej akwizycji*

- 1. Monitor kontrolny
- 2. Monitor do wyświetlania obrazów
- 3. Klawiatura
- 4. Mysz
- 5. Elementy sterujące do podnoszenia i opuszczania powierzchni roboczej stacji roboczej
- 6. Przycisk zasilacza bezprzerwowego (UPS)
- 7. Przełącznik zasilania transformatora separacyjnego
- 8. Przycisk włączania/resetowania komputera
- 9. Napęd CD/DVD
- 10. Pilot wyłączenia awaryjnego/aktywacji promieniowania RTG
	- A. Lampka włączenia zasilania
	- B. Lampka aktywnego promieniowania RTG
	- C. Lampka alarmu systemowego
	- D. Wyłącznik awaryjny
	- E. Lampka aktywności do włączenia
	- promieniowania RTG
	- F. Przycisk aktywacji promieniowania RTG

### **4:Uruchamianie, testy funkcjonalne oraz Rozdział 4wyłączanie**

### **4.1 Uruchamianie systemu**

**Uwaga**

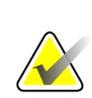

Lokalizację przycisków zasilania przedstawiono na rysunku Sterowanie zasilaniem systemu.

- 1. Upewnić się, że na torze ruchu ramienia C oraz platformy pacjenta nie znajdują się żadne przeszkody.
- 2. Upewnić się, że wszystkie trzy wyłączniki awaryjne znajdują się w pozycji zresetowanej (nie są wciśnięte).
- 3. Upewnić się, że bezpiecznik generatora znajduje się w pozycji WŁ.
- 4. Upewnić się, że przełącznik zasilania transformatora separacyjnego znajduje się w pozycji WŁ.
- 5. Upewnić się, że zasilacz UPS jest włączony.
- 6. Nacisnąć przycisk **Power/Reset** (Zasilanie/resetuj) na komputerze. Komputer włączy się, a na monitorze kontrolnym stacji roboczej akwizycji zostanie wyświetlony ekran *Windows 10 Login* (Logowanie do systemu Windows 10).

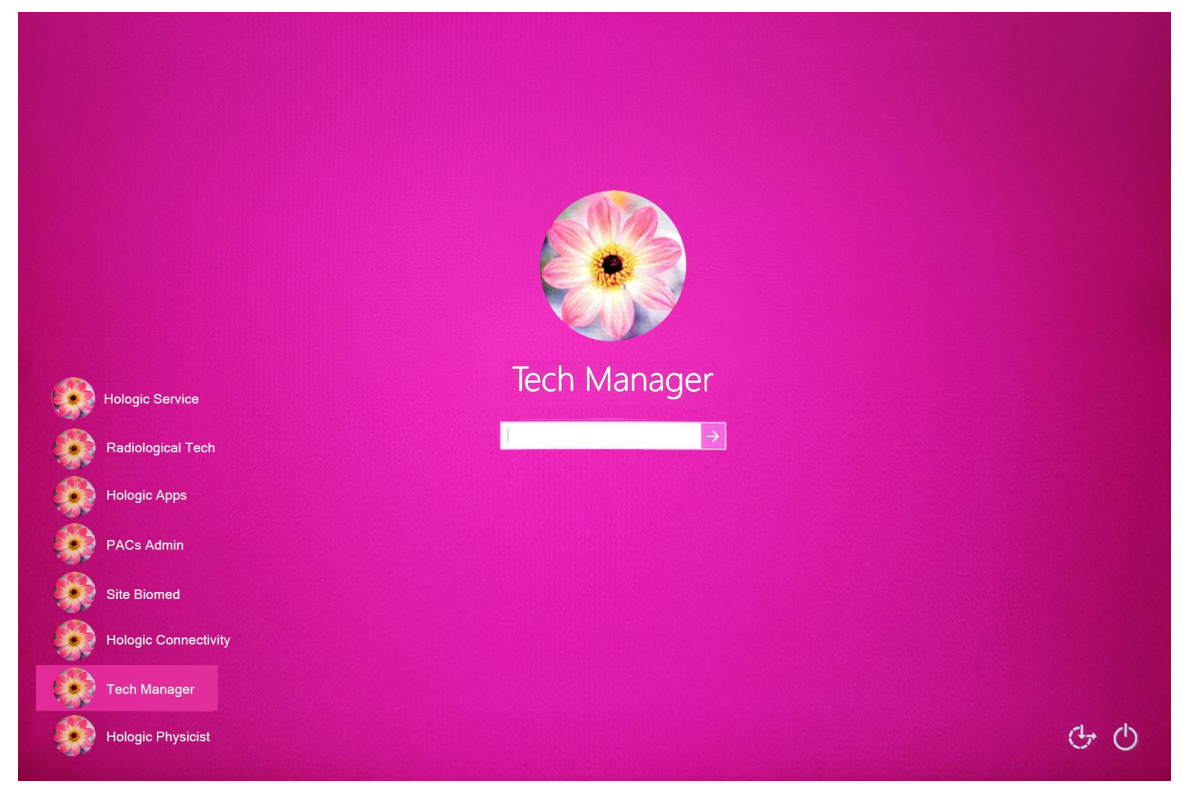

*Rycina 12: Ekran logowania do systemu Windows 10*

- 7. Wybrać nazwę użytkownika z listy.
- 8. Wpisać swoje hasło, po czym wybrać ikonę **strzałki**.

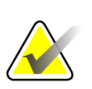

**Uwaga** Aby wyświetlić lub ukryć wirtualną klawiaturę, należy dotknąć różowego tła.

9. Po chwili na monitorze kontrolnym stacji roboczej akwizycji zostanie otwarty ekran *Startup* (Uruchamianie) dla systemu Affirm do biopsji w leżeniu na brzuchu. Nastąpi automatyczne włączenie gantry. Na ekranie *Startup* (Uruchamianie) wybrać przycisk **Patient List** (Lista pacjentów).

# Affirm<sup>®</sup> **Prone Biopsy System**

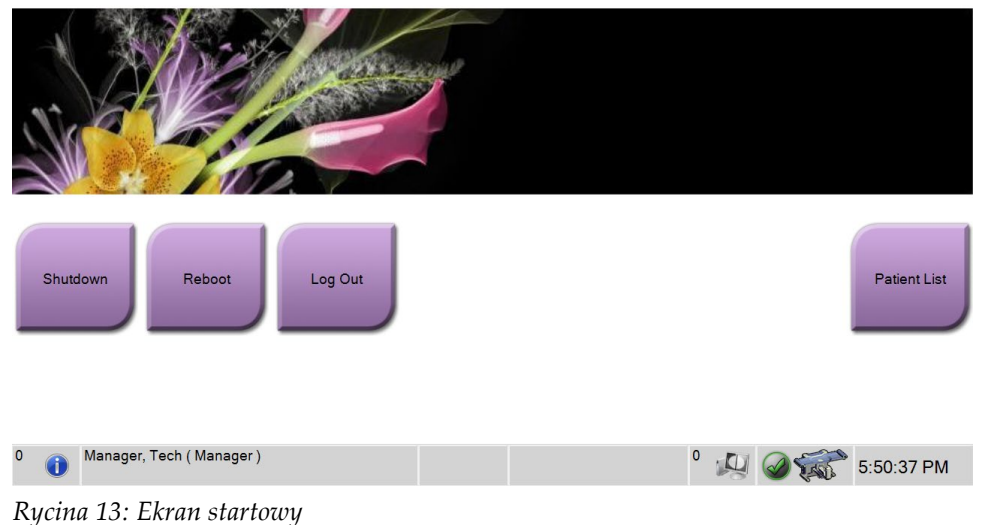

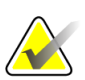

#### **Uwaga**

Jeżeli wymagane są zadania kontroli jakości, nastąpi otwarcie ekranu *Select Function to Perform* (Wybierz funkcję do wykonania). Wykonać zadania kontroli jakości lub wybrać opcję **Skip** (Pomiń).

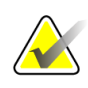

### **Uwaga**

Aby wylogować się z systemu operacyjnego Windows 10, wybrać przycisk **Log Out** (Wyloguj).

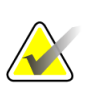

**Uwaga**

Ekran *Startup* (Uruchamianie) zawiera przycisk **Shutdown** (Zamknij), który służy do wyłączania systemu, a także przycisk **Reboot** (Uruchom ponownie) przeznaczony do restartowania systemu.

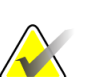

#### **Uwaga**

System może wymagać od pięciu do piętnastu minut przygotowania do akwizycji obrazów. Czas oczekiwania jest zależny od konfiguracji zasilania detektora. Licznik czasu na pasku narzędzi wyświetla czas oczekiwania, zanim system stanie się gotowy. Nie należy rejestrować obrazów klinicznych ani obrazów do kontroli jakości, jeśli ikona statusu systemu nie wskazuje, że system jest gotowy.

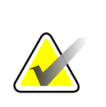

#### **Uwaga**

Aby zmienić język w systemie lub inne preferencje, należy zapoznać się z częścią *[Zmiana preferencji dotyczących języka użytkownika](#page-162-0)* na stronie [147.](#page-162-0) 

### **4.2 Testy funkcjonalne**

### **4.2.1 Testy funkcjonalne ucisku**

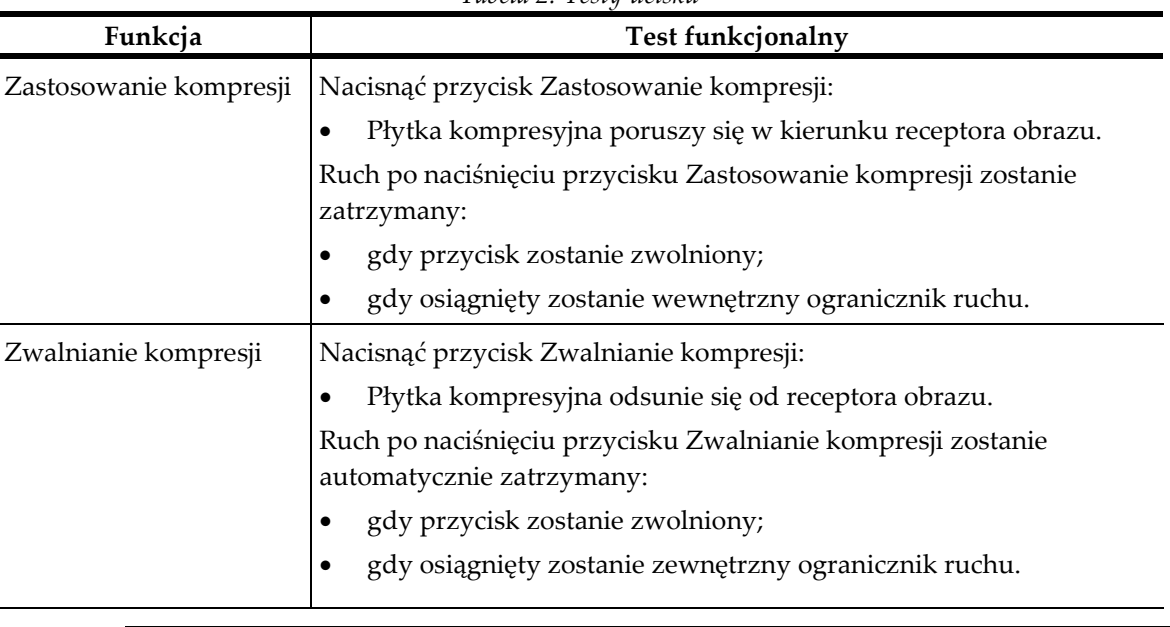

*Tabela 2: Testy ucisku*

### **Uwaga**

Płytka kompresyjna oraz uchwyt na urządzenie do biopsji poruszają się oddzielnie.

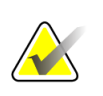

**Uwaga**

System został zaprojektowany w sposób umożliwiający uniknięcie kolizji pomiędzy płytką a wybranym urządzeniem do biopsji. Aby upewnić się, że płytka kompresyjna porusza się do swojego maksymalnego punktu granicznego, należy przesunąć uchwyt na urządzenie do biopsji możliwie jak najdalej od platformy na pierś.

### *Tabela 3: Testy ramienia C* **Funkcja Test funkcjonalny** Ramię C w górę Nacisnąć przycisk Ramię C w górę: • Ramię C poruszy się w górę. Ruch ramienia C w górę jest zatrzymywany: • gdy przycisk zostanie zwolniony; • gdy osiągnięty zostanie górny ogranicznik ruchu. Ramię C w dół Nacisnąć przycisk Ramię C w dół: • Ramię C poruszy się w dół. Ruch ramienia C w dół jest zatrzymywany: • gdy przycisk zostanie zwolniony; • gdy osiągnięty zostanie dolny ogranicznik ruchu.

### **4.2.2 Testy funkcjonalne ruchu ramienia C**

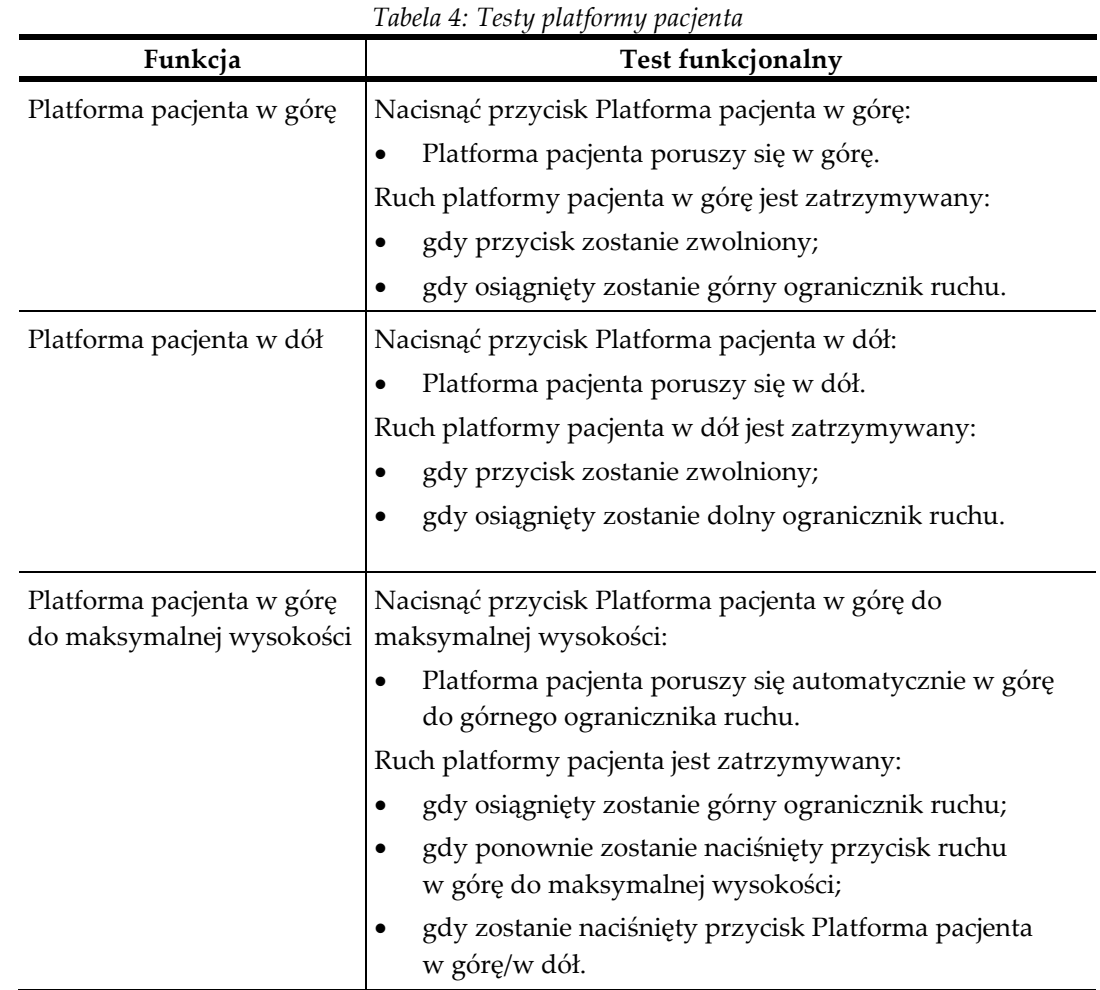

### **4.2.3 Testy funkcjonalne platformy pacjenta**

### **4.3 Działanie wyłączników awaryjnych**

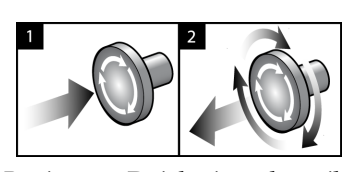

*Rycina 14: Działanie wyłącznika awaryjnego*

W systemie dostępne są trzy wyłączniki awaryjne: po jednym na każdej stronie gantry i jeden na stacji roboczej akwizycji.

- 1. Aby wyłączyć gantry i mechanizm podnoszenia stacji roboczej akwizycji, naciśnij dowolny wyłącznik awaryjny.
- 2. Aby zresetować wyłącznik awaryjny, obróć go zgodnie z ruchem wskazówek zegara, wykonując około jedną czwartą obrotu do momentu wyskoczenia przełącznika na zewnątrz.

### **4.4 Wyłączanie systemu**

- 1. Zamknąć wszystkie otwarte procedury pacjenta.
- 2. Na ekranie *Select Patient* (Wybierz pacjenta) wybrać przycisk **Back** (Wstecz).
- 3. Na ekranie *Startup* (Uruchamianie) wybrać przycisk **Shutdown** (Zamknij).
- 4. W oknie dialogowym potwierdzenia wybrać przycisk **Yes** (Tak). Użytkownik zostanie wylogowany, a system wyłączony.

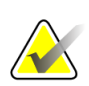

### **Uwaga**

Aby się wylogować, na ekranie *Startup* (Uruchamianie) należy wybrać przycisk **Shutdown** (Zamknij), a następnie przycisk **Yes** (Tak) w oknie dialogowym potwierdzenia.

### **4.4.1 Odłączanie całego zasilania od systemu**

- 1. Wyłączyć system.
- 2. Nacisnąć przycisk zasilania/resetowania zasilacza UPS, aby wyłączyć zasilacz UPS.
- 3. WYŁĄCZYĆ przełącznik zasilania transformatora separacyjnego.
- 4. WYŁĄCZYĆ bezpiecznik generatora.
- 5. WYŁĄCZYĆ wyłącznik sieciowy placówki.

### **5: Interfejs użytkownika — monitor kontrolny Rozdział 5**

**5.1 Ekran Select Function to Perform (Wybierz funkcję do wykonania)**

| <b>Select Function to Perform</b>  |                       |                                             |                       |
|------------------------------------|-----------------------|---------------------------------------------|-----------------------|
| Name                               | <b>Last Performed</b> | Due Date                                    |                       |
| Hardcopy Output Quality Test       |                       | 11/7/2019                                   | <b>Skip</b>           |
| QAS                                |                       | 11/7/2019                                   |                       |
| <b>Geometry Calibration</b>        | 5/23/2019             | 11/4/2019                                   |                       |
| <b>Gain Calibration</b>            | 10/16/2019            | 10/21/2019                                  | Start                 |
| Phantom Image Quality Test         |                       | 11/7/2019                                   |                       |
| <b>Visual Equipment Check</b>      | 10/9/2019             | 11/4/2019                                   | <b>Mark Completed</b> |
| Compression                        |                       | 11/7/2019                                   |                       |
| <b>Repeat Analysis</b>             |                       | 11/7/2019                                   |                       |
|                                    |                       |                                             | Admin<br><b>Back</b>  |
|                                    |                       | Number of results: 8                        |                       |
| Manager, Tech (Manager)<br>$\circ$ |                       | 0<br>$\mathbb{U}$ $\mathbb{Q}$ $\mathbb{Z}$ | $3.28 \cdot 47$ PM    |

*Rycina 15: Ekran Select Function to Perform (Wybierz funkcję do wykonania)*

Po zalogowaniu nastąpi wyświetlenie ekranu *Select Function to Perform* (Wybierz funkcję do wykonania). Na tym ekranie wyświetlane są wymagane zadania kontroli jakości.

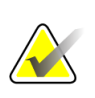

#### **Uwaga**

Otwarcie ekranu *Select Patient* (Wybierz pacjenta) następuje, gdy nie ma zaplanowanych do wykonania zadań kontroli jakości.

#### **Aby wykonać zaplanowane zadanie kontroli jakości:**

- 1. Wybrać z listy zadanie kontroli jakości.
- 2. Wybrać przycisk **Start** (Start). Aby wykonać procedurę, postępować zgodnie z wyświetlanymi komunikatami. (Przycisk **Start** (Start) nie jest dostępny w przypadku każdego typu testów). Następnie wybrać opcję **End QC** (Zakończ kontrolę jakości).

 $-$  LUB  $-$ 

Wybrać przycisk **Mark Completed** (Zaznacz zakończone), aby zaznaczyć stan procedury jako zakończonej. Wybrać opcję **Yes** (Tak), aby potwierdzić zakończenie wybranej procedury.

**Aby kontynuować bez kończenia wszystkich zaplanowanych zadań kontroli jakości:**

Jeżeli nie wykonano żadnego z wyświetlanych na liście zadań kontroli jakości, wybrać przycisk **Skip** (Pomiń).

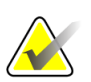

#### **Uwaga**

Po wybraniu przycisku **Skip** (Pomiń) nastąpi otwarcie ekranu *Select Patient* (Wybierz pacjenta). Informacje na temat tego ekranu znajdują się w części *[Ekran Select Patient](#page-56-0)  [\(Wybierz pacjenta\)](#page-56-0)* na stronie [41.](#page-56-0) 

Po wybraniu przycisku **Admin** (Administrator) nastąpi otwarcie ekranu *Admin* (Administrator). Informacje na temat tego ekranu znajdują się w części *[Ekran Admin](#page-158-0)  [\(Administrator\)](#page-158-0)* na stronie [143.](#page-158-0)

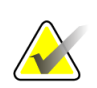

### **Uwaga**

Zadania kontroli jakości są dostępne do wykonania w dowolnym czasie. Wybrać przycisk **Admin** (Administrator), a następnie przycisk **Quality Control** (Kontrola jakości), aby uzyskać dostęp do listy zadań kontroli jakości.

### **5.2 Informacje o pasku zadań**

Na pasku zadań u dołu ekranu wyświetlane są dodatkowe ikony, które można wybrać w celu uzyskania dostępu do informacji lub wykonania zadań systemowych.

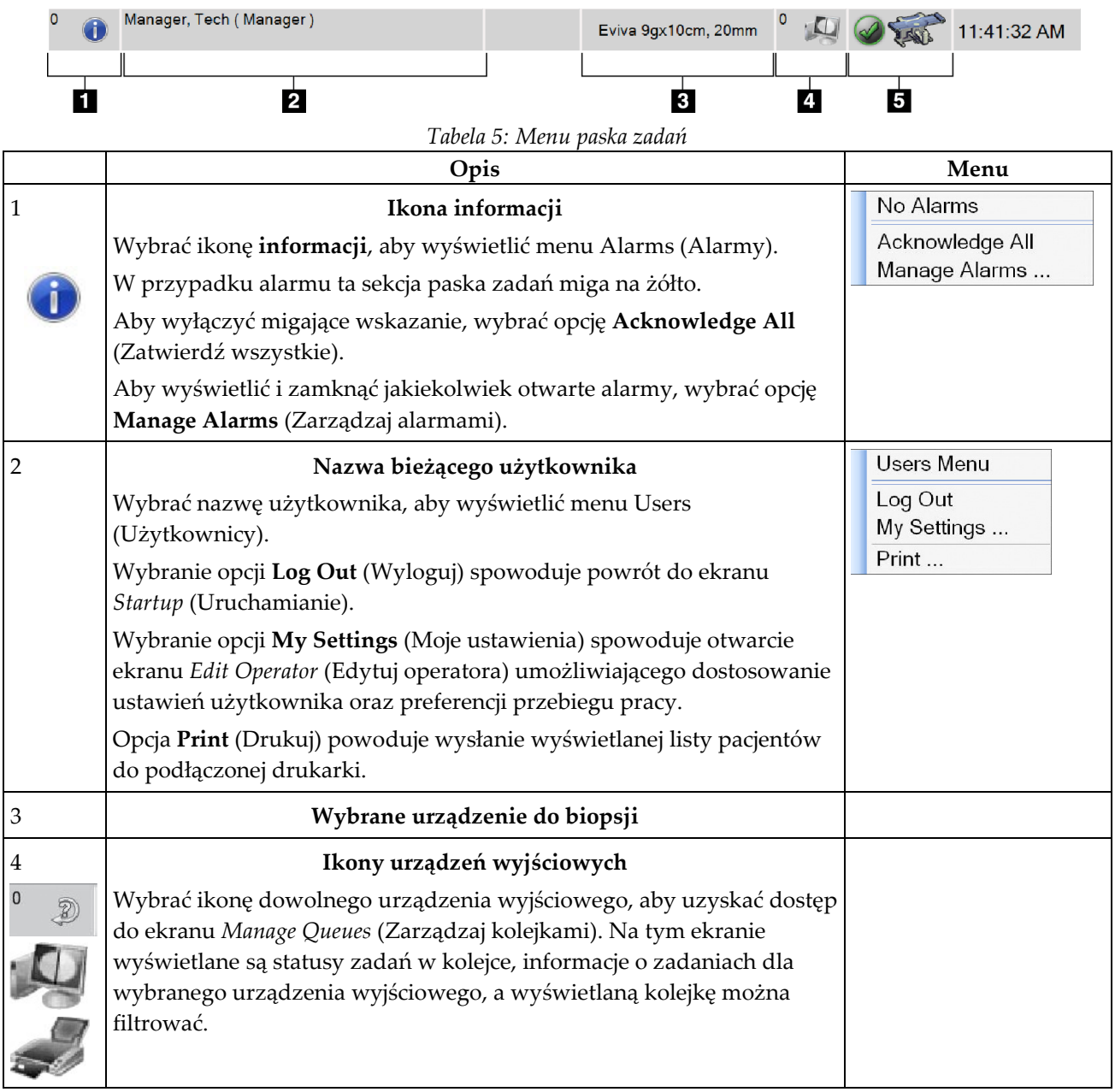

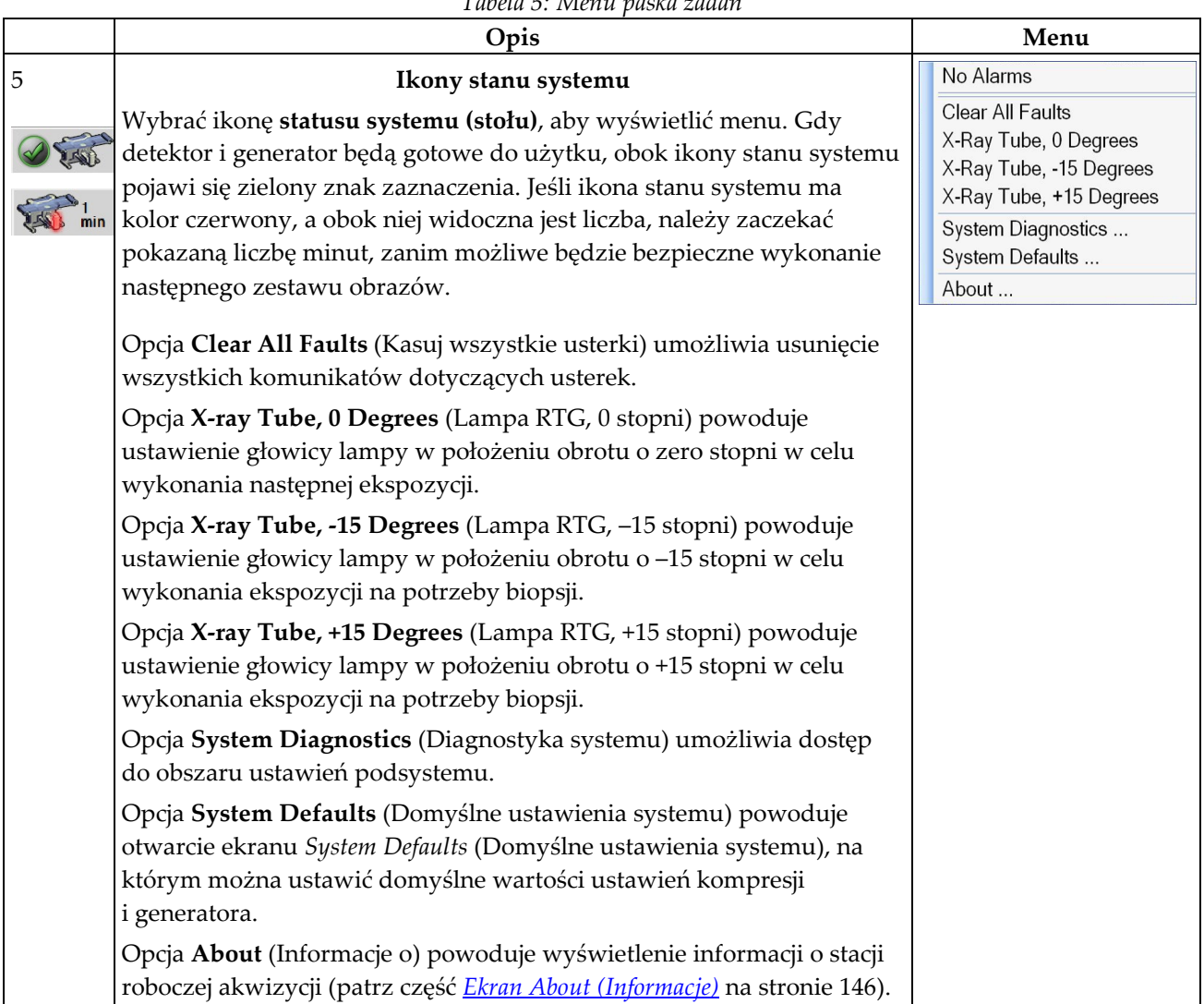

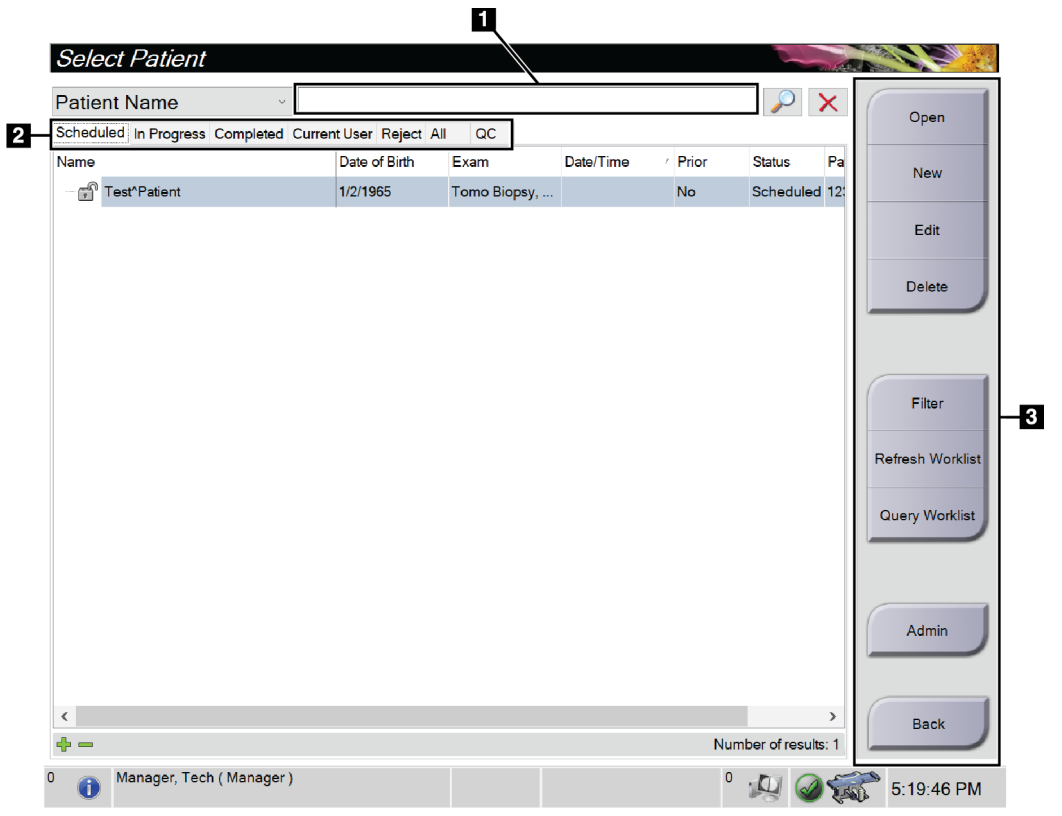

### <span id="page-56-0"></span>**5.3 Ekran Select Patient (Wybierz pacjenta)**

*Rycina 16: Ekran Select Patient (Wybierz pacjenta)*

| $\overline{\mathbf{P}}$ ozycja       | Opis                                                                                                    |
|--------------------------------------|----------------------------------------------------------------------------------------------------|
| 1. Pole<br>szybkiego<br>wyszukiwania | Przeszukiwanie lokalnej bazy danych pod kątem imienia i nazwiska<br>pacjenta, identyfikatora pacjenta lub numeru przyjęcia.                                                                                                    |
| 2. Karty                             | Karty filtrowania u góry ekranu można konfigurować. Użytkownik<br>dysponujący odpowiednimi uprawnieniami może usuwać karty i tworzyć<br>nowe.<br>Karta Scheduled (Zaplanowane) zawiera zaplanowane procedury<br>٠<br>pacjentów.<br>Karta In Progress (W toku) zawiera niezakończone procedury<br>٠<br>pacjentów.                                                                                                 |
|                                      | Karta Completed (Zakończone) obejmuje zakończone procedury<br>$\bullet$<br>pacjentów.<br>Karta Current User (Aktualny użytkownik) wyświetla procedury<br>$\bullet$<br>pacjentów dla bieżącego operatora.<br>Karta Reject (Odrzucone) wyświetla procedury pacjentów<br>$\bullet$<br>z odrzuconymi widokami.<br>Karta All (Wszystkie) wyświetla wszystkie procedury pacjentów dla<br>٠<br>wszystkich użytkowników. |
|                                      | Karta QC (Kontrola jakości) wyświetla procedury kontroli jakości.                                                                                                    |

*Tabela 6: Ekran Select Patient (Wybierz pacjenta)*

| Pozycja      | Opis                                                                                                    |
|--------------|----------------------------------------------------------------------------------------------------|
| 3. Przyciski | Dostęp do wielu funkcji z poziomu tego ekranu jest możliwy po wybraniu<br>konkretnego przycisku:                                                                         |
|              | Open (Otwórz): otwieranie wybranego pacjenta.<br>٠                                                                                                    |
|              | New (Nowy): dodawanie nowego pacjenta – patrz część <i>Dodawanie</i><br>nowego pacjenta na stronie 44.                                                                   |
|              | <b>Edit (Edytuj):</b> edycja informacji o pacjencie – patrz część <b>Edycja</b><br><i>informacji o pacjencie</i> na stronie 44.                                          |
|              | Delete (Usuń): usunięcie wybranego pacjenta z listy roboczej – patrz<br>część <i>Usuwanie pacjenta</i> na stronie 45.                                                    |
|              | Filter (Filtruj): konfigurowanie filtrów dla pacjentów – patrz część<br>Filtry dla pacjentów na stronie 45.                                                              |
|              | Refresh Worklist (Odśwież listę roboczą): aktualizacja informacji<br>z listy roboczej zaplanowanych pacjentów – patrz część Odświeżanie<br>listy roboczej na stronie 47. |
|              | Query Worklist (Wyszukaj na liście roboczej): wyszukiwanie pacjenta<br>na liście roboczej procedur – patrz część Wyszukiwanie na liście roboczej<br>na stronie 47.       |
|              | Admin (Administrator): dostęp do ekranu Admin (Administrator) –<br>patrz część <i>Ekran Admin (Administrator)</i> na stronie 143.                                        |
|              | Back (Wstecz): powrót do ekranu Startup (Uruchamianie).                                                                                                    |

*Tabela 6: Ekran Select Patient (Wybierz pacjenta)*

### **5.3.1 Otwieranie rekordu pacjenta**

- 1. Wybierz kartę, aby wyświetlić żądaną listę pacjentów.
- 2. Wybierz pacjenta z listy. Przycisk **Open** (Otwórz) stanie się aktywny.
- 3. Aby uzyskać dostęp do ekranu *Procedure* (Procedura) dla konkretnego pacjenta, wybierz przycisk **Open** (Otwórz).

### <span id="page-59-0"></span>**5.3.2 Dodawanie nowego pacjenta**

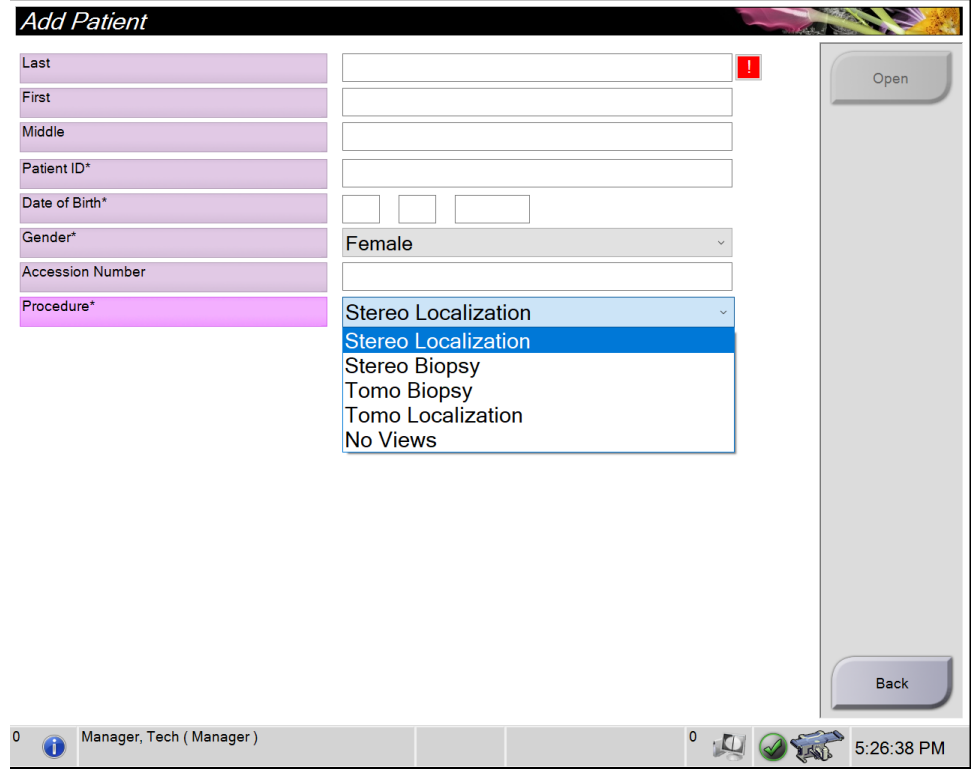

*Rycina 17: Ekran Add Patient (Dodaj pacjenta)*

- 1. Na ekranie *Select Patient* (Wybierz pacjenta) wybrać przycisk **New** (Nowy). Nastąpi otwarcie ekranu *Add Patient* (Dodaj pacjenta).
- 2. Wprowadzić informacje o nowym pacjencie i wybrać procedurę.
- 3. Wybrać przycisk **Open** (Otwórz). Zostanie wyświetlony ekran *Procedure* (Procedura) dla nowego pacjenta.

### <span id="page-59-1"></span>**5.3.3 Edycja informacji o pacjencie**

- 1. Na ekranie *Select Patient* (Wybór pacjenta) wybierz nazwę pacjenta, a następnie przycisk **Edit** (Edycja).
- 2. Wprowadź zmiany na ekranie *Edit Patient* (Edytuj pacjenta), a następnie wybierz przycisk **Save** (Zapisz).
- 3. W komunikacie *Update Successful* (Aktualizacja przebiegła pomyślnie) wybierz przycisk **OK**.

### <span id="page-60-0"></span>**5.3.4 Usuwanie pacjenta**

- 1. Na ekranie *Select Patient* (Wybierz pacjenta) wybrać co najmniej jednego pacjenta.
- 2. Wybrać przycisk **Delete** (Usuń).
- 3. Gdy pojawi się okno dialogowe potwierdzenia, wybrać przycisk **Yes** (Tak).

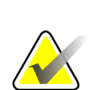

### **Uwaga**

Technolodzy nie mają uprawnień do usuwania pacjentów.

### <span id="page-60-1"></span>**5.3.5 Filtry dla pacjentów**

Po wybraniu przycisku **Filter** (Filtruj) na ekranie *Select Patient* (Wybierz pacjenta) nastąpi otwarcie ekranu *Patient Filter* (Filtr pacjentów) dla wybranej karty.

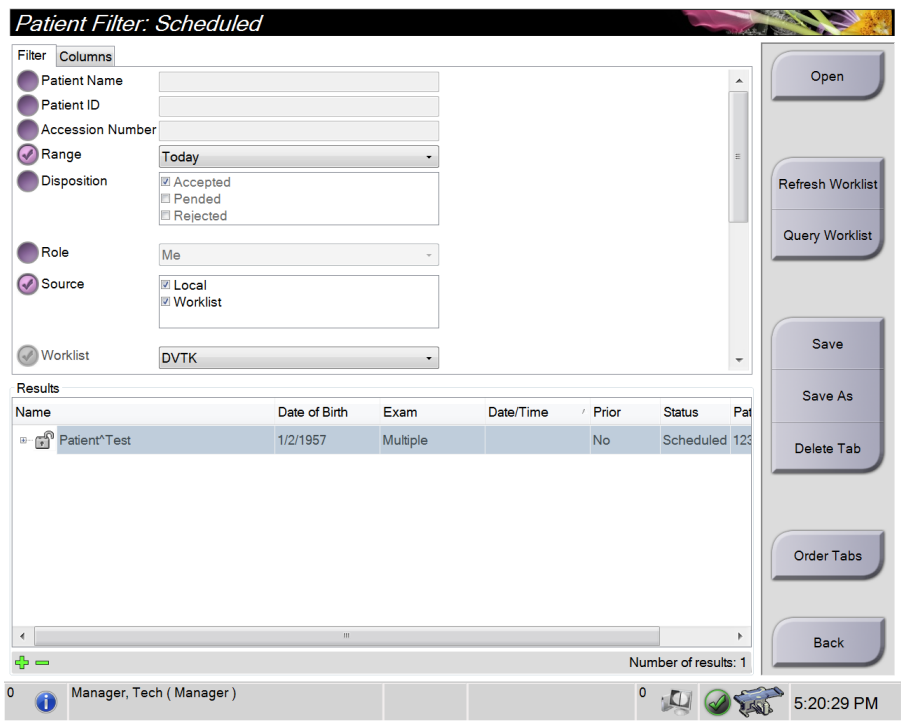

*Rycina 18: Karta Filter (Filtr) na ekranie Patient Filter (Filtr pacjentów)*

### **Karta Filter (Filtr)**

Karta **Filter** (Filtr) umożliwia zmianę opcji filtrów dla listy pacjentów. Wybranie lub anulowanie opcji powoduje zmianę, która jest widoczna w obszarze Results (Wyniki) na ekranie.

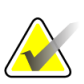

**Uwaga**

W celu zapisywania tych nowych filtrów na wybranej karcie w ekranie *Select Patient* (Wybór pacjenta) użytkownik musi dysponować dostępem na poziomie menedżera. (Patrz: *[Inne funkcje na karcie Filter \(Filtr\)](#page-61-0)* na stronie [46](#page-61-0)).

<span id="page-61-0"></span>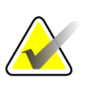

**Uwaga**

Wybranie wiersza na liście wyników, a następnie wybranie przycisku **Open** (Otwórz) spowoduje otwarcie ekranu *Procedure* (Procedura) dla wybranej pacjentki.

### **Inne funkcje na karcie Filter (Filtr)**

Na karcie **Filter** (Filtr) użytkownicy posiadający prawa dostępy mogą dodawać, zmieniać i usuwać karty na ekranie *Select Patient* (Wybór pacjenta). Informacje zawiera poniższa tabela.

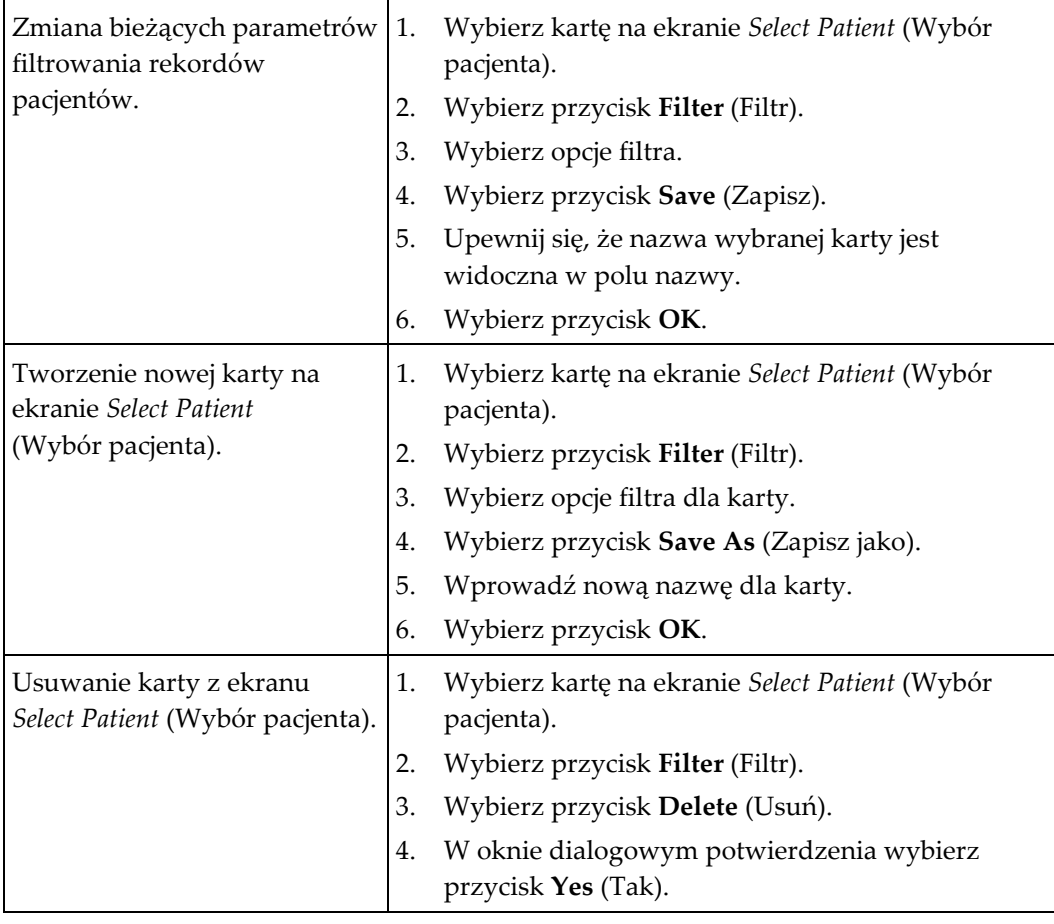

*Tabela 7: Opcje na karcie Filter (Filtr) (wymagają praw dostępu)*

### **Karta Columns (Kolumny)**

Karta **Columns** (Kolumny) umożliwia dodawanie opcji wyszukiwania (na przykład Age (Wiek), Gender (Płeć), Notices (Uwagi)) do filtrowanej listy. Te opcje pokazują się jako kolumny w obszarze wyników. W celu dodania dodatkowych kolumn do filtrowanej listy należy wybrać kartę **Columns** (Kolumny), a następnie wybrać opcje.

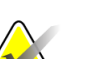

**Uwaga**

W celu zapisania tych nowych kolumn w filtrze rekordów pacjentów użytkownik musi dysponować dostępem na poziomie menedżera.

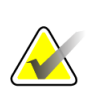

#### **Uwaga**

Wybranie wiersza na liście wyników, a następnie wybranie przycisku **Open** (Otwórz) spowoduje otwarcie ekranu *Procedure* (Procedura) dla wybranej pacjentki.

### **Przycisk Order Tabs (Kolejność kart)**

Przycisk **Order Tabs** (Kolejność kart) należy wybrać, aby zmienić kolejność kart na liście pacjentów.

### <span id="page-62-0"></span>**5.3.6 Odświeżanie listy roboczej**

Przycisk **Refresh Worklist** (Odśwież listę roboczą) należy wybrać, aby zaktualizować listę zaplanowanych pacjentów od dostawcy listy roboczej modalności.

### <span id="page-62-1"></span>**5.3.7 Wyszukiwanie na liście roboczej**

Przycisk **Query Worklist** (Wyszukiwanie na liście roboczej) należy wybrać, aby przeszukać listę roboczą modalności pod kątem rekordu pacjenta lub listy rekordów pacjentów.

Wpisać dane zapytania w co najmniej jednym polu. Zostanie wyświetlona zaplanowana procedura, a rekord pacjenta zostanie dodany do lokalnej bazy danych. Wszystkie pola zapytania mogą być konfigurowane. Domyślne pola to Patient name (Nazwisko pacjenta), Patient ID (Identyfikator pacjenta), Accession Number (Numer przyjęcia), Requested Procedure ID (Identyfikator żądanej procedury) oraz Scheduled Procedure Date (Zaplanowana data procedury).

### **5.3.8 Admin (Administrator)**

Przycisk **Admin** (Administrator) umożliwia dostęp do ekranu *Admin* (Administrator) oraz do funkcji administracyjnych systemu. Więcej informacji zawiera sekcja *[Interfejs](#page-158-1)  [administracji systemu](#page-158-1)* na stronie [143.](#page-158-1)

### **5.3.9 Wylogowanie**

Przycisk **Log Out** (Wylogowanie) umożliwia wyjście z systemu i powrót do ekranu *Startup* (Uruchamianie).

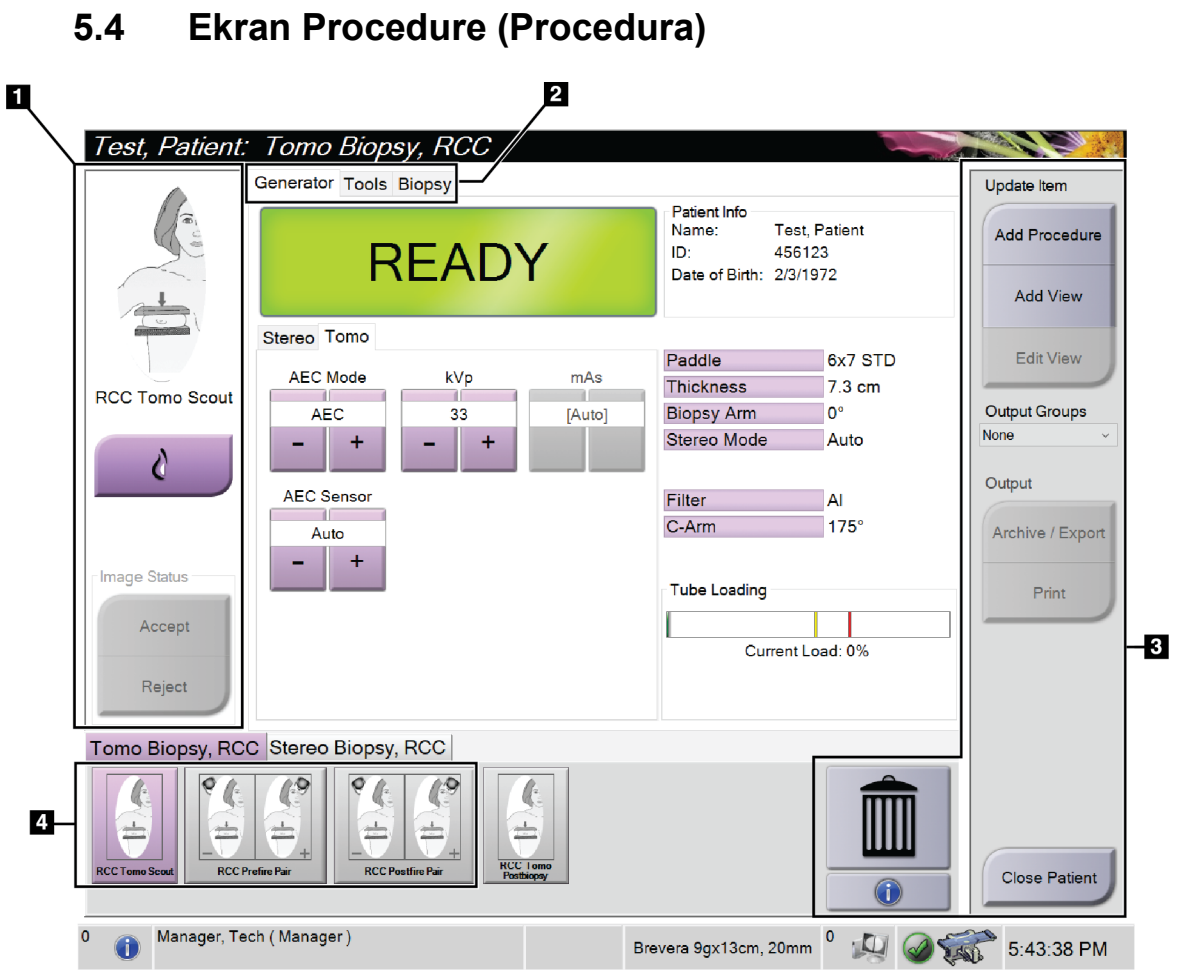

*Rycina 19: Ekran Procedure (Procedura)*

| Pozycja                                                                                                    | Opis                                                                                                    |  |  |
|----------------------------------------------------------------------------------------------------|----------------------------------------------------------------------------------------------------|--|--|
|                                                                                                    | 1. Stan obrazu   Ikona widoku przedstawia aktualnie wybrany widok.                                                                                                    |  |  |
|                                                                                                    | Przycisk Implant Present (Obecność implantu) – wybrać, jeżeli pacjentka ma implant.                                                                                                    |  |  |
|                                                                                                    | Przycisk Accept (Zatwierdź) – wybrać, aby zaakceptować obraz.                                                                                                    |  |  |
|                                                                                                    | Przycisk Reject (Odrzuć) – wybrać, aby odrzucić obraz.                                                                                                    |  |  |
| 2. Karty                                                                                                    | Wybrać kartę Generator (Generator), aby dostosować techniki ekspozycji do procedury.<br>Wybrać kartę Tools (Narzędzia), aby przejrzeć obrazy – patrz część Karta narzędzi do<br>przeglądu obrazów na stronie 78.                                                                                                    |  |  |
|                                                                                                    |                                                                                                    |  |  |
|                                                                                                    | Wybrać kartę Biopsy (Biopsja), aby utworzyć cele — patrz część Karta Biopsy (Biopsja) na<br>stronie 84.                                                                                                    |  |  |
| 3. Przyciski                                                                                                    | Dostęp do wielu funkcji z poziomu tego ekranu jest możliwy po wybraniu konkretnego<br>przycisku:<br>Add Procedure (Dodaj procedure): dodawanie nowej procedury - patrz część Dodawanie<br><i>procedury</i> na stronie 50.<br>Add View (Dodaj widok): dodawanie nowego widoku – patrz część <i>Dodawanie widoku</i> na<br>stronie 51. |  |  |
|                                                                                                    |                                                                                                    |  |  |
|                                                                                                    |                                                                                                    |  |  |
|                                                                                                    | Edit View (Edytuj widok): przypisanie obrazowi innego widoku – patrz część Edycja<br>widoku na stronie 52.                                                                                                    |  |  |
|                                                                                                    | Archive/Export (Archiwizuj/eksportuj): wysłanie obrazów do urządzenia wyjściowego –<br>patrz część <i>Urządzenia wyjściowe na żądanie</i> na stronie 57.                                                                                                    |  |  |
|                                                                                                    | Print (Drukuj): drukowanie – patrz część <i>Drukowanie</i> na stronie 60.                                                                                                    |  |  |
| Close Patient (Zamknij pacjenta): zamknięcie rekordu pacjenta i procedury – patrz część<br>Zamykanie rekordu pacjenta na stronie 54. |                                                                                                    |  |  |
|                                                                                                    | Kosz: usunięcie widoku.                                                                                                    |  |  |
|                                                                                                    | Informacje o procedurze: Otwarcie okna dialogowego Procedure Info (Informacje<br>o procedurze) — patrz część <i>Informacje o procedurze</i> na stronie 53.                                                                                                    |  |  |
| 4. Miniatury                                                                                                    | Wybrać kartę procedury, aby wyświetlić miniatury widoków lub miniatury obrazów dla<br>danej procedury.                                                                                                    |  |  |

*Tabela 8: Ekran Procedure (Procedura)*

### **5.4.1 Użycie przycisku Implant Present (Obecny implant)**

Przycisk **Implant Present** (Obecny implant) znajduje się nad przyciskiem **Accept** (Akceptuj) na ekranie *Procedure* (Procedura). Ten przycisk powoduje zastosowanie specjalnego przetwarzania widoków implantu oraz implantu przemieszczonego, a ponadto zmienia znacznik DICOM "Obecny implant" w nagłówku obrazu. Wybranie tego przycisku powoduje wyświetlenie na nim znacznika wyboru.

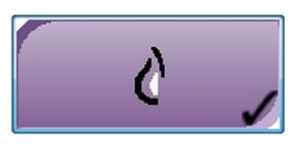

Przycisk **Implant Present** (Obecny implant) należy wybrać dla widoków implantu i implantu przemieszczonego przed zarejestrowaniem obrazu.

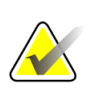

**Uwaga**

Przycisk **Implant Present** (Obecny implant) jest wybierany automatycznie, jeśli otwarta procedura zawiera widok z identyfikatorem.

### <span id="page-65-0"></span>**5.4.2 Dodawanie procedury**

1. Aby dodać kolejną procedurę, wybrać przycisk **Add Procedure** (Dodaj procedurę) na ekranie *Procedure* (Procedura) w celu uzyskania dostępu do okna dialogowego *Add Procedure* (Dodaj procedurę).

| Add Procedure                                        |        |
|------------------------------------------------------|--------|
| Procedure                                            |        |
| <b>Stereo Biopsy</b>                                 |        |
| Stereo Biopsy, RCC                                   |        |
| Procedure Info                                       |        |
| Inherit Accession Number<br>$\overline{\mathscr{S}}$ |        |
| <b>Accession Number</b>                              |        |
|                                                      |        |
|                                                      |        |
|                                                      | OK     |
|                                                      | Cancel |

*Rycina 20: Okno dialogowe Add Procedure (Dodaj procedurę)*

- 2. Za pomocą list rozwijanych wybrać typ procedury do dodania.
- 3. Wpisać numer przyjęcia lub zaznaczyć pole wyboru Inherit Accession Number (Przejmij numer przyjęcia), aby skorzystać z bieżącego numeru.
- 4. Wybrać przycisk **OK** (OK). Nastąpi dodanie nowej karty z miniaturami widoków dla wybranej procedury.

### <span id="page-66-0"></span>**5.4.3 Dodawanie widoku**

**Aby dodać widok:**

1. Wybrać przycisk **Add View** (Dodaj widok), aby otworzyć ekran *Add View* (Dodaj widok).

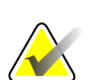

**Uwaga** W zależności od ustawień licencyjnych systemu można wyświetlić różne karty.

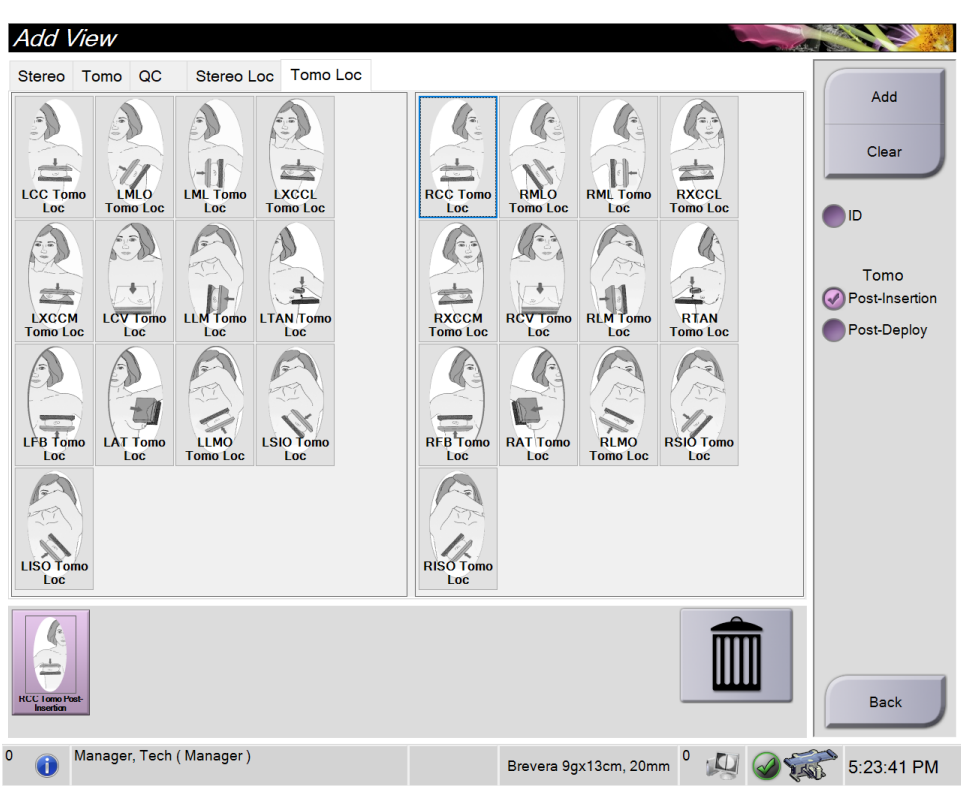

*Rycina 21: Ekran Add View (Dodaj widok)*

- 2. Wybrać kartę, widok, a następnie opcję View Modifier (Wyświetl modyfikator) z panelu po prawej stronie ekranu.
- 3. Wybrać przycisk **Add** (Dodaj). W panelu Image Thumbnails (Miniatury obrazów) zostanie wyświetlona miniatura każdego z wybranych widoków.

**Aby usunąć widok z listy Add View (Dodaj widok):**

- Aby usunąć pojedynczy widok z dodanej listy, wybrać miniaturę widoku z panelu Image Thumbnails (Miniatury obrazów), a następnie ikonę **kosza**.
- Aby usunąć wszystkie widoki z dodanej listy, wybrać przycisk **Clear** (Wyczyść).

### <span id="page-67-0"></span>**5.4.4 Edycja widoku**

Użyć ekranu *Edit View* (Edytuj widok), aby przypisać inny widok do obrazu.

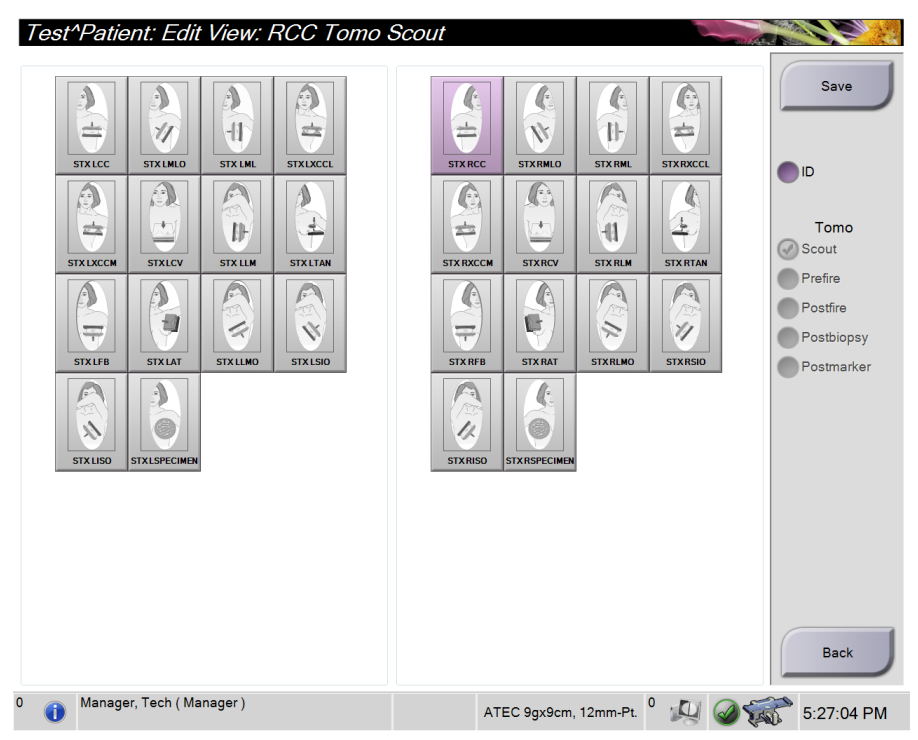

*Rycina 22: Ekran Edit View (Edytuj widok)*

#### **Aby edytować widok:**

- 1. Na ekranie *Procedure* (Procedura) wybrać miniaturę naświetlonego obrazu.
- 2. Wybrać przycisk **Edit View** (Edytuj widok), aby otworzyć ekran *Edit View* (Edytuj widok).
- 3. Wybrać widok, a następnie opcję View Modifier (Wyświetl modyfikator) z panelu po prawej stronie ekranu.
- 4. Wybrać opcję **Save** (Zapisz).
- 5. Gdy pojawi się okno dialogowe *Update Successful* (Aktualizacja powiodła się), wybrać przycisk **OK** (OK).

### **5.4.5 Usuwanie widoku**

#### **Aby usunąć widok z procedury:**

Na ekranie *Procedure* (Procedura), w panelu z miniaturami obrazów wybrać miniaturę widoku przeznaczonego do usunięcia. Następnie wybrać ikonę **kosza**.

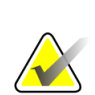

**Uwaga** Możliwe jest usunięcie wyłącznie widoków, które nie zostały naświetlone.

### <span id="page-68-0"></span>**5.4.6 Informacje o procedurze**

Aby wyświetlić informacje o procedurze, wybrać przycisk **Procedure Information** (Informacje o procedurze) znajdujący się poniżej przycisku **Usuń widok** (ikona kosza). Nastąpi otwarcie okna dialogowego *Procedure Info* (Informacje o procedurze) z następującymi informacjami:

- nazwa procedury;
- numer przyjęcia;
- stan procedury;
- data i godzina rozpoczęcia oraz zakończenia procedury;
- informacje o dawce (na każdą pierś i łącznie).

W przypadku procedur, które nie zawierają naświetlonych widoków, wybrać przycisk **Delete Procedure** (Usuń procedurę), aby usunąć wybraną procedurę z pacjenta. Wybrać opcję **Return to Procedure** (Powrót do procedury), aby wyjść z okna dialogowego.

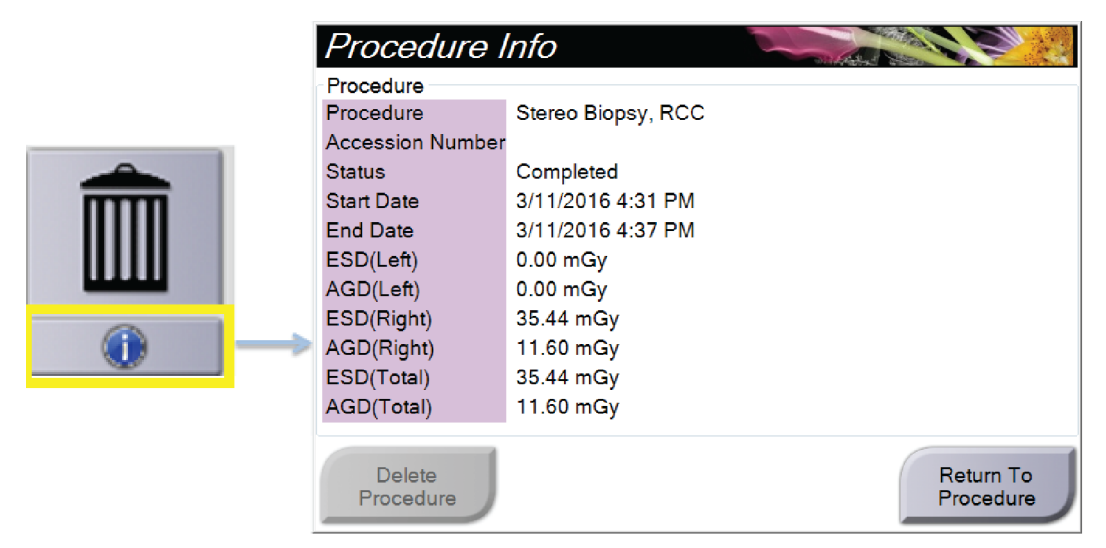

*Rycina 23: Okno Procedure Info (Informacje o procedurze)*

### <span id="page-69-0"></span>**5.4.7 Zamykanie rekordu pacjenta**

Wybrać przycisk **Close Patient** (Zamknij rekord pacjenta). Jeśli zostały zarejestrowane obrazy, zostanie otwarte okno dialogowe *Close Procedure* (Zamknij procedurę). Wybrać jedną z następujących opcji:

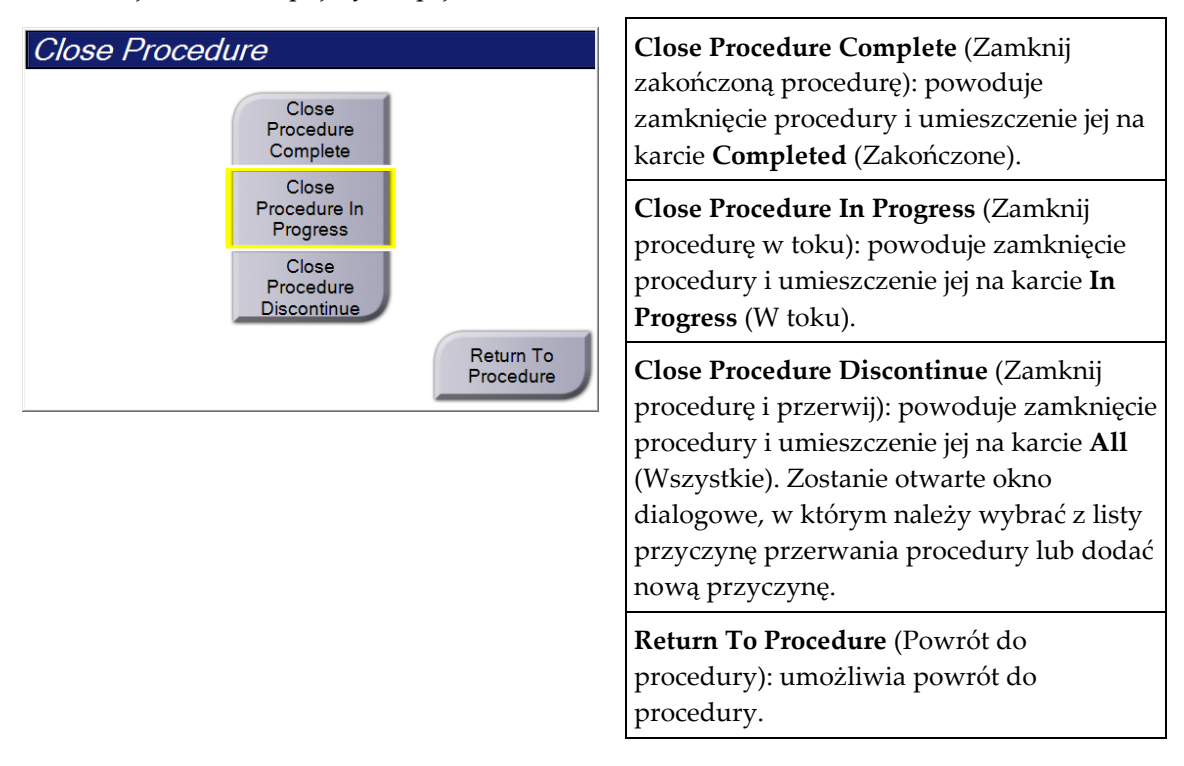

### **5.5 Uzyskiwanie dostępu do funkcji Image Review (Przegląd obrazu)**

Wybierz kartę **Tools** (Narzędzia) na ekranie *Procedure* (Procedura), aby uzyskać dostęp do funkcji przeglądu obrazów. Informacje zawiera sekcja *[Karta narzędzi do przeglądu](#page-93-0)  [obrazów](#page-93-0)* na stronie [78.](#page-93-0)

### **5.6 Uzyskiwanie dostępu do opcji biopsji**

Wybrać kartę **Biopsy** (Biopsja) na ekranie *Procedure* (Procedura), aby uzyskać dostęp do informacji o celach oraz opcji dotyczących biopsji. Informacje można znaleźć w części *[Karta Biopsy \(Biopsja\)](#page-99-0)* na stronie [84.](#page-99-0)

### **5.7 Grupy wyjściowe**

Zaakceptowane obrazy są wysyłane automatycznie do urządzeń wyjściowych w wybranej grupie wyjściowej. Konfiguracja systemu kontroluje to, czy obrazy są wysyłane po zamknięciu rekordu pacjenta, czy po zaakceptowaniu obrazu.

#### **Uwaga**

Obrazy tomosyntezy nie są wysyłane do urządzenia drukującego w wybranej grupie wyjściowej. Wybrane obrazy tomosyntezy można wydrukować z ekranu *Print* (Drukowanie).

### **5.7.1 Wybór grupy wyjściowej**

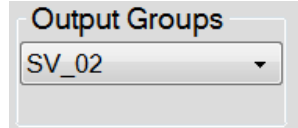

*Rycina 24: Pole Output Groups (Grupy wyjściowe)*

Z listy rozwijanej Output Groups (Grupy wyjściowe) na ekranie *Procedure* (Procedura) należy wybrać grupę urządzeń wyjściowych, taką jak system PACS, Diagnostic Worstations (Diagnostyczne stacje robocze), urządzenia CAD lub drukarki.

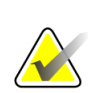

**Uwaga** 

Jeśli grupa wyjściowa nie jest wybrana, obrazy nie są wysyłane.

### **5.7.2 Dodawanie i edycja grupy wyjściowej**

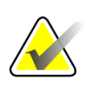

**Uwaga**

Grupy wyjściowe są konfigurowane podczas instalacji, ale można edytować istniejące grupy i dodawać nowe.

#### **Aby dodać nową grupę wyjściową:**

- 1. Uzyskaj dostęp do ekranu *Admin* (Administrator).
- 2. Wybierz przycisk **Manage Output Groups** (Zarządzaj grupami wyjściowymi).
- 3. Wybierz przycisk **New** (Nowe), wprowadź informacje, a następnie wybierz urządzenia wyjściowe.
- 4. Wybierz przycisk **Add** (Dodaj), a następnie przycisk **OK** w komunikacie *Update Successful* (Aktualizacja zakończona pomyślnie).
- 5. Możesz wybrać dowolną grupę jako domyślną.

#### **Aby edytować grupę wyjściową:**

- 1. Uzyskaj dostęp do ekranu *Admin* (Administrator).
- 2. Wybierz przycisk **Manage Output Groups** (Zarządzaj grupami wyjściowymi).
- 3. Wybierz przycisk **Edit** (Edytuj), a następnie wprowadź zmiany.
- 4. Wybierz przycisk **Save** (Zapisz), a następnie przycisk **OK** w komunikacie *Update Successful* (Aktualizacja zakończona pomyślnie).
#### **5.7.3 Wyjście niestandardowe**

Opcja niestandardowej grupy wyjściowej umożliwia utworzenie grupy wyjściowej z ekranu *Procedure* (Procedura). Utworzona niestandardowa grupa wyjściowa pozostaje niestandardowa do czasu utworzenia innej niestandardowej grupy wyjściowej.

**Aby utworzyć niestandardową grupę wyjściową z ekranu** *Procedure* **(Procedura):**

- 1. Na ekranie *Procedure* (Procedura) wybierz opcję **Custom** (Niestandardowe) z listy rozwijanej Output Groups (Grupy wyjściowe).
- 2. W oknie dialogowym *Output Group* (Grupa wyjściowa) wybierz urządzenia z listy dostępnych urządzeń, a następnie kliknij przycisk **OK**.

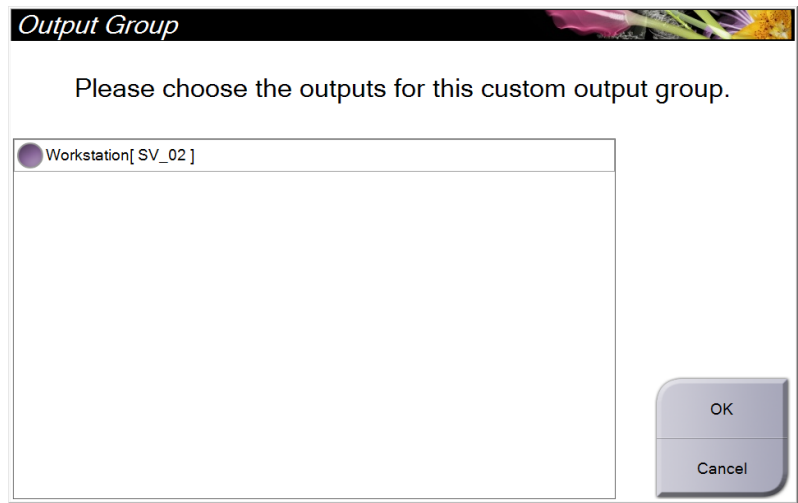

*Rycina 25: Przykładowa niestandardowa grupa wyjściowa*

# **5.8 Urządzenia wyjściowe na żądanie**

Urządzenia wyjściowe na żądanie to urządzenia **Archive/Export** (Archiwizuj/Eksportuj) oraz **Print** (Drukuj). Aktualnie otwarty rekord pacjenta można ręcznie zarchiwizować, wyeksportować lub wydrukować do czasu zamknięcia procedury.

Wybranie przycisku **On-Demand Output** (Urządzenia wyjściowe na żądanie) umożliwia wysłanie obrazów z otwartego rekordu pacjenta do dowolnych skonfigurowanych urządzeń wyjściowych.

#### **5.8.1 Archive (Archiwizuj)**

- 1. Wybierz przycisk **Archive/Export** (Archiwizuj/Eksportuj).
- 2. Na ekranie *On Demand Archive* (Archiwum na żądanie) wybierz procedurę lub widoki:
	- Przycisk **Select All** (Zaznacz wszystkie) umożliwia zaznaczenie wszystkich pozycji widocznych na tym ekranie.
	- Przycisk **Clear** (Wyczyść) umożliwia anulowanie wyboru pozycji wybranych na tym ekranie.
	- Wybranie przycisku **Priors** (Wcześniejsze) powoduje wyświetlenie wcześniejszych procedur i widoków konkretnej pacjentki.
	- Wybranie przycisku **Rejected** (Odrzucone) powoduje wyświetlenie widoków odrzuconych dla tej pacjentki.
- 3. Wybierz urządzenie pamięci masowej:
	- Wybierz przycisk **Device List** (Lista urządzeń) i dokonaj wyboru spośród opcji w menu rozwijanym *Storage Device* (Urządzenie pamięci masowej).
	- $-$  LUB  $-$
	- Wybierz grupę wyjściową z listy rozwijanej *Output Group* (Grupa wyjściowa).
- 4. Wybierz przycisk **Archive** (Archiwizuj), aby wysłać wybrane obrazy do wybranego archiwum.

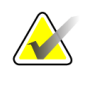

#### **Uwaga**

Aby sprawdzić status archiwum, należy skorzystać z narzędzia Manage Queue (Zarządzaj kolejkami) na pasku zadań.

#### **5.8.2 Eksport**

- 1. Na ekranie *Procedure* (Procedura) wybrać przycisk **Archive/Export** (Archiwizuj/Eksportuj). Nastąpi otwarcie ekranu *On Demand Archive* (Archiwum na żądanie).
- 2. Wybrać obrazy do wyeksportowania, a następnie wybrać przycisk **Export** (Eksportuj).

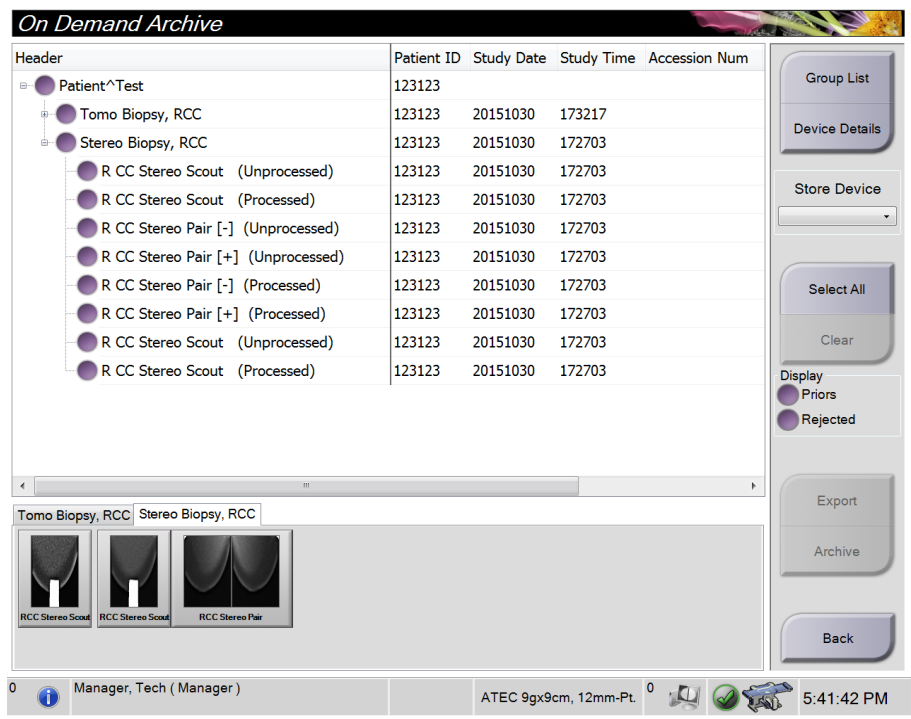

*Rycina 26: Ekran On Demand Archive (Archiwum na żądanie)*

3. W oknie dialogowym *Export* (Eksportuj) wybrać cel z listy rozwijanej urządzeń multimedialnych.

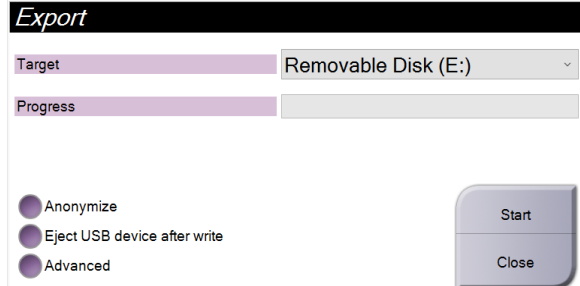

*Rycina 27: Okno dialogowe Export (Eksportuj)*

- W celu zanonimizowania danych pacjenta wybrać opcję **Anonymize** (Anonimizuj).
- Aby automatycznie wysunąć urządzenie pamięci masowej po zakończeniu eksportu, wybrać opcję **Eject USB Device after write** (Wysuń urządzenie USB po zapisie).
- Aby wybrać folder w systemach lokalnych przeznaczony do przechowywania swoich wyborów i wybrać typ eksportu dla obrazu, wybrać opcję **Advanced** (Zaawansowane).
- 4. Wybrać przycisk **Start** (Start), aby wysłać wybrane obrazy do wskazanego urządzenia.

#### **5.8.3 Drukowanie**

- 1. Na ekranie *Procedure* Procedura wybrać przycisk **Print** (Drukuj), aby otworzyć ekran *Print* (Drukuj). Aby przygotować dane do druku, patrz ilustracja Ekran Print (Drukuj).
- 2. Wybrać format kliszy z obszaru formatu kliszy na ekranie (poz. 11).
- 3. Wybrać miniaturę obrazu.
- 4. Wybrać tryb obrazu: Conventional (Konwencjonalny), Projection (Projekcja) lub Reconstruction (Rekonstrukcja) (poz. 8).
- 5. Wybrać obszar poglądu wydruku (poz. 16) na ekranie *Print* (Drukuj). Obraz wyświetlany w tym obszarze jest obrazem, który zostanie wydrukowany na kliszy.
- 6. Aby umieścić inne obrazy na tej samej kliszy wieloformatowej, wykonać czynności od 3 do 5.
- 7. Aby wydrukować inny format kliszy tych samych obrazów, wybrać przycisk **New Film** (Nowa klisza) (poz. 12), po czym wykonać czynności od 2 do 6.
- 8. Przyciski w lewym górnym obszarze ekranu *Print* (Drukuj) (poz. od 1 do 6) służą do ukrywania lub wyświetlania danych pacjenta, oznaczeń i adnotacji oraz zmiany orientacji obrazu.
- 9. Wybrać przycisk **Print** (Drukuj), aby wydrukować klisze.

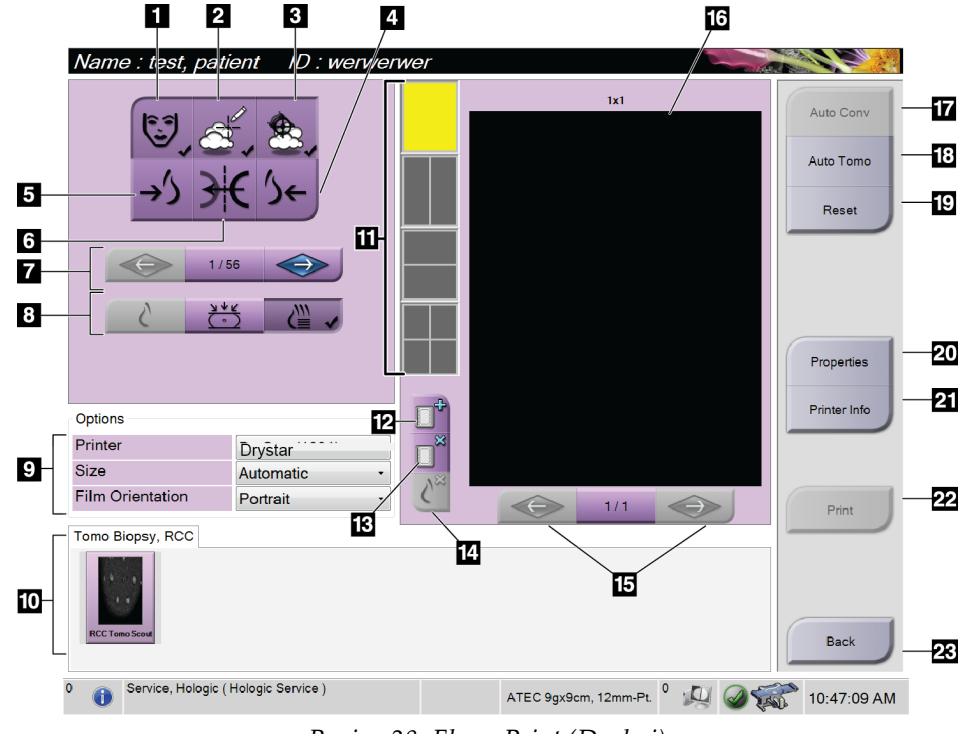

*Rycina 28: Ekran Print (Drukuj)*

- 1. Wyświetlanie lub ukrywanie danych pacjenta.
- 2. Wyświetlanie lub ukrywanie oznaczeń i adnotacji.
- 3. Wyświetlanie lub ukrywanie celów na obrazach z biopsji.
- 4. Drukowanie obrazu z perspektywy grzbietowej.
- 5. Drukowanie obrazów z perspektywy brzusznej.
- 6. Odwracanie obrazu (lustro).
- 7. Przejście do poprzedniej lub następnej warstwy tomosyntezy bądź projekcji (opcja Tomosynthesis (Tomosynteza)).
- 8. Wybrać widok Conventional (Konwencjonalny), Projection (Projekcja) lub Reconstruction (Rekonstrukcja) (opcja Tomosynthesis (Tomosynteza)).
- 9. Wybór opcji drukarki.
- 10. Wyświetlanie miniatur.
- 11. Wybór formatu kliszy (liczba płyt).
- 12. Tworzenie nowej kliszy.
- 13. Usuwanie kliszy.
- 14. Usuwanie obrazu z kliszy.
- 15. Przechodzenie przez strony kliszy.
- 16. Drukowanie obszaru podglądu.
- 17. Drukowanie widoku konwencjonalnego z domyślną konfiguracją.
- 18. Drukowanie obrazów tomosyntezy (warstwy lub projekcje) oznaczonych do druku.
- 19. Powrót ekranu *Print* (Drukuj) do ustawień domyślnych.
- 20. Otwarcie ekranu *Properties* (Właściwości).
- 21. Wyświetlanie adresu IP drukarki, nazwy AE, portu i możliwości drukowania w formacie True Size.
- 22. Rozpoczęcie procesu drukowania.
- 23. Powrót do ekranu *Procedure* (Procedura).

#### **Drukowanie obrazów pary stereo**

Po wybraniu pary stereo z miniatur na ekranie *Print* (Drukuj) przyciski trybu obrazu ulegną zmianie.

- Wybrać przycisk –15, aby wyświetlić ten obraz stereo w obszarze wyświetlania.
- Wybrać przycisk +15, aby wyświetlić ten obraz stereo w obszarze wyświetlania.
- Wybrać środkowy przycisk, aby wykonać 2-obrazową kliszę poziomą z obrazem +15 stopni u góry oraz obrazem –15 stopni u dołu.

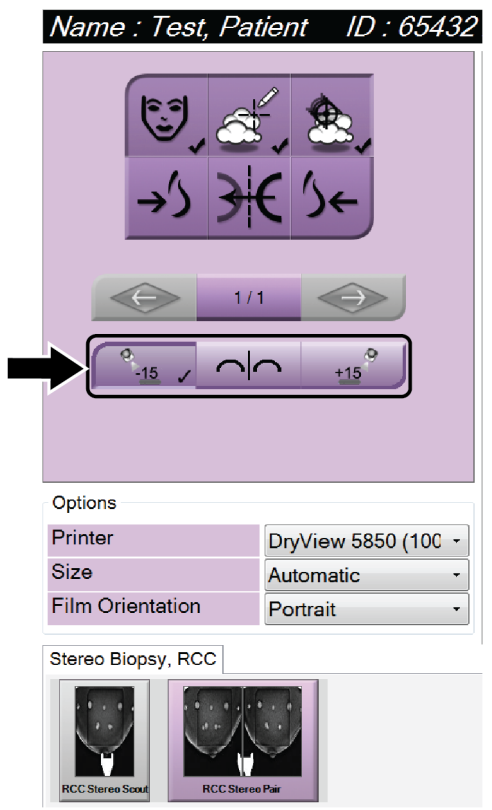

*Rycina 29: Ekran Stereo Pair Print (Drukuj parę stereo)*

# **6: Interfejs użytkownika — moduł sterowania Rozdział 6biopsją**

- **6.1 Ekrany biopsyjnego modułu sterowania**
- **6.1.1 Ekran główny**

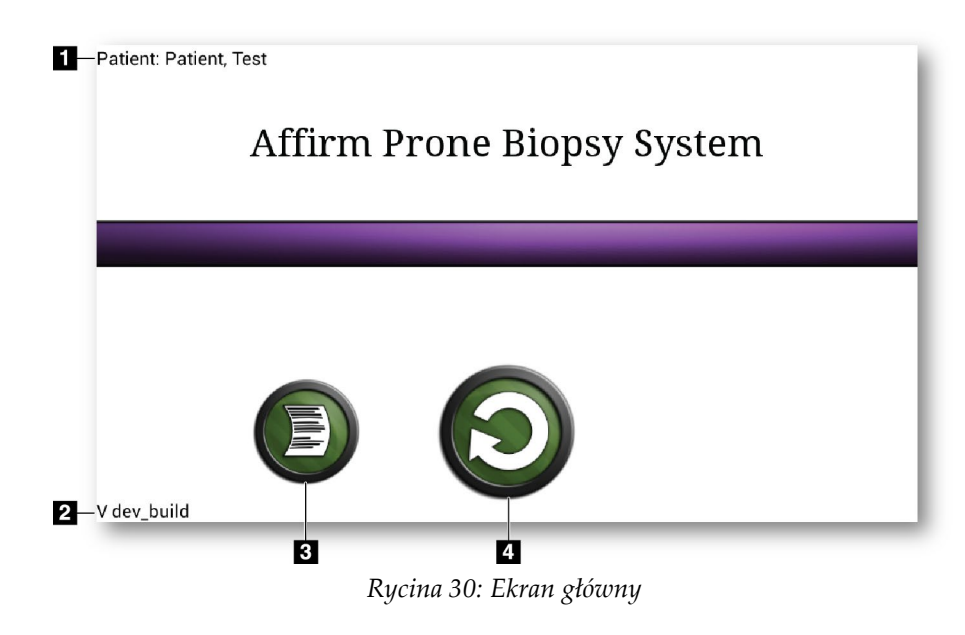

- 1. Nazwisko pacjenta
- 2. Numer wersji modułu sterowania biopsją
- 3. Przejście do ekranu *Log Viewer* (Przeglądarka dziennika)
- 4. Przejście do ekranu *Target Guidance* (Naprowadzanie na cel)

#### **6.1.2 Informacje o pasku zadań dla modułu sterowania biopsją**

Na pasku zadań u dołu ekranu wyświetlane są dodatkowe informacje na temat ramienia C oraz systemu.

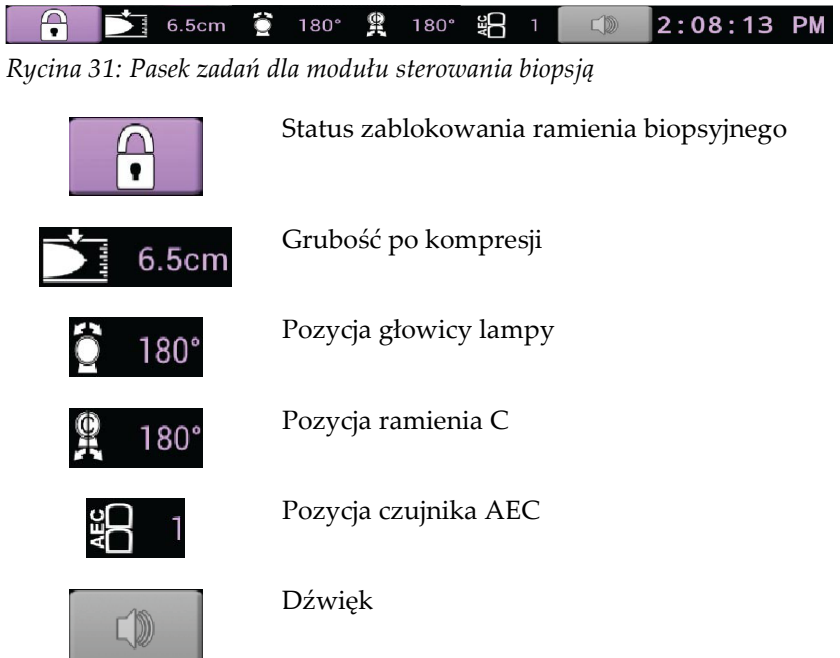

#### **6.1.3 Ekran Target Guidance (Naprowadzanie na cel)**

Ekran *Target Guidance* (Naprowadzanie na cel) to główny ekran modułu sterowania biopsją. Na tym ekranie widoczna jest bieżąca pozycja urządzenia do biopsji, współrzędne wybranego celu oraz różnica współrzędnych kartezjańskich pomiędzy dwiema pozycjami. Widoczne są na nim również marginesy bezpieczeństwa, stan systemu oraz urządzenie do biopsji zainstalowane w systemie. Po lewej stronie ekranu wyświetlany jest również obraz 3D wskazujący bieżący stan systemu.

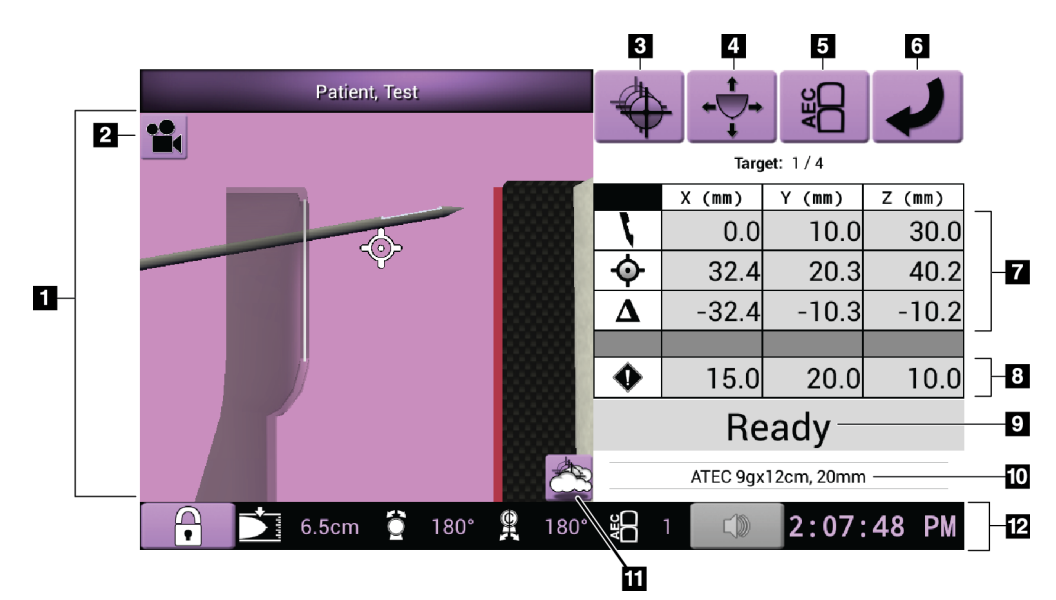

*Rycina 32: Ekran Target Guidance (Naprowadzanie na cel)*

- 1. Przeglądarka nawigacji 3D
- 2. Przycisk zmiany widoku
- 3. Przejście do ekranu *Select Target* (Wybierz cel)
- 4. Przejście do ekranu *Jog Mode* (Tryb ruchu)
- 5. Przejście do ekranu *AEC Adjust* (Dostosowanie czujnika AEC)
- 6. Przejście do poprzedniego ekranu
- 7. Informacje o celu
- 8. Marginesy bezpieczeństwa
- 9. Stan systemu
- 10. Wybrane urządzenie do biopsji
- 11. Wyświetlenie lub ukrycie punktów docelowych
- 12. Pasek zadań

#### **Kolorowe komórki na ekranach**

#### **Zielone komórki**

Gdy komórki wskazujące różnicę mają kolor **zielony**, urządzenie do biopsji znajduje się w prawidłowej pozycji dla wybranego celu. Po uruchomieniu urządzenia do biopsji cel znajduje się na środku otworu urządzenia.

#### **Żółte komórki**

Kolor **żółty** wskazuje, że urządzenie do biopsji znajduje się w prawidłowej pozycji dla tej osi, jednak użytkownik musi przesunąć urządzenie do końcowej pozycji w osi Z. Gdy urządzenie do biopsji znajdzie się w końcowej pozycji w osi Z, kolor żółty zostanie zastąpiony kolorem zielonym.

#### **Czerwone komórki**

Kolor **czerwony** wskazuje na przekroczenie marginesu bezpieczeństwa. Przycisk **dźwięku** zmieni kolor na czerwony, a system będzie emitował powtarzające się sygnały dźwiękowe. Należy wprowadzić poprawki w osi wskazanej kolorem czerwonym. Gdy komórka nie ma koloru czerwonego, urządzenie znajduje się pomiędzy granicami bezpieczeństwa.

#### **Przycisk dźwięku**

- W sytuacji przekroczenia marginesu bezpieczeństwa ikona na przycisku **dźwięku** zmieni kolor na czerwony, a system będzie emitował powtarzające się sygnały dźwiękowe.
- Aby przerwać emitowanie dźwięku, nacisnąć przycisk **dźwięku**. Wszystkie dźwięki systemowe zostaną wyciszone, a ikona na przycisku nie będzie zawierać żadnego symbolu.
- Po skorygowaniu sytuacji przekroczenia marginesu bezpieczeństwa przycisk będzie wyglądał jak w sytuacji prawidłowej.
- Jeśli użytkownik naciśnie przycisk i nie skoryguje usterki systemu w ciągu dwóch minut, dźwięki systemowe zostaną automatycznie włączone.

#### **Ekran Select Target (Wybierz cel)**

Ekran *Select Target* (Wybierz cel) umożliwia użytkownikowi dokonanie wyboru innego celu na potrzeby naprowadzania biopsji lub przesunięcie do jednej z pozycji wyjściowych.

#### **Aby przesunąć urządzenie do biopsji do jednego z celów widocznych na ekranie:**

- 1. Wybrać jeden z przycisków **Target Coordinates** (Współrzędne celu). Moduł prowadzenia biopsji powróci do ekranu *Target Guidance* (Naprowadzanie na cel).
- 2. Nacisnąć i przytrzymać parę przycisków **Motor Enable** (Włączenie silnika) na jednym z przedłużeń modułu sterowania biopsją.

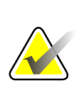

#### **Uwaga**

Aby włączyć silnik, należy równocześnie nacisnąć oba przyciski z pary przycisków **Motor Enable** (Włączenie silnika).

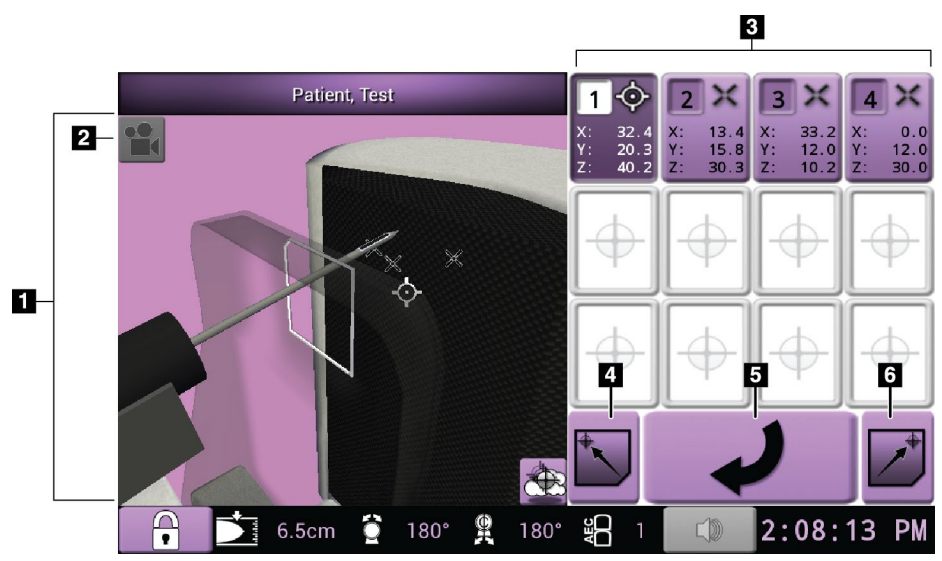

*Rycina 33: Ekran Select Target (Wybierz cel)*

- 1. Przeglądarka nawigacji 3D
- 2. Przycisk zmiany widoku
- 3. Przyciski współrzędnych celu
- 4. Przejście do lewej pozycji wyjściowej
- 5. Przejście do poprzedniego ekranu
- 6. Przejście do prawej pozycji wyjściowej

#### **Ekran Jog Mode (Tryb ruchu)**

Ekran *Jog Mode* (Tryb ruchu) umożliwia ręczne zastąpienie współrzędnych naprowadzania modułu sterowania biopsją. Przyciski ze strzałkami na ekranie *Jog Mode* (Tryb ruchu) powodują zmianę wartości ruchu dla każdej ze współrzędnych.

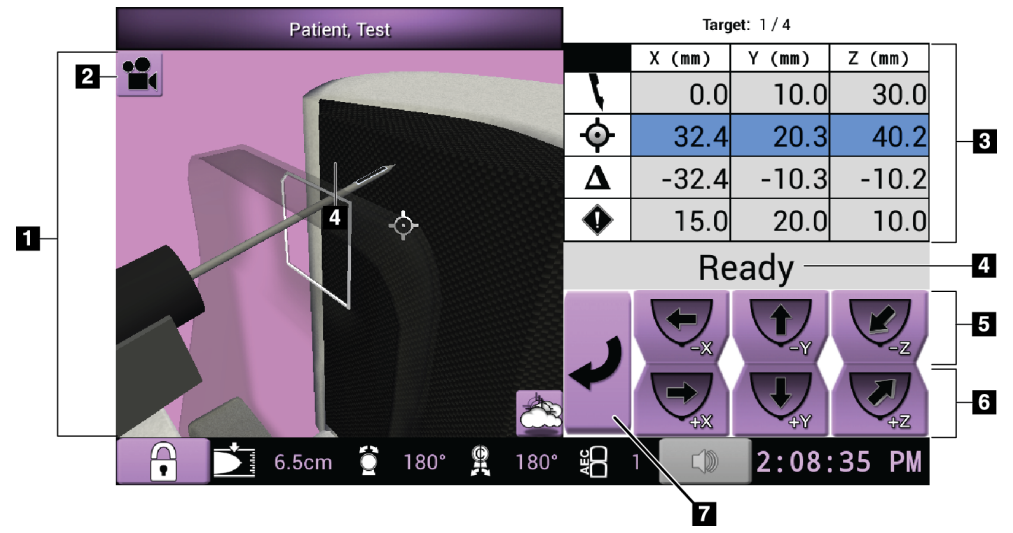

*Rycina 34: Ekran Jog Mode (Tryb ruchu)*

- 1. Przeglądarka nawigacji 3D
- 2. Przycisk zmiany widoku
- 3. Informacje o celu
- 4. Stan systemu
- 5. Zmiana wartości ruchu w osi X, Y oraz Z w kierunku ujemnym
- 6. Zmiana wartości ruchu w osi X, Y oraz Z w kierunku dodatnim
- 7. Przejście do poprzedniego ekranu

#### **Ekran AEC Adjust (Dostosowanie czujnika AEC)**

Ekran *AEC Adjust* (Dostosowanie czujnika AEC) umożliwia użytkownikowi wybranie pozycji czujnika AEC. Czujnik AEC dysponuje pięcioma pozycjami ręcznymi oraz pozycją automatyczną.

Skorzystać z przycisków plus (+) i minus (-) na ekranie, aby zmienić pozycję czujnika. Opcja Auto AEC (Automatyczna kontroli ekspozycji) umożliwia obliczenie przez system najlepszej ekspozycji dla piersi.

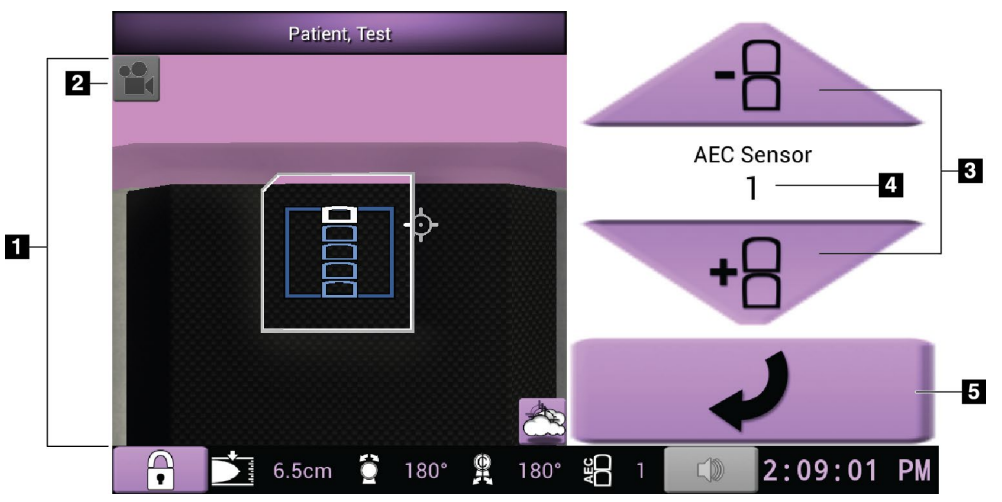

*Rycina 35: Ekran AEC Adjust (Dostosowanie czujnika AEC)*

- 1. Przeglądarka nawigacji 3D
- 2. Przycisk zmiany widoku
- 3. Przyciski dostosowania pozycji czujnika AEC
- 4. Pozycja czujnika AEC
- 5. Przejście do poprzedniego ekranu

# **7:Obrazy Rozdział 7**

# test patient qweqwe<br>Date of Birth: 12/12/1912 qweqwe<br>
Date of Birth: 12/12/1912 Age: 103<br>
Acquired: 3/10/2016 4:23 PM<br>
Study Date: 3/10/2016<br>
RCC Stereo Scout<br>
2: **RCC Stereo Scout** Tech: Service, Hologic Unit: This Station<br>Exposure Mode: AEC LAPOSure MOUE. ALC<br>KVp: 28 mAs: 98 LFS<br>Anode: W Filter: Ag<br>Thickness: 45 mm rmckness, 43 mini<br>C-Arm Angle: 1 Paddle: LAT\_15CM<br>Institution: Your Hospital Name<br>Source: HOLOGIC, Inc., Affirm Prone Biopsy System<br>AGD: 1.02 mGy ESD: 2.97 mGy EI: 838 W / L: 4096 / 2047

#### **7.1 Ekran do wyświetlania obrazów**

*Rycina 36: Ekran do wyświetlania obrazów*

Po wykonaniu ekspozycji zarejestrowany obraz jest otwierany na monitorze do wyświetlania obrazów. Obraz jest zawsze ustawiony w taki sposób, że ściana klatki piersiowej znajduje się u góry ekranu, a sutki są skierowane w dół.

Informacje o pacjencie i procedurze można wyświetlić na ekranie *Image Display* (Wyświetlanie obrazów). W górnym rogu obrazu widoczne są informacje o pacjencie oraz data badania. W dolnym rogu obrazu znajdują się informacje o procedurze: tryb ekspozycji, dawka przyjęta przez pacjenta, grubość po kompresji, kąt ramienia C, placówka oraz technik. Aby włączyć lub wyłączyć wyświetlanie tych informacji, należy przejść do karty **Tools** (Narzędzia) i wybrać przycisk **Patient Information** (Informacje o pacjencie).

#### **7.1.1 Sekwencja zdarzeń podczas obrazowania klasycznego**

- Przejrzeć obraz po ekspozycji i w razie potrzeby dodać komentarz.
- Zaakceptować lub odrzucić obraz. Miniatura pojawi się w obszarze Case Study (Studium przypadku) na ekranie.

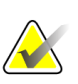

**Uwaga**

Użytkownik w roli menedżera może skonfigurować system w taki sposób, aby nowe obrazy były automatycznie akceptowane.

• W przypadku wybrania przycisku **Reject** (Odrzuć) na miniaturze pojawi się symbol "X".

#### **7.1.2 Sekwencja zdarzeń podczas obrazowania tomosyntezy**

- Poczekać na zakończenie rekonstrukcji obrazu.
- Zaakceptować lub odrzucić obrazy.

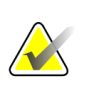

**Uwaga** Użytkownik w roli menedżera może skonfigurować system w taki sposób, aby nowe obrazy były automatycznie akceptowane.

# **7.2 Ustawianie parametrów ekspozycji**

#### **7.2.1 Wybór trybu ekspozycji**

Tryb automatycznej kontroli ekspozycji (ang. Automatic Exposure Control, AEC) umożliwia systemowi kontrolowanie technik ekspozycji. Tryby AEC są dostępne w zakresie 20–49 kV.

- Ręcznie Użytkownik wybiera kV, mAs oraz filtr.
- AEC System wybiera kV, mAs oraz filtr.

#### **7.2.2 Korzystanie z czujnika AEC**

Czujnik AEC dysponuje pięcioma pozycjami ręcznymi oraz pozycją automatyczną. Pozycje ręczne zaczynają się przy krawędzi ściany klatki piersiowej (pozycja 1) i sięgają do krawędzi brodawki sutkowej (pozycja 5). Pozycja automatyczna umożliwia wybór dwóch regionów na obszarze od ściany klatki piersiowej do brodawki sutkowej.

Klawisze plus (+) i minus (-) na module sterowania biopsją lub na ekranie w obszarze czujnika AEC umożliwiają zmianę położenia czujnika. Można wybrać opcję Auto AEC (Automatyczna kontroli ekspozycji), aby umożliwić systemowi obliczenie najlepszej ekspozycji dla piersi.

# **7.3 Akwizycja obrazu**

Informacje o procedurach klinicznych zawiera sekcja *[Przykładowe sekwencje kliniczne](#page-134-0)* na stronie [119.](#page-134-0)

- 1. Nacisnąć przycisk **System Lock** (Zablokowanie systemu) na uchwycie sterującym, aby zablokować ramię C. (System nie zezwoli na uruchomienie promieniowania RTG, dopóki przycisk **System Lock** (Zablokowanie systemu) nie zostanie włączony).
- 2. Na stacji roboczej akwizycji wybrać widok spośród miniatur u dołu ekranu.
- 3. Nacisnąć i przytrzymać przycisk **promieniowania RTG** aby wykonać pełną ekspozycję.

Podczas ekspozycji:

• Na pasku stanu systemu pojawi się symbol promieniowania i żółte tło (patrz poniższa rycina).

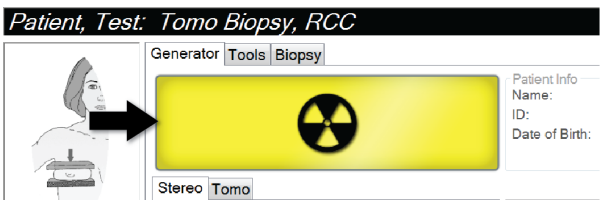

*Rycina 37: Ekspozycja w toku*

• Emitowany jest sygnał dźwiękowy:

*Obraz próbny* — dźwięk aktywnego promieniowania RTG jest emitowany w sposób ciągły w trakcie ekspozycji.

*Biopsja* — dźwięk aktywnego promieniowania RTG jest emitowany wyłącznie podczas ekspozycji pod kątem –15 stopni i ponownie w trakcie ekspozycji pod kątem +15 stopni. Dźwięk aktywnego promieniowania RTG nie jest emitowany w trakcie przechodzenia ramienia lampy z pozycji –15 stopni do pozycji +15 stopni.

*Tomosynteza* — dźwięk aktywnego promieniowania RTG jest emitowany w sposób pulsacyjny wraz z ekspozycjami — w trakcie sekwencji ekspozycji tomograficznej emitowanych jest 30 indywidualnych dźwięków aktywnego promieniowania RTG.

4. Gdy system przestanie generować sygnał dźwiękowy, a na pasku stanu systemu pojawi się informacja **Standby** (Oczekiwanie) (patrz poniższa ilustracja), zwolnić przycisk **promieniowania RTG**.

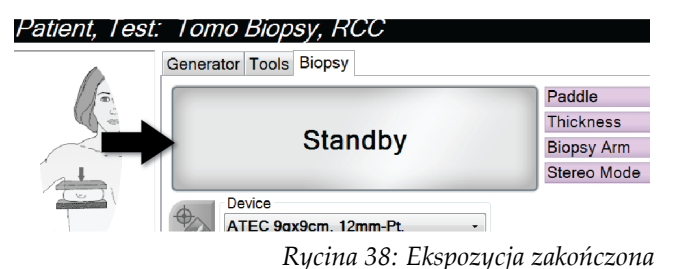

5. Gdy generowanie promieniowania RTG zostanie zakończone, obraz zostanie otwarty na monitorze do wyświetlania obrazów. Ekran *Procedure* (Procedura) automatycznie ulegnie zmianie na kartę **Tools** (Narzędzia).

Wybrać jedną z następujących opcji, aby zakończyć akwizycję:

- **Accept** (Akceptuj), aby zaakceptować obraz. Obraz zostanie przesłany do urządzeń wyjściowych ze wszystkimi atrybutami i znacznikami. (Jeśli wybrano opcję automatycznej akceptacji, przycisk **Accept** (Akceptuj) jest wyłączony).
- **Reject** (Odrzuć), aby odrzucić obraz. Gdy zostanie otwarte okno dialogowe, wybrać przyczynę odrzucenia obrazu. Ekran *Image Display* (Wyświetlacz obrazów) zostanie zamknięty. Można powtórzyć odrzucony widok lub wybrać inny widok.
- 6. Powtórzyć czynności od 2 do 5 dla każdego widoku.

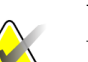

#### **Uwaga**

Użytkownik w roli menedżera może skonfigurować system w taki sposób, aby nowe obrazy były automatycznie akceptowane. Wybranie opcji automatycznej akceptacji powoduje wyłączenie przycisku **Accept** (Akceptuj).

#### **7.3.1 Wskaźnik obciążenia lampy**

Karta **Generator** (Generator) na ekranie *Procedura* (Procedura) zawiera wskaźnik obciążenia lampy. Wskaźnik ten informuje o aktualnym obciążeniu termicznym lampy rentgenowskiej.

Wskaźnik obciążenia lampy wyświetla jeden z następujących trzech stanów:

• Obciążenie termiczne lampy rentgenowskiej jest na akceptowalnym poziomie. Ikona stanu systemu na pasku zadań ma kolor zielony. Kontynuuj akwizycję obrazów i zakończ procedurę.

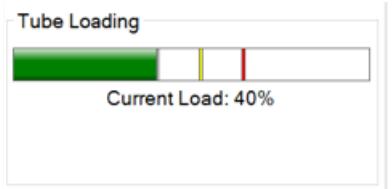

• Obciążenie termiczne lampy rentgenowskiej przekracza limit ostrzegawczy (domyślnie = 53%), ale nie wykracza poza limit maksymalny (domyślnie = 65%). Zakończ akwizycję aktualnego obrazu, a następnie poczekaj na ostygnięcie lampy rentgenowskiej przed zakończeniem procedury.

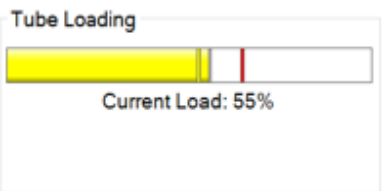

• Obciążenie termiczne lampy rentgenowskiej wykracza poza limit maksymalny (domyślnie = 65%). Ikona stanu systemu na pasku zadań jest koloru czerwonego i wyświetla liczbę minut wymaganych do ostygnięcia lampy rentgenowskiej. Nie wykonuj akwizycji obrazów. Odłóż procedurę do czasu ostygnięcia lampy rentgenowskiej.

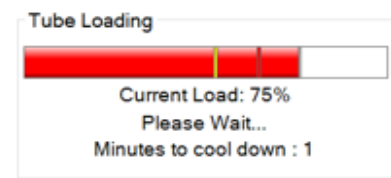

#### **Przestroga: Zbyt wysoka temperatura może uszkodzić lampę rentgenowską.**

#### **7.3.2 Akceptowanie odrzuconych obrazów**

Jeśli odrzucony obraz jest lepszy niż nowy obraz, można wczytać stary obraz i użyć go. Należy wybrać obraz miniatury na ekranie *Procedure* (Procedura), aby przejrzeć obraz, a następnie wybrać dla obrazu opcję **Accept** (Akceptuj).

#### **7.3.3 Korygowanie i ponowne przetwarzanie obrazów implantów**

Jeśli widok implantu lub implantu przemieszczonego został zarejestrowany bez aktywacji przycisku **Implant Present** (Obecny implant), konieczne jest skorygowanie takiego obrazu.

#### **Jeśli obraz nie jest zaakceptowany**

Wybierz przycisk **Implant Present** (Obecny implant) na ekranie *Procedure* (Procedura), aby wskazać, że istnieje implant. Na przycisku pojawi się znacznik wyboru, a obraz zostanie ponownie przetworzony.

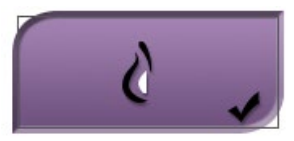

#### **Jeśli obraz jest zaakceptowany**

- 1. Wybierz obraz.
- 2. Wybierz przycisk **Implant Present** (Obecny implant) na ekranie *Procedure* (Procedura), aby skorygować obraz. Na przycisku pojawi się znacznik wyboru, a obraz zostanie ponownie przetworzony.
- 3. Wybierz przycisk **Accept** (Akceptuj), aby zaakceptować zmiany.

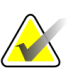

#### **Uwaga**

Skorygowany obraz zostanie automatycznie wysłany do wybranych urządzeń wyjściowych, o ile w systemie skonfigurowano wysyłanie obrazów po wybraniu przycisku **Accept** (Akceptuj).

# **7.4 Przeglądanie obrazów**

Przeglądanie obrazów obejmuje korzystanie z miniatur, narzędzi do przeglądania obrazów oraz trybów wyświetlania.

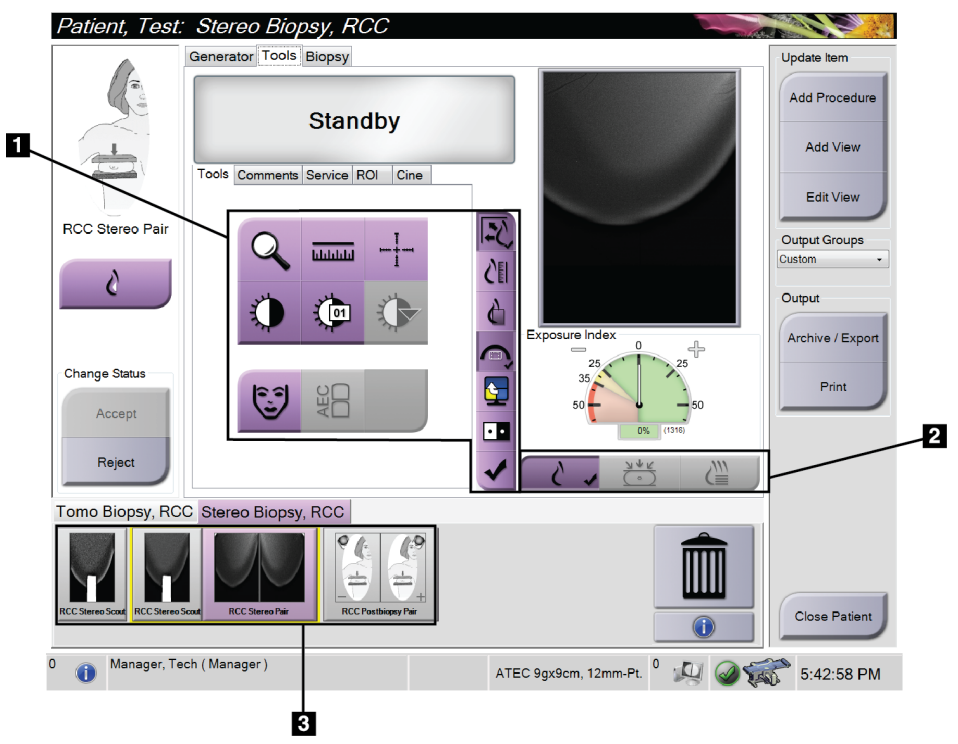

*Rycina 39: Karta Tools (Narzędzia)*

- 1. Narzędzia przeglądania obrazów patrz *[Karta narzędzi do przeglądu obrazów](#page-93-0)* na stronie [78.](#page-93-0)
- 2. Tryby wyświetlania obrazów patrz *[Tryby wyświetlania \(opcja tomosyntezy\)](#page-94-0)* na stronie [79.](#page-94-0)
- 3. Miniatury widoków i miniatury obrazów wybrać dowolną miniaturę, aby wyświetlić obraz na monitorze do wyświetlania obrazów.

#### <span id="page-93-0"></span>**7.4.1 Karta narzędzi do przeglądu obrazów**

Karta **Tools** (Narzędzia) na ekranie *Procedure* (Procedura) zawiera narzędzia do przeglądania obrazów. Na polu aktywnego narzędzia widoczny jest znacznik wyboru.

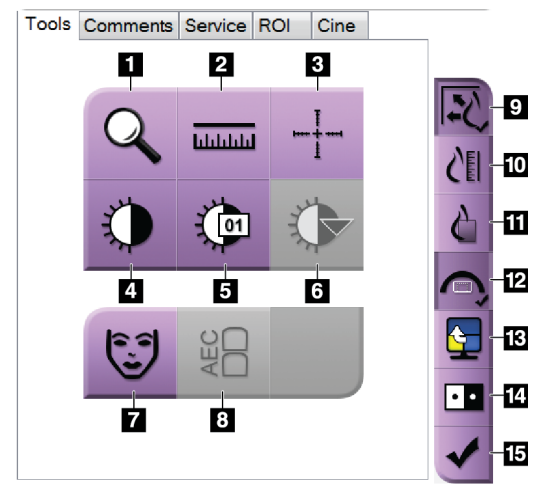

*Rycina 40: Narzędzia do przeglądu obrazów*

- 1. Narzędzie **Zoom** (Powiększenie) umożliwia powiększenie sekcji obrazu.
- 2. Narzędzie **Ruler** (Linijka) służy do pomiaru odległości między dwoma punktami.
- 3. Narzędzie **Crosshair** (Celownik) umożliwia wyświetlenie celownika na monitorze do wyświetlenia obrazów.
	- 4. Narzędzie **Window/Level** (Okno/poziom) służy do zmiany jasności i kontrastu.
	- 5. Narzędzie **Window/Level Fine Adjustment** (Dokładna regulacja okna/poziomu) umożliwia wprowadzenie konkretnych wartości dotyczących okna i poziomu.
	- 6. Narzędzie **LUT Selection** (Wybór tabeli LUT) umożliwia przewijanie dostępnych ustawień okna/poziomu dla wybranego obrazu z dołączonymi tabelami LUT.
- 7. Przycisk **Patient Information** (Informacje o pacjencie) umożliwia aktywację wyświetlacza informacji o pacjencie.
- 8. Wybranie przycisku **AEC** (AEC) powoduje wyświetlenie obszarów czujnika AEC używanych do obliczenia ekspozycji. Obszary czujnika zostaną wyświetlone na monitorze do wyświetlania obrazów.
- 9. Przycisk **Fit-to-Viewport** (Dopasuj do okienka ekranu) umożliwia dopasowanie obrazu do kafelka obrazu.
- 10. Przycisk **True Size** (Rozmiar rzeczywisty) umożliwia wyświetlenie obrazu w rzeczywistym rozmiarze piersi.
- 11. Przycisk **View Actual Pixels** (Wyświetl rzeczywiste piksele) umożliwia wyświetlenie obrazu w pełnej rozdzielczości.
- 12. Przycisk **Biopsy View Overlay** (Nałożenie widoku biopsji) umożliwia wyświetlenie dopuszczalnego obszaru docelowego.
- 13. Przycisk **Image Tile Advance** (Przesunięcie kafelka obrazu) powoduje ustawienie aktywnego kafelka.
- 14. Narzędzie **Invert Image** (Odwróć obraz) powoduje zmianę koloru czarnego na biały, a białego na czarny.
- 15. Przycisk **Tag for Print** (Zaznacz do drukowania) powoduje zaznaczenie projekcji lub obrazów po rekonstrukcji obrazu tomosyntezy do późniejszego drukowania (opcja tomosyntezy).

#### **7.4.2 Inne narzędzia do przeglądu obrazów**

#### **Inne karty**

- **Comments** (Komentarze): umożliwia dodawanie komentarzy do obrazu.
- **Service** (Serwis): umożliwia oznaczenie obrazu jako przeznaczonego dla personelu serwisowego.
- **ROI** (Obszar zainteresowania): służy do rysowania obszaru zainteresowania na monitorze do wyświetlania obrazów.
- **Cine** (Animacja): wyświetla serię obrazów w postaci filmu (opcja tomosyntezy).

#### **Wskaźnik ekspozycji**

Wskaźnik ekspozycji stanowi wskaźnik jakości obrazu. Gdy wskaźnik ekspozycji pokazuje obszar w kolorze czerwonym lub żółtym, należy sprawdzić wybrany obraz pod względem szumów i podjąć decyzję o tym, czy wymagana jest ponowna akwizycja takiego obrazu.

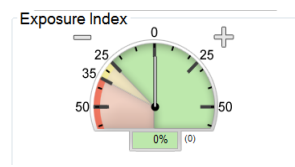

*Rycina 41: Wskaźnik ekspozycji*

#### <span id="page-94-0"></span>**Tryby wyświetlania (opcja tomosyntezy)**

Skorzystać z przycisków Conventional (Konwencjonalny), Projections (Projekcje) i Reconstruction (Rekonstrukcja) w celu wybrania typu widoku do pokazania na monitorze do wyświetlania obrazów. W celu wyświetlania obrazów złożonych można skorzystać z opcji obrazów konwencjonalnych, projekcji oraz rekonstrukcji.

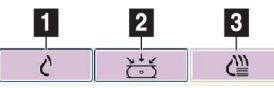

*Rycina 42: Tryby wyświetlania*

- 1. Przycisk **Conventional** (Konwencjonalne) umożliwia wyświetlanie obrazów konwencjonalnych.
- 2. Przycisk **Projections** (Projekcje) umożliwia wyświetlanie obrazów pod kątem 15°.
- 3. Przycisk **Reconstruction** (Rekonstrukcja) umożliwia wyświetlanie warstw po rekonstrukcji.

#### **7.4.3 Wskaźnik warstw**

Wskaźnik warstw jest widoczny jedynie na rekonstrukcjach tomograficznych.

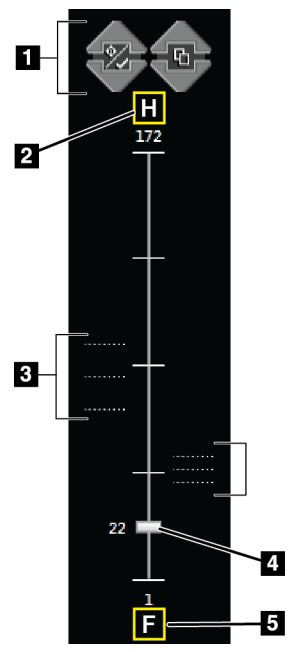

#### *Rycina 43: Wskaźnik warstw*

- 1. Strzałki w górę i w dół umożliwiają zmianę między warstwami, które zawierają docelową zmianę chorobową, a warstwami zaznaczonymi do drukowania.
- 2. "H" (odniesienie anatomiczne do kierunku głowy).
- 3. Warstwy, które zawierają cele lub są oznaczone do drukowania.
- 4. Pasek przewijania służy do przewijania warstw rekonstrukcji.
- 5. "F" (odniesienie anatomiczne do kierunku stóp).

# **8:Biopsja Rozdział 8**

## **8.1 Metoda wykonania biopsji**

System umożliwia wykonywanie biopsji z wykorzystaniem standardowego lub bocznego ustawienia igły. Gdy standardowe ustawienie igły nie jest optymalne, boczne ustawienie umożliwia wprowadzenie igły w pierś równolegle do platformy na pierś i prostopadle do ramienia kompresyjnego. Boczne ustawienie igły jest przydatne w sytuacji, gdy grubość piersi lub lokalizacja zmiany chorobowej sprawia, że standardowe ustawienie igły nie jest praktyczne.

W celu umożliwienia korzystania z obu ustawień igły ramię C oraz ramię biopsyjne mają zdolność do ruchu w szerokim zakresie kątów. Ramię C ma możliwość ruchu w pełnym zakresie 180° i może zostać ustawione pod dowolnym kątem z tego zakresu. Ramię biopsyjne również umożliwia ruch w zakresie 180° i ma trzy pozycje względem ramienia C. Te pozycje to 0°, +90°i –90°, a ruch w kierunku przeciwnym do ruchu wskazówek zegara (od punktu widzenia z pacjentem leżącym na brzuchu) to ruch w kierunku dodatnim.

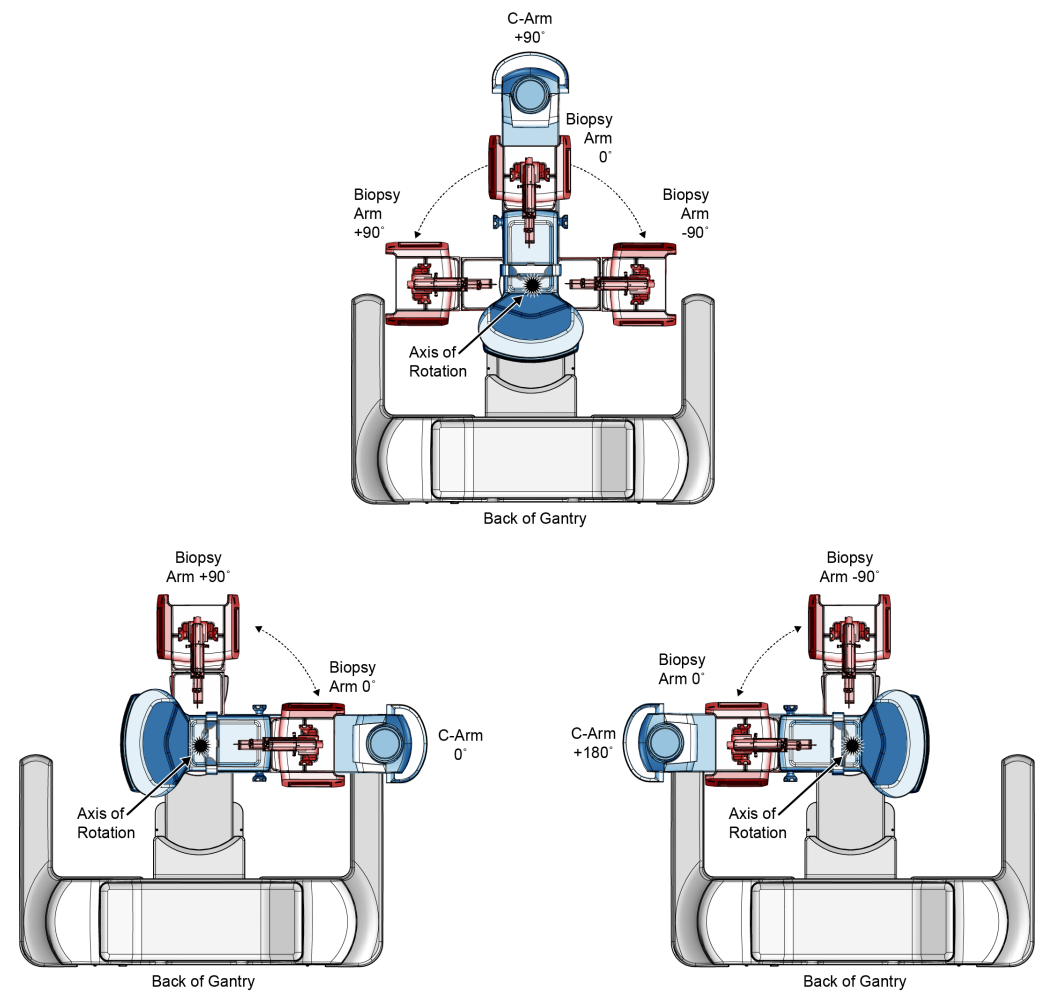

*Rycina 44: Kąty rotacji ramienia biopsyjnego*

# **8.2 Układ współrzędnych biopsji**

Ruchy w kierunku dodatnim i ujemnym odbywają się w odniesieniu do platformy na pierś. Oś X to oś przyśrodkowo-boczna (ściana klatki piersiowej), na której ruch w kierunku dodatnim odbywa się do prawej części platformy na pierś. Oś Y to oś biegnąca od ściany klatki piersiowej do sutka, na której ruch dodatni odbywa się w dół. Oś Z to oś biegnąca od platformy na pierś do płytki kompresyjnej, na której ruch dodatni jest skierowany od platformy na pierś.

Współrzędne 0, 0, 0 znajdują się na środkowej górnej krawędzi platformy na pierś.

- $X = 0$  na środku platformy na pierś w poziomie
- Y = 0 na górnej krawędzi platformy na pierś
- Z = 0 na powierzchni platformy na pierś

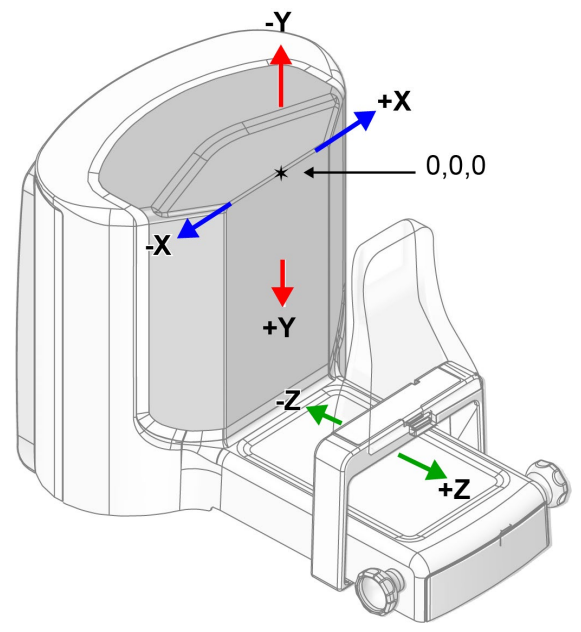

*Rycina 45: Ruchy wzdłuż osi X, Y oraz Z*

Przy standardowym ustawieniu igły urządzenie do biopsji porusza się wzdłuż osi Z. Przy bocznym ustawieniu igły urządzenie do biopsji porusza się wzdłuż osi X.

# **8.3 Widoki biopsji**

Podczas wykonywania biopsji 2D biopsyjny system naprowadzania wymaga widoków stereotaktycznych. Widoki stereotaktyczne to obrazy wykonane pod kątami +15° i -15°. Łącznie te dwa obrazy nazywane są parą widoków stereotaktycznych. Słowo "stereotaktyczny" w procedurach biopsji odnosi się do projekcji +15° i -15°. Obrazy pary widoków stereotaktycznych są wykorzystywane do określenia trójwymiarowych (X-Y-Z) współrzędnych kartezjańskich obszaru zainteresowania.

Podczas wykonywania biopsji 3D™ biopsyjny system naprowadzania wymaga zestawu widoków tomosyntezy. Warstwa tomosyntezy służy do określenia trójwymiarowych (X-Y-Z) współrzędnych kartezjańskich obszaru zainteresowania.

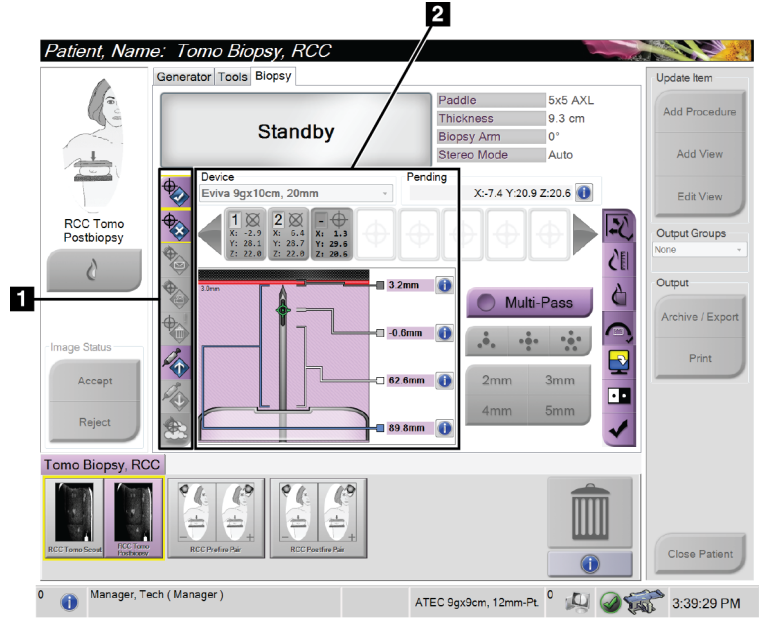

# **8.4 Karta Biopsy (Biopsja)**

*Rycina 46: Karta Biopsy (Biopsja)*

Po wybraniu karty **Biopsy** (Biopsja) wyświetlany jest obszar Biopsy Options (Opcje biopsji). W obszarze Biopsy Options (Opcje biopsji) wyświetlane są informacje na temat celów oraz urządzenia do biopsji zainstalowanego w systemie. Przyciski po lewej stronie tego obszaru umożliwiają wysłanie wybranych celów do modułu sterowania biopsją. Należy zapoznać się z częścią *[Opcje biopsji](#page-100-0)* na stroni[e 85 w](#page-100-0) celu uzyskania informacji na temat funkcji przycisków oraz pól danych w karcie **Biopsy** (Biopsja).

**Legenda ilustracji** 1. Przyciski funkcji celu 2. Obszar opcji biopsji

#### <span id="page-100-0"></span>**8.4.1 Opcje biopsji**

Przyciski w obszarze Biopsy Options (Opcje biopsji) umożliwiają przesłanie informacji o celu do modułu sterowania biopsją. W obszarze po prawej stronie przycisków wyświetlane jest wybrane urządzenie do biopsji (poz. 9), cele (poz. 10) oraz pozycja igły (poz. 11). Wybrać cel na monitorze do wyświetlania obrazów, aby utworzyć ikonę celu ze współrzędnymi celu.

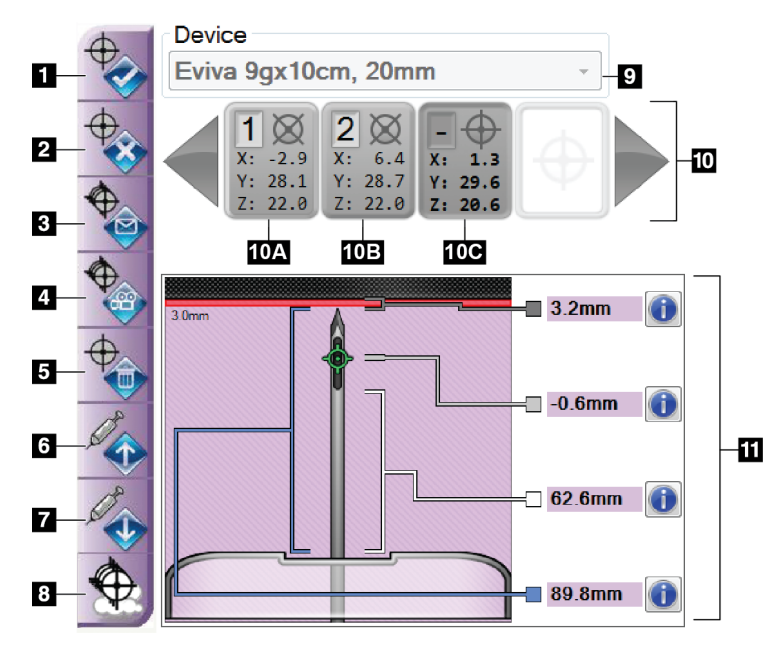

- 1. Przycisk tworzenia celu
- 2. Przycisk odrzucenia celu
- 3. Przycisk ponownego przesłania celu
- 4. Przycisk projekcji celu
- 5. Przycisk usunięcia celu
- 6. Przycisk przesunięcia celu w kierunku dodatnim na osi Z
- 7. Przycisk przesunięcia celu w kierunku ujemnym na osi Z
- 8. Przycisk pokazania/ukrycia celów
- 9. Wybrane urządzenie do biopsji
- 10. Zestaw celów
- 11. Wskaźniki stanu

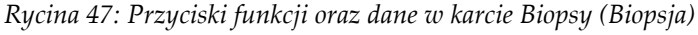

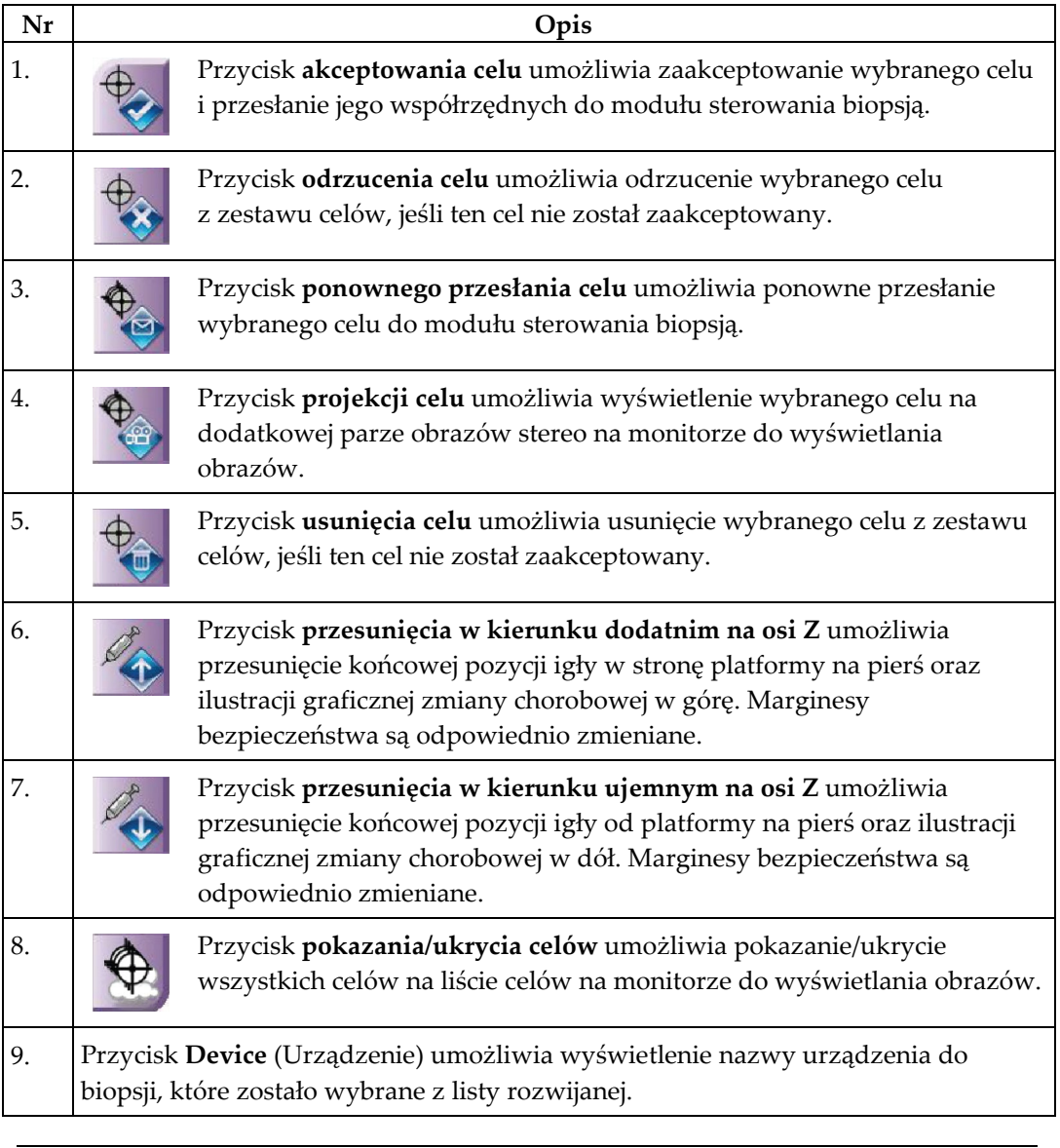

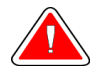

#### **Ostrzeżenie:**

**Może dojść do obrażeń pacjenta, jeśli urządzenie wybrane na karcie Biopsy (Biopsja) nie jest urządzeniem zainstalowanym w systemie.**

- 10. Przycisk **zestawu celów** umożliwia wyświetlenie wszystkich celów biopsji, które zostały wygenerowane i (lub) zaakceptowane w trakcie tej sesji. Można wygenerować kilka celów do maksymalnie dwunastu punktów docelowych. W razie potrzeby skorzystać z klawiszy ze strzałkami w prawo i lewo, aby przewinąć w obrębie zestawu celów.
	- a. Cel nr  $1 cy$ fra " $1$ " wskazuje numer celu, który został przypisany i zaakceptowany (na podstawie kolejności tworzenia). Żółta granica wokół celu wskazuje, że jest to aktywny cel w module sterowania biopsją. Jeden punkt na celownikach wskazuje, że jest to cel obejmujący pojedynczy punkt. Gwiazdka (\*) wskazuje, że współrzędne celu zostały później zmienione w module sterowania biopsją.
	- b. Cel nr  $2 cy$ fra " $2$ " wskazuje numer celu, który został przypisany i zaakceptowany (na podstawie kolejności tworzenia). Celowniki z kilkoma punktami oznaczają, że jest to cel obejmujący kilka punktów, utworzony z wykorzystaniem funkcji Multi-Pass (Wielokrotne przejście) (patrz część *[Naprowadzanie na zmianę chorobową z wykorzystaniem wielokrotnego przejścia](#page-109-0)* na stronie [94](#page-109-0)).
	- c. Cel bez cyfry brak cyfry wskazuje, że wygenerowano współrzędne celu, jednak nie zostały one zaakceptowane (użytkownik nie wybrał przycisku **Accept Target** (Akceptuj cel)). Jeden punkt na celownikach wskazuje, że jest to cel obejmujący pojedynczy punkt. Wygląd "wciśniętej" ikony celu wskazuje, że jest to aktywny cel *w interfejsie użytkownika*.

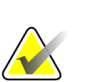

#### **Uwaga**

Współrzędne celu wyświetlane na ikonie celu Multi-Pass (Wielokrotne przejście) odzwierciedlają punkt środkowy. Kliknąć prawym przyciskiem myszy ikonę celu i przytrzymać, aby wyświetlić współrzędne dla wszystkich punktów.

11. **Wskaźniki stanu** wskazują następujące informacje na temat odległości:

- Odległość od końcówki igły (po wysunięciu) do platformy na pierś.
- Odległość od celu do środka otworu.
- Odległość między płytką biopsyjną a górną częścią otworu.
- Odległość od płytki biopsyjnej do końcówki igły.

Pola wskazujące odległość zmieniają kolor podczas ruchu igły.

- Kolor fioletowy oznacza, że można bezpiecznie kontynuować.
- Kolor czerwony wskazuje, że bieżące współrzędne wykraczają poza margines bezpieczeństwa.
- Kolor żółty oznacza pozycję bliską granicy bezpieczeństwa.

#### **Uwaga**

Aby aktywować cel, wybrać ikonę celu z zestawu celów, a następnie przycisk **Resend** (Prześlij ponownie).

### **8.5 Naprowadzanie na zmianę chorobową w procedurze biopsji 2D**

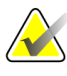

**Uwaga**

Można skorzystać z narzędzia Zoom (Powiększenie) (w karcie **Tools** (Narzędzia)) lub przycisku **View Actual Pixels** (Wyświetl rzeczywiste piksele), aby powiększyć obszar obrazu będący przedmiotem zainteresowania.

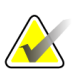

#### **Uwaga**

Ważne jest upewnienie się, że dane igły zostały wprowadzone do systemu. Aby to sprawdzić, przejść do ekranu *Biopsy Devices* (Urządzenia do biopsji) i upewnić się, że igła znajduje się na liście. Jeśli konieczne jest dodanie igły, przed wykonaniem procedury należy przeprowadzić proces zatwierdzenia igły. W celu przeprowadzenia procesu zatwierdzenia igły należy skontaktować się z działem wsparcia dla produktów.

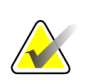

#### **Uwaga**

Należy upewnić się, że urządzenie do biopsji znajduje się poza obszarem obrazowania.

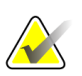

#### **Uwaga**

Ogólna dokładność naprowadzania jest równa łącznej dokładności naprowadzania sterownika ramienia biopsyjnego oraz urządzenia do biopsji. Podczas korzystania z urządzenia do biopsji maksymalne odchylenie od współrzędnych celu nie będzie przekraczać 2 mm z każdej strony.

- 1. Wykonać akwizycję pary obrazów stereo.
- 2. Wybrać przycisk **Accept** (Akceptuj), aby zaakceptować obrazy stereo.

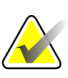

**Uwaga**

Przedstawiciel serwisu może skonfigurować system w taki sposób, aby automatycznie akceptował nowe obrazy.

- 3. Kliknąć w obszarze zainteresowania w ramach zmiany chorobowej na jednym z obrazów stereo.
- 4. Wybrać drugi obraz stereo, a następnie kliknąć w obszarze zainteresowania w ramach zmiany chorobowej.
- 5. Wybrać przycisk **Create Target** (Utwórz cel), aby zapisać cel. Aktywny zestaw celów jest automatycznie przesyłany do modułu sterowania biopsją po utworzeniu każdego nowego celu.
- 6. Powtórzyć tę procedurę w celu utworzenia kilku celów (maksymalnie dwunastu).

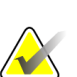

#### **Uwaga**

Cel widoczny na ekranie *Target Guidance* (Naprowadzanie na cel) modułu sterowania biopsją to ostatnio utworzony cel. Cel lub zestaw celów widoczny na ekranie *Select Target* (Wybierz cel) to ostatni cel lub zestaw celów przesłany do modułu sterowania biopsją.

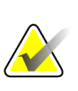

#### **Uwaga**

Do naprowadzania na zmianę chorobową można również wykorzystać obraz próbny i jeden z obrazów stereo.

#### **8.5.1 Boczne ustawienie igły**

Z bocznego ustawienia igły należy skorzystać, gdy wydaje się, że dosięgnięcie zmiany chorobowej nie będzie możliwe przy standardowym ustawieniu igły lub gdy znajduje się ona blisko platformy na pierś.

- 1. Ustawić urządzenie do biopsji całkowicie z tyłu na ramieniu biopsyjnym, z dala od płytki.
- 2. Nacisnąć i przytrzymać ikonę **Lock** (Zablokuj) na pasku zadań modułu sterowania biopsją, aby odblokować ramię biopsyjne. Gdy ikona **Lock** (Zablokuj) zostanie odblokowana, możliwe będzie poruszanie ramieniem biopsyjnym.

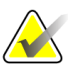

#### **Uwaga**

Jeśli przejście do bocznego ustawienia igły nie będzie bezpieczne, na pasku zadań modułu sterowania biopsją zostanie wyświetlony komunikat alarmowy. Przesunąć urządzenie do biopsji zależnie od potrzeb.

3. Przesunąć ramię biopsyjne do żądanej strony bocznego wprowadzenia igły. Podczas ruchu ramienia biopsyjnego obserwować pasek zadań modułu sterowania biopsją. Gdy wskaźnik na pasku zadań zmieni się w zieloną kropkę, przerwać ruch ramienia biopsyjnego i przytrzymać je na miejscu. Ramię biopsyjne zostanie zadokowane i zablokowane, a status ikony **Lock** (Zablokuj) na module sterowania biopsją automatycznie ulegnie zmianie na zablokowany.

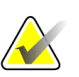

#### **Uwaga**

Ruch ramienia biopsyjnego może być ograniczony w zależności od pozycji ramienia C.

4. Wszystkie aktywne cele zostaną usunięte. Wykonać czynności w ramach naprowadzania na zmianę chorobową, aby utworzyć nowe cele do bocznego wprowadzenia igły.

#### **8.5.2 Sprawdzić położenie urządzenia biopsyjnego**

W razie potrzeby wykonać następujące czynności, aby sprawdzić położenie urządzenia biopsyjnego.

- 1. Uzyskać obrazy przed zwolnieniem igły, jeśli to konieczne, aby zidentyfikować jej prawidłowe położenie.
	- Sprawdzić położenie igły.
	- W razie potrzeby dokonać korekty.
- 2. Zwolnić urządzenie biopsyjne.
- 3. W razie potrzeby pozyskać obrazy po zwolnieniu urządzenia.
	- Sprawdzić położenie igły.
	- W razie potrzeby dokonać korekty.
- 4. W razie potrzeby pobrać próbki za pomocą zamocowanego urządzenia biopsyjnego.
- 5. W razie potrzeby wykonać zdjęcia po zabiegu.

#### **8.6 Naprowadzanie na zmianę chorobową w procedurze biopsji 3D**

Naprowadzanie na zmianę chorobową w procedurze biopsji 3D™ wymaga licencji systemowych na biopsję z wykorzystaniem tomosyntezy.

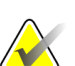

#### **Uwaga**

Ważne jest upewnienie się, że dane igły zostały wprowadzone do systemu. Aby to sprawdzić, przejść do ekranu *Biopsy Devices* (Urządzenia do biopsji) i upewnić się, że igła znajduje się na liście. Jeśli konieczne jest dodanie igły, przed wykonaniem procedury należy przeprowadzić proces zatwierdzenia igły. W celu przeprowadzenia procesu zatwierdzenia igły należy skontaktować się z działem wsparcia dla produktów.

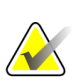

#### **Uwaga**

Należy upewnić się, że urządzenie do biopsji znajduje się poza obszarem obrazowania.

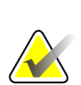

#### **Uwaga**

Ogólna dokładność naprowadzania jest równa łącznej dokładności naprowadzania sterownika ramienia biopsyjnego oraz urządzenia do biopsji. Podczas korzystania z urządzenia do biopsji maksymalne odchylenie od współrzędnych celu nie będzie przekraczać 2 mm z każdej strony.

- 1. Wykonać akwizycję tomograficznego (próbnego) obrazu celu.
	- Jeśli w systemie skonfigurowano opcję automatycznej akceptacji, animacja tomograficznego (próbnego) obrazu celu zostanie na chwilę uruchomiona, a następnie system automatycznie zaakceptuje obraz.
	- Jeśli opcja automatycznej akceptacji nie została wybrana, animacja zostanie zatrzymana po dwóch przejściach przez zestaw warstw (lub po naciśnięciu przycisku **Accept** (Akceptuj) przed zakończeniem drugiego odtworzenia animacji).
- 2. Skorzystać z kółka do przewijania, aby przewijać w ramach warstw tomograficznego (próbnego) obrazu celu w celu odszukania najlepszego widoku zmiany chorobowej.
- 3. Kliknąć zmianę chorobową.
	- Na wskaźniku warstw obok wybranej warstwy pojawi się linia.
	- Wartości na osi X, Y oraz Z dla celu są określane automatycznie w obszarze kliknięcia.
- 4. Wybrać przycisk **Create Target** (Utwórz cel), aby zapisać cel. Aktywny zestaw celów jest automatycznie przesyłany do modułu sterowania biopsją.
- 5. Powtórzyć czynności z punktów od 2 do 4 w celu utworzenia kilku celów (maksymalnie dwunastu).

# **Uwaga**

Cel widoczny na ekranie *Target Guidance* (Naprowadzanie na cel) modułu sterowania biopsją to ostatnio utworzony cel. Cel lub zestaw celów widoczny na ekranie *Select Target* (Wybierz cel) to ostatni cel lub zestaw celów przesłany do modułu sterowania biopsją.

### **8.6.1 Boczne ustawienie igły**

Z bocznego ustawienia igły należy skorzystać, gdy wydaje się, że dosięgnięcie zmiany chorobowej nie będzie możliwe przy standardowym ustawieniu igły lub gdy znajduje się ona blisko platformy na pierś.

- 1. Ustawić urządzenie do biopsji całkowicie z tyłu na ramieniu biopsyjnym, z dala od płytki.
- 2. Nacisnąć i przytrzymać ikonę **Lock** (Zablokuj) na pasku zadań modułu sterowania biopsją, aby odblokować ramię biopsyjne. Gdy ikona **Lock** (Zablokuj) zostanie odblokowana, możliwe będzie poruszanie ramieniem biopsyjnym.

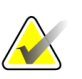

#### **Uwaga**

Jeśli przejście do bocznego ustawienia igły nie będzie bezpieczne, na pasku zadań modułu sterowania biopsją zostanie wyświetlony komunikat alarmowy. Przesunąć urządzenie do biopsji zależnie od potrzeb.

3. Przesunąć ramię biopsyjne do żądanej strony bocznego wprowadzenia igły. Podczas ruchu ramienia biopsyjnego obserwować pasek zadań modułu sterowania biopsją. Gdy wskaźnik na pasku zadań zmieni się w zieloną kropkę, przerwać ruch ramienia biopsyjnego i przytrzymać je na miejscu. Ramię biopsyjne zostanie zadokowane i zablokowane, a status ikony **Lock** (Zablokuj) na module sterowania biopsją automatycznie ulegnie zmianie na zablokowany.

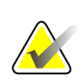

#### **Uwaga**

Ruch ramienia biopsyjnego może być ograniczony w zależności od pozycji ramienia C.

4. Wszystkie aktywne cele zostaną usunięte. Wykonać czynności w ramach naprowadzania na zmianę chorobową, aby utworzyć nowe cele do bocznego wprowadzenia igły.
### **8.6.2 Sprawdzić położenie urządzenia biopsyjnego**

W razie potrzeby wykonać następujące czynności, aby sprawdzić położenie urządzenia biopsyjnego.

- 1. Uzyskać obrazy przed zwolnieniem igły, jeśli to konieczne, aby zidentyfikować jej prawidłowe położenie.
	- Sprawdzić położenie igły.
	- W razie potrzeby dokonać korekty.
- 2. Zwolnić urządzenie biopsyjne.
- 3. W razie potrzeby pozyskać obrazy po zwolnieniu urządzenia.
	- Sprawdzić położenie igły.
	- W razie potrzeby dokonać korekty.
- 4. W razie potrzeby pobrać próbki za pomocą zamocowanego urządzenia biopsyjnego.
- 5. W razie potrzeby wykonać zdjęcia po zabiegu.

#### <span id="page-108-0"></span>**8.6.3 Projektowanie celów na obrazie próbnym po zwolnieniu urządzenia**

Aby projektować cele z celu tomosyntezy przed zwolnieniem urządzenia (obraz próbny) na tomosyntezę docelową (obraz próbny) po zwolnieniu urządzenia, wykonać następujące czynności:

- 1. Wybrać miniaturę celu tomosyntezy przed zwolnieniem urządzenia (obraz próbny). Obraz jest wyświetlany w dolnej połowie ekranu 2-Up na monitorze wyświetlacza obrazów.
- 2. Wybrać miniaturę celu tomosyntezy po zwolnieniu urządzenia (obraz próbny). Obraz będzie wyświetlany w dolnej połowie ekranu 2-Up.
- 3. Wybrać przycisk **Projekcja celu** w obszarze opcji biopsji, aby wyświetlić cele przed zwolnieniem na celu tomosyntezy po zwolnieniu urządzenia (obraz próbny).

# **8.7 Naprowadzanie na zmianę chorobową z wykorzystaniem wielokrotnego przejścia**

Funkcja Multi-Pass (Wielokrotne przejście) umożliwia automatyczne wygenerowanie maksymalnie pięciu punktów przesunięcia celu, znajdujących się w równych odległościach (maksymalnie 5 mm) od oryginalnego celu.

Z funkcji Multi-Pass (Wielokrotne przejście) można korzystać wraz z obrazami stereo i tomograficznymi do biopsji.

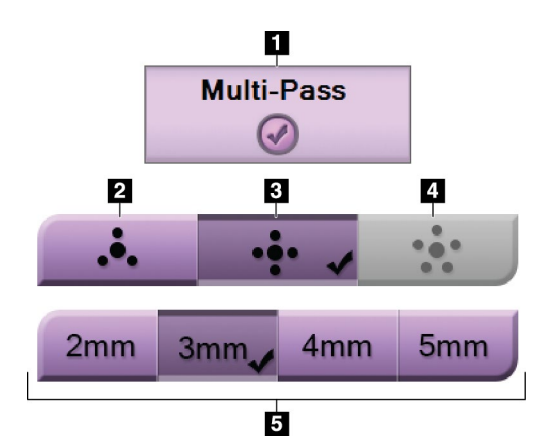

*Rycina 48: Opcje funkcji Multi-Pass (Wielokrotne przejście)*

#### **Legenda ilustracji**

- 1. Wybór funkcji Multi-Pass (Wielokrotne przejście)
- 2. Trzy punkty przesunięcia
- 3. Cztery punkty przesunięcia (ustawienie domyślne)
- 4. Pięć punktów przesunięcia
- 5. Odległości punktów przesunięcia (3 mm to wartość domyślna)

#### **Uwaga**

Ważne jest upewnienie się, że dane igły zostały wprowadzone do systemu. Aby to sprawdzić, przejść do ekranu *Biopsy Devices* (Urządzenia do biopsji) i upewnić się, że igła znajduje się na liście. Jeśli konieczne jest dodanie igły, przed wykonaniem procedury należy przeprowadzić proces zatwierdzenia igły. W celu przeprowadzenia procesu zatwierdzenia igły należy skontaktować się z działem wsparcia dla produktów.

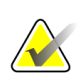

#### **Uwaga**

Należy upewnić się, że urządzenie do biopsji znajduje się poza obszarem obrazowania.

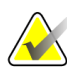

#### **Uwaga**

Ogólna dokładność naprowadzania jest równa łącznej dokładności naprowadzania sterownika ramienia biopsyjnego oraz urządzenia do biopsji. Podczas korzystania z urządzenia do biopsji maksymalne odchylenie od współrzędnych celu nie będzie przekraczać 2 mm z każdej strony.

- 1. Wykonać akwizycję pary obrazów stereo lub obrazu tomograficznego.
- 2. Odszukać obszar zainteresowania dla zmiany chorobowej. Kliknąć zmianę chorobową na obu obrazach stereo lub na najlepszej warstwie obrazu tomograficznego.
	- Wokół punktu docelowego zostanie wyświetlone koło z celownikiem.
	- W miejscu zmiany chorobowej zostaną określone wartości na osi X, Y oraz Z dla celu.
	- [Obrazy tomograficzne] Na wskaźniku warstw obok wybranej warstwy pojawi się linia.
- 3. Wybrać przycisk **Create Target** (Utwórz cel). Na liście celów zostanie wyświetlona ikona współrzędnych celu.
- 4. Wybrać przycisk **Multi-Pass** (Wielokrotne przejście).
- 5. Wybrać liczbę punktów przesunięcia celu (trzy, cztery lub pięć), które mają zostać utworzone wokół środka punktu docelowego.

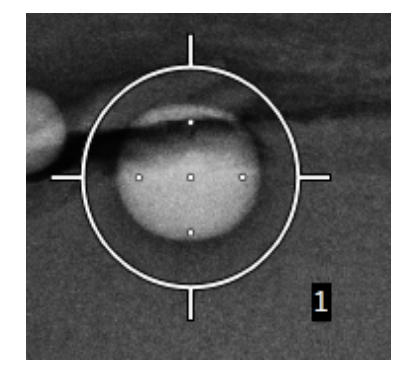

*Rycina 49: Cztery punkty przesunięcia celu ustawione wokół środkowego punktu docelowego*

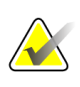

#### **Uwaga**

Należy pamiętać, że środkowy punkt docelowy jest uwzględniony w łącznej liczbie punktów docelowych. Przykładowo wybranie "czterech" punktów przesunięcia spowoduje wygenerowanie łącznie pięciu punktów docelowych.

6. Wybrać, w jakiej odległości od środkowego punktu docelowego zostaną wygenerowane automatycznie punkty przesunięcia — 2 mm, 3 mm (wartość domyślna), 4 mm lub 5 mm.

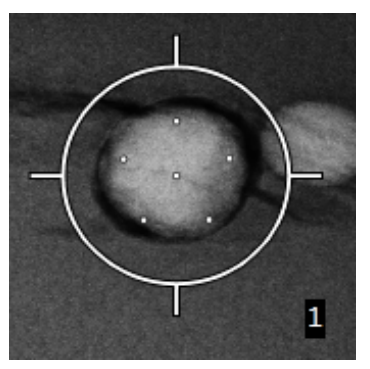

*Rycina 50: Odległość 3 mm dla punktów przesunięcia*

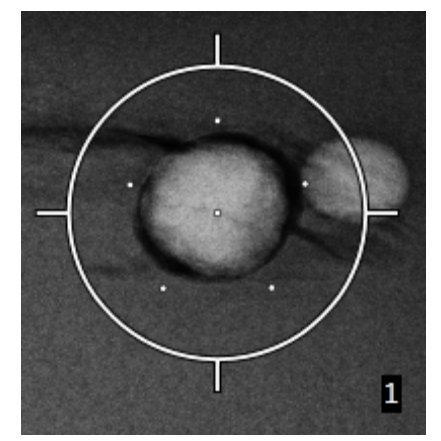

*Rycina 51: Odległość 5 mm dla punktów przesunięcia*

Wygląd celowników dla celu ulega zmianie po zaznaczeniu lub usunięciu zaznaczenia celu. Patrz poniższe ilustracje.

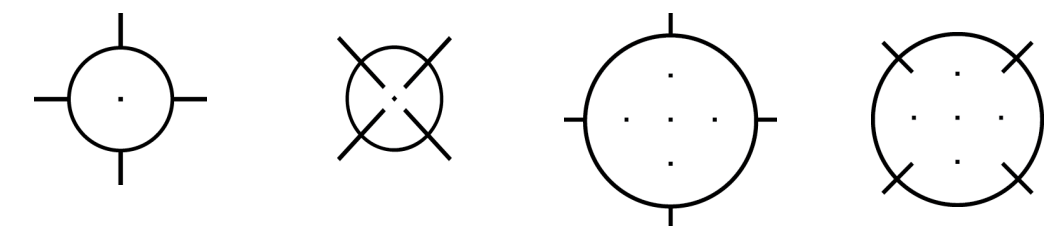

*Rycina 52: Zaznaczony Rycina 53: Niezaznaczony Rycina 54: Zaznaczony pojedynczy punkt docelowy pojedynczy punkt docelowy cel z wielokrotnym przejściem Rycina 55: Niezaznaczony cel z wielokrotnym przejściem*

7. Wybrać przycisk **Create Target** (Utwórz cel), aby zaakceptować cel z wielokrotnym przejściem. Cel stanie się aktywną ikoną ze współrzędnymi celu w zestawie celów, a współrzędne zostaną przesłane do modułu sterowania biopsją.

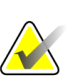

#### **Uwaga**

**Uwaga**

Współrzędne wyświetlane na ikonie celu Multi-Pass (Wielokrotne przejście) odzwierciedlają punkt środkowy. Kliknąć lewym przyciskiem myszy ikonę celu i przytrzymać, aby wyświetlić współrzędne dla wszystkich punktów.

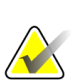

W danym momencie można wygenerować maksymalnie dwanaście punktów docelowych. W miarę wzrostu liczby punktów docelowych w tworzonym zestawie celów dostępne opcje funkcji Multi-Pass (Wielokrotne przejście) ulegają zmianie w celu uwzględnienia liczby punktów docelowych możliwych do przypisania. Przykładowo w sytuacji utworzenia siedmiu punktów docelowych dostępne opcje funkcji Multi-Pass (Wielokrotne przejście) to jedynie "trzy" i "cztery". Wynika to z faktu, że jedynie opcje "trzy" i "cztery" pozwalają na wygenerowanie maksymalnie dwunastu punktów docelowych po zsumowaniu z utworzonymi już siedmioma punktami docelowymi.

- 8. Kolejność wykonywania biopsji punktów docelowych jest następująca:
	- Numer wyświetlany w prawej dolnej części koła z celownikami wskazuje kolejność pomiędzy zestawami celów. Pierwszy cel jest oznaczony cyfrą "1",  $drugi - cyfra, 2"$  itd. Patrz poniższa ilustracja.

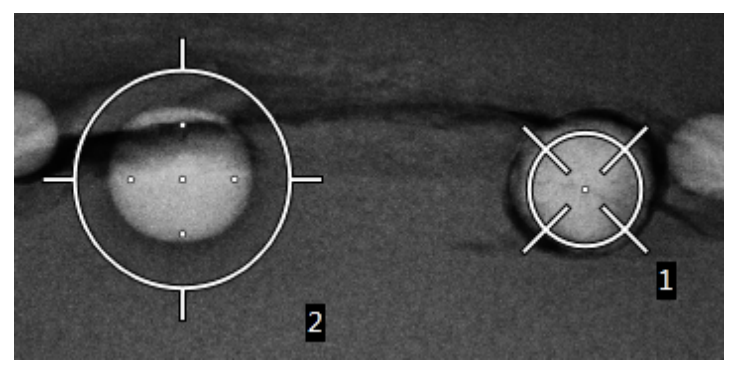

*Rycina 56: Przykład kolejności biopsji dla zestawów celów*

• W przypadku celu Multi-Pass (Wielokrotne przejście) pierwszym punktem jest środkowy punkt docelowy. Po punkcie środkowym następny w kolejności jest punkt na pozycji godziny 12, a kolejne punkty przesunięcia są wybierane zgodnie z kierunkiem ruchu wskazówek zegara. Patrz poniższe ilustracje.

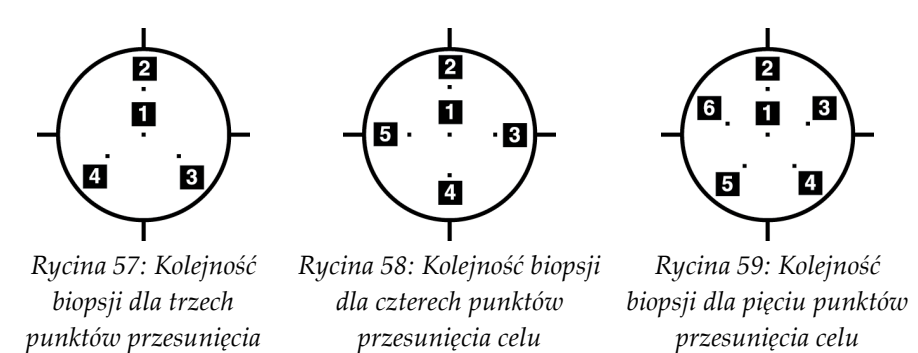

9. Sprawdzić pozycję urządzenia do biopsji (patrz część *[Sprawdzić położenie urządzenia](#page-105-0)  [biopsyjnego](#page-105-0)* na stronie [90](#page-105-0)). W razie potrzeby sprawdzić cele na obrazach próbnych po tomosyntezie (patrz: *[Projektowanie celów na obrazie próbnym po zwolnieniu urządzenia](#page-108-0)* na stronie [93](#page-108-0)).

# **8.8 Po biopsji**

- 1. Zależnie od preferencji użytkownika, wstawić znacznik miejsca biopsji.
- 2. Odsunąć urządzenie biopsyjne od piersi.
- 3. W razie potrzeby pozyskać obrazy.
- 4. Zwolnić ucisk.

*celu*

# **8.9 Procedura lokalizacji drutu 2D**

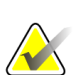

#### **Uwaga**

Ważne jest upewnienie się, że dane igły zostały wprowadzone do systemu. Aby to sprawdzić, przejść do ekranu *Biopsy Devices* (Urządzenia do biopsji) i upewnić się, że igła znajduje się na liście. Jeśli konieczne jest dodanie igły, przed wykonaniem procedury należy przeprowadzić proces zatwierdzenia igły. W celu przeprowadzenia procesu zatwierdzenia igły należy skontaktować się z działem wsparcia dla produktów.

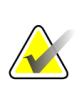

#### **Uwaga**

Należy upewnić się, że urządzenie do biopsji znajduje się poza obszarem obrazowania.

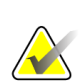

#### **Uwaga**

Ogólna dokładność naprowadzania jest równa łącznej dokładności naprowadzania sterownika ramienia biopsyjnego oraz urządzenia do biopsji. Podczas korzystania z urządzenia do biopsji maksymalne odchylenie od współrzędnych celu nie będzie przekraczać 2 mm z każdej strony.

#### **Przygotować system i pacjenta:**

- 1. Otworzyć procedurę pacjenta na stacji roboczej akwizycji.
- 2. Ustawić i przygotować pacjenta.
- 3. Wykonać akwizycję obrazu próbnego z wykorzystaniem trybu automatycznej kontroli akwizycji.
- 4. Wykonać akwizycję pary obrazów stereo.
- 5. Wybrać urządzenie do biopsji (igłę) z listy rozwijanej.
- 6. Wykonać naprowadzanie na celu lub klip.
- 7. Sprawdzić piktogram platformy biopsyjnej, aby potwierdzić możliwość umieszczenia igły.
- 8. Utworzyć cel i potwierdzić jego przesłanie do modułu sterowania biopsją.
- 9. Umieścić odpowiednie prowadniki igły w uchwytach na prowadniki igły.

#### **Wykonać procedurę lokalizacji drutu:**

- 1. Nacisnąć przycisk **Motor Enable** (Włączenie silnika), aby ustawić platformę biopsyjną na współrzędnych w osi X oraz Y.
- 2. Umieścić igłę w prowadnikach igły.
- 3. Zbliżyć igłę do skóry pacjenta. W razie potrzeby wstrzyknąć środek znieczulający.
- 4. Wyjąć igłę i odłożyć na jałową tacę.
- 5. Za pomocą pokrętła ręcznego wysuwania urządzenia do biopsji wysuwać prowadniki igły w kierunku piersi do momentu, aż wartości różnicy dla osi X, Y oraz Z będą miały kolor zielony. Następnie przesunąć pozycję na osi Z z punktu – 5 mm do punktu –15 mm.
- 6. Ponownie umieścić igłę w prowadnikach igły.
- 7. Wprowadzać igłę w pierś do momentu, aż jej nasadka oprze się na stacjonarnym prowadniku igły.
- 8. W razie potrzeby wykonać obrazy przed uruchomieniem urządzenia do biopsji w celu zidentyfikowania prawidłowej pozycji igły.
- 9. Aktywować drut. W razie potrzeby wyjąć igłę.
- 10. Zależnie od potrzeb wykonać akwizycję obrazów po uruchomieniu urządzenia do biopsji.
- 11. Powoli zwolnić kompresję.
- 12. W razie potrzeby przygotować pacjenta do wykonania widoków ortogonalnych w celu udokumentowania pozycji drutu lub igły.

# **8.10 Procedura lokalizacji drutu 3D**

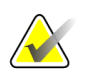

#### **Uwaga**

Ważne jest upewnienie się, że dane igły zostały wprowadzone do systemu. Aby to sprawdzić, przejść do ekranu *Biopsy Devices* (Urządzenia do biopsji) i upewnić się, że igła znajduje się na liście. Jeśli konieczne jest dodanie igły, przed wykonaniem procedury należy przeprowadzić proces zatwierdzenia igły. W celu przeprowadzenia procesu zatwierdzenia igły należy skontaktować się z działem wsparcia dla produktów.

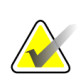

#### **Uwaga**

Należy upewnić się, że urządzenie do biopsji znajduje się poza obszarem obrazowania.

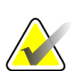

#### **Uwaga**

Ogólna dokładność naprowadzania jest równa łącznej dokładności naprowadzania sterownika ramienia biopsyjnego oraz urządzenia do biopsji. Podczas korzystania z urządzenia do biopsji maksymalne odchylenie od współrzędnych celu nie będzie przekraczać 2 mm z każdej strony.

#### **Przygotować system i pacjenta:**

- 1. Otworzyć procedurę pacjenta na stacji roboczej akwizycji.
- 2. Ustawić i przygotować pacjenta.
- 3. Wykonać akwizycję tomograficznego obrazu próbnego z wykorzystaniem trybu automatycznej kontroli akwizycji.
- 4. Wybrać urządzenie do biopsji (igłę) z listy rozwijanej.
- 5. Wykonać naprowadzanie na celu lub klip na właściwej warstwie.
- 6. Sprawdzić piktogram platformy biopsyjnej, aby potwierdzić możliwość umieszczenia igły.
- 7. Utworzyć cel i potwierdzić jego przesłanie do modułu sterowania biopsją.
- 8. Umieścić odpowiednie prowadniki igły w uchwytach na prowadniki igły.

#### **Wykonać procedurę lokalizacji drutu:**

- 1. Nacisnąć przycisk **Motor Enable** (Włączenie silnika), aby ustawić platformę biopsyjną na współrzędnych w osi X oraz Y.
- 2. Umieścić igłę w prowadnikach igły.
- 3. Zbliżyć igłę do skóry pacjenta. W razie potrzeby wstrzyknąć środek znieczulający.
- 4. Wyjąć igłę i odłożyć na jałową tacę.
- 5. Za pomocą pokrętła ręcznego wysuwania urządzenia do biopsji wysuwać prowadniki igły w kierunku piersi do momentu, aż wartości różnicy dla osi X, Y oraz Z będą miały kolor zielony. Następnie przesunąć pozycję na osi Z z punktu – 5 mm do punktu –15 mm.
- 6. Ponownie umieścić igłę w prowadnikach igły.
- 7. Wprowadzać igłę w pierś do momentu, aż jej nasadka oprze się na stacjonarnym prowadniku igły.
- 8. W razie potrzeby wykonać obrazy przed uruchomieniem urządzenia do biopsji w celu zidentyfikowania prawidłowej pozycji igły.
- 9. Aktywować drut. W razie potrzeby wyjąć igłę.
- 10. Zależnie od potrzeb wykonać akwizycję obrazów po uruchomieniu urządzenia do biopsji.
- 11. Powoli zwolnić kompresję.
- 12. W razie potrzeby przygotować pacjenta do wykonania widoków ortogonalnych w celu udokumentowania pozycji drutu lub igły.

# **9:Akcesoria Rozdział 9**

# **9.1 Pakiet Maximum Comfort Package**

W poniższej tabeli zamieszczono ogólne instrukcje instalacji oraz użytkowania . Szczegółowe instrukcje korzystania z akcesoriów Arm Through znajdują się w tabeli Instalacja pakietu Arm Through Max Comfort Package.

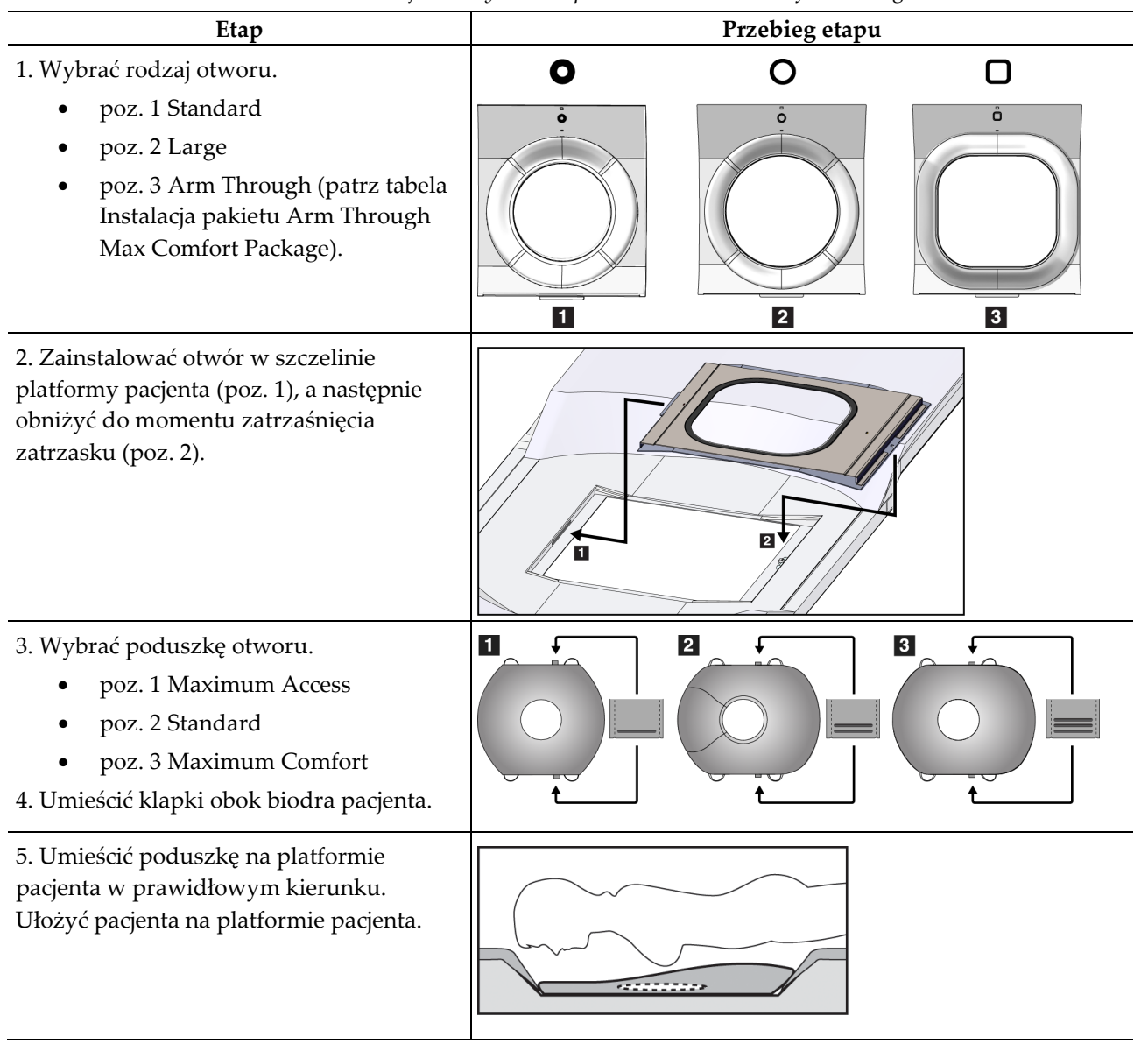

*Tabela 9: Instalacja i korzystanie z pakietu Maximum Comfort Package*

| Etap                                                                 |                                                                                                  | Przebieg etapu             |  |
|----------------------------------------------------------------------|--------------------------------------------------------------------------------------------------|----------------------------|--|
| 6. Dostosować pozycję podnóżka.                                      |                                                                                                  |                            |  |
| a.                                                                   | Pociągnąć i przytrzymać pokrętło<br>podnóżka.                                                    |                            |  |
| b.                                                                   | Dostosować pozycję podnóżka:<br>Obrócić podnóżek i pociągnąć lub<br>popchnąć do żądanej pozycji. |                            |  |
| c.                                                                   | Zwolnić pokrętło, aby zablokować<br>podnóżek.                                                    |                            |  |
| 7. W razie potrzeby powtórzyć te<br>czynności w przypadku podgłówka. |                                                                                                  |                            |  |
| 8. W razie potrzeby użyć dodatkowych<br>poduszek do podparcia.       |                                                                                                  | $\overline{2}$<br> 3 <br>1 |  |
| poz. 1 Poduszka pod głowę<br>$\bullet$                               |                                                                                                  |                            |  |
|                                                                      | poz. 2 Poduszka klinowa                                                                          |                            |  |
|                                                                      | poz. 3 Poduszka pod biodra                                                                       |                            |  |

*Tabela 9: Instalacja i korzystanie z pakietu Maximum Comfort Package*

| Etap                                                                                                    | Przebieg etapu                                 |
|----------------------------------------------------------------------------------------------------|------------------------------------------------|
| 1. Wybrać akcesoria Arm Through.<br>poz. 1 Otwór<br>poz. 2 Poduszka otworu                                                                                                    | $\mathbf{1}$<br>$\overline{2}$<br>О<br>å<br> O |
| 2. Zainstalować otwór w szczelinie<br>platformy pacjenta (poz. 1), a następnie<br>obniżyć do momentu zatrzaśnięcia<br>zatrzasku (poz. 2).<br>3. Zainstalować poduszkę otworu. | $\overline{2}$<br>$\blacksquare$               |
| 4. Obróć ramię C do położenia<br>umożliwiającego dostęp. Zainstalować<br>podłokietnik u dołu ramienia C.                                                                      |                                                |

*Tabela 10: Instalacja pakietu Arm Through Maximum Comfort Package*

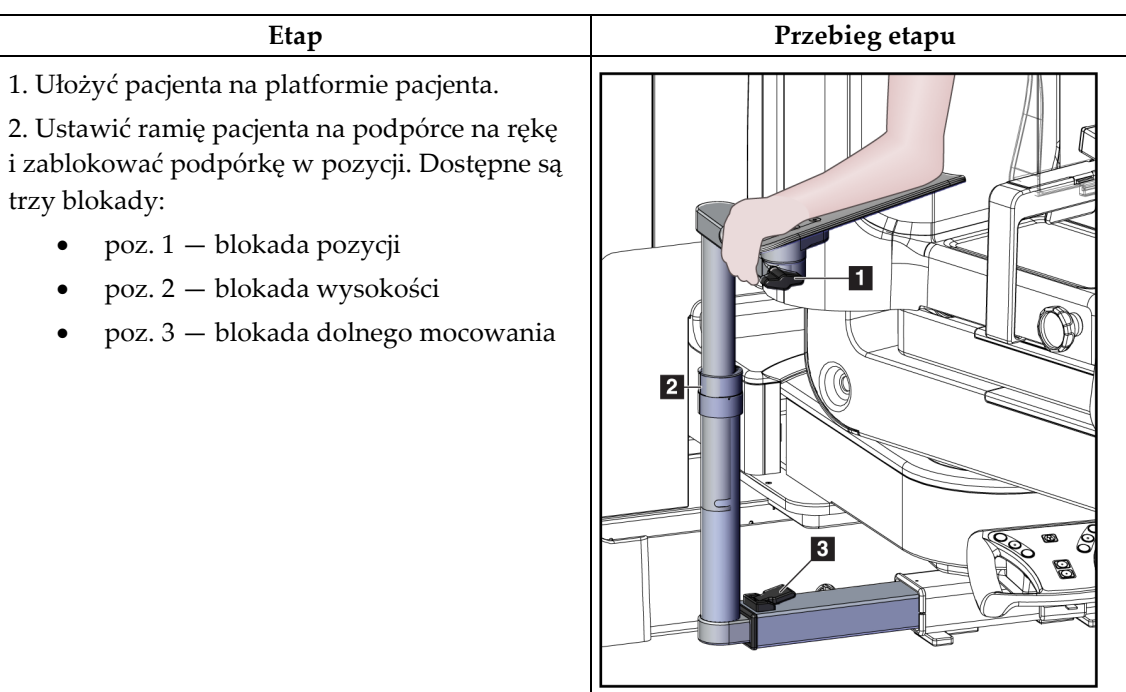

*Tabela 11: Korzystanie z pakietu Arm Through Maximum Comfort Package*

# **9.2 Płytki biopsyjne**

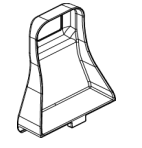

*Płytka pachowa 5 x 5 cm*

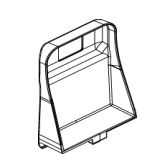

*Płytka biopsyjna 5 x 5 cm Płytka biopsyjna 6 x 7 cm*

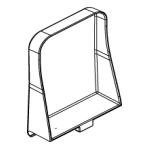

*Płytka boczna 15 cm*

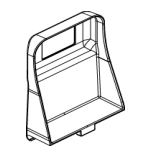

## **9.2.1 Instalowanie i demontaż płytki**

#### **Instalowanie płytki:**

- 1. Odsunąć mechanizm kompresyjny od platformy na pierś.
- 2. Chwycić płytkę jedną ręką z płaską stroną kompresyjną skierowaną w stronę receptora obrazu.
- 3. Pochylić płytkę (od 30 do 45 stopni) w kierunku receptora obrazu, a następnie wprowadzić jej wypustki w szczeliny z tyłu urządzenia kompresyjnego.
- 4. Nacisnąć zacisk płytki wolną ręką.
- 5. Obrócić płytkę do pozycji pionowej i zwolnić zacisk płytki, aby ją zablokować.

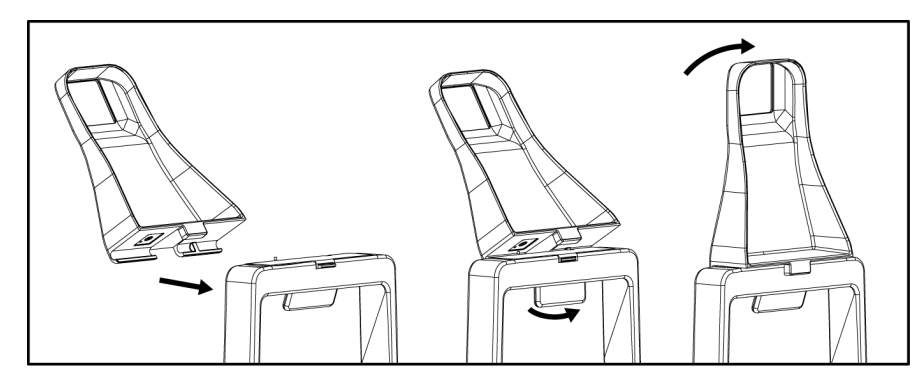

*Rycina 60: Instalowanie płytki kompresyjnej*

#### **Demontaż płytki:**

- 1. Odsunąć mechanizm kompresyjny od platformy na pierś.
- 2. Chwycić płytkę jedną ręką. Wolną ręką nacisnąć zacisk płytki, aby uwolnić zablokowaną płytkę.
- 3. Pochylić płytkę w stronę receptora obrazu i wyciągnąć ją z urządzenia kompresyjnego.
- 4. Zwolnić zacisk płytki.

# **9.3 Urządzenia i elementy do biopsji**

### **9.3.1 Prowadniki igły**

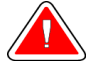

#### **Ostrzeżenie:**

**Zawsze stosować techniki jałowe podczas używania prowadnic igieł w trakcie procedur z udziałem pacjenta.**

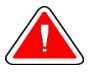

#### **Ostrzeżenie:**

**Istotne jest prawidłowe zainstalowanie urządzenia. Igłę należy wprowadzać przez prowadniki igły.**

#### **Instalowanie jednorazowego prowadnika igły:**

- 1. Wyrównać prowadnik igły, tak aby jego uniesiona, kwadratowa strona wpasowała się pomiędzy dwie wypustki uchwytu na prowadnik igły.
- 2. Nasunąć otwartą część prowadnika igły-w kształcie litery U na bolec w uchwycie na prowadnik igły.
- 3. Docisnąć prowadnik igły, tak aby zablokował się na miejscu.

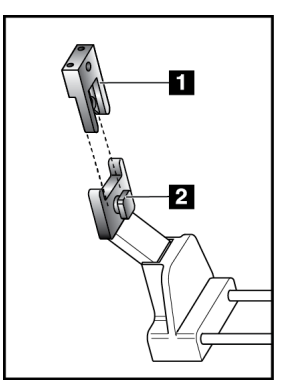

#### **Legenda ilustracji**

- 1. Prowadnik igły
- 2. Uchwyt na prowadnik igły

*Rycina 61: Instalowanie prowadników igły*

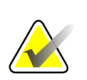

#### **Uwaga**

Wygląd prowadników igły może się różnić od przedstawionego na ilustracji.

#### **Demontaż jednorazowego prowadnika igły:**

- 1. Odłączyć urządzenie do biopsji.
- 2. Wyciągnąć prowadnik igły z bolca i wyjąć z uchwytu na prowadnik igły.
- 3. Zutylizować prowadnik igły zgodnie z obowiązującymi lokalnie przepisami,

# **9.3.2 Adapter urządzenia do biopsji**

#### **Instalowanie adaptera urządzenia do biopsji:**

- 1. Wyrównać zewnętrzne otwory w adapterze urządzenia do biopsji (poz. 1) z bolcami prowadzącymi na uchwycie na urządzenie.
- 2. Wyrównać środkowy otwór w adapterze urządzenia do biopsji ze śrubą mocującą (poz. 2).
- 3. Przekręcić pokrętło mocujące (poz. 3) w celu zabezpieczenia adaptera urządzenia do biopsji.

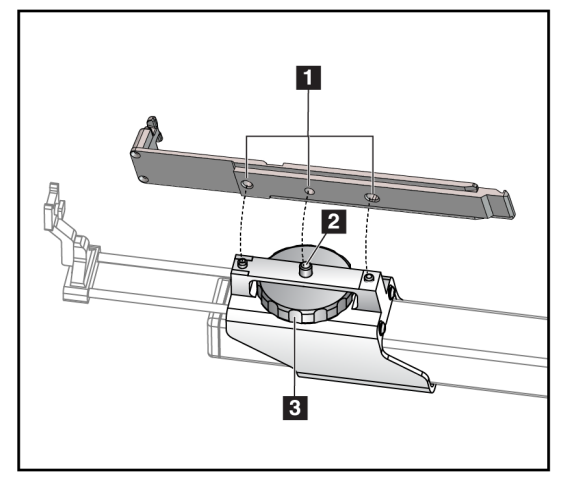

#### **Legenda ilustracji**

- 1. Otwory w adapterze urządzenia do biopsji
- 2. Śruba mocująca
- 3. Pokrętło mocujące

*Rycina 62: Podłączanie adaptera urządzenia do biopsji*

#### **Demontaż adaptera urządzenia do biopsji:**

- 1. Przekręcić pokrętło mocujące w celu zwolnienia adaptera urządzenia do biopsji.
- 2. Wyciągnąć adapter urządzenia do biopsji z uchwytu.

### **9.3.3 Urządzenie do biopsji**

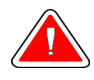

**Ostrzeżenie:**

**Należy zawsze nakładać zabezpieczenie urządzenia oraz ustawić urządzenie do biopsji przed jego zainstalowaniem w uchwycie na urządzenie do biopsji.**

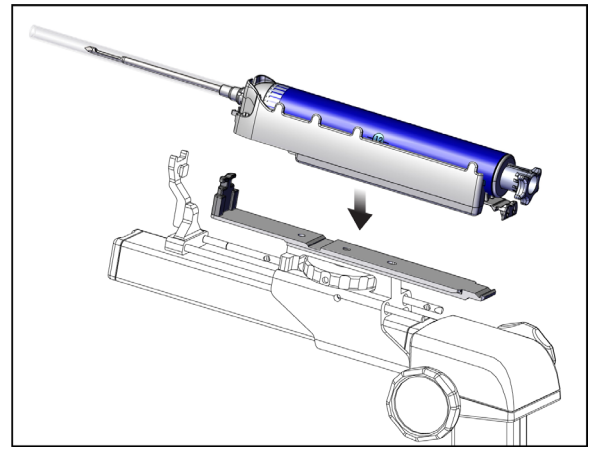

*Rycina 63: Podłączanie urządzenia do biopsji*

- 1. Obrócić pokrętło urządzenia do biopsji, aby przesunąć uchwyt na urządzenie do biopsji maksymalnie do tyłu.
- 2. Przesunąć prowadnicę igły maksymalnie do przodu.
- 3. Wsunąć urządzenia do biopsji całkowicie do adaptera urządzenia do biopsji od tyłu (od strony otwartego końca).
- 4. Upewnić się, że igła przechodzi przez otwór w jałowym prowadniku igły.

#### **Uwaga**

Szczegółowe instrukcje instalacji znajdują się w informacji produktowej dołączonej do urządzenia do biopsji.

# **9.4 Zestaw serwet na sprzęt**

Zestaw serwet na sprzęt jest stosowany w celu uniknięcia zanieczyszczenia płynami powierzchni ramienia C.

Zestaw serwet składa się z trzech elementów:

- serwety na platformę na pierś (z przezroczystą plastikową przestrzenią do okrycia uchwytu na płytkę);
- serwety na uchwyt na urządzenie do biopsji (z odcinkiem z klapą przeznaczoną na wewnętrzną stronę płytki);
- przezroczystej osłony na panel sterowania.

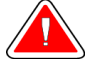

#### **Ostrzeżenie:**

**Serwety oraz osłonę panelu sterowania należy zmieniać po każdym pacjencie.**

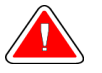

#### **Ostrzeżenie:**

**Materiały należy utylizować tak jak wszystkie inne skażone materiały.**

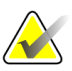

#### **Uwaga**

Podczas mocowania serwet należy pamiętać o następujących kwestiach:

- Uchwyt prowadnika igły należy zainstalować na uchwycie na urządzenie do biopsji *przed* nałożeniem serwet.
- Płytkę oraz urządzenie do biopsji należy instalować w kolejności przedstawionej na poniższych ilustracjach.
- Ułożyć serwetę, tak aby niebieska (chłonna) strona była skierowana w górę.
- 1. Część serwety przeznaczoną na platformę na pierś należy umieścić na platformie na pierś oraz nad uchwytem na płytkę.
- 2. Zdjąć samoprzylepny materiał znajdujący się od spodu serwety. Przymocować samoprzylepny pasek do receptora obrazu bezpośrednio pod białym kwadratem (poz. 1). Nie przykrywać obszaru białego kwadratu.

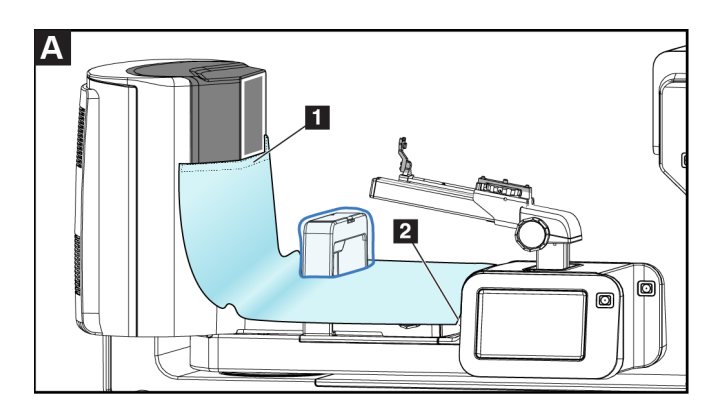

- 3. Oderwać nadmiar serwety wzdłuż perforacji (poz. 2) i zachować na później.
- 4. Przymocować płytkę do uchwytu na płytkę nad częścią serwety z przezroczystą plastikową kieszenią (poz. 3).

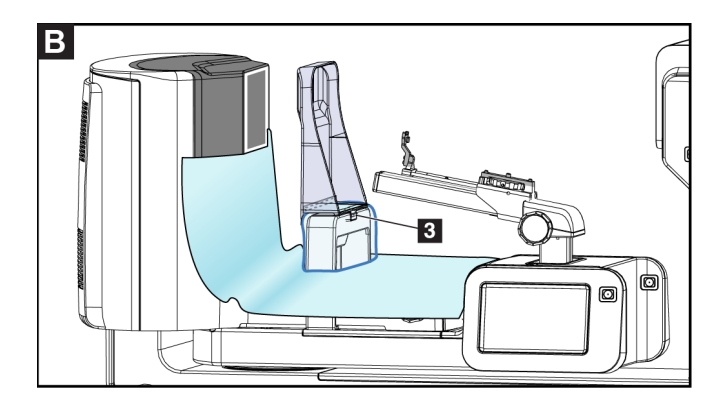

5. Umieścić część serwety przeznaczoną na uchwyt na urządzenie do biopsji nad uchwytem na urządzenie do biopsji (poz. 4). Upewnić się, że uchwyt prowadnika igły oraz trzy wypustki na uchwycie na urządzenia do biopsji są wyrównane z odpowiednimi otworami w serwecie.

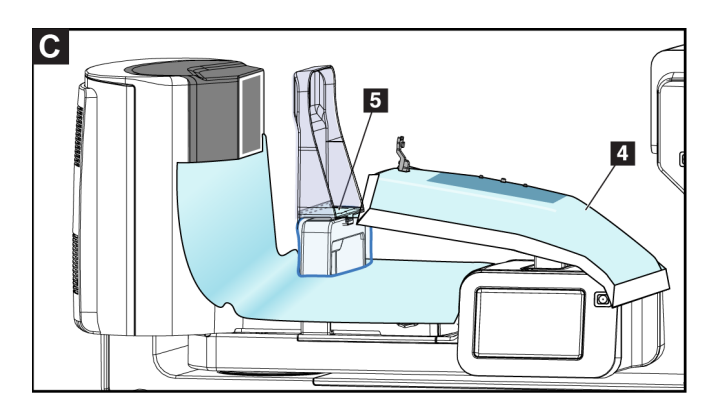

- 6. Zdjąć samoprzylepny materiał znajdujący się na spodniej stronie serwety po stronie płytki. Przymocować krawędź serwety do wewnętrznej krawędzi płytki wzdłuż bocznej strony uchwytu na płytkę (poz. 5).
- 7. Odszukać oderwaną część serwety na platformę na pierś i umieścić ją pomiędzy płytką a platformą na pierś.
- 8. Zdjąć samoprzylepny materiał znajdujący się na serwecie po stronie płytki. Przymocować krawędź serwety do płytki poniżej otworu płytki (poz. 6).

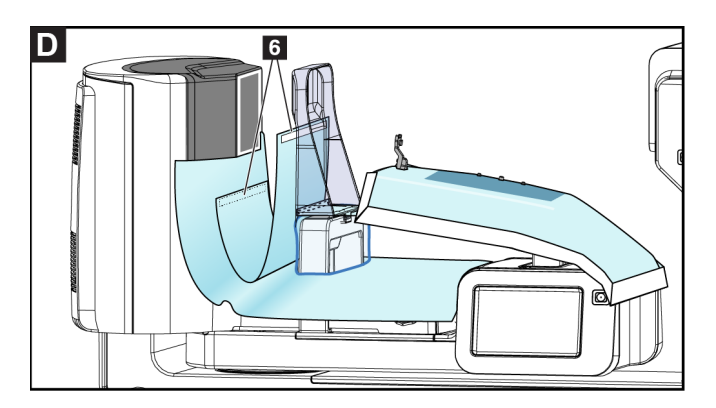

9. Zdjąć samoprzylepny materiał znajdujący się na fragmencie serwety po stronie platformy na pierś. Przymocować krawędź serwety do serwety na platformie na pierś (poz. 6).

10. Zamontować przezroczystą osłonę (poz. 7) na panelu sterowania.

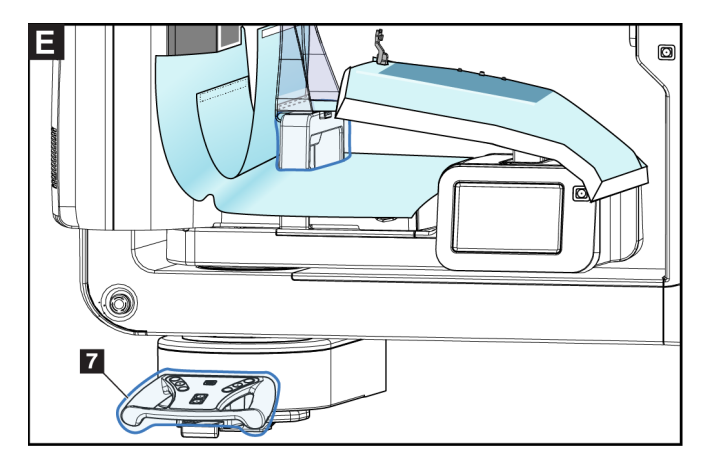

11. Na potrzeby bocznego wprowadzania igły serwetę na uchwyt na urządzenie do biopsji można podzielić na dwie części. Rozdzielić serwetę wzdłuż perforacji pomiędzy urządzeniem do biopsji a płytką (poz. 8).

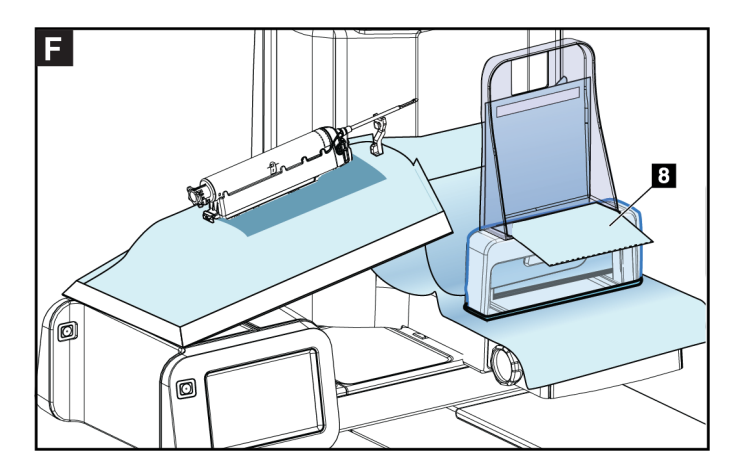

# **9.4.1 Symbole**

W niniejszej sekcji opisano symbole stosowane na zestawie serwet.

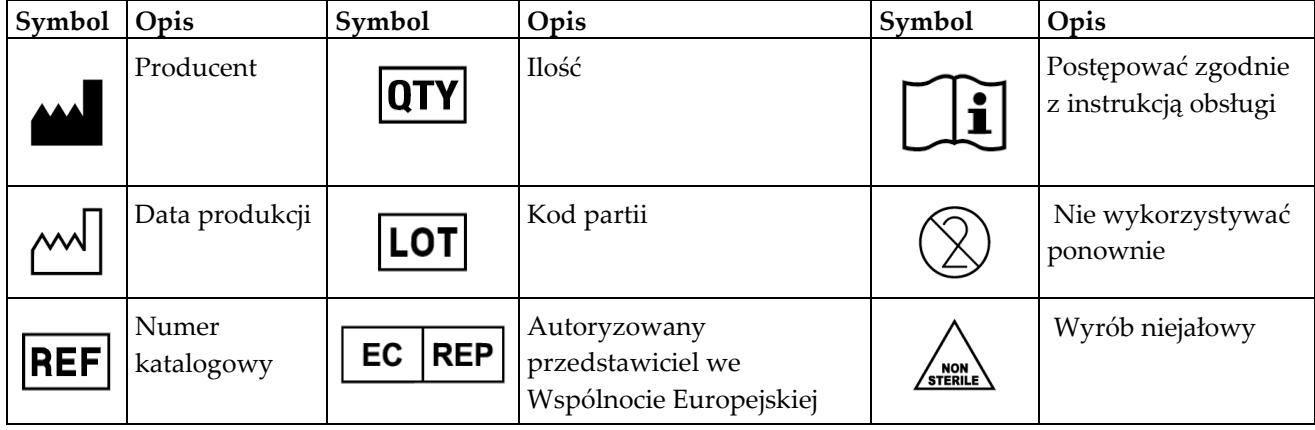

# **9.5 Wózek na akcesoria**

#### **9.5.1 Haczyki na podkładki**

System jest wyposażony w cztery podkładki z otworami. W wózku na akcesoria znajdują się dwa haczyki do zawieszenia podkładek.

#### **Montaż haczyków na podkładki:**

We wnętrzu wózka na akcesoria znajduje się rama montażowa. Haczyki na podkładki instaluje się w dwóch otworach montażowych znajdujących się po zewnętrznej stronie ramy montażowej (patrz poniższa ilustracja).

Mocno docisnąć każdy haczyk na podkładkę (poz. 1) do górnej krawędzi ramy montażowej. Kontynuować dociskanie każdego haczyka na płytkę do momentu, aż dwie wypustki haczyka w pełni zatrzasną się (poz. 2) we wnętrzu kolistego otworu montażowego.

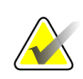

#### **Uwaga**

Do wciśnięcia haczyków na podkładki do zablokowanych pozycji wymagane jest użycie pewnej siły. W razie problemów z mocowaniem należy poprosić o pomoc dział techniczny.

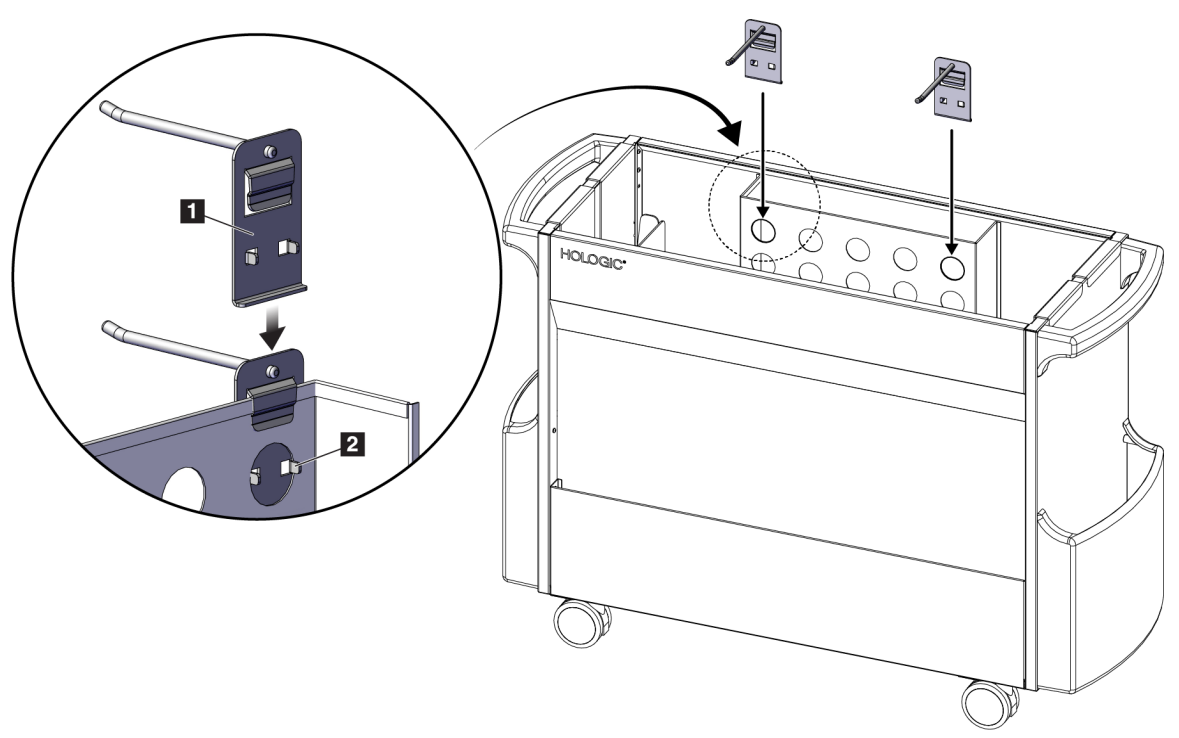

*Rycina 64: Instalacja haczyka na podkładkę*

### **9.5.2 Uchwyty na płytki**

System jest wyposażony w cztery płytki. W wózku na akcesoria znajduje się uchwyt na każdą z płytek.

#### **Montowanie uchwytów na płytki**

Nasunąć uchwyty na płytki na wąskie boki wózka. Kieszenie uchwytów na płytki powinny się znaleźć we wnętrzu wózka (patrz poniższa ilustracja). Poz. 1A przedstawia uchwyty na płytki w trakcie wprowadzania na miejsce, natomiast poz. 1B — uchwyty na płytki znajdujące się na swoim miejscu.

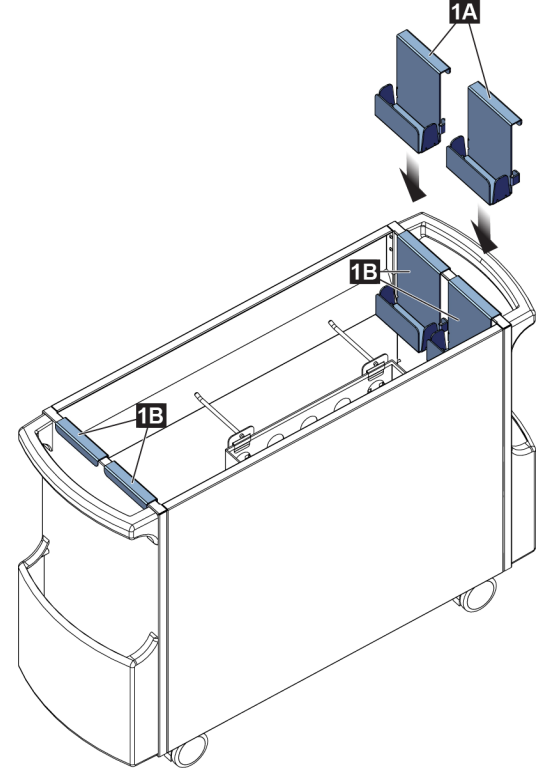

*Rycina 65: Instalacja uchwytów na płytki*

# **10:Przykładowe sekwencje kliniczne Rozdział 10**

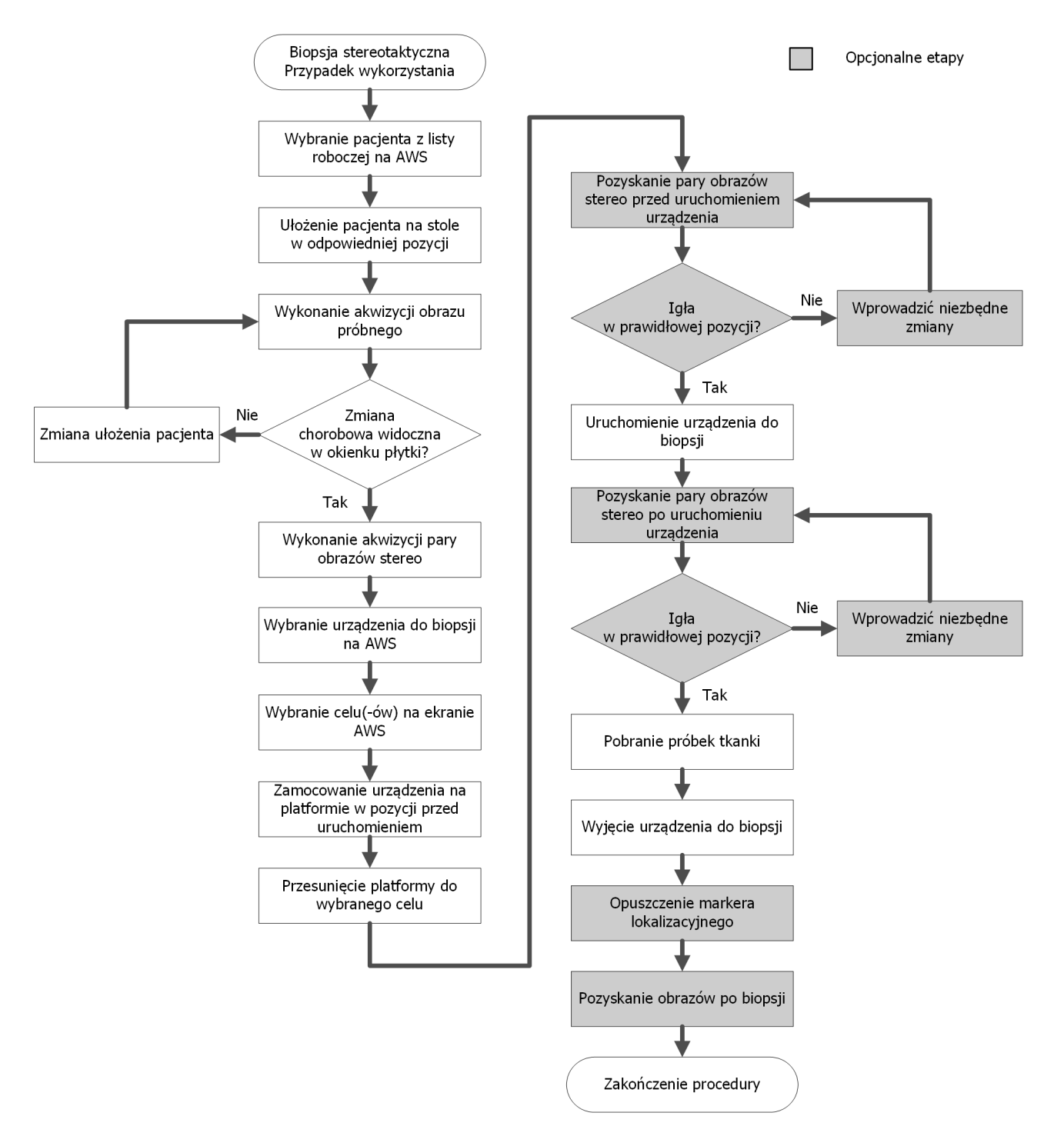

# **10.1 Przykładowa procedura biopsji stereotaktycznej**

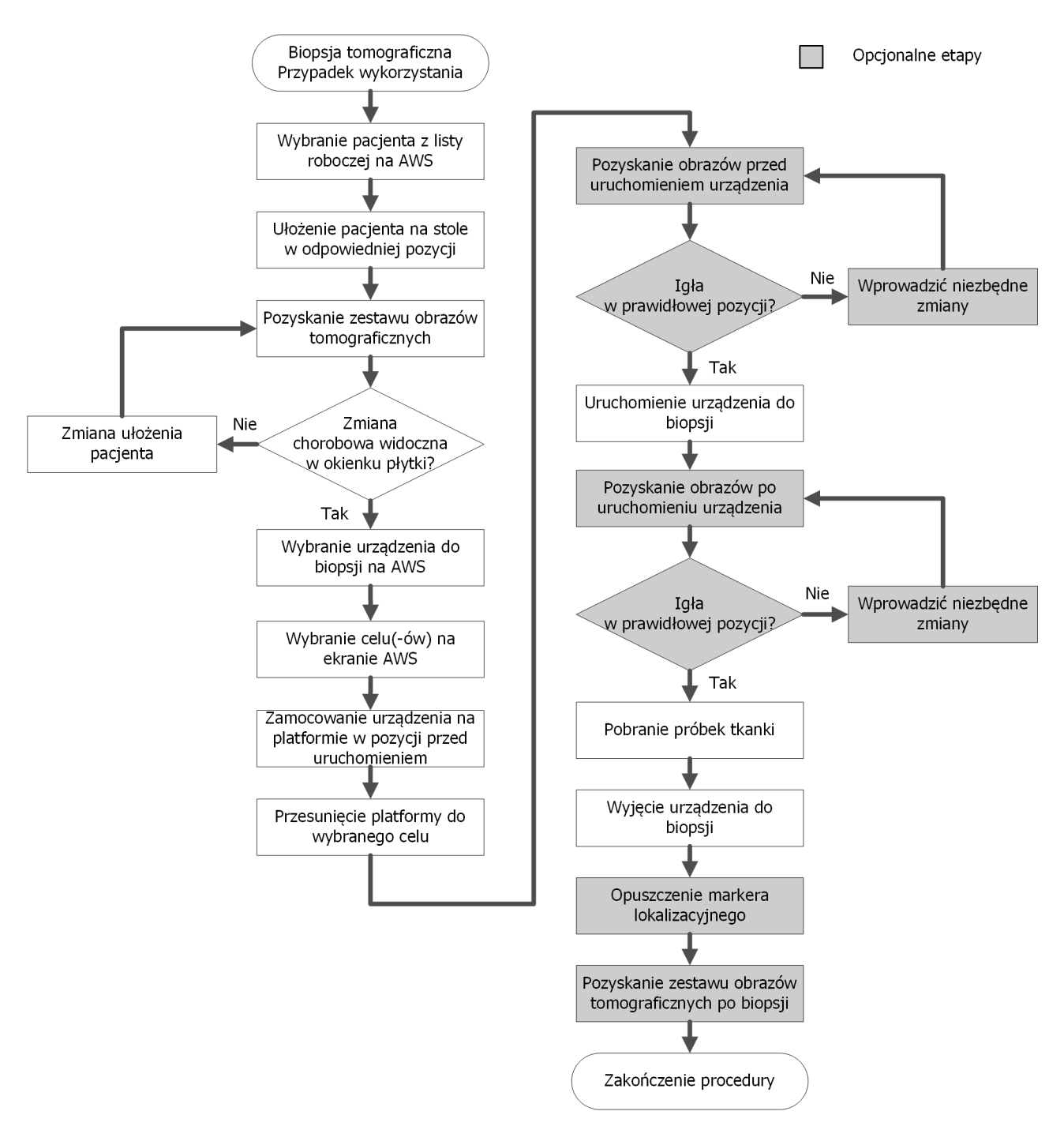

# **10.2 Przykładowa procedura biopsji tomograficznej**

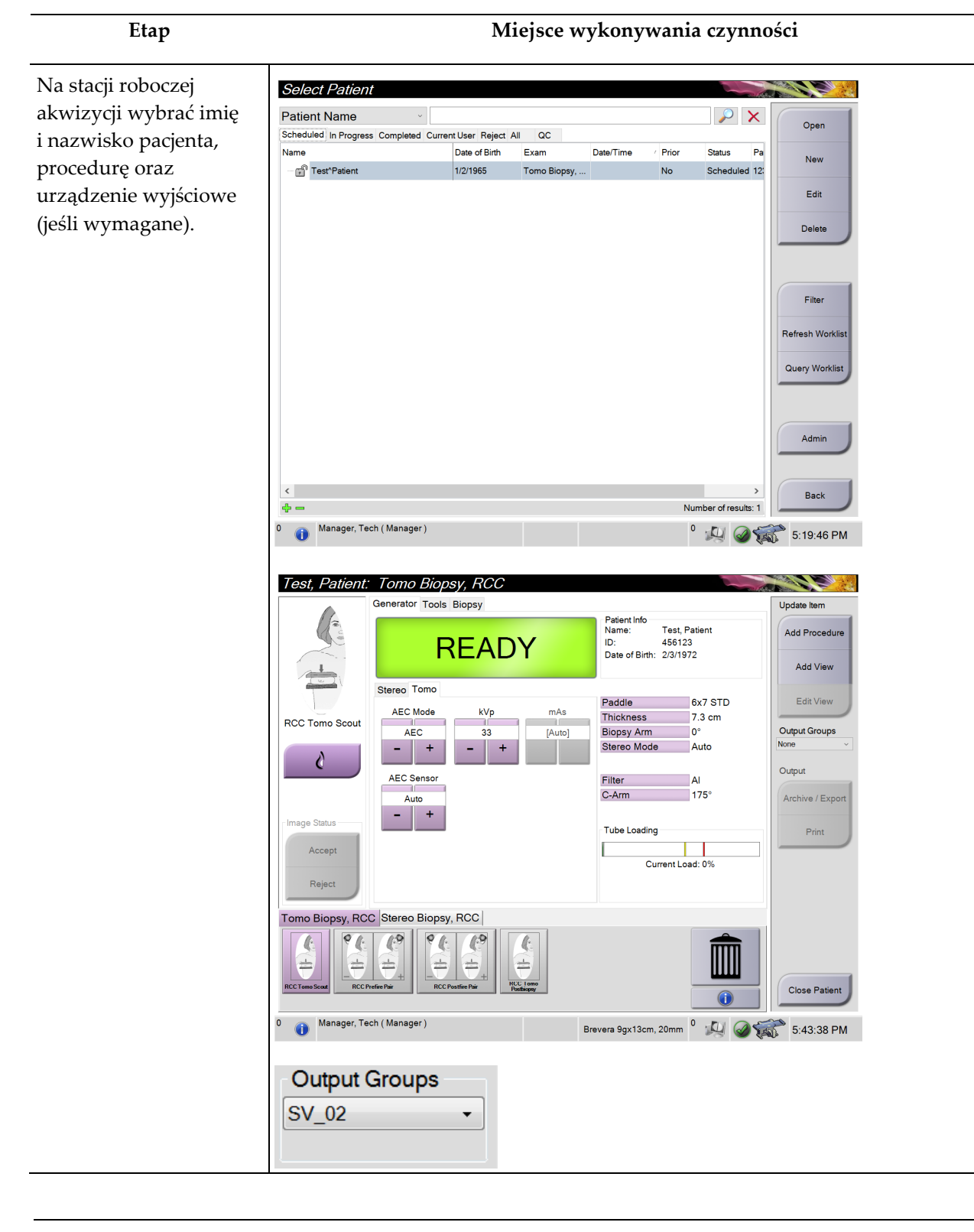

# **10.3 Przykładowa sekwencja działań**

# **Przewodnik użytkownika systemu Affirm do biopsji w leżeniu na brzuchu**

Rozdział 10: Przykładowe sekwencje kliniczne

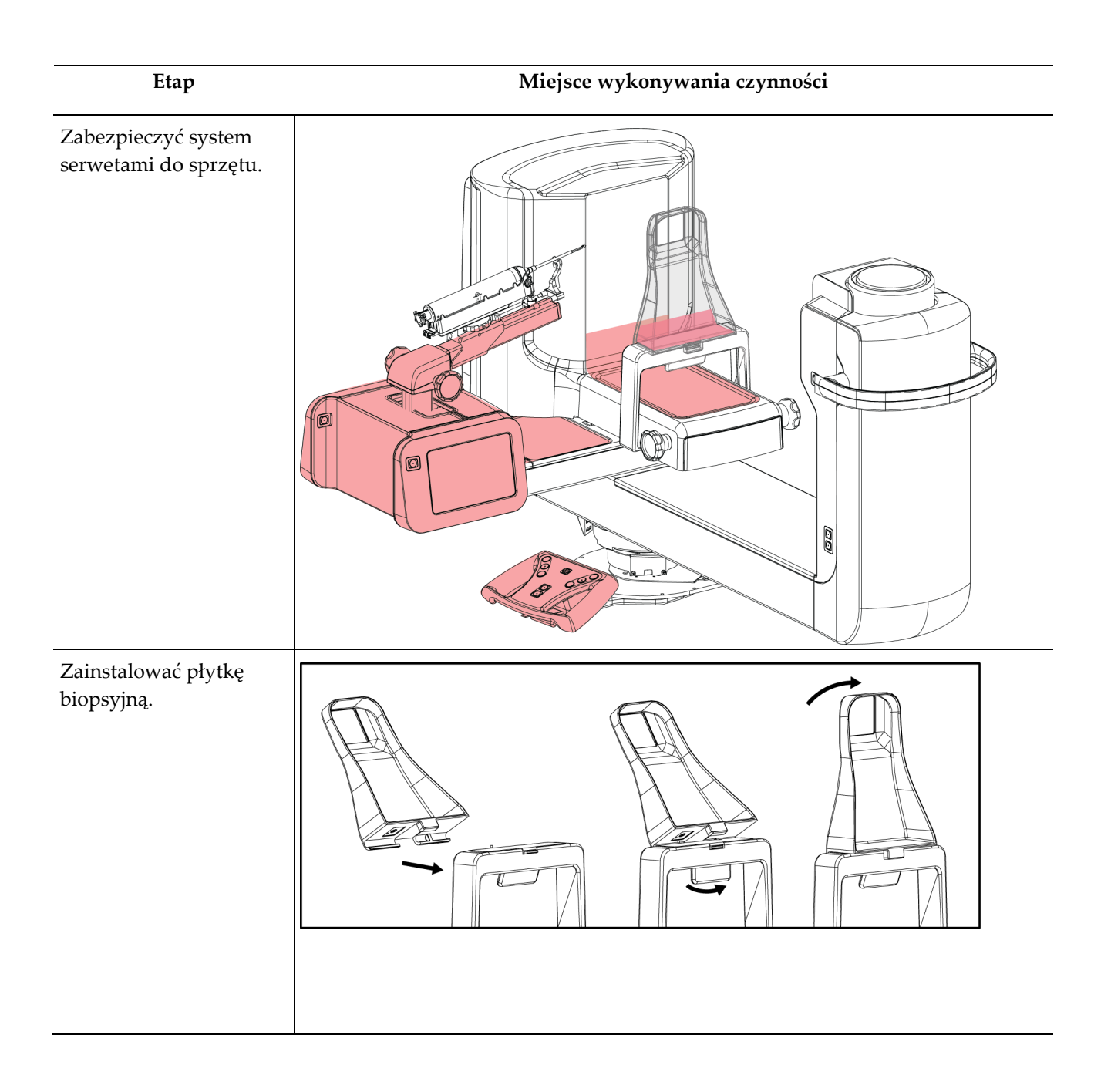

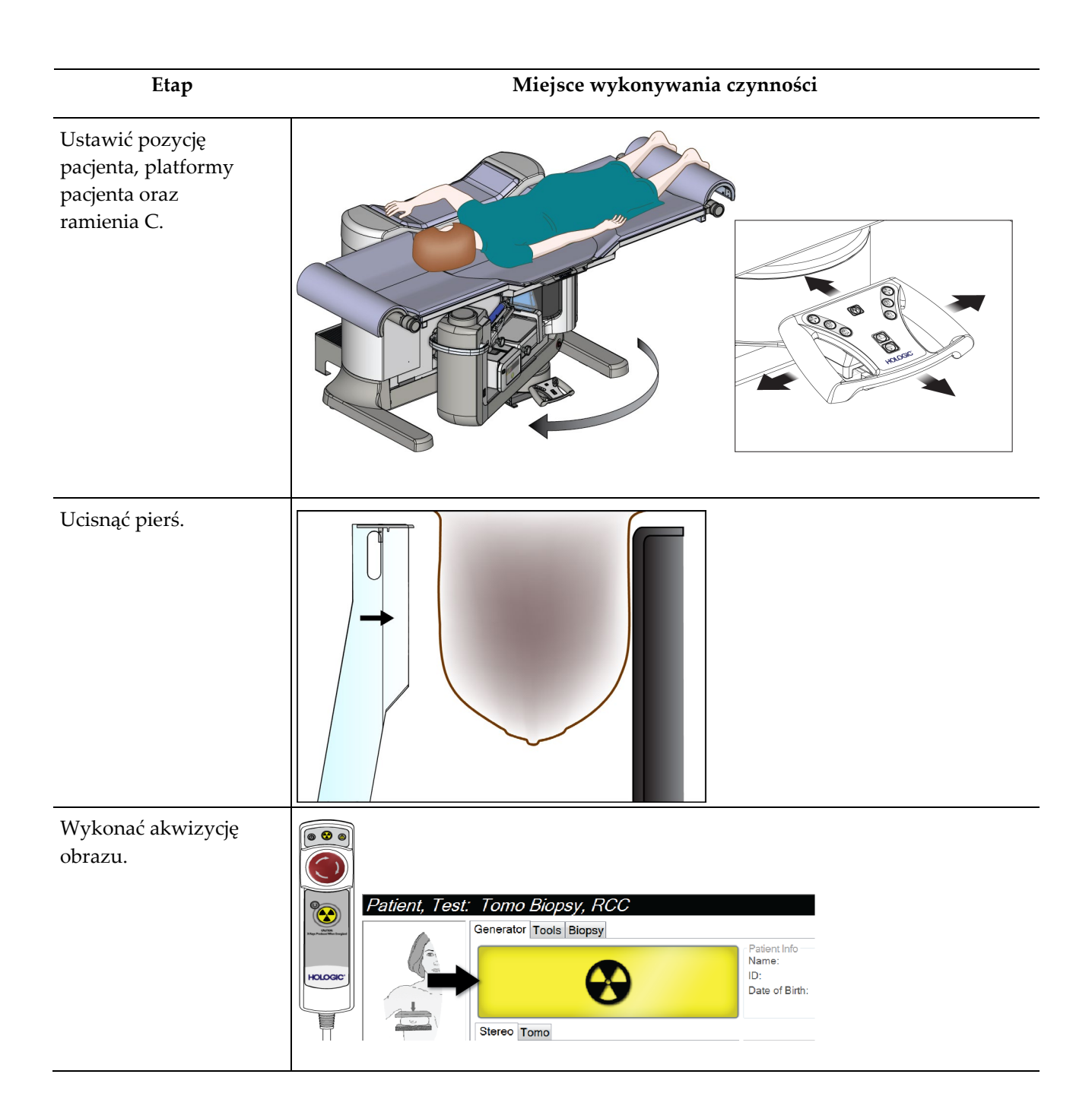

# **Przewodnik użytkownika systemu Affirm do biopsji w leżeniu na brzuchu**

Rozdział 10: Przykładowe sekwencje kliniczne

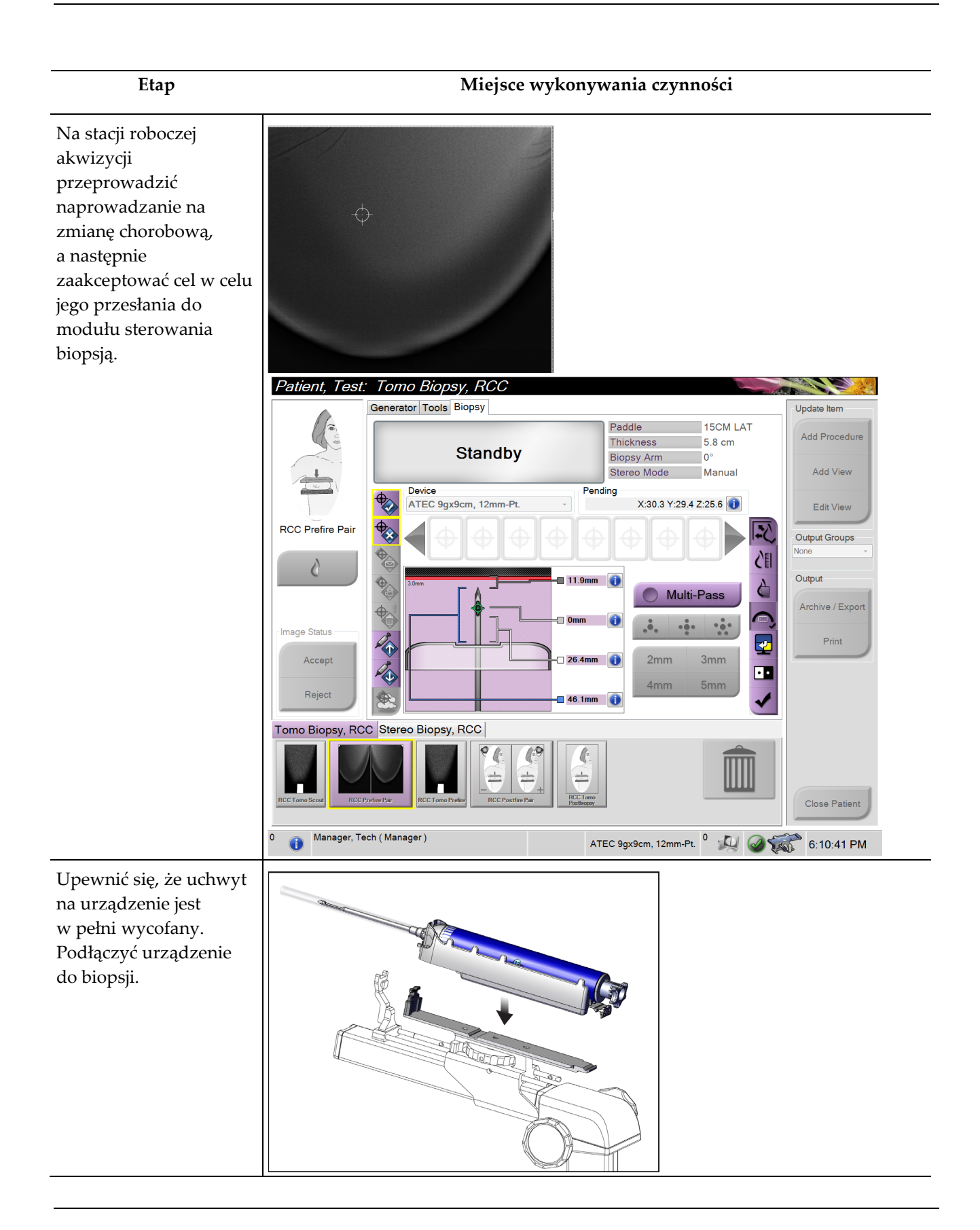

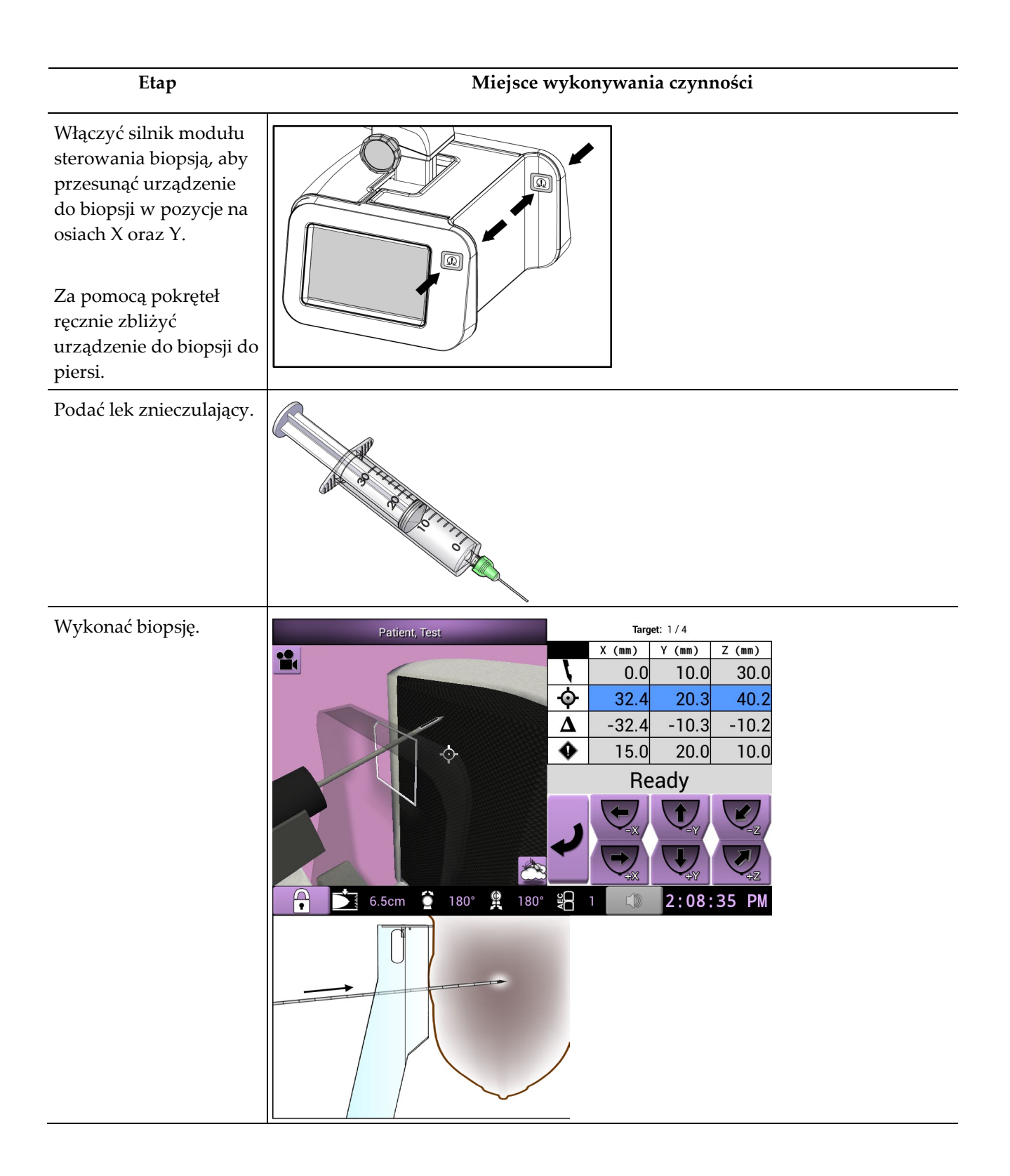

### **Przewodnik użytkownika systemu Affirm do biopsji w leżeniu na brzuchu**

Rozdział 10: Przykładowe sekwencje kliniczne

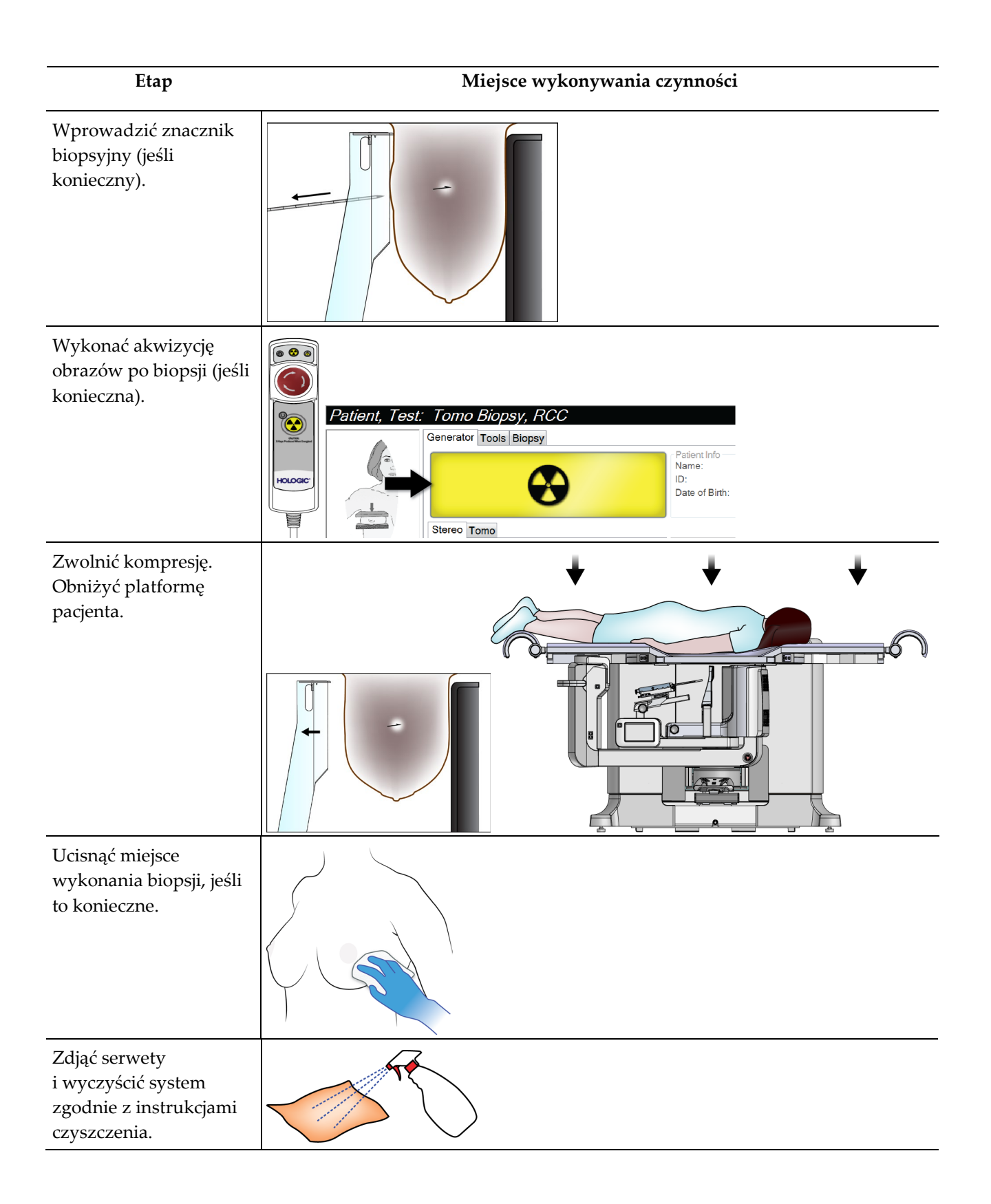

# **11:Kontrola jakości Rozdział 11**

W MQSA nie zamieszczono wymagań dotyczących procedur interwencyjnych (takich jak biopsja piersi). Jeśli dana placówka otrzymała akredytację ACR na potrzeby wykonywania biopsji piersi, należy zapoznać się dokumentem "ACR Stereotactic Breast Biopsy Quality Control Manual" z 1999 roku w celu uzyskania informacji na temat sposobu przeprowadzania kontroli jakości. Jeśli dana placówka chce uzyskać akredytację ACR na potrzeby wykonywania biopsji piersi, należy zapoznać się dokumentem "ACR Stereotactic Breast Biopsy Quality Control Manual" z 1999 roku w celu rozpoczęcia programu kontroli jakości.

Poza Stanami Zjednoczonymi należy postępować zgodnie w wymogami lokalnymi (takimi jak wytyczne EUREF) w celu stworzenia programu kontroli jakości dla systemów do biopsji piersi.

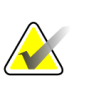

#### **Uwaga**

Współczynniki korekcji CNR znajdują się w części *[Korekcja CNR na potrzeby biopsji](#page-198-0)* na stroni[e 183.](#page-198-0)

# **11.1 Wymagane procedury kontroli jakości**

Poniżej przedstawiono procedury niezbędne do prawidłowej pracy systemu.

| <b>Test</b>            | Częstotliwość                                               |
|------------------------|-------------------------------------------------------------|
| Test QAS               | Codziennie - przed zastosowaniem<br>w warunkach klinicznych |
| Kalibracja wzmocnienia | Co tydzień                                                  |
| Kalibracja geometrii   | Raz na pół roku                                             |

*Tabela 12: Wymagane procedury*

# **11.2 Uzyskiwanie dostępu do zadań kontroli jakości**

Dostęp do zadań kontroli jakości można uzyskać na dwa sposoby.

• Po zalogowaniu zostanie wyświetlony ekran *Select Function to Perform* (Wybierz funkcję do wykonania). Na tym ekranie wyświetlane są wymagane zadania kontroli jakości.

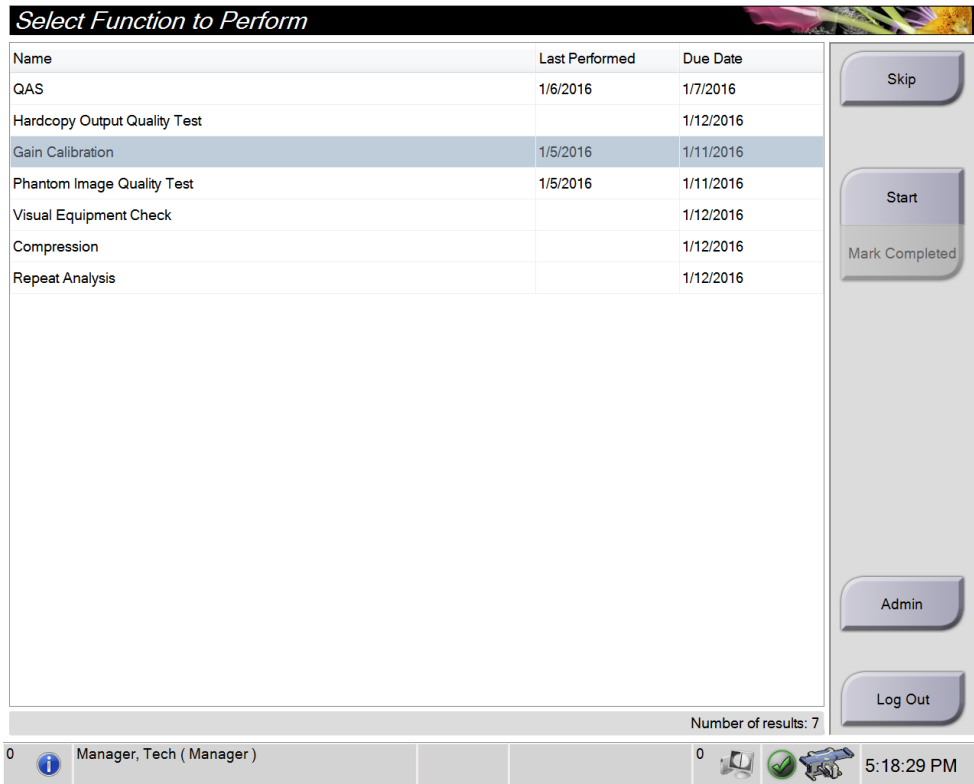
• Na ekranie *Admin* (Administrator) wybrać jeden z następujących przycisków: **QAS** (QAS), **Quality Control** (Kontrola jakości) i **Test Patterns** (Wzorce badań). W ten sposób można w dowolnym momencie uzyskać dostęp do wszystkich zadań kontroli jakości.

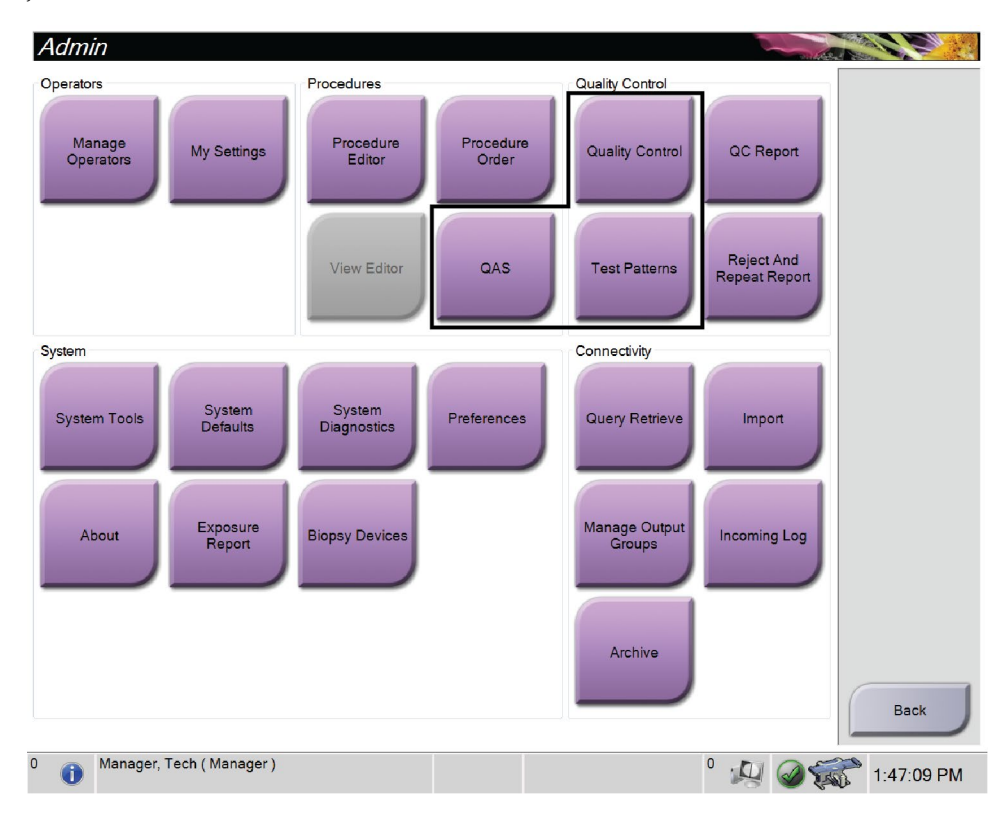

# **11.3 Test QAS**

Ten test należy wykonać raz każdego dnia, w którym system jest użytkowany, aby potwierdzić dokładność systemu. Jego wyniki należy odnotować na *[Lista kontrolna testu](#page-206-0)  [QAS](#page-206-0)* na stronie [191.](#page-206-0) 

- 1. Upewnić się, że zdemontowano wszystkie płytki.
- 2. Na ekranie *Select Patient* (Wybierz pacjenta) na stacji roboczej akwizycji wybrać przycisk **Admin** (Administrator).

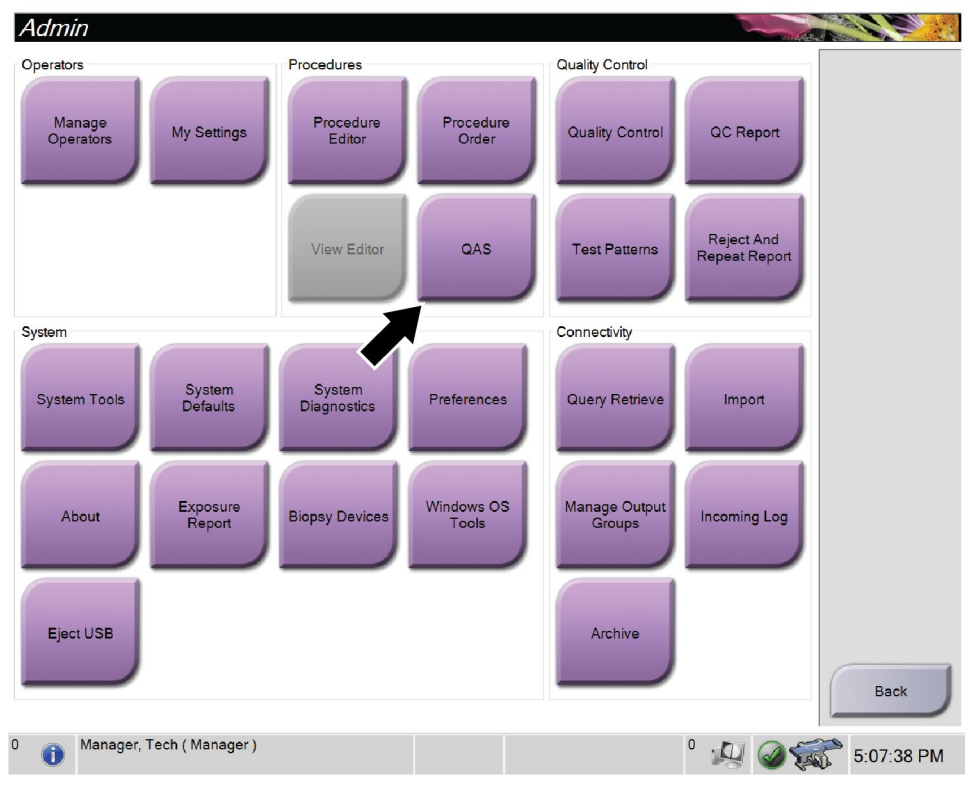

3. Na ekranie *Admin* (Administrator) wybrać przycisk **QAS** (QAS).

*Rycina 66: Przycisk QAS (QAS) na ekranie Admin (Administrator)*

Zostanie otwarty ekran *QAS* (QAS). W oknie dialogowym zostanie wyświetlone polecenie zainstalowania fantomu QAS oraz pozycja współrzędnych dla testu.

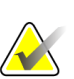

**Uwaga**

W oknie dialogowym wyświetlane jest polecenie zainstalowania "igły" QAS, jednak oznacza to fantom QAS.

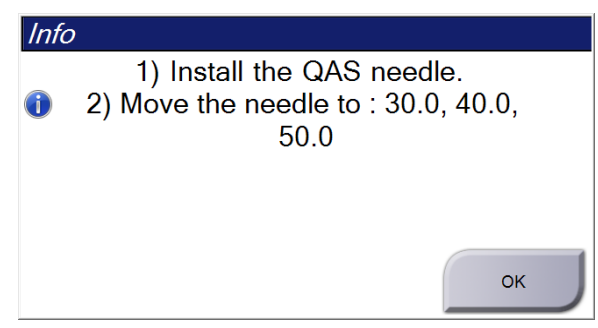

*Rycina 67: Okno dialogowe z informacjami dotyczącymi testu QAS*

- 4. Zainstalować fantom QAS.
- 5. W oknie dialogowym *Info* (Informacje) wybrać przycisk **OK** (OK).
- 6. Na ekranie *QAS* (QAS) wybrać kartę **Biopsy** (Biopsja). Upewnić się, że w polu Device (Urządzenie) widoczna jest informacja Affirm QAS.

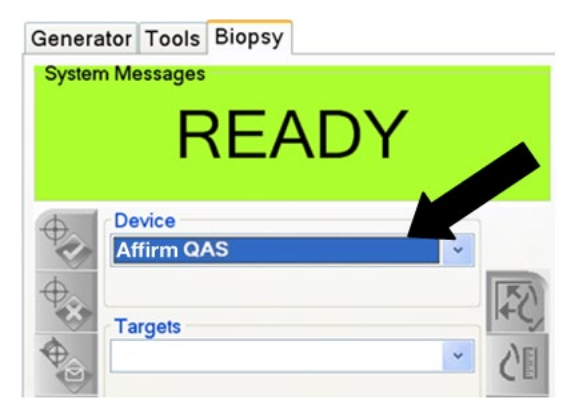

*Rycina 68: Pole Device (Urządzenie) w karcie Biopsy (Biopsja)*

- 7. Nacisnąć i przytrzymać parę przycisków **Motor Enable** (Włączenie silnika) na module sterowania biopsją. Fantom QAS zostanie automatycznie przesunięty do zaprogramowanych wcześniej pozycji na osiach X oraz Y.
- 8. Przekręcić pokrętło urządzenia do biopsji do momentu wyświetlenia wartości 0,0 na linii różnicowej we wszystkich trzech kolumnach modułu sterowania biopsją.
- 9. Na ekranie *QAS* (QAS) wybrać ręczny tryb ekspozycji, 25 kV, 30 mAs oraz srebrny filtr. (Jeśli w fantomie QAS wykorzystywana jest igła, na ekranie *QAS* (QAS) wybrać ręczny tryb ekspozycji, 25 kV, 10 mAs oraz srebrny filtr).
- 10. Wykonać akwizycję obrazu i zaakceptować go na potrzeby pierwszego widoku w procedurze. Należy pamiętać, że w trakcie procedury QAS funkcja automatycznej akceptacji nie jest włączona oraz że naprowadzanie na fantom QAS przebiega automatycznie.
- 11. Wybrać przycisk **Create Target** (Utwórz cel), aby przesłać cel do modułu sterowania biopsją. Sprawdzić, czy współrzędne celu odpowiadają ± 1 mm wartościom na osi X, Y oraz Z na bieżącej linii modułu sterowania biopsją.

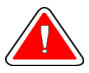

#### **Ostrzeżenie:**

**Jeżeli współrzędne celowania nie mieszczą się w zakresie ± 1 mm, skontaktować się z działem pomocy technicznej. Nie próbować regulować systemu. Nie wykonywać żadnej procedury biopsji z użyciem systemu Affirm, dopóki dział pomocy technicznej nie uzna, że system jest gotowy do użycia.**

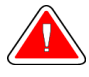

#### **Ostrzeżenie:**

**Przed rozpoczęciem korzystania z systemu użytkownik lub serwisant musi wyeliminować problemy.**

- 12. Powtórzyć czynności z etapów od 10 do 11 dla wszystkich nienaświetlonych widoków.
- 13. Na stacji roboczej akwizycji wybrać przycisk **End QC** (Zakończ kontrolę jakości).
- 14. Na module sterowania biopsją nacisnąć przycisk **Home Position** (Pozycja wyjściowa) (lewa lub prawa), aby przesunąć fantom QAS na bok.
- 15. Zdjąć fantom QAS.

# **11.4 Kalibracja wzmocnienia**

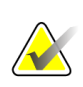

#### **Uwaga**

Przed przeprowadzeniem kalibracji wzmocnienia należy odczekać co najmniej 30 minut na rozgrzanie systemu.

1. Wybrać przycisk **Admin** (Administrator) na monitorze stacji roboczej akwizycji, a następnie przycisk **Quality Control** (Kontrola jakości) na ekranie *Admin* (Administrator).

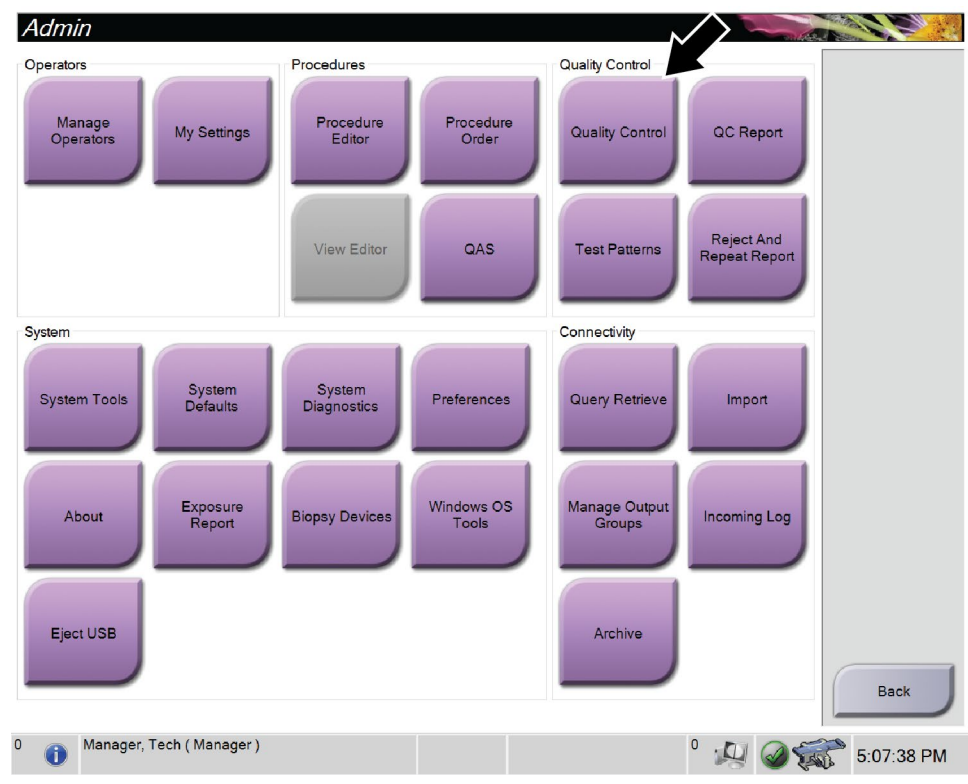

*Rycina 69: Ekran Admin (Administrator)*

- 2. Ustawić urządzenie do kalibracji wzmocnienia.
- 3. Wybrać przycisk **Start** (Start).
- 4. Wykonać instrukcje z okna dialogowego *Info* (Informacje), a następnie wybrać przycisk **OK** (OK).
- 5. Gdy zostanie wyświetlony komunikat systemowy "Ready" (Gotowość), nacisnąć i przytrzymać przycisk **X-ray** (RTG), aby wykonać ekspozycję. Zwolnić przycisk, gdy przestanie być emitowany sygnał dźwiękowy i gdy wyświetlony zostanie komunikat "Standby" (Oczekiwanie).
- 6. Wybrać opcję **Accept** (Akceptuj).
- 7. Powtórzyć czynności z etapów od 5 do 6 dla wszystkich nienaświetlonych widoków.
- 8. Gdy pojawi się okno dialogowe *Successfully Completed* (Zakończono pomyślnie), wybrać przycisk **OK** (OK).
- 9. Wybrać opcję **End Calibration** (Zakończ kalibrację).

# <span id="page-149-0"></span>**11.5 Kalibracja geometrii**

![](_page_149_Picture_4.jpeg)

#### **Uwaga**

Przed rozpoczęciem procedury kalibracji istotne znaczenie ma wyczyszczenie płytki do kalibracji geometrii oraz powierzchni cyfrowego receptora obrazu.

1. Wybrać przycisk **Admin** (Administrator) na monitorze stacji roboczej akwizycji, a następnie przycisk **Quality Control** (Kontrola jakości) na ekranie *Admin* (Administrator).

![](_page_149_Figure_8.jpeg)

*Rycina 70: Przycisk Quality Control (Kontrola jakości) na ekranie Admin (Administrator)*

- 2. Ustawić płytkę do kalibracji geometrii.
- 3. Wybrać przycisk **Start** (Start).
- 4. Wykonać instrukcje z okna dialogowego *Info* (Informacje), a następnie wybrać przycisk **OK** (OK).
- 5. Gdy zostanie wyświetlony komunikat systemowy "Ready" (Gotowość), nacisnąć i przytrzymać przycisk **X-ray** (RTG), aby wykonać ekspozycję. Zwolnić przycisk, gdy przestanie być emitowany sygnał dźwiękowy i gdy wyświetlony zostanie komunikat "Standby" (Oczekiwanie).
- 6. Wybrać opcję **Accept** (Akceptuj).
- 7. Powtórzyć czynności z etapów od 5 do 6 dla wszystkich nienaświetlonych widoków.
- 8. Gdy pojawi się okno dialogowe *Successfully Completed* (Zakończono pomyślnie), wybrać przycisk **OK** (OK).
- 9. Wybrać opcję **End Calibration** (Zakończ kalibrację).
- 10. Wykonać test QAS.

# **12:Obsługa i czyszczenie Rozdział 12**

# **12.1 Czyszczenie**

## **12.1.1 Informacje ogólne o czyszczeniu**

Przed każdym badaniem należy wyczyścić i zastosować środek do dezynfekcji na każdej części systemu, która dotyka pacjentki. Szczególną uwagę należy zwrócić na płytki i detektor obrazu.

![](_page_152_Picture_5.jpeg)

#### **Przestroga:**

**Względem detektora obrazu nie należy używać żadnego źródła wysokich temperatur (jak podkładka grzewcza).**

W przypadku płytek kompresyjnych należy zachować ostrożność. Płytki należy sprawdzać. W razie uszkodzeń płytkę należy wymienić.

## <span id="page-152-0"></span>**12.1.2 Czyszczenie ogólne**

Należy używać niestrzępiącej się ściereczki lub podkładki, na którą należy nałożyć rozcieńczony płyn do mycia naczyń.

![](_page_152_Picture_11.jpeg)

#### **Przestroga:**

**Należy używać jak najmniejszej ilości płynów czyszczących. Używane pływy nie powinny nigdzie spływać ani przepływać.**

Jeśli konieczne jest zastosowanie nie tylko mydlin z wodą, firma Hologic zaleca użycie jednego z następujących środków:

- 10% roztwór chlorowego wybielacza z wodą wykonany przez zmieszanie jednej części dostępnego w sprzedaży roztworu wybielacza chlorowego (zwykle 5,25% chloru i 94,75% wody) z dziewięcioma częściami wody. W celu osiągnięcia najlepszych rezultatów taki roztwór należy wykonywać codziennie.
- Dostępny w sprzedaży roztwór alkoholu izopropylowego (70% alkoholu izopropylowego objętościowo, nierozcieńczonego).
- Roztwór wody utlenionej o stężeniu maksymalnie 3%.

Po zastosowaniu dowolnego z powyższych roztworów należy użyć podkładki i zastosować rozcieńczony płyn do mycia naczyń, aby wyczyścić jakiekolwiek części, które dotykają ciała pacjentki.

![](_page_153_Picture_2.jpeg)

#### **Ostrzeżenie:**

**Jeśli płytka dotknie materiałów potencjalnie zakaźnych, należy skontaktować się z przedstawicielem ds. kontroli zakażeń w celu usunięcia czynników zakaźnych z płytki.**

![](_page_153_Picture_5.jpeg)

#### **Przestroga:**

**Aby zapobiec uszkodzeniom elementów elektronicznych, względem systemu nie należy używać środka dezynfekującego.**

## **12.1.3 Czyszczenie ekranu Biopsy Control Module (Biopsyjny moduł sterowania)**

W handlu dostępnych jest wiele produktów przeznaczonych do czyszczenia ekranów LCD. Upewnić się, że wybrany produkt nie zawiera silnych środków chemicznych, materiałów o właściwościach ściernych, wybielaczy i detergentów zawierających fluorki, amoniak i alkohol. Postępować zgodnie z instrukcjami producenta produktu.

### **12.1.4 Aby zapobiec ewentualnym obrażeniom ciała i uszkodzeniom sprzętu**

Nie używać rozpuszczalnika o właściwościach żrących, detergentu o właściwościach ściernych ani środka do polerowania. Wybrać środek czyszczący/dezynfekcyjny, który nie uszkadza tworzyw sztucznych, aluminium ani włókna węglowego.

Nie używać silnych detergentów, środków czyszczących o właściwościach ściernych, alkoholu w wysokich stężeniach ani alkoholu metylowego w żadnym stężeniu.

Nie poddawać odsłoniętych części systemu sterylizacji parowej ani wysokotemperaturowej.

Nie dopuszczać do tego, aby płyny wnikały do wewnętrznych części sprzętu. Względem sprzętu nie stosować sprejów ani płynów czyszczących. Zawsze należy używać czystej ściereczki i nałożyć sprej lub płyn na ściereczkę. Jeśli do systemu wniknie płyn, należy odłączyć zasilanie elektryczne i sprawdzić system przed jego ponownym użyciem.

![](_page_153_Picture_15.jpeg)

#### **Przestroga:**

**Niewłaściwe metody czyszczenia mogą uszkodzić sprzęt, zmniejszyć wydajność obrazowania lub zwiększyć ryzyko porażenia prądem.**

Zawsze przestrzegać instrukcji producenta produktu używanego do czyszczenia. Instrukcje obejmują wskazówki i środki ostrożności dotyczące nakładania, czasu kontaktu i przechowywania, a także wymagania dotyczących spłukiwania, ubioru ochronnego, utylizacji oraz okresu ważności produktu. Należy przestrzegać tych instrukcji i stosować produkt w możliwie najbardziej bezpieczny i skuteczny sposób.

# **12.2 Informacje ogólne na temat serwet do sprzętu**

W celu obniżenia ryzyka potencjalnego zanieczyszczenia i zniszczenia sprzętu podczas zabiegów biopsji sprzęt należy chronić z wykorzystaniem serwet. Na poniższej ilustracji przedstawiono obszary systemu Affirm do biopsji w leżeniu na brzuchu, które wymagają zabezpieczenia.

![](_page_154_Picture_3.jpeg)

#### **Ostrzeżenie:**

**Sprzęt należy zabezpieczyć, aby uniknąć przedostania się do jego wnętrza płynów.**

![](_page_154_Picture_6.jpeg)

*Rycina 71: Obszary, które należy zabezpieczyć serwetami*

# **12.3 Harmonogramy konserwacji zapobiegawczej dla użytkownika**

![](_page_155_Picture_175.jpeg)

*Tabela 13: Harmonogramy konserwacji zapobiegawczej dla operatora*

\* Listę akceptowalnych roztworów czyszczących zamieszczono w części *[Czyszczenie ogólne](#page-152-0)* na stronie [137.](#page-152-0)  Przed użyciem innych roztworów czyszczących należy skontaktować się z działem wsparcia technicznego.

# **12.4 Harmonogram konserwacji zapobiegawczej dla serwisu**

![](_page_156_Picture_130.jpeg)

*Tabela 14: Konserwacja zapobiegawcza wykonywana przez inżyniera serwisu*

|                                                                 | Zalecana częstotliwość |         |  |
|-----------------------------------------------------------------|------------------------|---------|--|
| Opis zadania konserwacji                                        | Co pół roku            | Co roku |  |
| Wykonanie kopii zapasowej systemu wraz z kalibracjami<br>węzłów |                        |         |  |
| Opróżnienie kosza z odrzuconymi obrazami                        |                        |         |  |
| Sprawdzenie sprawności zasilacza UPS                            |                        |         |  |
| Weryfikacja napięcia (za pomocą narzędzia CalTool)              |                        |         |  |
| Wymiana filtrów wentylatora detektora                           |                        |         |  |
| Serwisowanie koła filtra                                        |                        |         |  |
| Serwisowanie lampy RTG                                          |                        |         |  |

*Tabela 14: Konserwacja zapobiegawcza wykonywana przez inżyniera serwisu*

# **13: Interfejs administracji systemu Rozdział 13**

# **13.1 Ekran Admin (Administrator)**

Aby uzyskać dostęp do wszystkich funkcji na tym ekranie, należy zalogować się do systemu jako użytkownik z uprawnieniami administratora, menedżera lub serwisanta.

![](_page_158_Picture_63.jpeg)

Opisy funkcji ekranu *Admin* (Administrator) podano w poniższej tabeli.

*Rycina 72: Ekran Admin (Administrator)*

| Sekcja                                                           | Nazwa przycisku                                                         | Funkcja                                                                                               |  |  |  |  |  |  |
|------------------------------------------------------------------|-------------------------------------------------------------------------|----------------------------------------------------------------------------------------------------|--|--|--|--|--|--|
| <b>Manage Operators</b><br>Operatorzy<br>(Zarządzaj operatorami) |                                                                         | Dodawanie, usuwanie lub zmiana danych operatorów.                                                     |  |  |  |  |  |  |
|                                                                  | My Settings (Moje<br>ustawienia)                                        | Zmiana danych bieżącego operatora.                                                                    |  |  |  |  |  |  |
| Procedury                                                        | Procedure Editor (Edytor<br>procedur)                                   | Dodawanie lub edycja procedur bądź zmiana kolejności<br>wyświetlania dla poszczególnych użytkowników. |  |  |  |  |  |  |
|                                                                  | <b>Procedure Order</b><br>(Kolejność procedur)                          | Zmiana kolejności na liście procedur.                                                                 |  |  |  |  |  |  |
|                                                                  | QAS                                                                     | Dostęp do ekranu QAS Test (Test QAS).                                                                 |  |  |  |  |  |  |
| Kontrola<br>jakości                                              | <b>Quality Control (Kontrola</b><br>jakości)                            | Wybieranie zadania kontroli jakości do wykonania lub<br>oznaczenia zakończonego.                      |  |  |  |  |  |  |
|                                                                  | QC Report (Raport QC)                                                   | Tworzenie raportu kontroli jakości.                                                                   |  |  |  |  |  |  |
|                                                                  | <b>Test Patterns (Wzorce</b><br>badań)                                  | Wybór i wysyłanie wzorców badań do urządzeń<br>wyjściowych.                                           |  |  |  |  |  |  |
|                                                                  | <b>Reject and Repeat Report</b><br>(Raport odrzucenia i<br>powtórzenia) | Tworzenie raportu odrzucenia i powtórzenia.                                                           |  |  |  |  |  |  |

*Tabela 15: Funkcje ekranu Admin (Administrator)*

| Sekcja      | Nazwa przycisku                                                        | Funkcja                                                                                                    |
|-------------|------------------------------------------------------------------------|----------------------------------------------------------------------------------------------------|
| System      | System Tools (Narzędzia<br>systemowe)                                  | Interfejs serwisowy do konfiguracji i identyfikacji problemów<br>w stacji roboczej akwizycji.                                                                            |
|             | <b>System Defaults</b><br>(Ustawienia domyślne<br>systemu)             | Ustawianie wartości domyślnych gantry.                                                                                                    |
|             | <b>System Diagnostics</b><br>(Diagnostyka systemu)                     | Wyświetlenie stanu wszystkich podsystemów.                                                                                                    |
|             | Preferences (Preferencje)                                              | Ustawianie preferencji systemu.                                                                                                    |
|             | About (Informacje)                                                     | Opis systemu. Patrz <i>Ekran About (Informacje)</i> na stronie 146.                                                                                                    |
|             | <b>Exposure Report (Raport</b><br>o ekspozycji)                        | Utworzenie raportu zawierającego liczbę ekspozycji według<br>modalności.                                                                                                 |
|             | <b>Biopsy Devices</b><br>(Urządzenia do biopsji)                       | Konfigurowanie urządzeń do biopsji i zarządzanie nimi.                                                                                                    |
|             | <b>Windows OS Tools</b><br>(Narzędzia systemu<br>operacyjnego Windows) | Dostęp do narzędzi zarządzania komputerem, lokalnych<br>zasad bezpieczeństwa, lokalnych użytkowników i grup oraz<br>zasad grupy lokalnej w systemie operacyjnym Windows. |
|             | Eject USB (Wysuń USB)                                                  | Wysuwanie urządzenia pamięci masowej podłączonego do<br>portu USB.                                                                                                    |
| Komunikacja | <b>Query Retrieve</b><br>(Pobieranie zapytania)                        | Wysłanie zapytania do skonfigurowanych urządzeń.                                                                                                    |
|             | Import (Importuj)                                                      | Import danych ze źródła DICOM.                                                                                                    |
|             | <b>Manage Output Groups</b><br>(Zarządzaj grupami<br>wyjściowymi)      | Dodawanie, usuwanie lub edycja grup wyjściowych.                                                                                                    |
|             | <b>Incoming Log (Dziennik</b><br>danych nadchodzących)                 | Zawiera rejestr wpisów dla obrazów, które nie są<br>importowane w trakcie importu ręcznego lub w ramach<br>magazynu DICOM.                                               |
|             | Archive (Archiwizuj)                                                   | Wysyłanie lokalnych badań do sieciowej pamięci masowej lub<br>eksport do urządzeń z nośnikami wymiennymi.                                                                |
|             |                                                                        | Dostęp do wszystkich funkcji wymaga uprawnień. Poziom uprawień decyduje o możliwości wprowadzenia                                                                        |

*Tabela 15: Funkcje ekranu Admin (Administrator)*

zmian w ramach poszczególnych funkcji.

# <span id="page-161-0"></span>**13.2 Ekran About (Informacje)**

Ekran *About* (Informacje) zawiera informacje o urządzeniu, takie jak poziom systemu, adres IP i numer seryjny. Ten rodzaj danych może być przydatny podczas pracy z urządzeniem firmy Hologic w celu skonfigurowania systemu lub rozwiązania problemu systemowego.

Dostęp do ekranu można uzyskiwać na dwa sposoby:

- Na ekranie *Select Patient* (Wybierz pacjenta) *—* wybrać ikonę **System Status** (Stan systemu), a następnie opcję **About…** (Informacje...)
- Na ekranie *Admin* (Administrator) *—* wybrać opcję **About** (Informacje) (z grup systemu)

| System Licensing Institution Copyright<br>Computer<br>System<br><b>AWS</b><br><b>Computer Rev</b><br><b>Build Date</b><br><b>Last Boot Time</b><br><b>IP Address</b><br>GIP2D                                 | Gantry<br>Serial Number<br><b>ACB</b><br>BCM <sub>0</sub><br>BCM1<br><b>CAB</b><br>CAC<br><b>DET</b>                                         | Refresh     |
|----------------------------------------------------------------------------------------------------|----------------------------------------------------------------------------------------------------|-------------|
| <b>GIP3D Filter</b><br><b>GIP3D BP</b><br><b>GIP3D GCal</b><br><b>Targ GCal</b><br>Auto SNR/CNR<br>M35<br>Dose Calculation Method<br><b>PCI Driver</b><br><b>PCI Firmware</b><br><b>HARI</b><br>Video Card #0 | <b>GEN</b><br><b>PMC</b><br><b>SAC</b><br><b>TAC</b><br><b>THD</b><br><b>VTA</b><br><b>XRC</b>                                               |             |
| NVidia                                                                                                    | Detector<br><b>Detector Temperature</b><br>Read Out Sequence<br>Serial Number<br>Model Id<br><b>Hardware Revision</b><br><b>CPU Firmware</b> |             |
| Manager, Tech (Manager)                                                                                                    |                                                                                                    | <b>Back</b> |

*Rycina 73: Karta System (System) ekranu About (Informacje)*

Na ekranie *About* (Informacje) znajdują się cztery karty:

- **System** (System) (domyślna) dane konfiguracji systemu;
- **Licensing** (Licencje) opcje objęte licencją firmy Hologic, zainstalowane na tym urządzeniu;
- **Institution** (Placówka) nazwa i adres organizacji przypisanej do tego urządzenia;
- **Copyright** (Prawa autorskie) prawa autorskie należące do firmy Hologic oraz dotyczące oprogramowania innych producentów zainstalowanego na tym urządzeniu.

# **13.3 Zmiana preferencji dotyczących języka użytkownika**

W systemie można ustawić interfejs użytkownika na język, który będzie automatycznie ustawiany w momencie zalogowania się użytkownika.

1. W grupie Operators (Operatorzy) na ekranie *Admin* (Administrator) wybierz opcję **My Settings** (Moje ustawienia).

![](_page_162_Picture_4.jpeg)

**Uwaga**

Dostęp do obszaru **My Settings** (Moje ustawienia) można także uzyskać za pośrednictwem paska zadań. Wybierz obszar nazwy użytkownika, a następnie opcję **My Settings** (Moje ustawienia) w menu rozwijanym.

- 2. Zostanie otwarta karta **Users** (Użytkownicy) ekranu *Edit Operator* (Edytuj operatora). Z pola ustawień regionalnych wybierz język z listy rozwijanej.
- 3. Wybierz przycisk **Save** (Zapisz), a następnie przycisk **OK** w komunikacie *Update Successful* (Aktualizacja zakończona pomyślnie). Język interfejsu użytkownika zostanie zmieniony na wybrany język.

# **13.4 Uzyskiwanie dostępu do narzędzi systemowych**

Menedżerowie i użytkownicy w roli techników radiologii z uprawnieniami serwisowymi mogą uzyskiwać dostęp do funkcji System Tools (Narzędzia systemowe). Funkcja System Tools (Narzędzia systemowe) zawiera informacje o konfiguracji systemu.

- 1. Zalogować się jako menedżer w roli technika lub pracownik serwisu.
- 2. Na ekranie *Select Function to Perform* (Wybierz funkcję do wykonania) lub *Select Patient* (Wybierz pacjenta) wybrać przycisk **Admin** (Administrator).
- 3. W obszarze System (System) na ekranie *Admin* (Administrator) wybrać opcję **System Tools** (Narzędzia systemowe).

![](_page_162_Figure_13.jpeg)

## **13.4.1 Narzędzia systemowe dla menedżera w roli technologa radiologicznego**

![](_page_163_Picture_2.jpeg)

*Rycina 74: Ekran System Tools (Narzędzia systemowe)*

| Sekcja                                           | $\circ$<br>Funkcje na ekranie                                                                                                    |
|--------------------------------------------------|----------------------------------------------------------------------------------------------------|
| <b>Getting Started</b><br>(Rozpoczęcie<br>pracy) | About (Informacje o): wprowadzenie do narzędzia serwisowego.<br>FAQ (Często zadawane pytania): lista najczęstszych pytań.<br>Glossary (Glosariusz): lista terminów i opisów.<br>Platform (Platforma): lista katalogów, numerów wersji<br>oprogramowania i statystyk dotyczących oprogramowania<br>systemu.<br>Shortcuts (Skróty): lista skrótów systemu Windows.                                                                                                    |
| AWS (Stacja<br>robocza<br>akwizycji)             | Connectivity (Opcje połączeń): lista zainstalowanych urządzeń.<br>Film & Image Information (Informacje o kliszy i obrazie):<br>umożliwia utworzenie raportu dotyczącego obrazu*. Tworzenie<br>raportu kontroli jakości. (*Dostęp do tego raportu można także<br>uzyskać z komputera zdalnego. Patrz: Dostep zdalny do raportów<br>dotyczących obrazów na stronie 150).<br>Licensing (Licencje): lista zainstalowanych licencji.<br>User Interface: (Interfejs użytkownika): umożliwia zmianę opcji w<br>aplikacji oprogramowania.<br>Internationalization (Umiędzynarodowienie): umożliwia wybór<br>języka lokalnego oraz kultury lokalnej. |
| Hardware<br>(Elementy<br>sprzętowe)              | Tube Loading (Obciążenie lampy): umożliwia skonfigurowanie<br>parametrów obciążenia lampy. (Opcja dostępna tylko dla<br>użytkowników z uprawnieniami serwisowymi).                                                                                                    |
| Troubleshooting<br>(Rozwiązywanie<br>problemów)  | AWS (Stacja robocza akwizycji): umożliwia pobieranie obrazów.<br>Computer (Komputer): informacje o zarządzaniu systemem oraz o sieci.<br>Log (Dziennik): opcje zmiany rejestru zdarzeń.<br>Backups (Kopie zapasowe): kontrola kopii zapasowych dla systemu.                                                                                                    |

*Tabela 16: Menedżer w roli technologa radiologicznego — funkcje narzędzi systemowych*

## <span id="page-165-0"></span>**13.4.2 Dostęp zdalny do raportów dotyczących obrazów**

Uzyskuj dostęp do raportów dotyczących obrazów za pośrednictwem komputera zdalnego podłączonego do systemu przez sieć. Ta funkcja może być używana w przypadku placówek, które nie pozwalają na pobieranie raportów bezpośrednio z systemu na nośnik USB.

Aby uzyskiwać dostęp do raportów dotyczących obrazów z komputera zdalnego, wykonaj poniższe czynności. W celu wykonania tej procedury musisz zalogować się do obszaru System Tools (Narzędzia systemowe) jako użytkownik na poziomie menedżera.

1. Uzyskaj adres IP komputera, do którego chcesz uzyskać dostęp. Możesz otrzymać ten adres IP od administratora IT lub z systemu. Zapisz adres IP.

Z systemu:

- a. Przejść do ekranu *About* (Informacje).
- b. Wybrać kartę **System** (System). Adres IP jest podany w sekcji Computer (Komputer).
- 2. W przeglądarce internetowej na komputerze zdalnym przejść pod adres http:// [adres IP]/Hologic.web/MainPage.aspx**.** Użyć adresu IP z kroku 1. Zostanie otwarty ekran *Service Tools Logon* (Logowanie do narzędzi systemowych).
- 3. Wpisać nazwę i hasło użytkownika na poziomie menedżera, a następnie wybrać przycisk **Submit** (Prześlij).

![](_page_165_Picture_10.jpeg)

*Rycina 75: Ekran zdalnego logowania do narzędzi serwisowych*

4. Zostanie otwarty ekran *Service Tools Welcome* (Witamy w narzędziach systemowych). Wybrać kolejno **AWS (Stacja robocza akwizycji) > Film & Image Information (Informacje o kliszy i obrazie) > Create Image Report (Utwórz raport dot. obrazu)**.

![](_page_166_Picture_2.jpeg)

*Rycina 76: Ekran System Tools Welcome (Witamy w narzędziach systemowych)*

![](_page_167_Picture_1.jpeg)

5. Wybrać parametry dla raportu, a następnie opcję **Generate** (Generuj).

*Rycina 77: Parametry Create Image Report (Utwórz raport dot. obrazu)*

6. Raport zostanie wyświetlony na ekranie. Przewinąć do dołu raportu i wybrać opcję **Click to Download (html)** (Kliknij, aby pobrać (html)) lub **Click to Download to (csv)** (Kliknij, aby pobrać (csv)), aby określić typ pobieranego pliku. Gdy pojawi się polecenie, wybrać przycisk **Save** (Zapisz).

| Search                                                        | Site Name                                               |                      | <b>IP Address</b> |                                     |              |              |              |                | <b>Software Version</b> |  |
|---------------------------------------------------------------|---------------------------------------------------------|----------------------|-------------------|-------------------------------------|--------------|--------------|--------------|----------------|-------------------------|--|
| Search                                                        | Your Hospital Name                                      | 10.36.9.69           |                   | <b>Host Name</b><br>HOLOGIC-HHF86HN |              | 1.1.0.2      |              |                |                         |  |
| <b>■ Welcome (Manager)</b>                                    | 2. Patient Motion                                       | $\bullet$            | $\mathbf{0}$      | $\mathbf{0}$                        | $\bullet$    | $\bullet$    | $\mathbf{0}$ | $\overline{0}$ | 0%                      |  |
| <b>E Getting Started</b><br>$B$ AWS<br><b>El Connectivity</b> | 3. Detector Underexposure<br>(excessively noisy images) | $\mathbf{0}$         | $\mathbf{0}$      | $\mathbf 0$                         | $\mathbf{0}$ | $\mathbf{0}$ | $\mathbf{0}$ | $\theta$       | 0%                      |  |
| E Film & Image Information<br><b>Create Image Report</b>      | 4. Improper Detector Exposure<br>(saturation)           | $\theta$             | $\mathbf{0}$      | $\mathbf{0}$                        | $\bullet$    | $\mathbf{0}$ | $\mathbf{0}$ | $\mathbf{0}$   | $0\%$                   |  |
| <b>Create Exposure Report</b>                                 | 5. Artifacts                                            | $\bullet$            | $\mathbf{0}$      | $\mathbf{0}$                        | $\bullet$    | $\mathbf{0}$ | $\mathbf{0}$ | $\mathbf{0}$   | 0%                      |  |
| <b>Create QC Report</b>                                       | 6. Incorrect Patient ID                                 | $\ddot{\mathbf{0}}$  | 0                 | $\mathbf{0}$                        | $\mathbf{0}$ | $\mathbf 0$  | $\mathbf{0}$ | $\mathbf{0}$   | 0%                      |  |
| Dose                                                          | 7. X-ray Equipment Failure                              | $\mathbf{0}$         | $\mathbf 0$       | $\mathbf{0}$                        | $\mathbf{0}$ | $\bullet$    | $\bullet$    | $\mathbf{0}$   | $0\%$                   |  |
| Licensing<br><b>El User Interface</b>                         | 8. Software Failure                                     | $\mathbf{0}$         | $\bullet$         | $\mathbf 0$                         | $\mathbf{0}$ | $\bullet$    | $\bullet$    | $\mathbf{0}$   | 0%                      |  |
| El Internationalization                                       | 9. Blank Image                                          | $\theta$             | $\mathbf{0}$      | $\mathbf{0}$                        | $\theta$     | $\bullet$    | $\mathbf{0}$ | $\mathbf{0}$   | $0\%$                   |  |
| El Hardware                                                   | 10. Wire Localization                                   | $\ddot{\phantom{0}}$ | $\mathbf{0}$      | $\mathbf{0}$                        | $\mathbf{0}$ | $\mathbf{0}$ | $\mathbf{0}$ | $\theta$       | $0\%$                   |  |
| <b>El Troubleshooting</b>                                     | 11. Aborted AEC Exposure                                | $\ddot{\phantom{0}}$ | 0                 | $\mathbf 0$                         | $\mathbf{0}$ | $\circ$      | $\mathbf{0}$ | $\theta$       | $0\%$                   |  |
|                                                               | 12. Other                                               | $\mathbf{0}$         | $\mathbf{0}$      | $\mathbf 0$                         | $\mathbf{0}$ | $\mathbf{0}$ | $\mathbf{0}$ | $\mathbf{0}$   | 0%                      |  |
|                                                               |                                                         |                      |                   |                                     |              |              | Totals:      | $\mathbf{0}$   | 100%                    |  |
|                                                               |                                                         |                      |                   |                                     |              |              |              |                |                         |  |
|                                                               | <b>Total with Reasons:</b>                              | $\bullet$            |                   |                                     |              |              |              |                |                         |  |
|                                                               | <b>Total Exposures:</b>                                 | $\mathbf{0}$         |                   |                                     |              |              |              |                |                         |  |
|                                                               | Ratio (%):                                              | 0%                   |                   |                                     |              |              |              |                |                         |  |
|                                                               | Remarks:                                                |                      |                   |                                     |              |              |              |                |                         |  |
|                                                               |                                                         |                      |                   |                                     |              |              |              |                |                         |  |
|                                                               | Corrective Action:                                      |                      |                   |                                     |              |              |              |                |                         |  |
|                                                               |                                                         |                      |                   |                                     |              |              |              |                |                         |  |
|                                                               |                                                         |                      |                   |                                     |              |              |              |                |                         |  |
|                                                               | Click to Download( html.)                               |                      |                   |                                     |              |              |              |                |                         |  |

*Rycina 78: Pobieranie raportu dotyczącego obrazu*

- 7. Wybrać folder na komputerze, a następnie przycisk **Save** (Zapisz).
- 8. Po zakończeniu wybrać przycisk **Log out** (Wyloguj).

# **13.5 Narzędzie archiwizacji**

Funkcja archiwizacji na ekranie *Admin* (Administrator) umożliwia:

- wysyłanie lokalnych badań do archiwum,
- eksport badań na nośniki wymienne.

![](_page_169_Picture_165.jpeg)

*Rycina 79: Przycisk Archive (Archiwizuj)*

- 1. Z grupy komunikacji na ekranie *Admin* (Administrator) wybrać przycisk **Archive** (Archiwizuj). Nastąpi otwarcie ekranu *Multi Patient On Demand Archive* (Archiwum wielu pacjentów na żądanie).
- 2. Aby wyszukać pacjenta, wprowadzić co najmniej dwa znaki w obszarze parametrów wyszukiwania i wybrać lupę.

Zostanie wyświetlona lista pacjentów odpowiadających kryteriom wyszukiwania.

![](_page_169_Picture_166.jpeg)

#### **Legenda ilustracji**

- 1. Parametry wyszukiwania
- 2. Obszar listy pacjentów
- 3. Obszar pacjentów do archiwizacji lub eksportu
- 4. Dodawanie pozycji z obszaru listy pacjentów do obszaru pacjentów przeznaczonych do archiwizacji lub eksportu
- 5. Usuwanie pozycji z obszaru pacjentów przeznaczonych do archiwizacji lub eksportu

*Rycina 80: Ekran Multi Patient On Demand Archive (Archiwum wielu pacjentów na żądanie)*

#### **Aby przenieść do archiwum**:

- 1. Wybrać pacjentów i procedury przeznaczonych do archiwizacji.
	- Wybrać pacjentów z listy pacjentów lub wykonać wyszukiwanie za pomocą parametrów wyszukiwania (poz. 1) oraz wybrać pacjentów z listy wyników wyszukiwania.

![](_page_170_Picture_4.jpeg)

#### **Uwaga**

Przycisk **Select All** (Wybierz wszystko) (po prawej stronie ekranu) umożliwia wybór wszystkich pacjentów w obszarze listy pacjentów. Przycisk **Clear** (Wyczyść) (po prawej stronie ekranu) powoduje usunięcie zaznaczeń.

- Wybrać procedury dla każdego pacjenta.
- Wybrać przycisk **Strzałka w dół** (poz. 4) na ekranie, aby przenieść wybranych pacjentów do obszaru pacjentów przeznaczonych do archiwizacji (poz. 3).
- Wybrać przycisk **Strzałka w górę** (poz. 5) na ekranie, aby usunąć wybranych pacjentów z obszaru pacjentów przeznaczonych do archiwizacji (poz. 3).
- 2. Wybrać urządzenie pamięci masowej.
	- Wybrać opcję z menu rozwijanego Store Device (Urządzenie pamięci masowej).
	- $-$  LUB  $-$
	- Wybrać przycisk **Group List** (Lista grup), a następnie wybrać opcję.
- 3. Wybrać przycisk **Archive** (Archiwizuj). Lista w obszarze pacjentów przeznaczonych do archiwizacji kopiuje się do wybranych urządzeń archiwizacyjnych.

![](_page_170_Picture_15.jpeg)

Aby sprawdzić status archiwum, należy skorzystać z narzędzia Manage Queue (Zarządzaj kolejkami) na pasku zadań.

#### **Aby wyeksportować**:

- 1. Wybrać pacjentów i procedury przeznaczonych do eksportu.
	- Wybrać pacjentów z listy pacjentów lub wykonać wyszukiwanie za pomocą jednego z parametrów wyszukiwania (poz. 1) oraz wybrać pacjentów z listy wyników wyszukiwania.

![](_page_171_Picture_4.jpeg)

### **Uwaga**

Przycisk **Select All** (Wybierz wszystko) (po prawej stronie ekranu) umożliwia wybór wszystkich pacjentów w obszarze listy pacjentów. Przycisk **Clear** (Wyczyść) (po prawej stronie ekranu) powoduje usunięcie zaznaczeń.

- Wybrać procedury dla każdego pacjenta.
- Wybrać przycisk **Strzałka w dół** (poz. 4) na ekranie, aby przenieść wybranych pacjentów do obszaru pacjentów przeznaczonych do archiwizacji (poz. 3).
- Wybrać przycisk **Strzałka w górę** (poz. 5) na ekranie, aby usunąć wybranych pacjentów z obszaru pacjentów przeznaczonych do archiwizacji (poz. 3).
- 2. Wybrać przycisk **Export** (Eksportuj).
- 3. W oknie dialogowym *Export* (Eksportuj) wybrać cel z listy rozwijanej urządzeń multimedialnych.

![](_page_171_Picture_172.jpeg)

*Rycina 81: Okno dialogowe Export (Eksportuj)*

- 4. W razie potrzeby wybrać inne opcje:
	- **Anonymize** (Anonimizuj): anonimizacja danych pacjenta.
	- **Eject USB device after write** (Wysuń urządzenie USB po dokonaniu zapisu): wysuwanie wymiennego urządzenia pamięci masowej po zakończeniu eksportu.
	- **Advanced** (Zaawansowane): umożliwia wybranie folderu w systemach lokalnych do zapisu wybranych pozycji, a także wybranie typów eksportu dla obrazów.
- 5. Wybrać przycisk **Start** (Start), aby wysłać wybrane obrazy do wskazanego urządzenia.

#### **Załącznik A: Specyfikacje Załącznik A**

# **A.1 Wymiary produktu**

![](_page_172_Figure_3.jpeg)

*Wymiary gantry/platformy pacjenta*

![](_page_172_Picture_174.jpeg)

![](_page_172_Picture_175.jpeg)

*D. Całkowita głębokość 198 cm (78 cali)*

*Masa całkowita 445 kg (980 funtów)*

*Wymiary generatora*

- *E. Wysokość 63 cm (25 cali)*
- *F. Szerokość 87 cm (34 cale)*
- *G. Głębokość 55 cm (22 cale)*
- *Masa 136 kg (300 funtów)*

![](_page_173_Figure_1.jpeg)

*Rycina 83: Wymiary stacji roboczej akwizycji*

*Wymiary stacji roboczej akwizycji*

![](_page_173_Picture_120.jpeg)

# **A.2 Warunki eksploatacji i przechowywania**

## **A.2.1 Ogólne warunki eksploatacji**

![](_page_174_Picture_163.jpeg)

## **A.2.2 Ogólne warunki podczas transportu i przechowywania**

![](_page_174_Picture_164.jpeg)

# **A.3 Wejściowe parametry elektryczne**

## **A.3.1 Generator/gantry**

![](_page_174_Picture_165.jpeg)

## **A.3.2 Stacja robocza akwizycji**

![](_page_174_Picture_166.jpeg)

# **A.4 Dane techniczne gantry**

## **A.4.1 Ramię C**

![](_page_175_Picture_180.jpeg)

## **A.4.2 System kompresji**

![](_page_175_Picture_181.jpeg)

#### **A.4.3 Moduł prowadzenia biopsji**

![](_page_175_Picture_182.jpeg)

## **A.4.4 Lampa RTG**

![](_page_175_Picture_183.jpeg)

## **A.4.5 Filtracja i wyjście wiązki RTG**

*Filtracja aluminium, 0,70 mm (wartość nominalna)*

*srebro, 0,050 mm ±10%*

#### **A.4.5.1 Zakres kV/mA**

![](_page_176_Picture_294.jpeg)

## **A.4.6 Generator promieniowania RTG**

![](_page_176_Picture_295.jpeg)

## **A.4.7 Dane techniczne receptora obrazu**

![](_page_177_Picture_211.jpeg)

### **A.4.8 Osłony**

![](_page_177_Picture_212.jpeg)

# **A.5 Dane techniczne stacji roboczej akwizycji**

## **A.5.1 Środowisko sieciowe**

*Interfejs sieciowy Ethernet 100/1000 BASE-T*

## **A.5.2 Wózek stacji roboczej akwizycji**

*Masa ramienia monitora 11,3 kg (25 funtów)*

#### **Komunikaty i alerty systemu Załącznik B**

# **B.1 Przywracanie sprawności po błędzie i rozwiązywanie problemów**

Większość komunikatów o usterkach i alertów jest kasowanych bez wpływu na proces pracy użytkownika. Należy postępować zgodnie z instrukcjami na ekranie lub wyeliminować błąd, a następnie skasować status na pasku zadań. Niektóre sytuacje wymagają restartu systemu lub wskazują, że konieczne jest podjęcie dalszych działań (na przykład kontakt z działem wsparcia technicznego firmy Hologic). W niniejszym załączniku opisano kategorie komunikatów oraz działania, jakie należy podjąć, aby przywrócić normalne działanie systemu. Jeśli konkretny błąd wystąpi ponownie, należy skontaktować się z działem wsparcia technicznego firmy Hologic.

# **B.2 Typy komunikatów**

### **B.2.1 Poziomy usterek**

Każdy komunikat ma konkretny zestaw poniższych cech:

- Przerywa trwającą ekspozycję (tak/nie)
- Uniemożliwia rozpoczęcie ekspozycji (tak/nie)
- Wyświetla komunikat dla użytkownika na stacji roboczej akwizycji (tak/nie)
- Może zostać zresetowany przez użytkownika (tak/nie)
- Może zostać zresetowany automatycznie przez system (tak/nie)

#### **B.2.1.1 Komunikaty wyświetlane**

Wszystkie wyświetlane komunikaty zostaną wyświetlone w języku wybranym przez użytkownika.

Każdy komunikat, który przerywa ekspozycję lub uniemożliwia jej rozpoczęcie, jest zawsze wyświetlany w postaci komunikatu informującego użytkownika o tym, jakie działania należy podjąć, aby kontynuować.

#### **B.2.1.2 Dodatkowe informacje o komunikacie**

Informacje techniczne o komunikacie są dostępne w pliku dziennika.

Niektóre komunikaty są wyświetlane jako usterka krytyczna (wymagany jest restart systemu). Te komunikaty są spowodowane stanem, który uniemożliwia wykonanie ekspozycji, a którego reset przez użytkownika lub system jest niemożliwy.

## **B.2.2 Komunikaty systemowe**

Gdy pojawią się następujące komunikaty systemowe, należy wykonać czynność określoną w kolumnie Działanie użytkownika, aby skasować komunikat i wykonać następną ekspozycję.

![](_page_179_Picture_191.jpeg)

![](_page_179_Picture_192.jpeg)
| Ikona    | Komunikat                                                                                                    | Działanie użytkownika                                                                          |
|----------|----------------------------------------------------------------------------------------------------|------------------------------------------------------------------------------------------------|
| <b>I</b> | Configuration file is missing (Brak<br>pliku konfiguracyjnego)                                                                                                    | Skontaktować się z serwisem.                                                                   |
|          | An E-Stop has been pressed<br>(Naciśnięto przycisk E-Stop)                                                                                                    | Gdy to bezpieczne, obrócić wyłącznik<br>awaryjny o jedną czwartą obrotu, aby go<br>zresetować. |
|          | Tube needs to be manually<br>positioned (move to 0 degrees)<br>(Konieczne jest ręczne ustawienie<br>lampy RTG (przesuń do 0 stopni))                                     | Ręcznie obrócić ramię C do położenia<br>0 stopni.                                              |
|          | Tube needs to be manually<br>positioned (moved to +15 degrees)<br>(Konieczne jest ręczne ustawienie<br>lampy RTG (przesuń do +15<br>stopni))                             | Ręcznie obrócić ramię C w prawo                                                                |
|          | Tube needs to be manually<br>positioned (moved to -15 degrees)<br>(Konieczne jest ręczne ustawienie<br>lampy RTG (przesuń do-15<br>stopni))                              | Ręcznie obrócić ramię C w lewo.                                                                |
|          | The needle needs to be moved to<br>the correct location (Igła musi<br>zostać przeniesiona w prawidłowe<br>miejsce)                                                       | Przesunąć igłę do prawidłowej<br>lokalizacji.                                                  |
|          | The stage arm needs to be moved<br>to either the lateral left or right<br>position (Ramię platformy musi<br>zostać przesunięte bocznie w lewo<br>lub w prawo do pozycji) | Przesunąć ramię biopsyjne bocznie<br>w lewo lub w prawo.                                       |
|          | The stage arm needs to be moved<br>to the -90 position (Ramię<br>platformy musi zostać przesunięte<br>do pozycji -90)                                                    | Przesunąć ramię biopsyjne do pozycji -<br>90 stopni.                                           |

*Tabela 18: Komunikaty systemowe*

| Ikona | Komunikat                                                                                                    | Działanie użytkownika                                                                                                    |
|-------|----------------------------------------------------------------------------------------------------|----------------------------------------------------------------------------------------------------|
|       | The stage arm needs to be moved<br>to the +90 position (Ramię<br>platformy musi zostać przesunięte<br>do pozycji +90)               | Przesunąć ramię biopsyjne do pozycji<br>+90 stopni.                                                                                                    |
|       | The stage arm needs to be moved<br>to the standard approach (Ramię<br>platformy musi zostać przesunięte<br>do standardowej pozycji) | Przesunąć ramię biopsyjne do pozycji<br>0 stopni.                                                                                                    |
|       | The stage arm control is not Locke<br>(Element sterujący ramienia<br>platformy nie jest zablokowany)                                | Zablokować ramię biopsyjne.                                                                                                    |
|       | Compression too low for tomo<br>reconstructions (Zbyt niska<br>kompresja dla rekonstrukcji<br>tomograficznej)                       | Przesunąć płytkę kompresyjną o więcej<br>niż 0,5 cm.                                                                                                    |
|       | Compression is less than 4.5 cm<br>during calibration (Kompresja<br>podczas kalibracji jest mniejsza niż<br>$4,5$ cm)               | Przesunąć płytkę kompresyjną o więcej<br>niż 4,5 cm.                                                                                                    |
|       | * Funkcja nieobjęta licencją.                                                                                                    | W celu korzystania z tego elementu lub<br>tej funkcji potrzebna jest licencja. (W celu<br>zainstalowania licencji należy<br>skontaktować się z serwisem). |

*Tabela 18: Komunikaty systemowe*

## **B.3 Komunikaty zasilacza UPS**

#### **Uwaga**

Przewodnik użytkownika zasilacza UPS jest dostarczany razem z systemem. Pełne instrukcje zawiera *przewodnik użytkownika* zasilacza UPS.

Interfejs wyświetlacza LCD zasilacza bezprzerwowego (UPS) wyświetla status różnych narzędzi oraz stan akumulatora zapasowego.

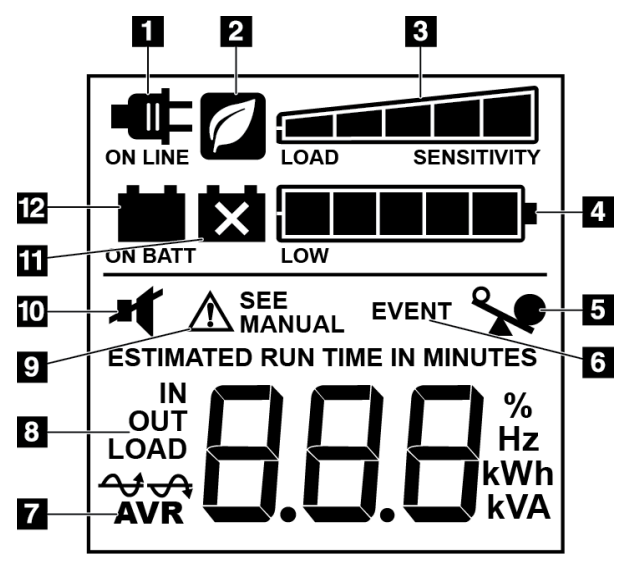

*Rycina 84: Wyświetlacz LCD zasilacza UPS*

#### **Legenda ilustracji**

- 1. Zasilanie sieciowe
- 2. Włączony tryb oszczędzania energii
- 3. Pojemność ładowania
- 4. Poziom naładowania akumulatora
- 5. Przeciążenie zasilacza UPS
- 6. Zdarzenie
- 7. Automatyczna regulacja napięcia
- 8. Napięcie wejściowe/wyjściowe
- 9. Usterka systemu
- 10. Wyciszenie
- 11. Wymiana akumulatora
- 12. Na zasilaniu akumulatorowym

Gdy akumulator zasilacza UPS utraci ważność, wyświetlona zostanie ikona wymiany akumulatora. Należy skontaktować się z przedstawicielem serwisu w celu wymiany akumulatora.

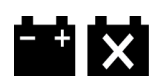

#### **Załącznik C: Użycie w warunkach mobilnych Załącznik C**

## **C.1 Informacje ogólne**

W niniejszym załączniku opisano system Affirm do biopsji w leżeniu na brzuchu zainstalowany w warunkach mobilnych.

### **C.2 Warunki dotyczące bezpieczeństwa i inne środki ostrożności**

Wymagane jest akceptowalne, stabilne źródło zasilania VAC (bez zakłóceń) w celu zapewnienia, że system spełnia wszystkie specyfikacje wymagania. Tam, gdzie jest to możliwe, zasilanie lądowe poprawnie podłączone do systemu zapewnia najlepszą wydajność. Jeśli używany jest mobilny generator zasilania, specyfikacje zasilania na wejściu muszą być utrzymywane we wszystkich warunkach obciążeń.

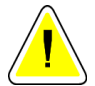

#### **Przestroga:**

**Gdy zasilanie z lądu jest niedostępne, można zastosować mobilne źródła zasilania, które zapewniają równoważną wydajność. (Patrz:** *[Dane techniczne dotyczące](#page-185-0)  [zastosowania mobilnego](#page-185-0)* **na stronie [170](#page-185-0)). Właściwe działanie i odpowiednią wydajność systemu można zapewnić tylko wtedy, gdy zapewniane jest ciągłe zasilanie VAC w postaci rzeczywistej fali sinusoidalnej zgodnie ze specyfikacjami zasilania wejściowego i charakterystyk obciążeniowych. Przejściowo źródło zasilania musi zapewniać 65 A przy 208 VAC przez co najmniej 5 sekund, a w innych sytuacjach maksymalnie 4 A ciągle. Takie obciążenie musi być obsługiwane raz na każde 30 sekund. W przypadku przerwy w dostawie zasilania lądowego lub mobilnego zasilacz UPS musi być zdolny zapewnić zasilanie wymagane do pracy systemu opisane powyżej przez co najmniej 4 minuty. Zasilanie stacji roboczej akwizycji i gantry musi być zapewniane przez osobne dedykowane obwody. W przypadku każdego obwodu zasilania zalecane jest stosowanie zasilacza bezprzerwowego z aktywnym kondycjonerem zasilania. Całe zasilanie pojazdu, którym przewożony jest system, powinno być dystrybuowane przez osobne obwody. Po wstępnej instalacji oraz każdorazowo po przemieszczeniu pojazdu, którym przewożony jest system, należy zadbać o to, aby instalacja elektryczna spełniała specyfikacje zasilania wejściowego dla systemu oraz wymagania bezpieczeństwa według normy IEC 60601-1.**

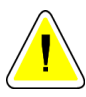

#### **Przestroga:**

**Temperatura i wilgotność wewnątrz pojazdu muszą być utrzymywane przez cały czas. Nie dopuszczać do tego, aby warunki środowiskowe przekroczyły podane specyfikacje, gdy system nie jest użytkowany.**

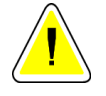

**Przestroga: Podczas eksploatacji modułu RTG lub innego sprzętu (na przykład ogrzewającego lub klimatyzacji) napięcia nie mogą ulegać zmianie o więcej niż ±10%.**

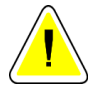

#### **Przestroga**

**Aby uniknąć występowania artefaktów obrazu:**

- **Nie ustawiać i nie parkować pojazdu, w którym przewożony jest system, w pobliżu źródeł wysokiej mocy (takich jak linie transmisyjne albo transformatory zewnętrzne).**
- **Należy upewnić się, że każdy mobilny generator zasilania, zasilacz bezprzerwowy (UPS) i stabilizator napięcia znajduje się w odległości co najmniej 3 metrów (10 stóp) od najbliższego punktu ruchu detektora obrazu.**

## <span id="page-185-0"></span>**C.3 Dane techniczne dotyczące zastosowania mobilnego**

Następujące specyfikacje dotyczą tylko użytkowania mobilnego. Wszystkie pozostałe specyfikacje zawiera punkt Specyfikacje.

#### **C.3.1 Limity wstrząsów i wibracji**

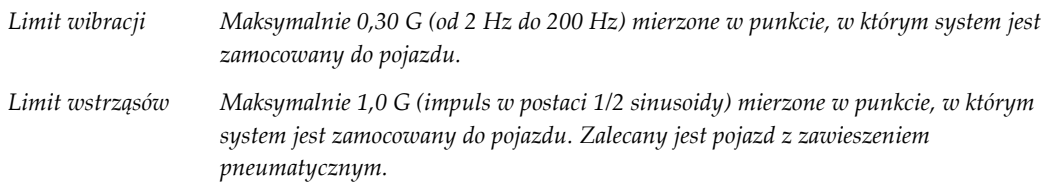

### **C.4 Przygotowanie systemu do transportu**

#### **Uwaga**

Przygotowanie systemu do transportu należy rozpocząć przy włączonym zasilaniu systemu. (Nie należy wyłączać zasilania systemu do momentu odpowiedniego ustawienia i podparcia ramienia C).

- 1. Docisnąć podnóżek, aby go w pełni schować.
- 2. Unieść platformę pacjenta na maksymalną wysokość.
- 3. Obrócić ramię biopsyjne do położenia 0 stopni.
- 4. Na stacji roboczej akwizycji wybrać ikonę stołu na pasku zadań i obrócić ramię lampy do pozycji 0 stopni.
- 5. Obrócić ramię C do położenia +180 stopni. Unieść ramię C powyżej wysokości wymaganej do umieszczenia stelażu ramienia C w pozycji.

6. Umieścić stelaż ramienia C pod ramieniem C. Potwierdzić, że stelaż jest prawidłowo osadzony na kolistym bloku montażowym.

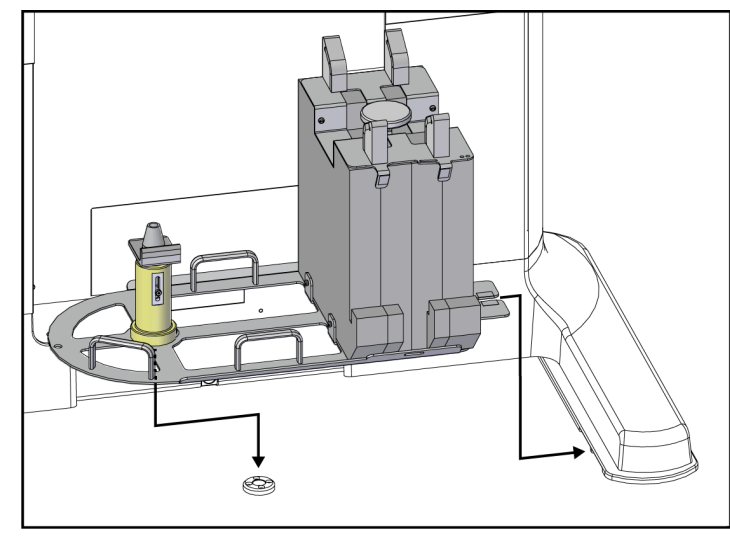

*Rycina 85: Ustawienie stelażu ramienia C*

7. Do stelaża ramienia C przymocowane jest narzędzie do ustalania wysokości. Skorzystać z narzędzia do ustalania wysokości w celu ustawienia wysokości ramienia C względem platformy pacjenta. Położyć narzędzie do ustalania wysokości płasko na głowicy lampy. Unieść ramię C do momentu, aż pomiędzy narzędziem a spodem platformy nie będzie wolnego miejsca. Usunąć narzędzie do ustalania wysokości.

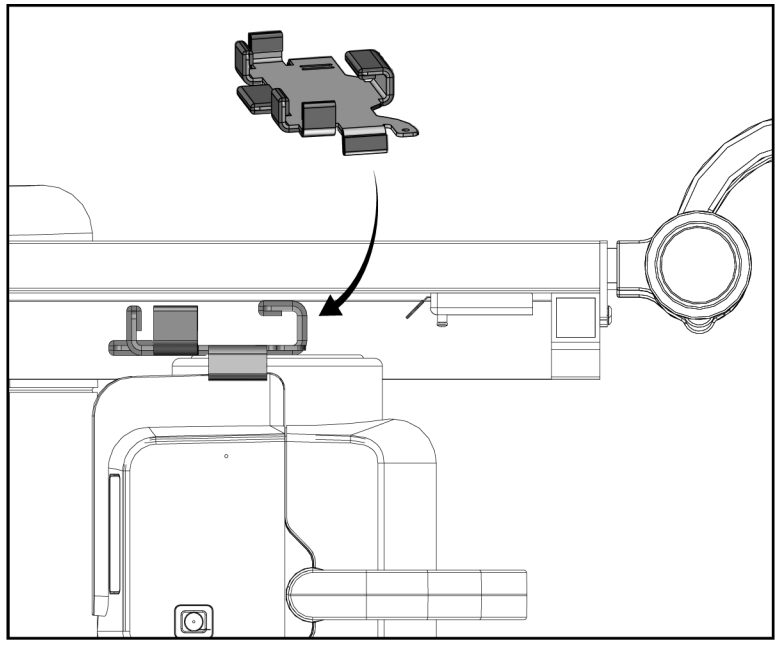

*Rycina 86: Ustawianie wysokości ramienia C za pomocą narzędzia do ustalania wysokości*

8. Użyć narzędzia do ustalania wysokości w celu zablokowania ramienia biopsyjnego na pozycji. Umieścić narzędzie na ramieniu lampy, pomiędzy ramieniem biopsyjnym a głowicą lampy. Użyć haczyka i paska w celu zapewnienia dodatkowego mocowania.

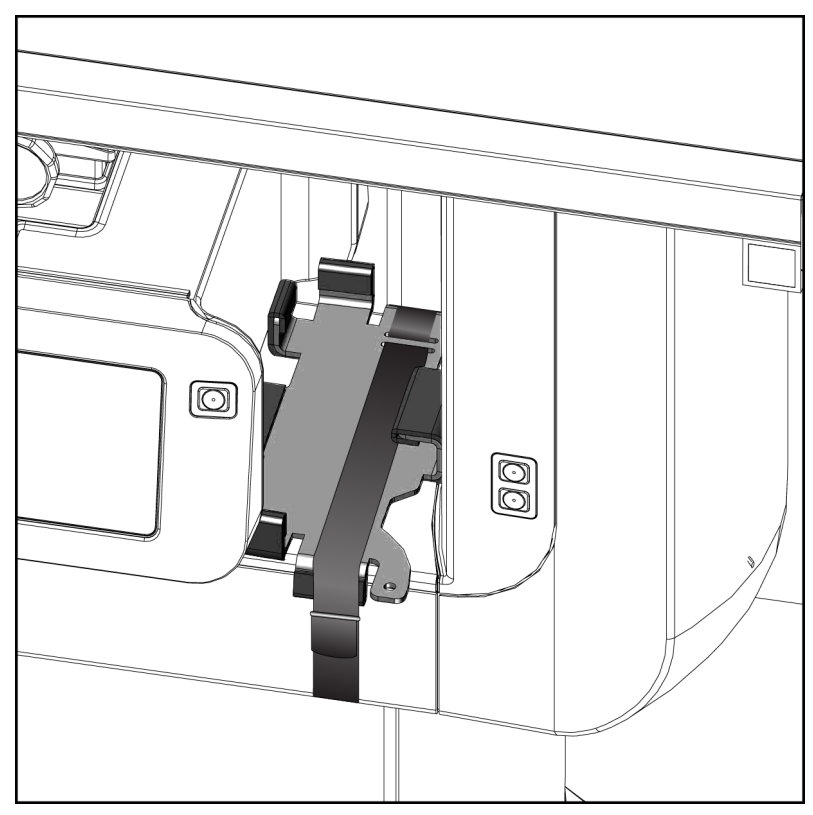

*Rycina 87: Blokowanie ramienia biopsyjnego za pomocą narzędzia do ustalania wysokości*

9. Umieścić przełącznik nożny we wnęce na przełącznik nożny na stelażu ramienia C i zablokować za pomocą haczyka i paska.

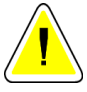

#### **Przestroga:**

**Upewnić się, że przewód przełącznika nożnego jest bezpiecznie ułożony, w celu uniknięcia jego uszkodzenia na skutek ściśnięcia między ramieniem C a stelażem ramienia C.**

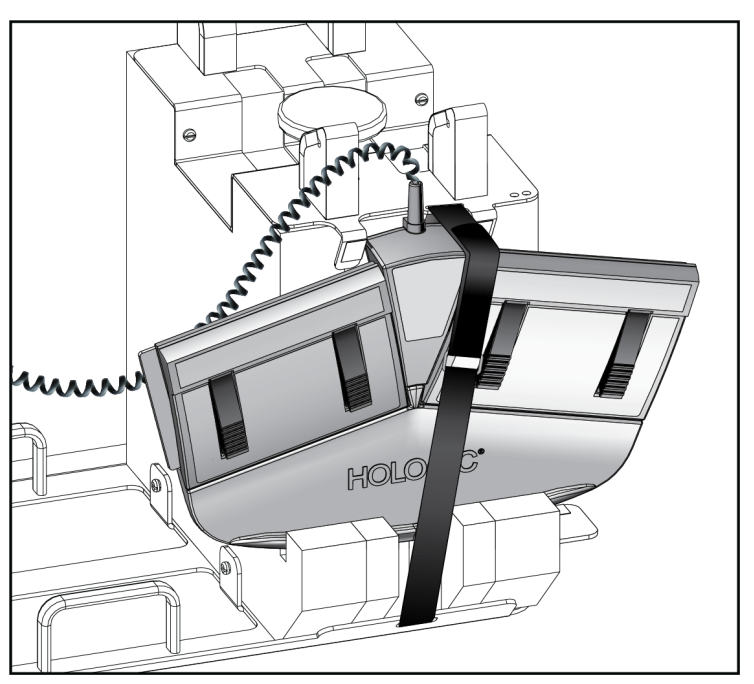

*Rycina 88: Prawidłowe przechowywanie przełącznika nożnego*

10. Wcisnąć przycisk **przesunięcia ramienia C** i popchnąć ramię C do końca w kierunku gantry.

11. Nadal trzymać wciśnięty przycisk **przesunięcia ramienia C** i dostosować pozycję ramienia C zależnie od potrzeb podczas obniżania platformy pacjenta do stelaża ramienia C. Znaczniki na ramieniu C zostaną wyrównane z ramą podporową na stelażu ramienia C.

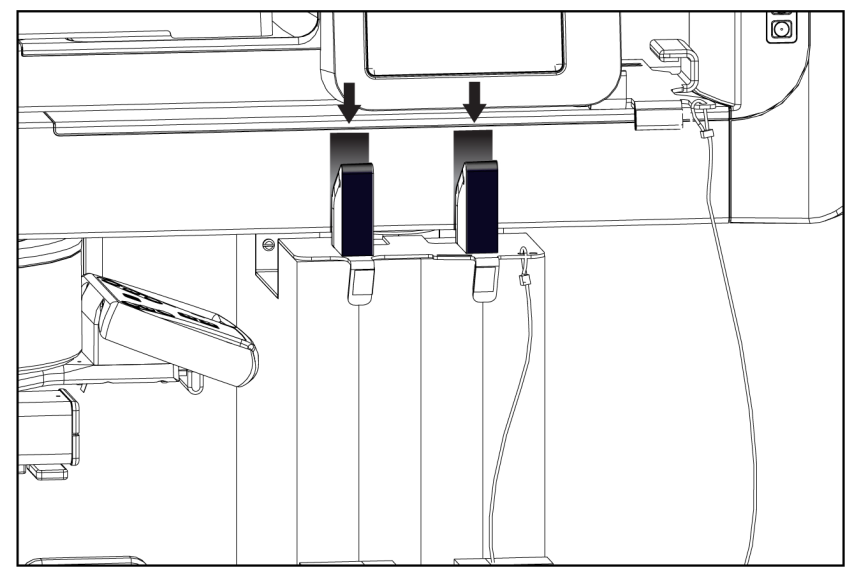

*Rycina 89: Znaczniki na ramieniu C wskazujące wyrównanie ze stelażem ramienia C*

- 12. Obniżyć powierzchnię roboczą na stacji roboczej akwizycji do wysokości minimalnej.
- 13. Wyłączyć system.
- 14. Upewnić się, że przełącznik promieniowania RTG jest bezpiecznie schowany w uchwycie.
- 15. Umieścić mysz w uchwycie na mysz po prawej stronie półki na klawiaturę (patrz poz. 2 na poniższej ilustracji).

16. Zamknąć i zablokować półkę na klawiaturę.

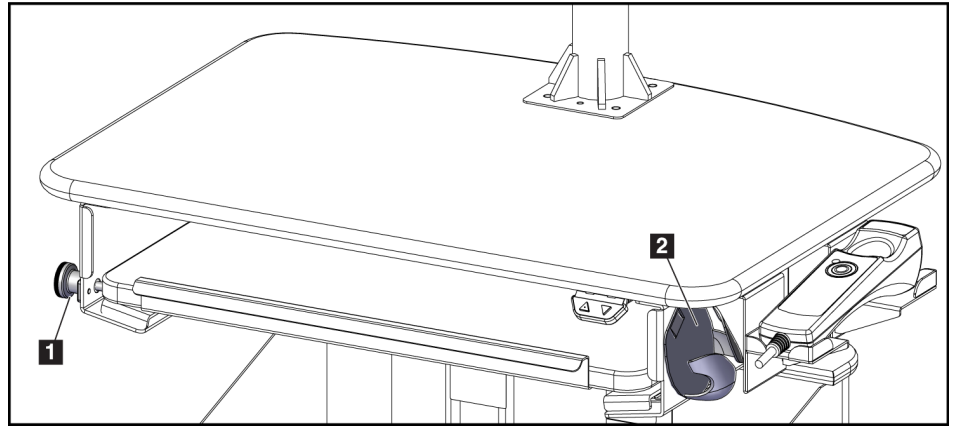

*Rycina 90: Uchwyt na mysz (2) oraz pokrętło blokowania półki na klawiaturę (1)*

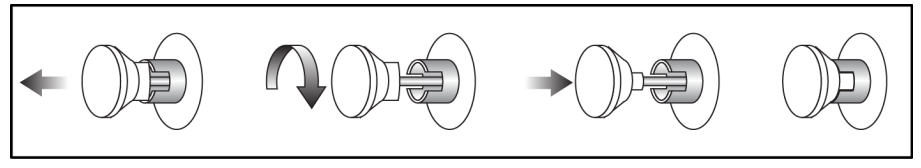

*Rycina 91: Ustawienie pokrętła blokującego w pozycji zablokowanej*

17. Zwolnić pokrętła blokujące monitora i dostosować pozycję monitorów na potrzeby transportu. Obrócić monitory do pozycji środkowej do momentu zablokowania pokręteł. Przechylić monitory maksymalnie do przodu do momentu zablokowania pokręteł.

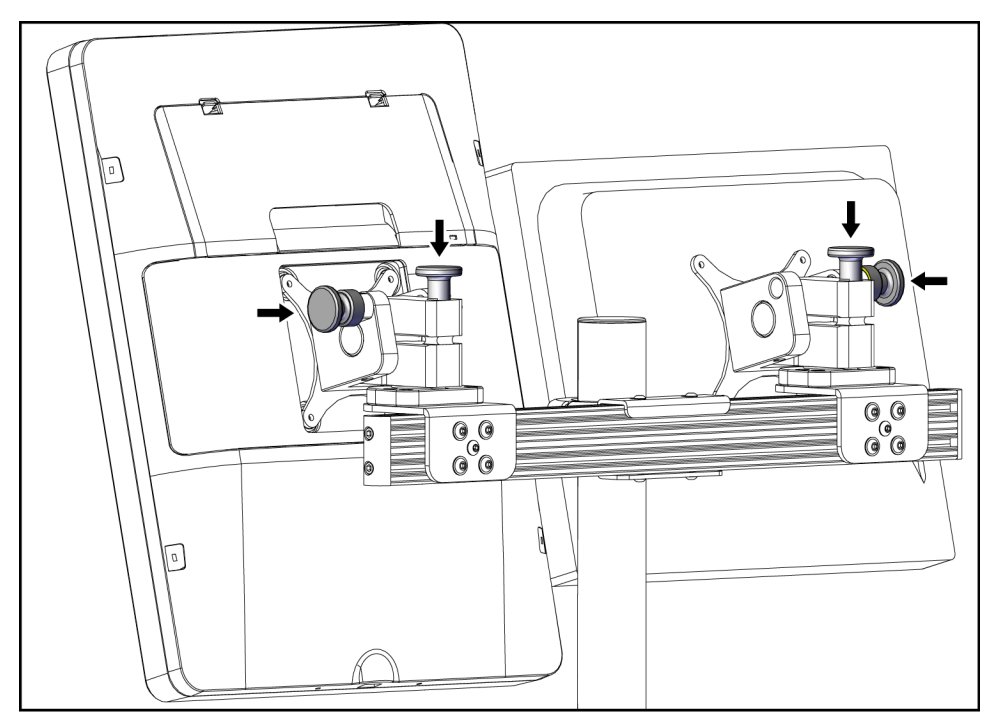

*Rycina 92: Zwolnienie pokręteł blokujących na monitorach*

### **C.5 Przygotowanie systemu do użytkowania**

- 1. Odblokować monitory i dostosować ich pozycję.
- 2. Dostosować wysokość powierzchni roboczej na stacji roboczej akwizycji.
- 3. Odblokować i otworzyć półkę na klawiaturę.
- 4. Wyjąć mysz z uchwytu na mysz.
- 5. Włączyć zasilanie systemu.
- 6. Unieść platformę pacjenta na maksymalną wysokość.
- 7. Wyjąć przełącznik nożny ze stelaża ramienia C. Podczas ustawiania przełącznika nożnego należy przestrzegać wszystkich wymogów bezpieczeństwa.
- 8. Usunąć narzędzie do ustalania wysokości z ramienia C. Schować narzędzie do ustalania wysokości w stelażu ramienia C w celu przechowywania.
- 9. Usunąć stelaż ramienia C i odłożyć do bezpiecznego miejsca przechowywania.

## **C.6 Testowanie systemu po przewozie**

#### **C.6.1 Testy funkcjonalne po transporcie**

Wykonać testy funkcjonalne. Patrz część *[Testy funkcjonalne](#page-48-0)* na stronie [33.](#page-48-0)

- Stosowanie i zwalnianie kompresji
- Ramię C w górę i w dół
- Platforma pacjenta w górę i w dół
- Platforma pacjenta w górę do maksymalnej wysokości

### **C.6.2 Testy kontroli jakości po transporcie**

Wykonać testy w ramach kontroli jakości zalecane w przypadku niemobilnego systemu Affirm do biopsji w leżeniu na brzuchu.

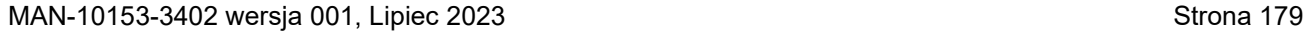

Glandular Dose (in mrad) for 1 Roentgen Entrance Exposure W/Ag Target-Filter Combination with 4.2-cm 50/50 Breast

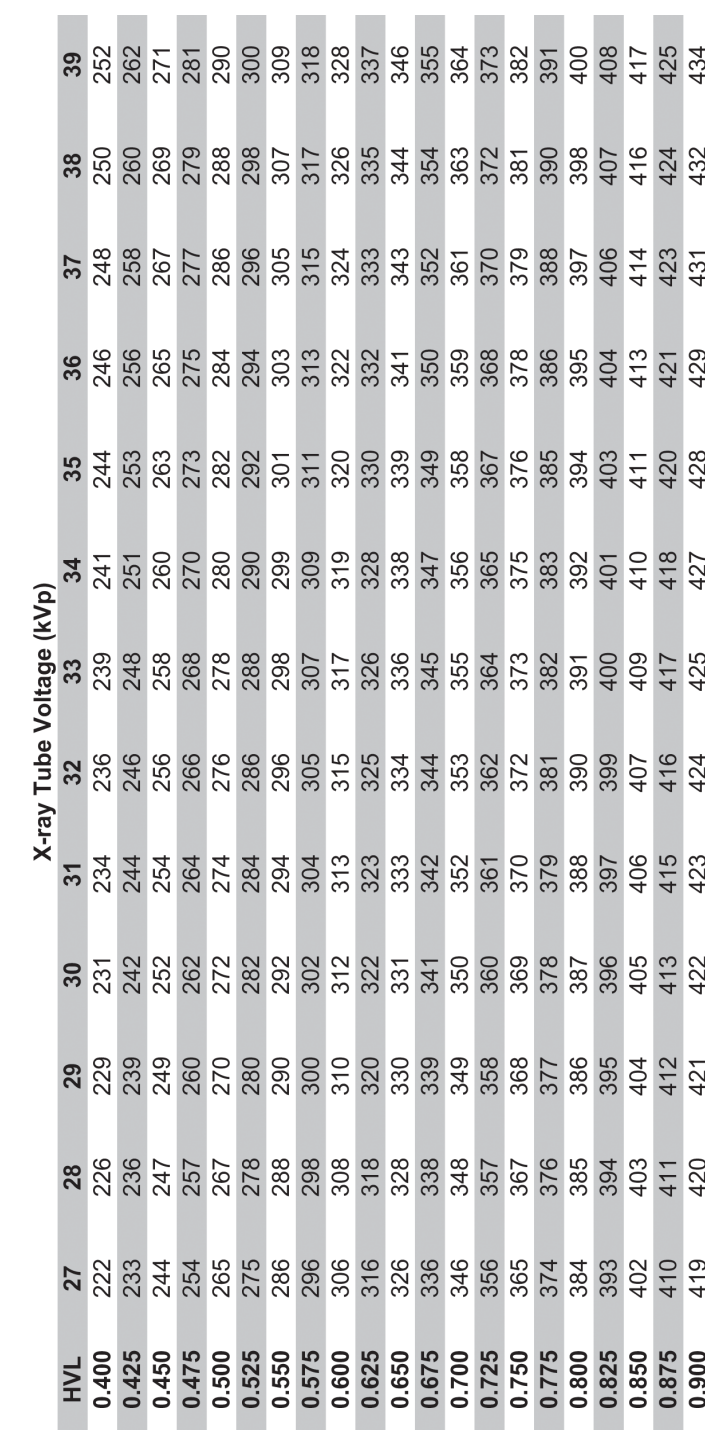

## **Załącznik D**

# **Tabele przeliczania dawek dla fizyków medycznych**

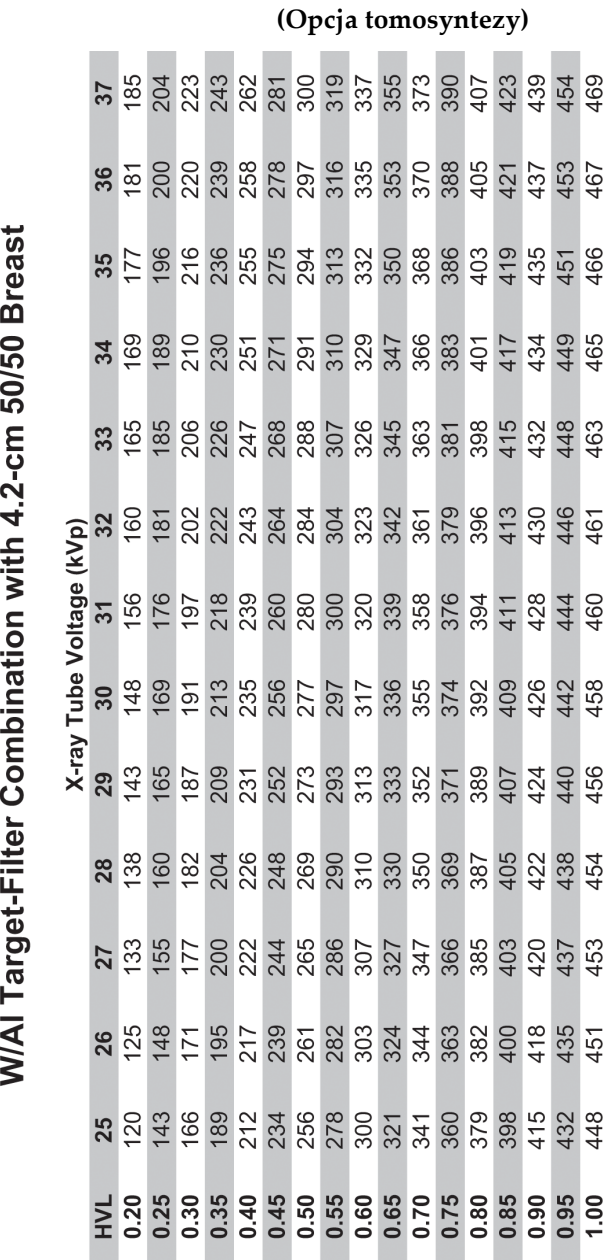

Glandular Dose (in mrad) for 1 Roentgen Entrance Exposure

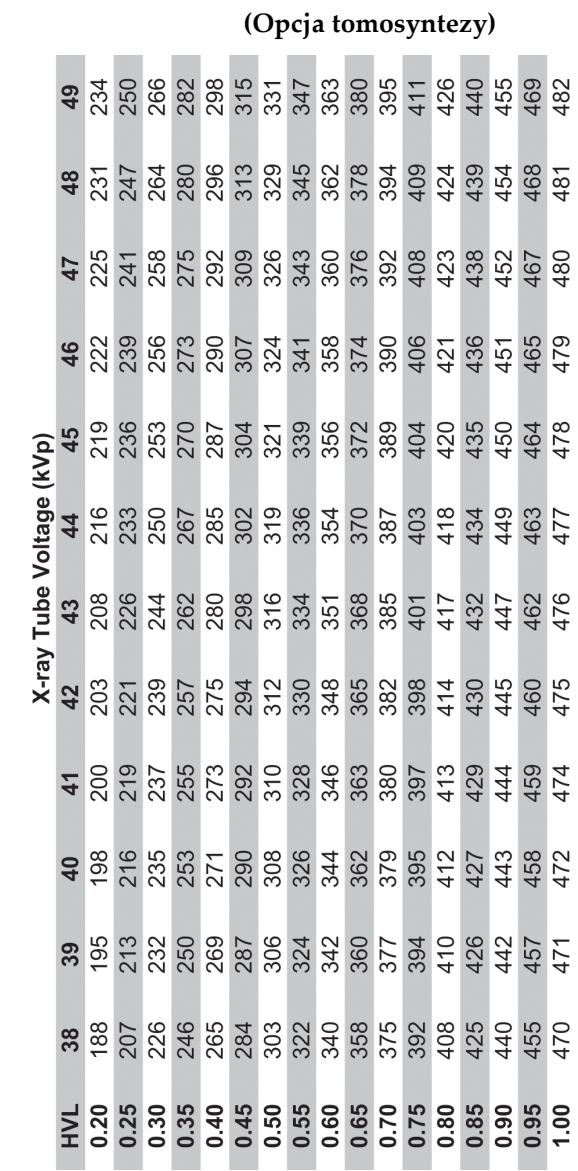

Glandular Dose (in mrad) for 1 Roentgen Entrance Exposure<br>W/Al Target-Filter Combination with 4.2-cm 50/50 Breast

#### **Załącznik E: Korekcja CNR na potrzeby biopsji Załącznik E**

### **E.1 Korekcja CNR na potrzeby biopsji stereotaktycznej**

### **E.1.1 AEC — tabela 0 (dawka podczas standardowej biopsji stereotaktycznej)**

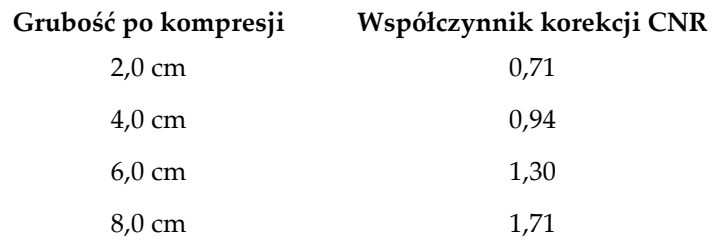

#### **E.1.2 AEC — tabela 1 (dawka podczas biopsji stereotaktycznej EUREF)**

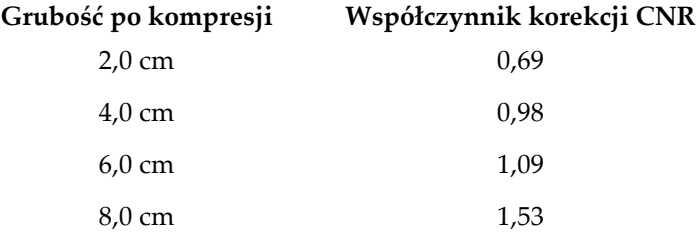

## **E.2 Korekcja CNR na potrzeby biopsji z opcją tomosyntezy**

#### **E.2.1 AEC — tabela 0 (opcja tomosyntezy: standardowa dawka tomograficzna)**

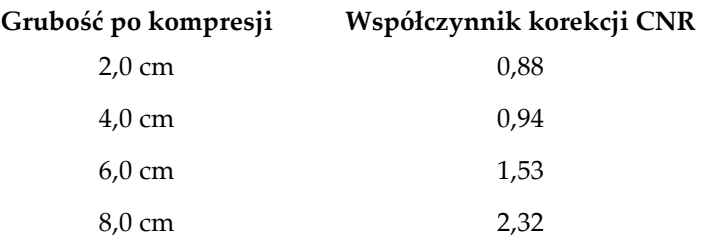

### **E.2.2 AEC — tabela 1 (dawka podczas biopsji z tomosyntezą EUREF)**

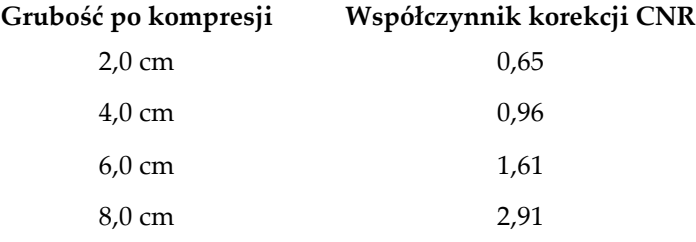

# **Załącznik F**

# **Mnożniki na potrzeby lokalizacji drutu**

Mnożniki dla widoków StereoLoc i TomoLoc zostały opracowane w celu dostosowania wartości mAs obliczonej na podstawie obrazów próbnych biopsji pozyskanych z wykorzystaniem funkcji AEC. Te mnożniki są stosowane wyłącznie w odniesieniu do widoków StereoLoc i TomoLoc z blokadą AEC w celu zmniejszenia obciążenia cieplnego lampy RTG w trakcie procedur lokalizacji drutu, które obejmują wprowadzanie kilku drutów.

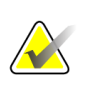

#### **Uwaga**

Uzyskane wartości mAs w widokach TomoLoc i StereoLoc zawsze nie będą przekraczać wartości mAs na poprzednim widoku próbnym biopsji.

## **F.1 Mnożniki na potrzeby lokalizacji drutu z użyciem widoków StereoLoc**

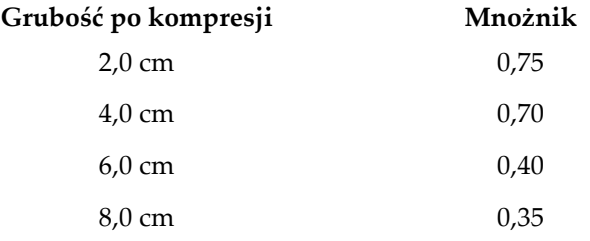

### **F.2 Mnożniki na potrzeby lokalizacji drutu z użyciem widoków TomoLoc**

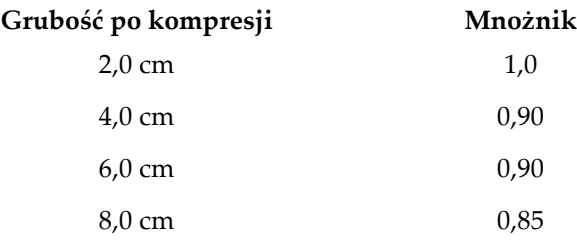

#### **Tabele technik Załącznik G**

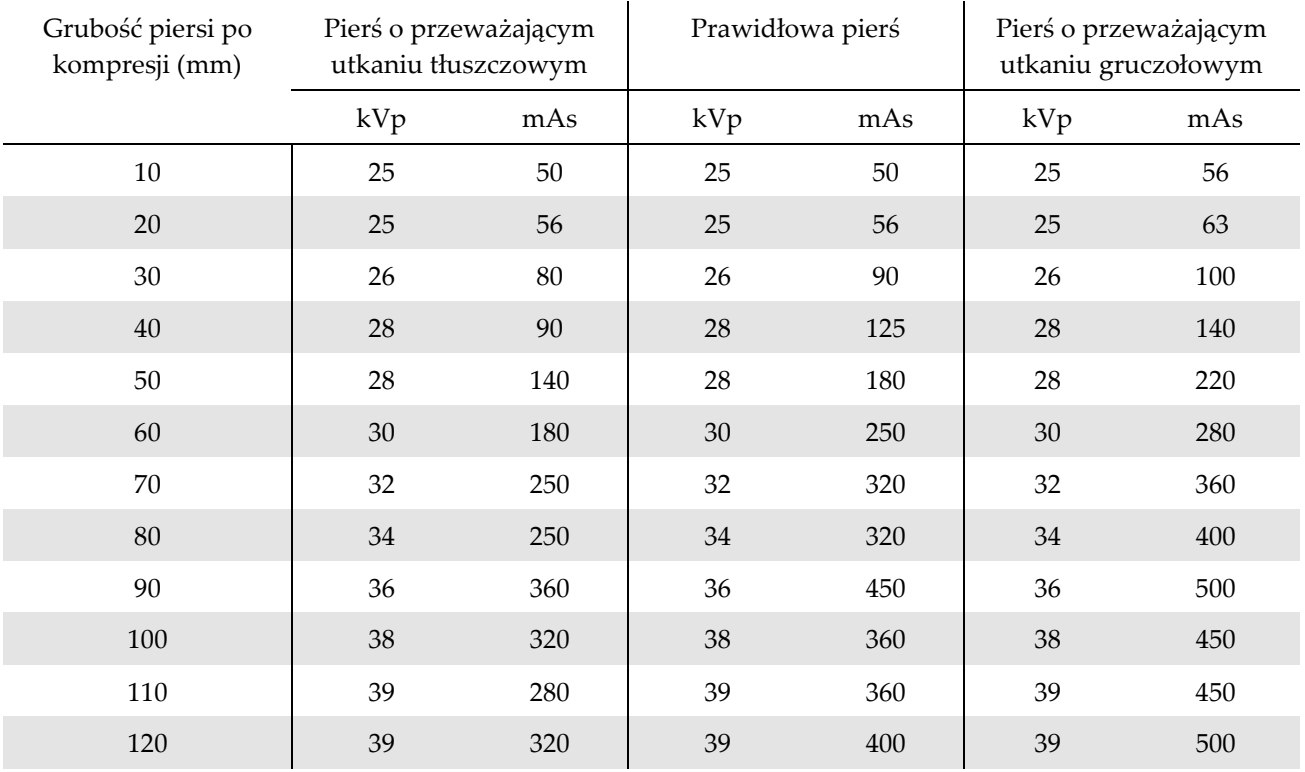

## **G.1 Tabela zalecanych technik dla procedur stereotaktycznych**

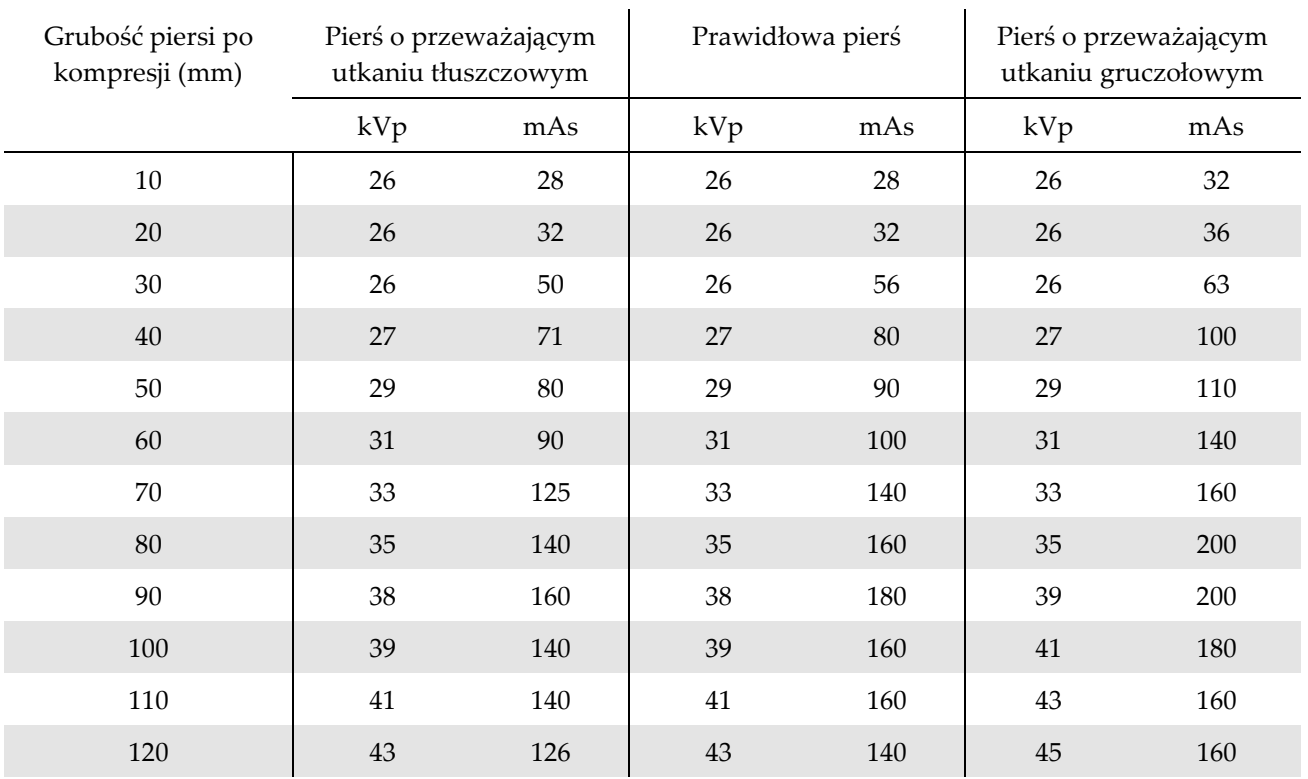

## **G.2 Tabela zalecanych technik dla procedur tomosyntezy**

# **Załącznik H**

## **Elementy dodatkowe wymagane do biopsji**

## **H.1 Urządzenia do biopsji zweryfikowane w fabryce firmy Hologic**

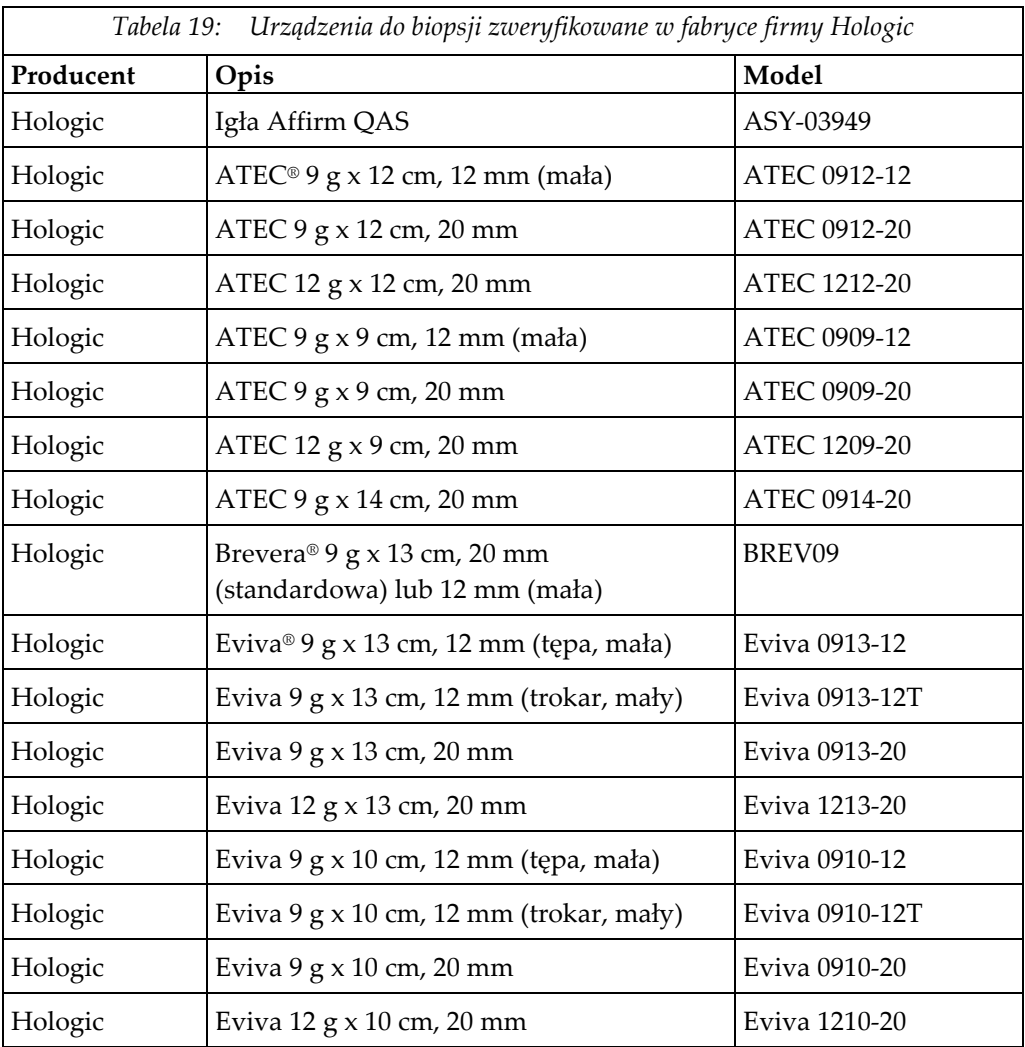

# **Załącznik I**

# **Formularze**

## **I.1 Lista kontrolna testu QAS**

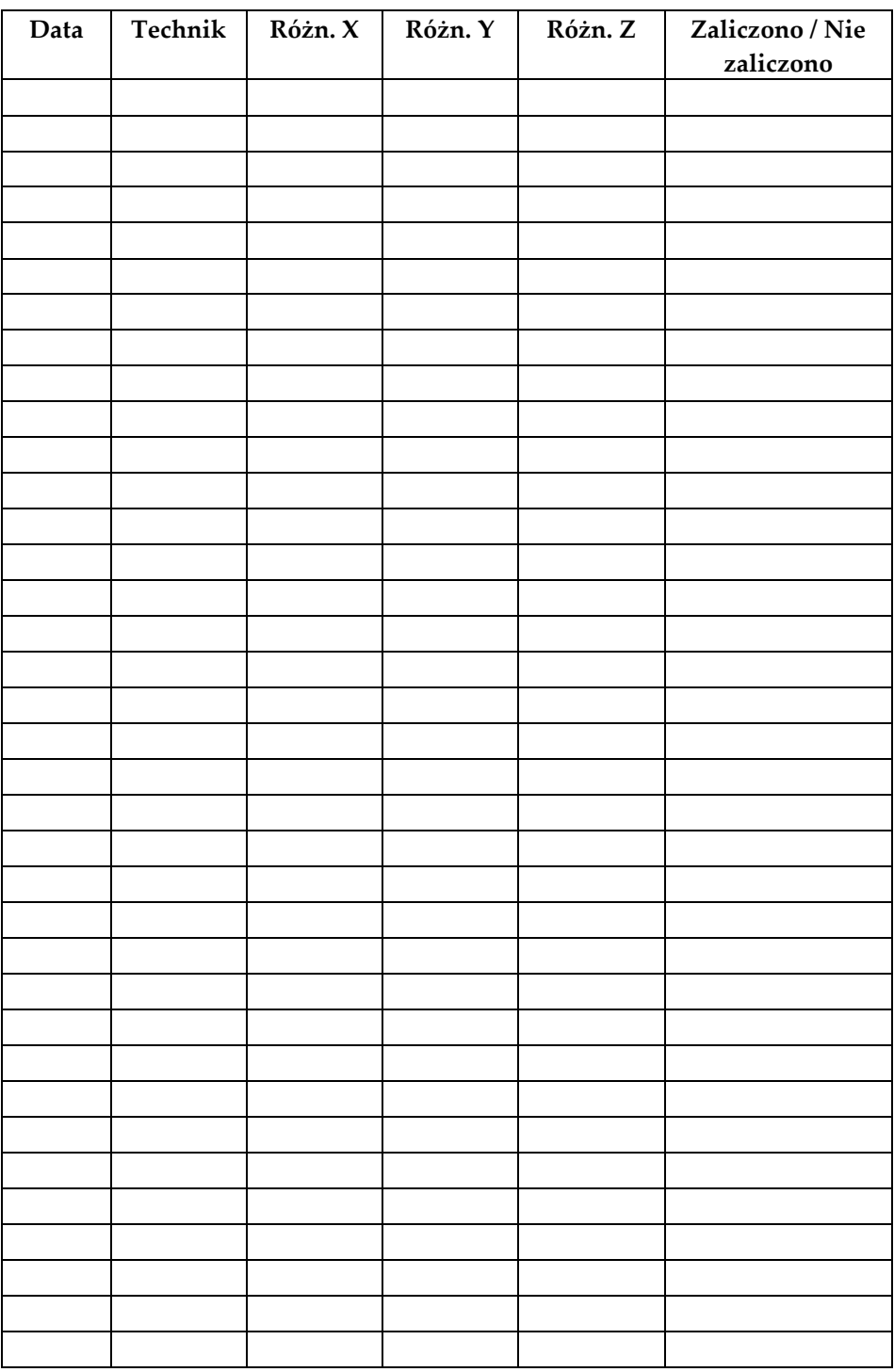

*(Tę stronę celowo pozostawiono pustą)*

## **I.2 Kalibracja geometrii**

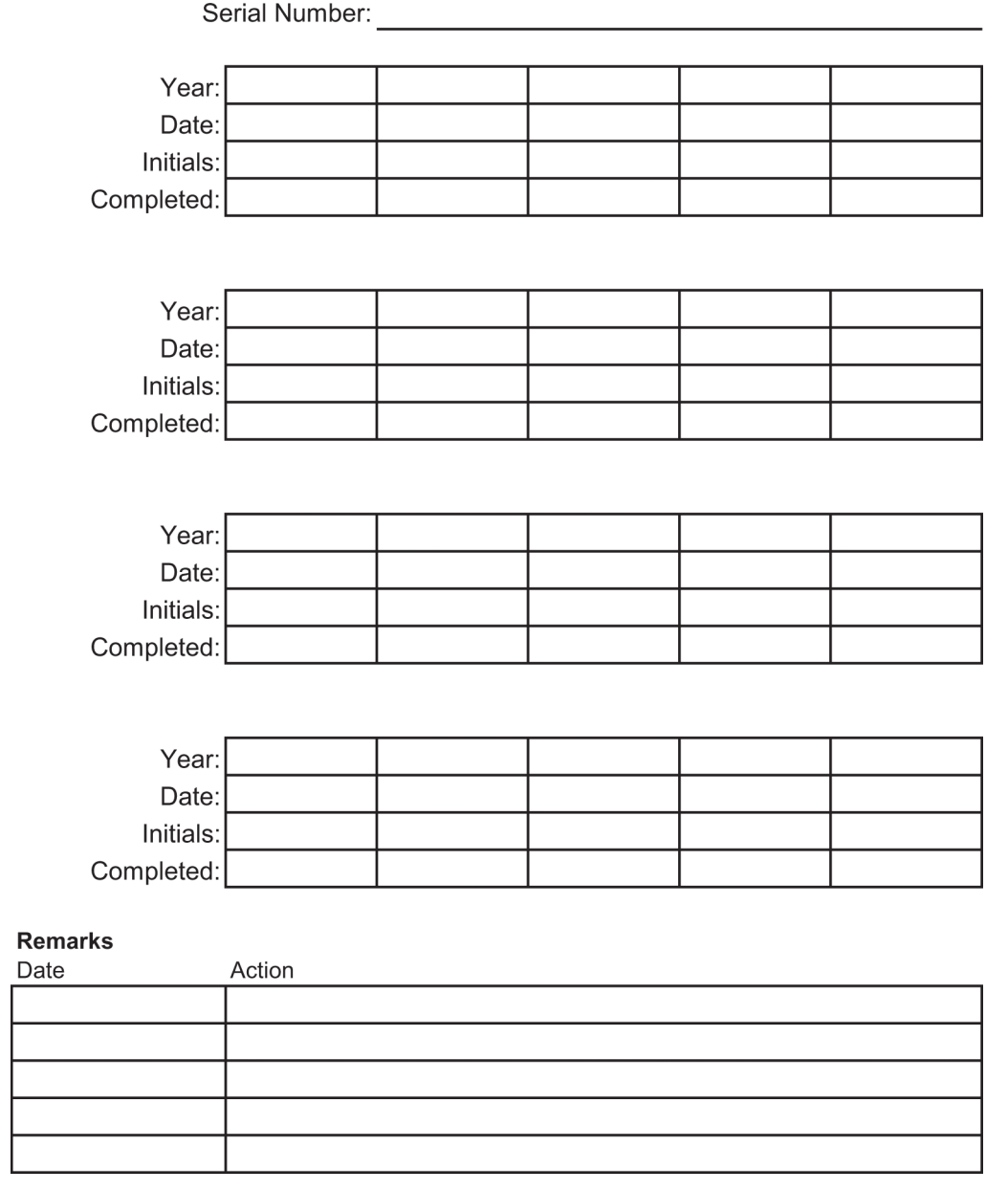

*(Tę stronę celowo pozostawiono pustą)*

## **I.3 Kalibracja wzmocnienia**

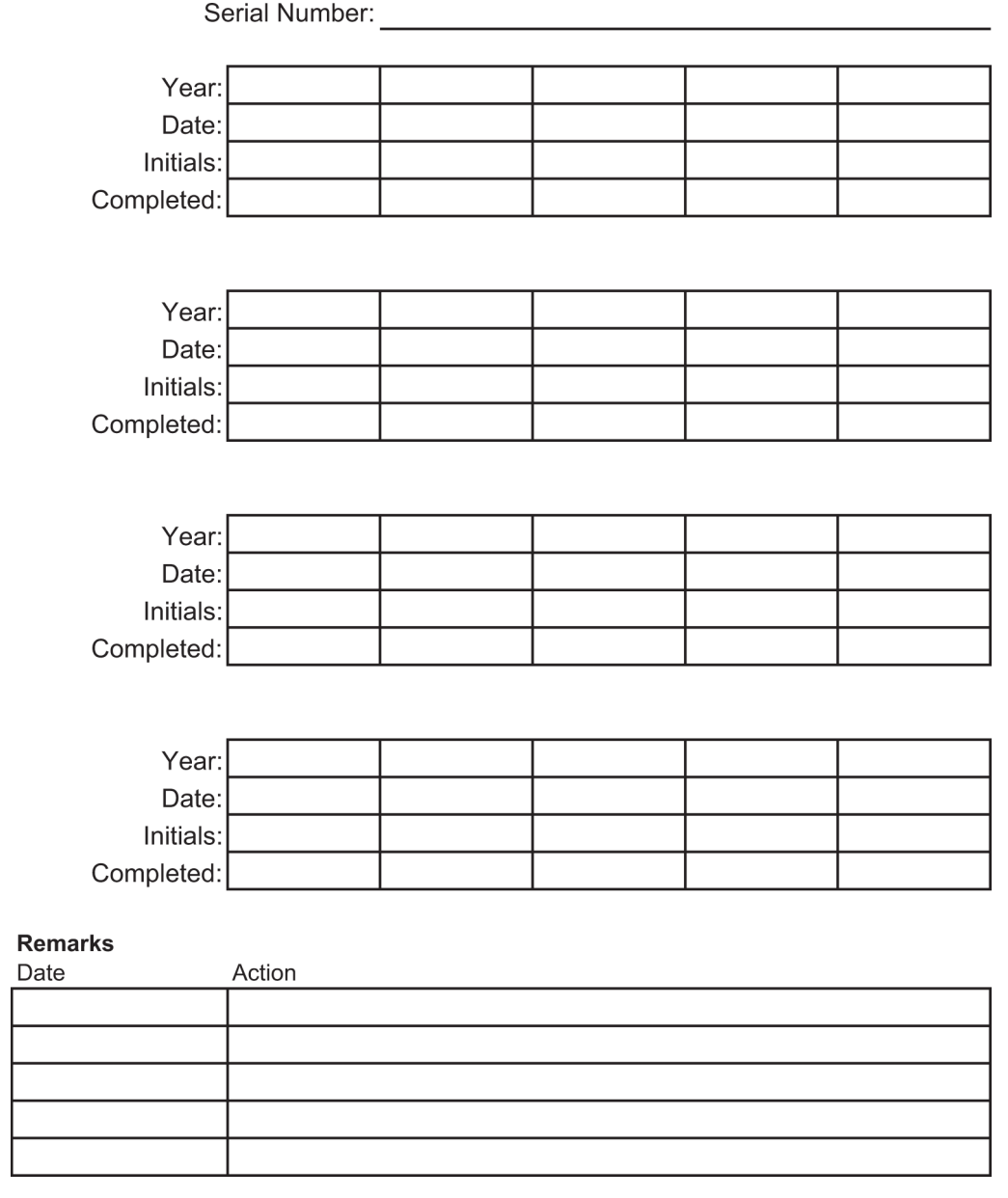

# **Glosariusz terminów**

#### **ACR**

Amerykańskie Towarzystwo Radiologiczne (ang. American College of Radiology).

#### **Adnotacje**

Oznaczenia na obrazie lub w tekście służące do wskazania obszaru zainteresowania.

#### **AEC**

Automatyczna kontrola ekspozycji (ang. Automatic Exposure Control).

#### **BCM**

Moduł sterowania biopsją

#### **Boczne ustawienie igły**

Ustawienie igły biopsyjnej w sposób równoległy do płaszczyzny obrazowania i prostopadły do płaszczyzny kompresji.

#### **DICOM**

Norma obrazowania cyfrowego i wymiany obrazów w medycynie (ang. Digital Imaging and Communications in Medicine).

#### **EMC**

Zgodność elektromagnetyczna (ang. Electromagnetic Compatibility).

#### **Identyfikator UDI**

Program amerykańskiej agencji Food and Drug Administration przeznaczony do jednoznacznej identyfikacji urządzeń (ang. Unique Device Identification). Więcej informacji o UDI można znaleźć na stronie

*[http://www.fda.gov/MedicalDevices/DeviceRegulationa](http://www.fda.gov/MedicalDevices/DeviceRegulationandGuidance/UniqueDeviceIdentification/UDIBasics/default.htm) [ndGuidance/UniqueDeviceIdentification/UDIBasics/de](http://www.fda.gov/MedicalDevices/DeviceRegulationandGuidance/UniqueDeviceIdentification/UDIBasics/default.htm) [fault.htm](http://www.fda.gov/MedicalDevices/DeviceRegulationandGuidance/UniqueDeviceIdentification/UDIBasics/default.htm)*.

#### **Kolimator**

Urządzenie w lampie rentgenowskiej przeznaczone do kontrolowania obszaru ekspozycji na wiązkę promieniowania RTG.

#### **LUT**

Tabela wyszukiwania. Lista ustawień mających zastosowanie do obrazów innych firm w celu zapewnienia optymalnego wyświetlania.

#### **Margines suwu**

Margines bezpieczeństwa (w mm), który pozostaje pomiędzy pozycją zwolnionej igły a platformą do piersi. Margines ten jest obliczany przez system w zależności od współrzędnej "Z", wartości suwu i stopnia kompresji.

#### **MQSA**

Amerykańska ustawa Mammography Quality Standards Act.

#### **Oś X**

Odnosi się do płaszczyzny poziomej w oknie biopsji. Gdy platforma systemu prowadzenia igły przesuwa się w lewo od punktu referencyjnego, ruch w osi X jest ujemny. Gdy platforma porusza się w prawo od punktu referencyjnego (od punktu widzenia pacjenta), ruch jest dodatni.

#### **Oś Y**

Odnosi się do płaszczyzny pionowej bezpośrednio nad oknem biopsji. Gdy platforma systemu prowadzenia igły przesuwa się od otworu referencyjnego (od punktu widzenia krawędzi ściany klatki piersiowej płytki biopsyjnej), wartość ruchu w osi Y rośnie. Gdy platforma przesuwa się w kierunku otworu referencyjnego, wartość na osi Y maleje.

#### **Oś Z**

Odnosi się do głębokości w oknie biopsji. Wartość na osi Z rośnie, gdy platforma porusza się w kierunku platformy na pierś, a maleje, gdy platforma systemu prowadzenia igły oddala się od platformy na pierś.

#### **Para stereo**

Para obrazów stereotaktycznych pozyskanych z projekcji ± 15°.

#### **Receptor obrazu**

Zespół detektora promieniowania RTG oraz osłony z włókna węglowego.

#### **RF**

Częstotliwość radiowa (ang. Radio Frequency).

#### **ROI**

Obszar zainteresowania (ang. Region of Interest).

#### **SID**

Odległość źródło-obraz (ang. Source to Image Distance).

#### **Standardowe ustawienie igły**

Ustawienie igły biopsyjnej w sposób równoległy do płaszczyzny kompresji i prostopadły do płaszczyzny obrazowania.

#### **Suw**

Ruch igły po uruchomieniu urządzenia do biopsji. Wartość suwu jest wprowadzana w systemie i zależy od wykorzystywanego narzędzia. Każde narzędzie cechuje się określonym suwem.

#### **Tomosynteza**

Procedura obrazowania, która łączy szereg obrazów piersi zarejestrowanych pod różnymi kątami. Obrazy tomosyntezy mogą być poddawane rekonstrukcji w celu zaprezentowania płaszczyzn ogniskowania (warstw) w piersi.

#### **UPS**

Zasilacz bezprzerwowy (ang. Uninterruptible Power Supply).

# **Indeks**

## **A**

akcesoria pakiet Maximum Comfort Package - 103 płytki - 106 prowadnik igły - 108 urządzenia do biopsji - 108 alarmy i komunikaty, system - 163, 167

## **B**

bezpieczeństwo cybernetyczne - 5 bezpiecznik generatora — ilustracja lokalizacji - 23 blokada, system — ilustracja lokalizacji na uchwycie sterującym - 26 blokady - 16

## **C**

całkowite odłączenie zasilania - 36 czyszczenie - 137 czyszczenie ogólne - 137 zapobieganie ewentualnym obrażeniom ciała i uszkodzeniom sprzętu - 138

## **D**

dane techniczne - 160

## **E**

edycja edycja informacji o pacjencie - 44 edycja widoku - 52 ekran dotykowy — ilustracja lokalizacji - 24 elementy sterujące i wskaźniki elementy sterujące platformy pacjenta - 28 elementy sterujące ramienia C - 24, 26 elementy sterujące stacji roboczej akwizycji -  $29$ elementy sterujące uchwytu sterującego - 26 sterowanie zasilaniem systemu - 23 wyłączniki awaryjne - 16 elementy sterujące uchwytu sterującego - 26 elementy sterujące zasilaniem — ilustracja lokalizacji - 23

etykiety i ich lokalizacja - 20

### **G**

gantry wymiary - 157 generator wymiary - 157 gwarancja - 4

### **I**

informacje dotyczące bezpieczeństwa blokady - 16 ostrzeżenia i przestrogi - 11, 17 wyłączniki awaryjne - 16 instalacja instalowanie płytki - 107 instalowanie uchwytu na urządzenie do biopsji - 109 instalowanie urządzenia do biopsji - 110 instrukcje instalacji - 4 interfejs użytkownika administracja systemu - 143

## **K**

kompresja testy funkcjonalne - 33 komunikaty dodatkowe informacje - 163 zasilacz bezprzerwowy (UPS) - 167

### **M**

monitor do wyświetlania obrazów stacji roboczej akwizycji (AWS) ilustracja lokalizacji - 29 monitor kontrolny stacji roboczej akwizycji (AWS) ilustracja lokalizacji - 29 możliwości systemu Affirm - 2

## **N**

napęd DVD/CD stacji roboczej akwizycji ilustracja lokalizacji - 29

## **O**

ograniczenia wagowe pacjenta - 1

ostrzeżenia i przestrogi - 11, 17 ostrzeżenia, przestrogi i uwagi — definicje - 8 oświetlenie pola zabiegowego na platformie pacjenta — ilustracja lokalizacji - 28 przycisk włączenia/wyłączenia na głowicy lampy/mechanizmie ramienia lampy ilustracja lokalizacji - 24 otwarcie procedury - 43 otwór, instalacja na platformie pacjenta - 103

## **P**

pacjent edycja informacji o pacjencie - 44 pacjent, arm through, akcesoria - 103 pakiet Arm Through Maximum Comfort Package, akcesoria, instalacja - 103 pakiet Maximum Comfort Package, instalacja i użytkowanie - 103 platforma pacjenta elementy sterujące do podnoszenia/opuszczania platformy pacjenta na uchwycie sterującym - 26 elementy sterujące platformy pacjenta w całym systemie — ilustracja lokalizacji - 28 platforma pacjenta, testy funkcjonalne - 35 platforma pacjenta, wymiary - 157 płytki - 106 różne rozmiary — ilustracje - 106 sposób instalacji lub demontażu - 107 podnóżek, regulacja - 103 podparcie ręki, blokowanie w pozycji - 103 poduszki, pod głowę, klinowa i pod biodra - 103 pokrętła ręczna regulacja kompresji, platformy na pierś, ramienia kompresyjnego ilustracja lokalizacji - 24 ręczne wysuwanie/wsuwanie igły urządzenia do biopsji — ilustracja lokalizacji - 24 procedury otwarcie procedury - 43 zamknięcie procedury - 54 profil użytkownika - 2 promieniowanie RTG

dane techniczne lampy RTG - 160 specyfikacje filtracji wiązki i parametrów wyjściowych promieniowania RTG - 161 prowadnik igły - 108 przeciwwskazania - 1 przełącznik zasilania transformatora separacyjnego — ilustracja lokalizacji - 23, 29 przestrogi, ostrzeżenia i uwagi — definicje - 8 przeznaczenie - 1 przyciski stosowania/zwalniania kompresji ilustracja lokalizacji na przełączniku nożnym - 27 przywracanie stanu po błędach i rozwiązywanie problemów, informacje o takich komunikatach - 163

## **R**

ramię biopsyjne przycisk włączenia silnika — ilustracja lokalizacji - 24 uchwyt na urządzenia do biopsji, instalacja - 109 ramię C dane techniczne głowicy lampy - 160 elementy sterujące ramienia C - 24, 26 przegląd informacji z ilustracjami - 10 ruch, testy funkcjonalne - 34 wymiary - 157 reklamacje, produkt - 5 rozwiązywanie problemów i przywracanie stanu po błędach, informacje o takich komunikatach - 163

## **S**

specyfikacje dane techniczne dot. ramienia C/głowicy lampy - 160 specyfikacje wejściowych parametrów elektrycznych generatora/gantry i stacji roboczej akwizycji (AWS) - 159 środowisko pracy, warunki ogólne - 159 środowisko przechowywania i transportu, warunki ogólne - 159 wymiary produktu - 157
specyfikacje środowiska interfejsu sieciowego dla stacji roboczej akwizycji (AWS) - 162 stacja robocza elementy sterujące — ilustracja lokalizacji - 29 powierzchnia robocza stacji roboczej akwizycji — ilustracja lokalizacji - 29 wózek, masa - 162 wózek, masa ramienia monitora - 162 stacja robocza akwizycji elementy sterujące — ilustracja lokalizacji - 29 powierzchnia robocza stacji roboczej akwizycji — ilustracja lokalizacji - 29 wózek, masa - 162 wózek, masa ramienia monitora - 162 symbole - 6 system - 163, 167 administracja systemu - 143 całkowite odłączenie zasilania - 36 elementy sterujące zasilaniem — ilustracja lokalizacji - 23 możliwości systemu - 2 opis systemu - 9 przycisk zablokowania systemu — ilustracja lokalizacji na uchwycie sterującym - 26 symbole - 6

## **Ś**

środowisko - 159 ogólne warunki eksploatacji - 159 ogólne warunki podczas transportu i przechowywania - 159 środowisko przechowywania - 159 środowisko przechowywania i transportu, warunki ogólne - 159

### **T**

testy funkcjonalne, platforma pacjenta - 35 funkcjonalne, ruch ramienia C w górę/w dół - 34 funkcjonalne, stosowanie/zwalnianie kompresji - 33 testy funkcjonalne - 33, 34, 35 platforma pacjenta - 35 ruch ramienia C w górę/w dół - 34

stosowanie/zwalnianie kompresji - 33

#### **U**

uchwyt sterujący ramienia podporowego ilustracja lokalizacji - 24 przyciski z opisem i ilustracjami - 26 uchwyt urządzenia do biopsji, instalacja - 109 urządzenia do biopsji - 108 instalowanie uchwytu na urządzenie do biopsji - 109 instalowanie urządzenia do biopsji - 110 uwagi, ostrzeżenia i przestrogi — definicje - 8

#### **W**

warunki ogólne warunki eksploatacji - 159 ogólne warunki podczas transportu i przechowywania - 159 wejściowe parametry elektryczne - 159 widok edycja widoku - 52 włączenie/wyłączenie zasilania przełączniki zasilania w całym systemie ilustracja lokalizacji - 23 przycisk włączenia/resetowania komputera ilustracja lokalizacji - 23 wyłączanie — całkowite odłączenie zasilania systemu - 36 wyłączniki — awaryjne (E-stop) — opis - 16 wskazania do stosowania - 1 współczynniki korekcji CNR - 183 wyłączniki awaryjne - 16 pilot ręczny awaryjnego wyłączenia/aktywacji promieniowania RTG (E-Stop) stacji roboczej akwizycji — ilustracja lokalizacji - 29 wyłączniki awaryjne (E-stop) ramienia C ilustracja lokalizacji - 24 wyłączniki awaryjne (E-stop) w całym systemie — opis - 16 wymagania dotyczące szkoleń - 3 wymiary produktu - 157 wysokość, przycisk maksymalnej wysokości na platformie pacjenta (ilustracja lokalizacji) - 28

### **Z**

zamknięcie procedury - 54 zasilacz bezprzerwowy przycisk zasilania/resetowania zasilacza bezprzerwowego (UPS) AWS ilustracja lokalizacji - 23, 29 zasilacz bezprzerwowy (UPS), co zrobić w sytuacji wyświetlenia ikony wymiany akumulatora - 167 zasilacz bezprzerwowy (UPS), odczyty stanu/komunikaty, ilustracja - 167 zasilanie całkowite odłączenie zasilania - 36 sterowanie zasilaniem systemu - 23 zgodność z przepisami - 17 etykiety i ich lokalizacja - 20 wymagania dotyczące zgodności z przepisami - 17

# **HOLOGIC®**

#### Hologic, Inc. 600 Technology Drive

Newark, DE 19702 USA 1.800.447.1856

#### **Australia**

Hologic (Australia) Pty Ltd.<br>Suite 402, Level 3<br>2 Lyon Park Road Macquarie Park NSW 2113 Australia 1.800.264.073

#### EC | REP

Hologic, BV Da Vincilaan 5 1930 Zaventem Belgium Tel: +32.2.711.46.80 Fax: +32.2.725.20.87

2797